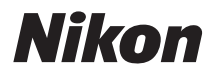

APPAREIL PHOTO NUMÉRIQUE

# COOLPIX S9500 S9400 Manuel de référence

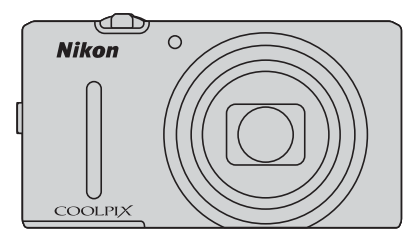

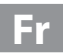

# **Fonctions recommandées du COOLPIX S9500/S9400**

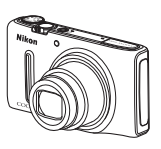

p **Effets rapides.....................................................................................................**[A](#page-53-0)**32** Vous pouvez appliquer des effets à des images immédiatement après avoir déclenché. Lorsque vous vérifiez les résultats finaux d'une image sur l'écran de prévisualisation de chaque effet, vous pouvez créer une photo en fonction de la scène ou de vos envies. Vous pouvez aussi appliquer des effets aux images ultérieurement en appuyant sur  $\circledR$  pendant la visualisation.

e **(Vidéo) ..............................................................................................................**[A](#page-103-0)**82** Vous pouvez enregistrer des vidéos en appuyant simplement sur la commande  $\bigcirc$  ( $\bigcirc$  enregistrement vidéo). Vous pouvez changer les tons des couleurs d'une vidéo en fonction du mode de prise de vue et des réglages de balance des blancs. Vous pouvez enregistrer des vidéos pour une lecture au ralenti ou en accéléré.

**Fonction GPS (COOLPIX S9500 uniquement) ......................................................**[A](#page-109-0)**88** Vous pouvez enregistrer les données de positionnement (latitude et longitude) sur les photos qui seront prises à l'aide du module GPS interne de l'appareil photo.

**Fonction Wi-Fi (réseau sans fil) (COOLPIX S9500 uniquement) .........................**[A](#page-114-0)**93** Vous pouvez utiliser la fonction Wi-Fi interne de l'appareil photo pour transférer automatiquement les photos que vous avez prises vers votre dispositif intelligent ou utiliser l'appareil photo à l'aide du logiciel approprié du dispositif intelligent.

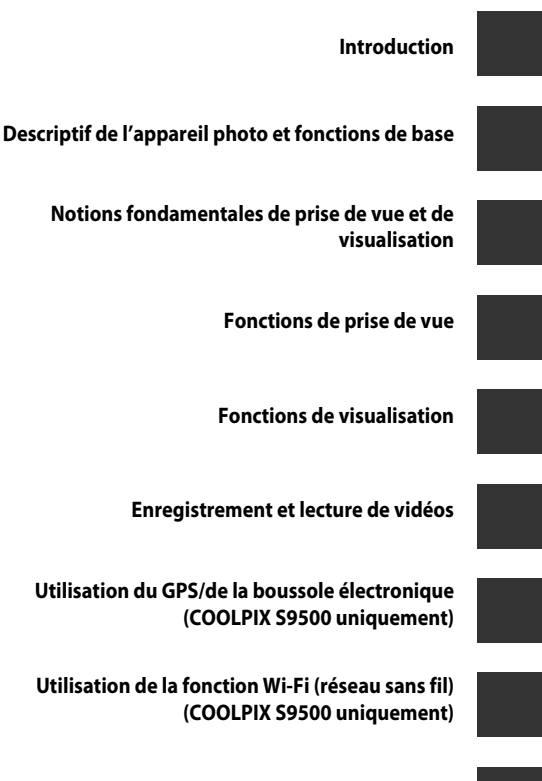

**[Réglages généraux de l'appareil photo](#page-117-0)**

**[Section Référence](#page-120-0)**

**[Notes techniques et index](#page-220-0)**

# <span id="page-3-0"></span>**Introduction**

# <span id="page-3-1"></span>**À lire impérativement**

Nous vous remercions d'avoir acheté l'appareil photo numérique Nikon COOLPIX S9500 ou COOLPIX S9400.

Avant d'utiliser l'appareil photo, veuillez lire les informations fournies dans la section « [Pour](#page-7-0)  [votre sécurité](#page-7-0) » (Cavi à Caviii) et familiarisez-vous avec les informations contenues dans ce manuel. Après les avoir lues, gardez ce manuel à disposition et consultez-le pour optimiser l'utilisation de votre nouvel appareil photo.

# <span id="page-4-0"></span>**À propos de ce manuel**

Si vous souhaitez utiliser l'appareil photo immédiatement, reportez-vous à la section [« Notions fondamentales de prise de vue et de visualisation » \(](#page-33-0) $\Box$ 12). Reportez-vous à « Descriptif de l'appareil photo et fonctions de base » ( $\Box$ 1) pour plus d'informations sur les noms et les principales fonctions des composants de l'appareil photo.

#### **Autres informations**

**•** Symboles et conventions

Pour faciliter la recherche des informations dont vous avez besoin, les symboles et conventions ci-après sont utilisées dans ce manuel :

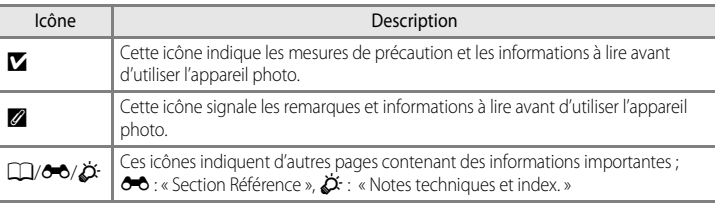

- **•** Les cartes mémoire SD, SDHC et SDXC sont appelées « cartes mémoire » dans ce manuel.
- **•** Le réglage au moment de l'achat est appelé « réglage par défaut ».
- **•** Les noms des éléments de menu affichés sur l'écran du moniteur, et les noms des commandes ou les messages affichés sur l'écran de l'ordinateur s'affichent en caractères gras.
- **•** Dans ce manuel, les images sont parfois omises dans les exemples d'écran du moniteur afin que les indicateurs du moniteur soient plus clairement visibles.
- **•** Les illustrations du contenu du moniteur et de l'appareil photo peuvent différer de ce que vous verrez effectivement sur votre produit.
- **•** Le COOLPIX S9500 est utilisé pour les illustrations et le contenu du moniteur dans ce manuel. Les illustrations du COOLPIX S9500 et du COOLPIX S9400 sont fournies lorsque nécessaire.

# <span id="page-5-0"></span>**Informations et recommandations**

#### **Formation permanente**

Dans le cadre de l'engagement de Nikon pour la « Formation permanente » envers ses produits, des informations techniques et éducatives, constamment mises à jour, sont disponibles sur les sites suivants :

- **•** Aux États-Unis : http://www.nikonusa.com/
- **•** En Europe et en Afrique : http://www.europenikon.com/support/
- **•** En Asie, Océanie et au Moyen-Orient : http://www.nikonasia.com/

Consultez régulièrement ces sites pour vous tenir informé des dernières informations produit, des astuces, des réponses aux forums de questions et des conseils d'ordre général sur la photographie numérique et la photographie argentique. Des informations supplémentaires sont aussi disponibles auprès de votre représentant Nikon. Consultez le site ci-dessous pour savoir où vous adresser :

http://imaging.nikon.com/

#### **N'utilisez que des accessoires électroniques de marque Nikon**

Les appareils photo Nikon COOLPIX ont été conçus selon les normes les plus strictes et comprennent des circuits électroniques complexes. Seuls les accessoires électroniques de marque Nikon (comprenant chargeurs d'accumulateur, accumulateurs, adaptateur de charge et adaptateurs secteur) certifiés par Nikon et compatibles avec cet appareil photo numérique Nikon sont construits et prouvés être utilisables dans les conditions d'usage et de sécurité des circuits électroniques de ces appareils.

L'UTILISATION D'ACCESSOIRES ÉLECTRONIQUES DE MARQUES AUTRES QUE NIKON PEUT PROVOQUER UN DYSFONCTIONNEMENT DE VOTRE APPAREIL PHOTO ET ENTRAÎNER L'ANNULATION DE VOTRE GARANTIE NIKON.

L'utilisation d'accumulateurs Li-ion tiers ne portant pas le sceau holographique Nikon peut affecter le fonctionnement de l'appareil photo ou provoquer la surchauffe, la casse ou la fuite des accumulateurs, ou un incendie.

Pour en savoir plus sur les accessoires de marque Nikon, renseignez-vous auprès d'un revendeur agréé Nikon.

**Sceau holographique :** identifie un produit Nikon authentique.

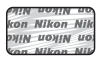

#### **Avant de prendre des photos importantes**

Avant tout événement photographique important (comme un mariage ou un voyage), faites des essais avec votre appareil photo pour vous assurer qu'il fonctionne normalement. Nikon ne pourra être tenu responsable de tous dommages ou pertes de profit provenant d'un dysfonctionnement de l'appareil photo.

## **À propos des manuels**

- **•** Aucune partie des manuels accompagnant ce produit ne peut être reproduite, transmise, transcrite, stockée sur un système d'extraction ou traduite dans une langue quelconque, quels qu'en soient la forme ou les moyens, sans accord écrit préalable de Nikon.
- **•** Nikon ne peut être tenu responsable des dommages provenant de l'utilisation de ce produit.
- **•** Nikon se réserve le droit de modifier à tout moment les caractéristiques du matériel et du logiciel décrites dans la documentation sans avis préalable.
- **•** Nous avons apporté le plus grand soin dans la rédaction de la documentation pour qu'elle soit précise et complète. Si, ce pendant, vous veniez à remarquer des erreurs ou des omissions, nous vous serions reconnaissants de les signaler à votre représentant Nikon (adresse fournie séparément).

Introduction

Introduction

#### **Avertissement concernant l'interdiction de copie ou de reproduction**

Il est à noter que le simple fait d'être en possession de matériel copié ou reproduit numériquement au moyen d'un scanner, d'un appareil photo numérique ou d'un autre dispositif peut être répréhensible.

#### **• Articles légalement interdits de copie ou de reproduction**

Ne copiez pas, ni ne reproduisez des billets de banque, des pièces, des titres ou des bons d'État, même si de telles copies ou reproductions sont estampillées « Spécimen ». La copie ou la reproduction de billets de banque, de pièces ou de titres circulant à l'étranger est interdite. Sauf accord gouvernemental préalable, la copie ou la reproduction de timbres inutilisés ou de cartes postales émises par l'État est interdite. La copie ou la reproduction de timbres émis par l'État et des documents certifiés stipulés par la loi est interdite.

#### **• Attention à certaines copies et reproductions**

Le gouvernement a émis des avertissements sur les copies ou les reproductions de titres émis par des sociétés privées (actions, factures, chèques, chèque-cadeau, etc.), les coupons ou titres de transport, à l'exception du minimum de photocopies à fournir pour les besoins de son entreprise. De même, ne copiez pas, ni ne reproduisez des passeports émis par l'État, des permis émis par des organismes publics et des groupes privés, des cartes d'identité, et des tickets comme des passes ou des tickets restaurant.

#### **• Conformez-vous aux avis de droit de reproduction**

La copie ou la reproduction de travaux créatifs soumis à un droit de reproduction comme les livres, la musique, les impressions sur bois, les cartes, les dessins, les films et les photos est régie par des lois nationales et internationales sur les droits d'auteur. N'utilisez en aucun cas ce matériel pour la réalisation de copies illégales ou toute autre infraction aux lois sur les droits d'auteur.

#### <span id="page-6-0"></span>**Élimination des périphériques de stockage des données**

Veuillez noter que supprimer des images ou formater des périphériques de stockage des données tels que des cartes mémoire ou la mémoire interne de l'appareil photo n'efface pas l'intégralité des données images d'origine. Des logiciels vendus dans le commerce permettent de récupérer des fichiers effacés sur des périphériques usagés, ce qui peut conduire à une utilisation malveillante des données images personnelles. Il incombe à l'utilisateur d'assurer la protection de ses données personnelles.

Avant de jeter un périphérique de stockage des données ou de le céder à quelqu'un d'autre, effacez toutes les données à l'aide d'un logiciel de suppression vendu dans le commerce, ou formatez le périphérique puis remplissez-le entièrement avec des images ne contenant aucune information privée (des photos d'un ciel sans nuages, par exemple) (Pour le COOLPIX S9500, définissez l'option **Enreg. données GPS** des **Options GPS** ([A](#page-112-0)91) sur **Désactivé**). Assurez-vous également de remplacer toutes les images sélectionnées pour l'option **Choisir une image** dans la configuration de l'**Écran d'accueil** ([A](#page-117-1)96). La destruction matérielle des périphériques de stockage des données devra être effectuée avec le plus grand soin, afin d'éviter toute blessure ou tout dommage matériel.

- **•** Pour le COOLPIX S9500, les données du journal enregistrées sur la carte mémoire sont gérées de la même manière que les autres données. Pour effacer les données du journal obtenues mais non stockées sur la carte mémoire, sélectionnez **Créer un journal** ➝ **Clôturer le journal** ➝ **Effacer le journal**.
- Pour le COOLPIX S9500, vous pouvez effacer le réglage **Options Wi-Fi** ( $\Box$ 98) à l'aide de l'option **Réinitialisation** dans le menu configuration.

# <span id="page-7-2"></span><span id="page-7-0"></span>**Pour votre sécurité**

Pour ne pas risquer d'endommager votre matériel Nikon ou de vous blesser, vous ou d'autres personnes, prenez soin de lire attentivement les recommandations ci-dessous avant d'utiliser votre matériel. Conservez ces consignes de sécurité dans un endroit facilement accessible à tous ceux qui auront à se servir de ce matériel.

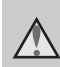

Cette icône signale les consignes qui doivent être impérativement lues avant d'utiliser votre matériel Nikon pour éviter d'éventuels risques physiques.

# <span id="page-7-1"></span>**DANGER**

#### **En cas de dysfonctionnement du matériel, éteignez-le immédiatement**

Si vous remarquez de la fumée ou une odeur inhabituelle se dégageant de l'appareil photo ou de l'adaptateur de charge, débranchez l'adaptateur de charge et retirez l'accumulateur immédiatement en prenant soin de ne pas vous brûler. Continuer à utiliser son matériel dans ce cas peut être dangereux. Une fois la source d'alimentation retirée ou déconnectée, confiez immédiatement votre matériel à un centre de service agréé Nikon pour le faire vérifier.

#### **Ne démontez pas votre matériel**

Toucher les parties internes de l'appareil photo ou de l'adaptateur de charge peut être extrêmement dangereux. Les réparations doivent être effectuées par des techniciens qualifiés. Si l'appareil photo ou l'adaptateur de charge s'ouvre à la suite d'une chute ou de toute autre accident, rapportez le produit à un représentant Nikon agréé, après avoir débranché le produit et/ou retiré l'accumulateur.

#### **N'utilisez pas l'appareil photo ou l'adaptateur de charge en présence de gaz inflammable**

N'utilisez pas l'appareil photo en présence de gaz inflammables (propane et gazoline), ni d'aérosols inflammables ou de poussière car cela risque de provoquer une explosion ou un incendie.

#### **Manipulez la dragonne de l'appareil photo avec soin**

N'enroulez jamais la dragonne autour du cou d'un bébé ou d'un enfant.

#### **Tenez le matériel hors de portée des enfants**

Tenez les produits hors de portée des enfants. Sinon, vous risquez d'entraîner des blessures. Faites extrêmement attention à ce que les bébés ne mettent pas à la bouche l'accumulateur ou d'autres petites pièces.

#### **Ne restez pas au contact de l'appareil photo, de l'adaptateur de charge ou de l'adaptateur secteur pendant des périodes prolongées lorsque ceux-ci sont allumés ou en cours d'utilisation.**

Certains éléments de ces produits se mettant à chauffer, laisser la peau à leur contact direct pendant de longues périodes peut entraîner des brûlures superficielles.

#### **Manipulez l'accumulateur avec précaution**

L'accumulateur peut fuir, surchauffer ou exploser s'il n'est pas manipulé correctement. Respectez les consignes ci-dessous lors de la manipulation de l'accumulateur pour une utilisation avec ce produit :

- **•** Avant de remplacer l'accumulateur, assurez-vous que l'appareil photo est bien hors tension. Si vous utilisez l'adaptateur de charge/adaptateur secteur, vérifiez qu'il est bien débranché.
- **•** Utilisez uniquement un accumulateur Li-ion rechargeable EN-EL12 (fourni). Chargez l'accumulateur en l'insérant dans l'appareil photo et en connectant l'adaptateur de charge EH-70P (fourni).
- **•** Faites attention de ne pas insérer l'accumulateur à l'envers.
- **•** Ne démontez pas l'accumulateur et ne tentez pas de retirer ou de rompre l'isolation.
- **•** N'exposez pas l'accumulateur aux flammes ou à des chaleurs excessives.
- **•** Ne l'immergez pas et ne l'exposez pas à l'eau.
- **•** Remettez en place le cache-contacts lorsque vous transportez l'accumulateur. Ne le transportez pas ou ne le stockez pas à proximité d'objets métalliques tels que des colliers ou des épingles à cheveux.
- **•** L'accumulateur a tendance à fuir lorsqu'il est complètement déchargé. Pour éviter d'endommager votre matériel, prenez soin de retirer l'accumulateur dès qu'il est déchargé.
- **•** Cessez immédiatement toute utilisation si vous remarquez une quelconque modification de l'aspect de l'accumulateur, comme une décoloration ou une déformation.

**•** En cas de contact du liquide provenant de l'accumulateur endommagé avec des vêtements ou la peau, rincez abondamment et immédiatement à l'eau.

#### **Respectez les consignes cidessous lors de la manipulation de l'adaptateur de charge**

- **•** Ne l'immergez pas et ne l'exposez pas à l'eau. Le non-respect de cette consigne de sécurité peut provoquer un incendie ou une décharge électrique.
- **•** Retirez la poussière se trouvant sur ou près des parties métalliques de la fiche à l'aide d'un chiffon sec. Une utilisation prolongée pourrait provoquer un incendie.
- **•** Ne manipulez pas la fiche et ne vous approchez pas de l'adaptateur de charge en cas d'orage. Le non-respect de cette consigne de sécurité peut provoquer une décharge électrique.
- **•** Ne le placez pas sous des objets lourds et ne l'exposez pas à la chaleur ou aux flammes. Si l'isolation est endommagée et que les câbles sont exposés, apportez le chargeur à un représentant Nikon agréé pour le faire vérifier. Le non-respect de ces consignes de sécurité peut provoquer un incendie ou une décharge électrique.
- **•** Ne manipulez pas la fiche ou l'adaptateur de charge avec les mains humides. Le nonrespect de cette consigne de sécurité peut provoquer une décharge électrique.
- **•** N'utilisez pas ce produit avec des convertisseurs de voyage ou des adaptateurs conçus pour convertir d'une tension à une autre, ni avec des transformateurs CC à CA. Le non-respect de cette consigne de sécurité pourrait endommager le produit ou entraîner une surchauffe ou un incendie.

#### **Utilisez des câbles adaptés**

Lors de la connexion aux ports d'entrée et de sortie, n'utilisez que les câbles dédiés, fournis ou vendus par Nikon afin de rester en conformité avec les réglementations relatives au matériel.

#### **Manipulez les pièces mobiles avec le plus grand soin**

Faites attention à ne pas coincer vos doigts ou des objets dans le volet de protection de l'objectif ou dans d'autres pièces mobiles.

# **CD-ROM**

Les CD-ROM fournis avec ce matériel ne doivent pas être lus sur un lecteur de CD audio. Leur lecture sur un tel équipement peut entraîner une perte d'audition ou endommager l'équipement.

#### **Faites attention lors de l'utilisation du flash**

L'utilisation du flash à proximité des yeux du sujet peut provoquer une altération temporaire de la vision. Faites tout particulièrement attention, lorsque vous photographiez des bébés, à éloigner le flash d'au moins 1 m du sujet.

#### **N'utilisez pas le flash si la fenêtre du flash est en contact avec une personne ou un objet**

Le non-respect de cette consigne de sécurité peut provoquer des brûlures ou un incendie.

#### **Coupez l'alimentation lors d'une utilisation dans un avion ou un hôpital**

Lorsque vous vous trouvez dans un avion, coupez l'alimentation au décollage et à l'atterrissage. Lors de l'utilisation du COOLPIX S9500, désactivez la fonction d'enregistrement des données de positionnement GPS avant d'embarquer dans un avion. Lors d'une utilisation dans un hôpital, suivez les recommandations de l'établissement. Les ondes électromagnétiques émises par cet appareil photo risquent en effet d'interférer avec les systèmes électroniques de l'avion ou des instruments de l'hôpital. Retirez au préalable la carte Eye-Fi, qui peut être à l'origine du problème, si l'appareil photo en contient une.

#### **Les chauffeurs de véhicule ne doivent pas utiliser l'appareil photo en conduisant.**

Ils risquent de provoquer un accident.

# <span id="page-9-0"></span>**Images 3D**

Ne visualisez pas en continu des images 3D enregistrées avec ce périphérique pendant des périodes prolongées, que ce soit sur un téléviseur, moniteur ou autre écran. Dans le cas d'enfants dont le système visuel est encore en développement, consultez un pédiatre ou un ophtalmologue avant utilisation et suivez leurs conseils. La visualisation prolongée d'images 3D peut provoquer une fatigue oculaire, des nausées ou une gêne. Cessez toute utilisation en cas d'apparition de l'un de ces symptômes et consultez un médecin, le cas échéant.

# <span id="page-10-0"></span>**Remarques**

# **Avertissements à l'attention des utilisateurs résidant aux États-Unis**

#### **CONSIGNES DE SÉCURITÉ IMPORTANTES –**

#### **CONSERVEZ CES CONSIGNES.**

#### **DANGER – POUR LIMITER LE RISQUE D'INCENDIE OU D'ÉLECTROCUTION, SUIVEZ ATTENTIVEMENT CES CONSIGNES**

Pour toute source d'alimentation électrique en dehors des États-Unis, utilisez si nécessaire un adaptateur de prise secteur adapté à la prise de courant locale.

Cet appareil d'alimentation doit être orienté correctement, soit dans une position verticale, soit monté au sol.

#### **Avis de la FCC (Federal Communications Commission) sur les interférences radioélectriques**

Cet équipement a été testé et déclaré conforme aux restrictions des périphériques numériques de classe B, conformément à l'article 15 de la réglementation de la FCC. Ces restrictions visent à garantir une protection raisonnable contre les interférences nuisibles lorsque l'équipement est utilisé dans un environnement résidentiel. Cet équipement génère, utilise et peut émettre des radiofréquences et, s'il n'est pas installé et utilisé conformément au manuel d'instructions, il risque de causer des interférences néfastes avec les communications radio. Il n'y a toutefois aucune garantie que des interférences ne

surviendront pas dans une installation donnée. Si cet appareil cause des interférences nuisibles à la réception radio ou télévision, ce qui peut être déterminé en mettant l'appareil sous tension et hors tension, l'utilisateur est invité à tenter de corriger l'interférence au moyen d'une ou de plusieurs des mesures suivantes :

- **•** Réorienter ou déplacer l'antenne de réception.
- **•** Augmenter la distance entre l'appareil et le récepteur.
- **•** Connecter l'appareil à une prise se trouvant sur un circuit différent de celui où est connecté le récepteur.
- **•** Consulter le fournisseur ou un technicien en radio/télévision expérimenté pour obtenir de l'aide.

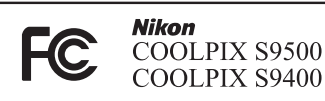

#### **ATTENTION**

#### **Modifications**

La FCC impose que l'utilisateur soit averti que toute modification apportée à cet appareil et qui n'a pas été expressément approuvée par Nikon Corporation est de nature à annuler le droit d'utiliser l'appareil.

#### **Câbles d'interface**

Utilisez les câbles d'interface vendus ou fournis par Nikon pour votre appareil photo. L'utilisation d'autres câbles peut entraîner un dépassement des limites de la classe B, article 15 du règlement de la FCC.

#### **À l'attention des clients de l'État de Californie DANGER**

La manipulation du câble de ce produit vous expose à du plomb, produit chimique reconnu dans l'État de Californie comme pouvant provoquer des anomalies congénitales ou autres problèmes génétiques.

#### *Lavez-vous les mains après manipulation.*

Nikon Inc., 1300 Walt Whitman Road, Melville, New York 11747-3064 États-Unis Tél. : 631-547-4200

#### **À l'attention des clients canadiens**

#### **ATTENTION**

Cet appareil numérique de classe B est conforme à la norme ICES-003 du Canada.

#### **ATTENTION**

Cet appareil numérique de la classe B est conforme à la norme NMB-003 du Canada.

#### **À l'attention des clients européens**

#### **ATTENTION**

#### **IL Y A UN RISQUE D'EXPLOSION SI L'ACCUMULATEUR EST REMPLACÉ PAR UN AUTRE DE TYPE INCORRECT.**

#### **DÉBARRASSEZ-VOUS DES ACCUMULATEURS USAGÉS EN SUIVANT LES CONSIGNES.**

Ce symbole indique que ce produit doit être collecté séparément.

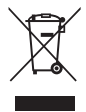

Les mentions suivantes s'appliquent uniquement aux

utilisateurs situés dans les pays européens :

- **•** Ce matériel est conçu pour une collecte séparée dans un lieu de collecte approprié. Elles ne doivent pas être jetées avec les déchets ménagers.
- **•** Pour plus d'informations, contactez votre revendeur ou les autorités locales chargées de la gestion des déchets.

Ce symbole sur la batterie indique que la batterie doit être collectée séparément. Les mentions suivantes

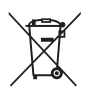

s'appliquent uniquement aux utilisateurs situés dans les pays européens :

- **•** Toutes les batteries, qu'elles portent ce symbole ou non, doivent être recueillies séparément dans un point de collecte approprié. Elles ne doivent pas être jetées avec les déchets ménagers.
- **•** Pour plus d'informations, contactez votre revendeur ou les autorités locales chargées de la gestion des déchets.

# <span id="page-12-0"></span>**<Important> Remarques concernant le GPS/la boussole électronique (COOLPIX S9500 uniquement)**

#### b **Données concernant les noms de lieux de cet appareil photo**

Avant d'utiliser la fonction GPS, lisez attentivement le « [CONTRAT DE LICENCE UTILISATEUR](#page-234-0)  [POUR LES INFORMATIONS CONCERNANT LE SITE \(COOLPIX S9500\)](#page-234-0) » ( $\Delta$ -15) et indiquez votre acception de toutes ses clauses.

**•** Les informations sur les noms de lieux (Point d'intérêt : POI) sont valides à partir d'avril 2012.

Les informations sur les noms de lieux ne seront pas mises à jour.

- **•** Utilisez les informations sur les noms de lieux comme guide uniquement.
- **•** Les informations sur les noms de lieux (Point d'intérêt : POI) ne sont pas fournies pour le COOLPIX S9500 vendu en République populaire de Chine (« Chine ») et en République de Corée.

#### b **Remarques concernant les fonctions GPS**

**•** Lorsque l'option **Enreg. données GPS** dans **Options GPS** du menu des options GPS est définie sur **Activé**, les fonctions GPS continuent à fonctionner même une fois que vous avez éteint l'appareil photo  $( \Box 89)$ .

Les ondes électromagnétiques émises par ce produit peuvent perturber les instruments de mesure d'un avion ou d'un équipement médical. Lorsque l'utilisation du produit est interdite ou limitée pendant les décollages ou atterrissages ou à l'intérieur d'un hôpital, définissez l'option **Enreg. données GPS** sur **Désactivé** puis mettez l'appareil photo hors tension.

**•** Une personne peut être identifiée à partir des images fixes ou des vidéos enregistrées avec des informations de positionnement.

Soyez vigilant lorsque vous transférez des images fixes ou des vidéos contenant des informations de positionnement, ou encore des fichiers journaux GPS, à un tiers ou que vous les chargez sur un réseau accessible au public tel qu'Internet.

Lisez attentivement « [Élimination des périphériques de stockage des données](#page-6-0) » ( $\Box$ v).

#### b**Remarques concernant le GPS et la boussole électronique**

Le COOLPIX S9500 est un appareil photo. N'utilisez pas cet appareil photo comme dispositif de navigation ni instrument de mesure.

- **•** N'utilisez pas la boussole numérique en conduisant.
- **•** Utilisez les informations (de direction, par exemple) mesurées par l'appareil photo à titre indicatif seulement.

Ces informations ne doivent pas être utilisées pour assurer le guidage d'un aéronef, d'un véhicule automobile ou d'une personne ou à des fins d'arpentage.

**•** Si vous utilisez l'appareil dans le cadre d'activités d'alpinisme ou de randonnée, emportez toujours une carte, un dispositif de navigation ou un instrument de mesure séparé.

#### b**Utilisation de l'appareil photo à l'étranger**

**•** Avant d'utiliser votre appareil photo avec fonction GPS à l'étranger, consultez votre agence de voyage ou l'ambassade du pays visité pour connaître les éventuelles restrictions d'utilisation.

Par exemple, vous ne pouvez pas enregistrer des journaux d'informations de position sans l'autorisation du gouvernement en Chine.

Définissez l'option **Enreg. données GPS** sur **Désactivé**.

**•** Le GPS peut ne pas fonctionner correctement en Chine et dans les régions frontalières des pays voisins (situation au mois de décembre 2012).

# <span id="page-14-0"></span>**Fonction Wi-Fi (réseau sans fil) (COOLPIX S9500 uniquement)**

Ce produit est régi par les règlements de l'United States Export Administration et vous devez obtenir l'autorisation du gouvernement des États-Unis si vous souhaitez exporter ou réexporter ce produit vers un pays quelconque soumis à un embargo sur les produits en provenance des États-Unis. Les pays suivants sont soumis à l'embargo : Corée du Nord, Cuba, Iran, Soudan et Syrie. Comme les pays concernés peuvent changer, contactez le Département du commerce des États-Unis pour obtenir des informations actualisées.

#### **Restrictions relatives aux appareils sans fil**

L'émetteur-récepteur sans fil compris dans ce produit est conforme aux réglementations sans fil du pays dans lequel il est commercialisé et n'est pas destiné à être utilisé dans d'autres pays (les produits achetés au sein de l'UE ou de l'AELE peuvent être utilisés n'importe où dans l'UE et l'AELE). Nikon n'assume aucune responsabilité en cas d'utilisation dans d'autres pays. Les utilisateurs qui ne connaissent pas avec certitude le pays dans lequel leur appareil a été initialement vendu doivent consulter leur centre de SAV Nikon local ou un représentant Nikon agréé. Cette limitation s'applique à l'utilisation sans fil uniquement et non à une quelconque autre utilisation du produit.

#### **Avis pour les clients aux États-Unis et au Canada**

#### **Federal Communications Commission (FCC) et Industrie Canada (IC)**

#### **Déclaration de conformité**

Cet appareil est conforme à l'article 15 des normes RSS exemptes de licence Rules and Industry Canada de la FCC. Le fonctionnement est soumis aux deux conditions suivantes : (1) cet appareil ne peut pas engendrer d'interférences et (2) il doit accepter toutes interférences, y compris celles qui peuvent entraver son bon fonctionnement.

#### **Déclaration d'exposition aux HF FCC/IC**

Cet émetteur ne doit pas être situé à proximité ou utilisé conjointement avec une autre antenne ou un autre émetteur.

Les données scientifiques actuelles ne font apparaître aucun problème de santé lié à l'utilisation des appareils sans fil de faible puissance. Toutefois, il n'existe aucune preuve que ces appareils sans fil de faible puissance soient absolument sûrs. Les appareils sans fil de faible puissance émettent de l'énergie hautes fréquences (HF) de faible niveau dans la gamme des micro-ondes au cours de leur utilisation. Alors que des niveaux élevés de HF peuvent avoir des effets sur la santé (en chauffant les tissus), l'exposition aux HF de faible puissance qui ne dégagent aucune chaleur ne présente aucun effet négatif connu pour la santé. De nombreuses études menées sur l'exposition aux HF de faible niveau n'ont démontré aucun effet biologique. Certaines études laissent à penser que certains effets biologiques sont possibles, mais ces résultats n'ont pas été corroborés par des recherches supplémentaires.

#### Fonction Wi-Fi (réseau sans fil) (COOLPIX S9500 uniquement)

Le COOLPIX S9500, équipé d'un module Wi-Fi DW092 (FCC ID:EW4DW092 / IC ID:4634A-3149EC), a été testé et déclaré conforme aux limites d'exposition aux rayonnements FCC/IC définis pour les équipements non commandés et il répond également aux Consignes d'exposition aux hautes fréquences (HF) de la FCC stipulées dans le Supplément C de OET65 et RSS-102 des Règles d'exposition aux hautes fréquences (HF) IC. Veuillez vous reporter au rapport de test SAR qui a été publié sur le site Web de la FCC.

#### **Déclaration de conformité**

Par la presente Nikon Corporation declare que le module reseaulocal sans fi l (DW092) est conforme aux exigences essentielles et aux autres dispositions pertinentes de la directive 1999/5/CE. La declaration de conformite peut etre consultee a l'adresse suivante : http://imaging.nikon.com/support/pdf/DoC\_S9500.pdf.

#### **Précautions d'utilisation des transmissions radio**

- **•** N'oubliez jamais que l'émission ou la réception radio de données peuvent être interceptées par des tiers. Remarquez que Nikon n'est pas responsable en cas de fuites de données ou d'informations susceptibles de survenir au cours d'un transfert de données.
- **•** Les fonctions Wi-Fi (réseau sans fil) partagent la même gamme de fréquences ; ainsi, l'utilisation simultanée des deux fonctions peut engendrer des interférences entre les ondes radio et réduire ainsi la vitesse de communication ou provoquer une déconnexion du réseau. Si vous rencontrez un problème de connexion, cessez d'utiliser la fonction Wi-Fi (réseau sans fil).
- **•** La gamme de fréquences de fonctionnement de cet appareil est partagée avec des équipements industriels, scientifiques, grand public et médicaux, y compris les fours à micro-ondes, les stations de radio sur site utilisées dans les chaînes de production des usines et les stations de radio amateur (ci-après désignées en tant qu'une « autre station »). 1. Avant d'utiliser cet appareil, vérifiez qu'aucune autre station n'est active à proximité. 2. Si cet appareil devait interférer avec les ondes radio d'une autre station, changez immédiatement de fréquence d'utilisation ou cessez d'émettre en le mettant hors tension, par exemple. 3. Pour toute autre question, contactez un centre de SAV Nikon ou un représentant Nikon agréé.

#### **Gestion des informations personnelles et déni de responsabilité**

- **•** Les informations utilisateur enregistrées et configurées sur le produit, y compris les paramètres de connexion à un réseau sans fil ainsi que d'autres informations personnelles, sont susceptibles d'être modifiées et perdues en raison d'une erreur de fonctionnement, de la présence d'électricité statique, d'un accident, d'un dysfonctionnement, d'une réparation ou de toute autre manipulation. Conservez toujours des copies séparées de vos informations importantes. Nikon n'est responsable d'aucun dommage direct ou indirect, ou encore de la perte de revenus, consécutifs à l'altération ou la perte de contenu qui ne sont pas attribuables à Nikon.
- **•** Avant de vous débarrasser de ce produit ou de le transférer à un autre propriétaire, nous vous recommandons d'utiliser l'option de réinitialisation **Réinitialisation** dans le menu configuration ( $\Box$ 96), de supprimer toutes les informations utilisateur enregistrées et configurées avec le produit, notamment les paramètres de connexion réseau sans fil et les autres informations personnelles.
- **•** Nikon n'est pas responsable du coût des communications engendré par l'accès non autorisé à un réseau sans fil public par des tiers, ou des dommages éventuels résultant du vol du produit.
- **•** Nikon n'est responsable d'aucun dommage consécutif à l'utilisation non autorisée des adresses électroniques mémorisées dans l'appareil photo, à la suite du vol du produit.

# Table des matières

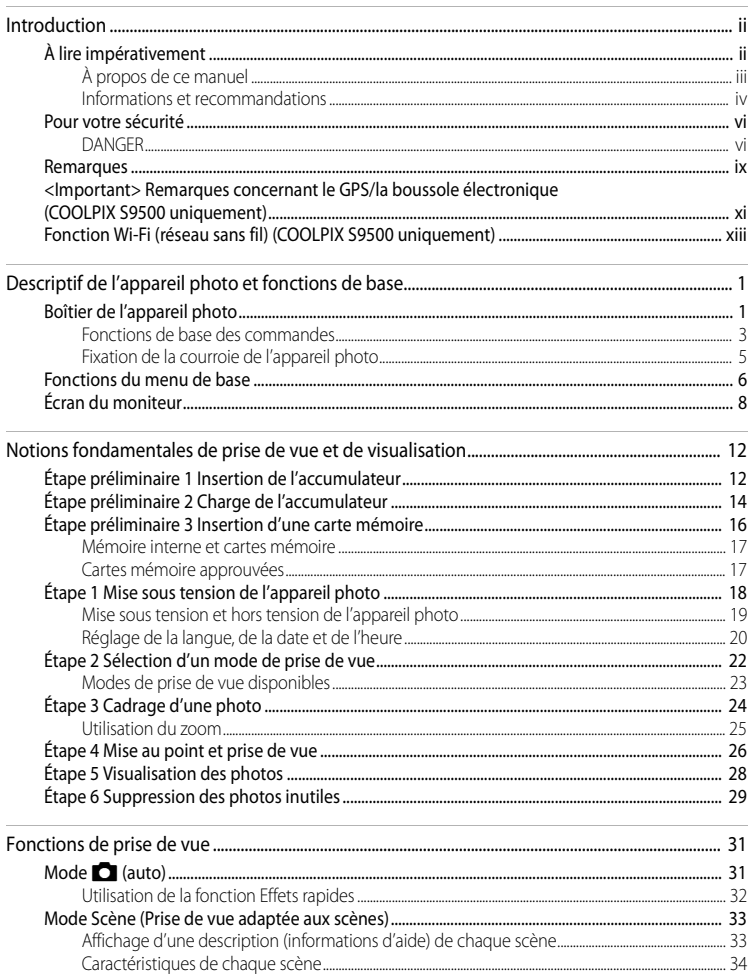

#### Table des matières

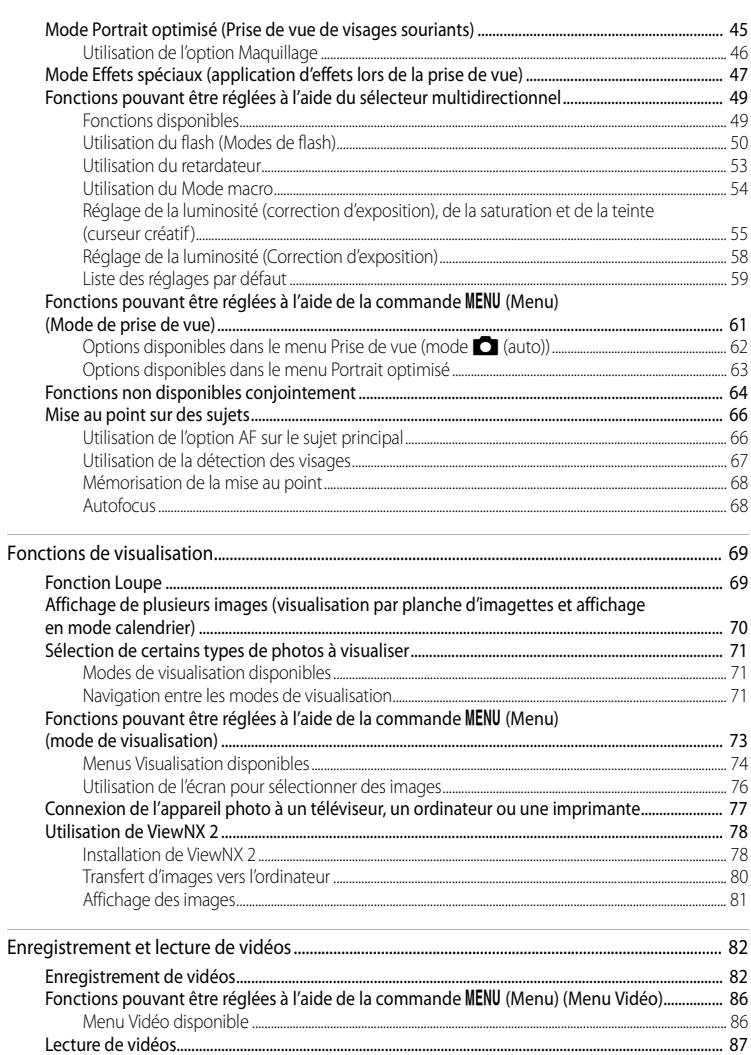

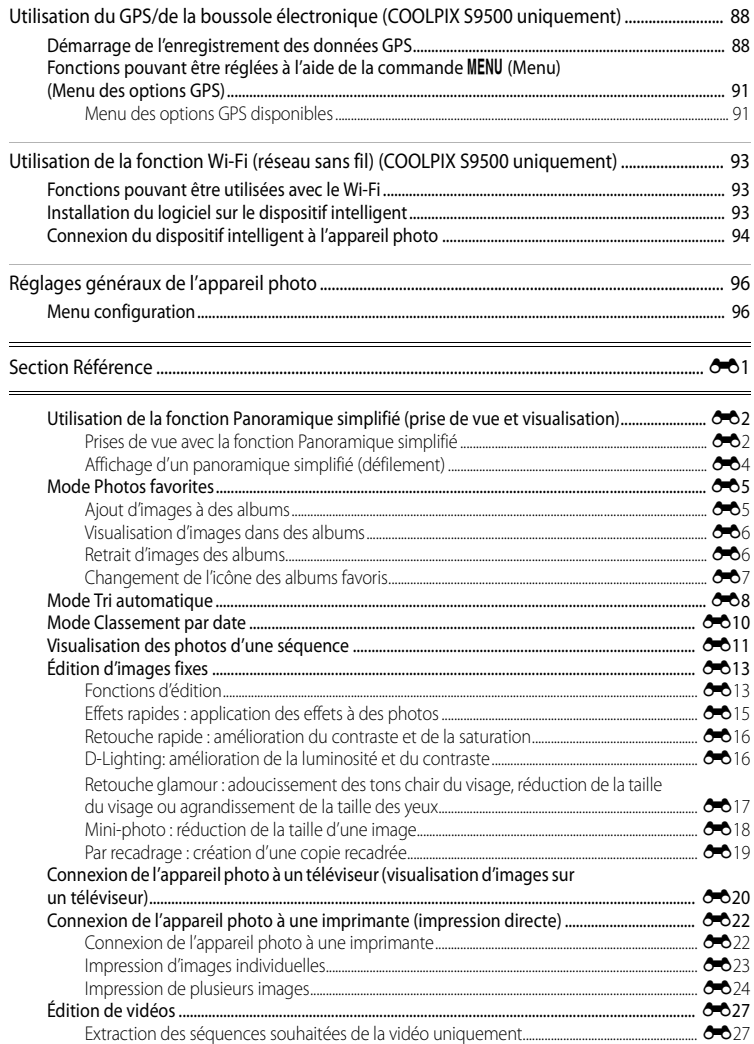

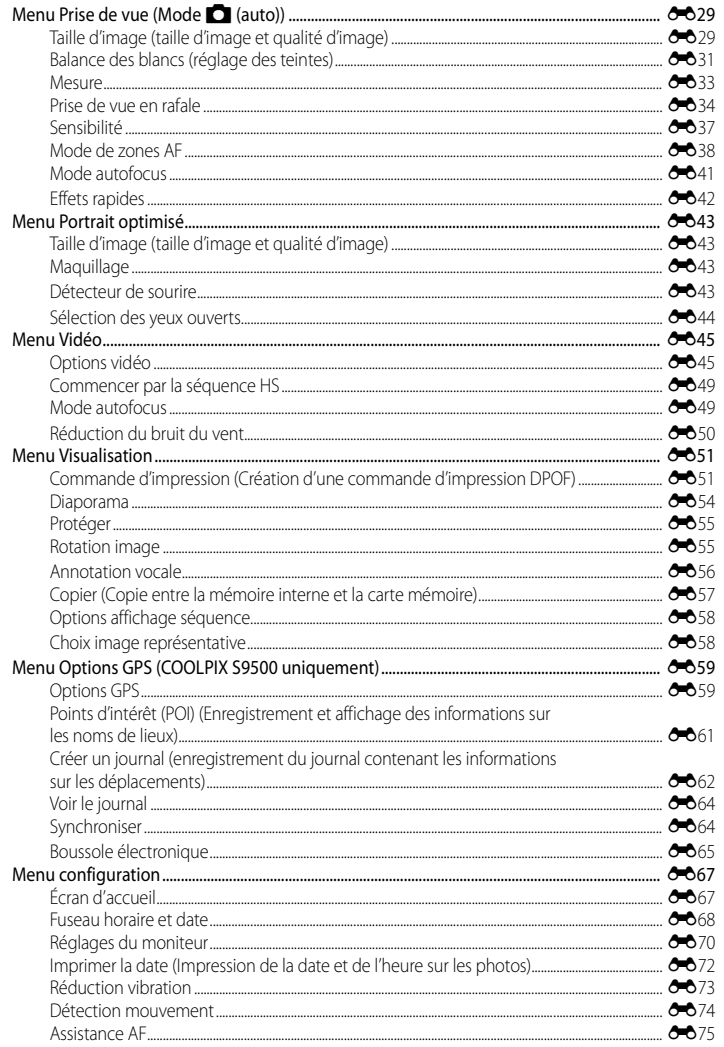

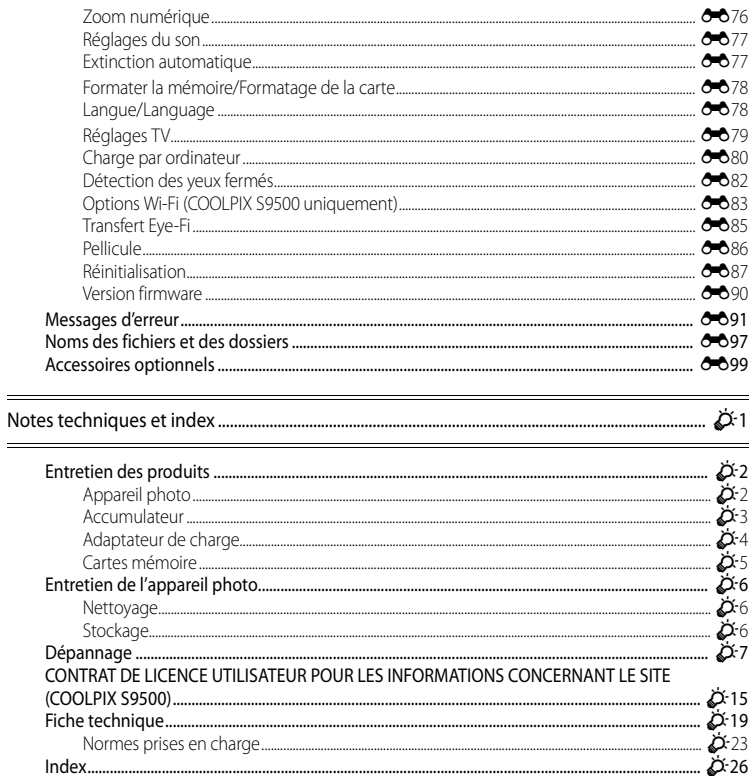

# <span id="page-22-1"></span><span id="page-22-0"></span>**Descriptif de l'appareil photo et fonctions de base**

# <span id="page-22-2"></span>**Boîtier de l'appareil photo**

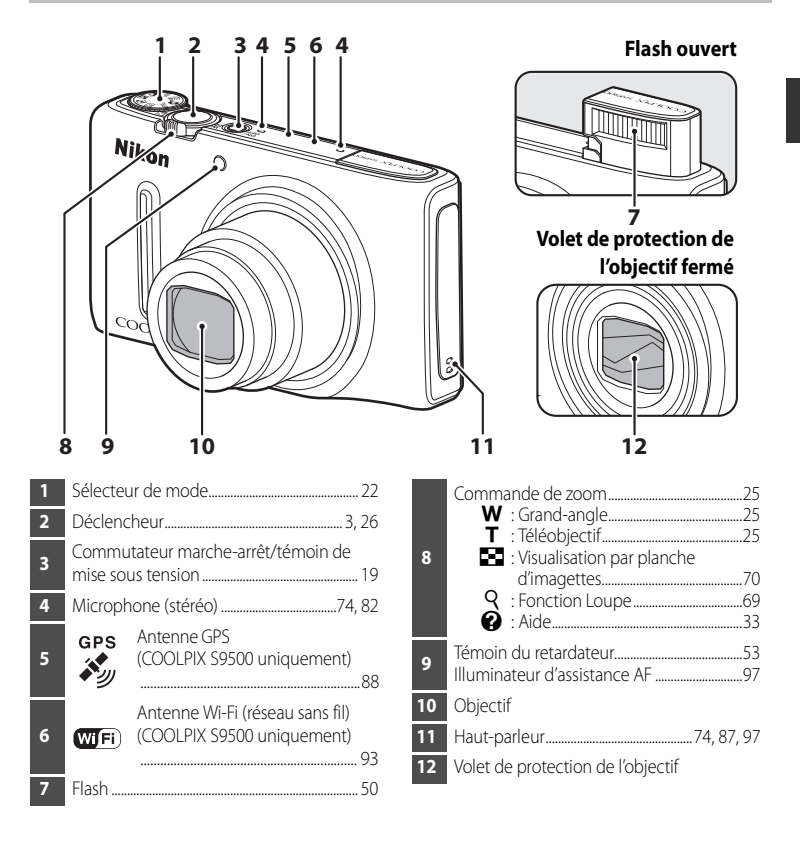

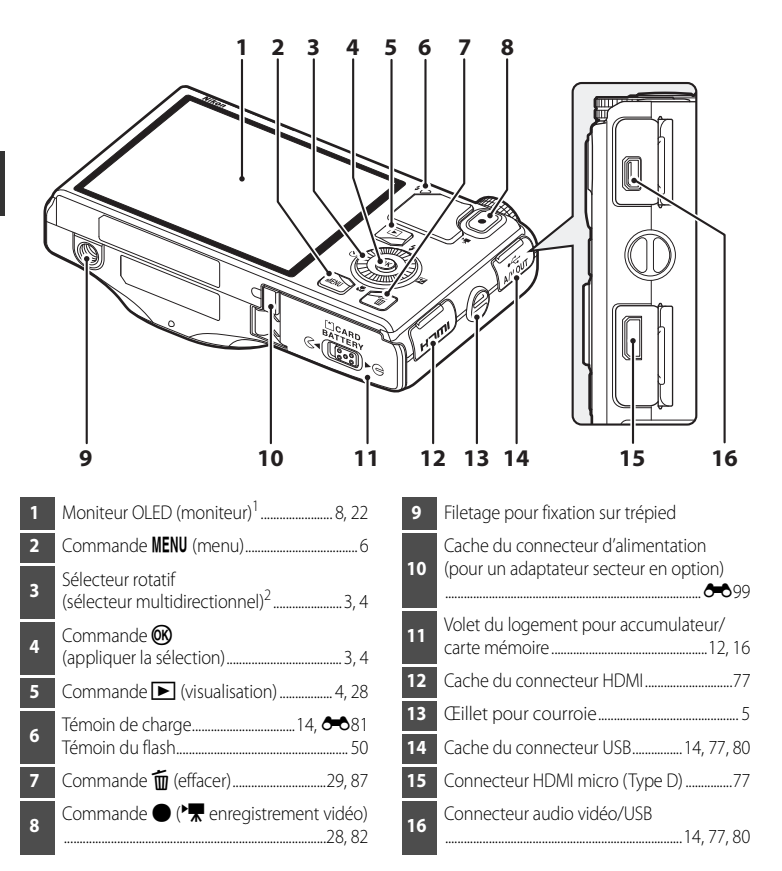

<sup>1</sup> Le moniteur OLED est parfois appelé « moniteur » dans ce manuel.

<sup>2</sup> Le sélecteur rotatif est parfois appelé « sélecteur multidirectionnel » dans ce manuel.

# <span id="page-24-0"></span>**Fonctions de base des commandes**

#### **Pour la prise de vue**

<span id="page-24-2"></span><span id="page-24-1"></span>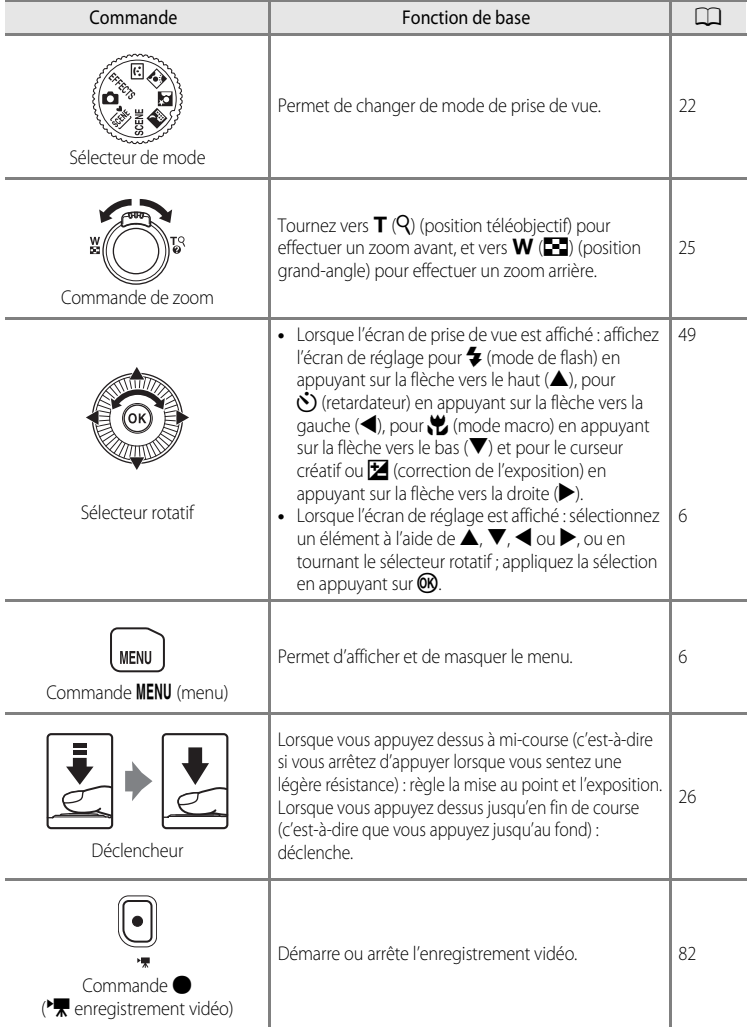

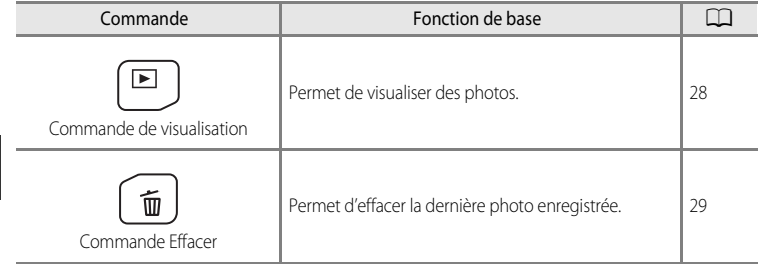

## **Pour la visualisation**

<span id="page-25-2"></span><span id="page-25-1"></span><span id="page-25-0"></span>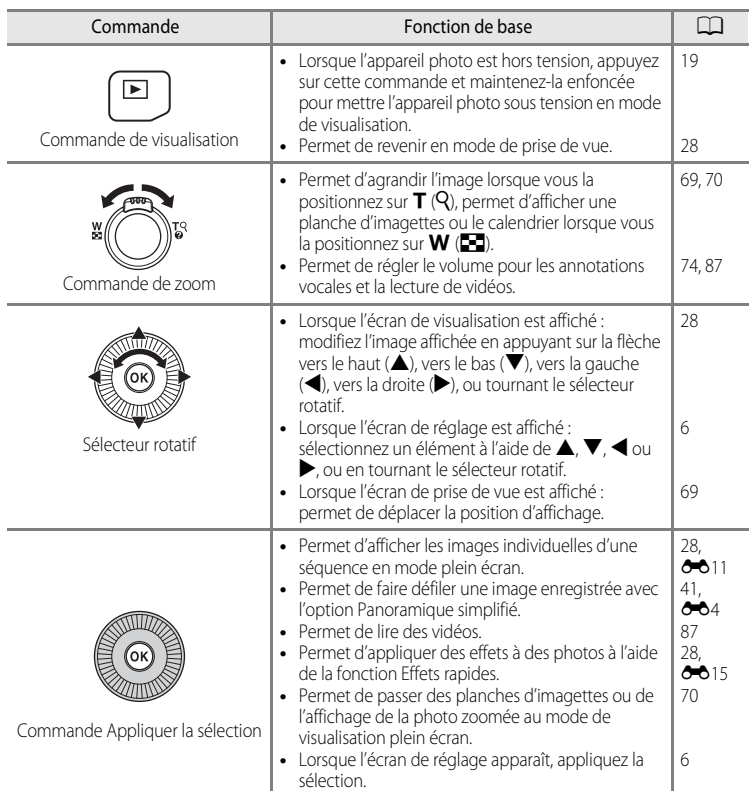

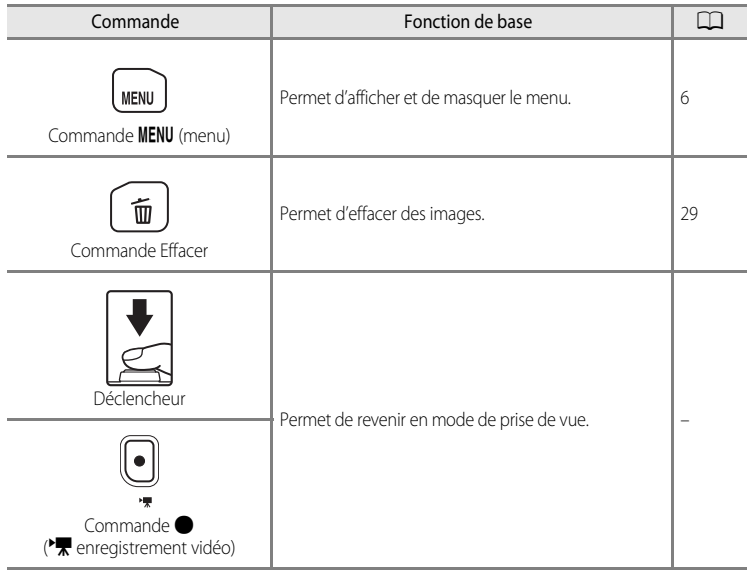

# <span id="page-26-0"></span>**Fixation de la courroie de l'appareil photo**

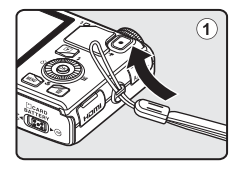

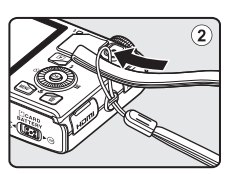

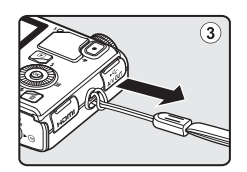

# <span id="page-27-0"></span>**Fonctions du menu de base**

Une fois que le menu s'affiche, vous pouvez modifier différents réglages.

# **1** Appuyez sur MENU.

**•** Le menu correspondant à l'état de l'appareil photo (mode de prise de vue ou mode de visualisation, par exemple), s'affiche.

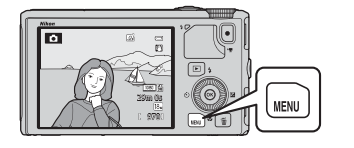

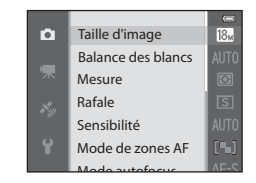

#### <span id="page-27-1"></span>**2** Utilisez le sélecteur rotatif pour sélectionner une rubrique de menu.

• A ou  $\blacktriangledown$  : permet de sélectionner une rubrique audessus ou au-dessous. Vous pouvez aussi utiliser le sélecteur multidirectionnel pour sélectionner une rubrique.

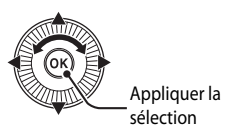

- $\blacktriangleleft$  ou  $\blacktriangleright$  : permet de sélectionner une rubrique à gauche ou à droite, ou de passer d'un niveau de menu à l'autre.
- $\circledR$  : permet d'appliquer une sélection. Vous pouvez aussi appuyer sur  $\triangleright$  pour appliquer une sélection.
- Reportez-vous à « [Navigation entre les icônes de menu](#page-28-0) » ( $\Box$ 7) pour plus d'informations.

#### **3** Une fois les réglages terminés, appuyez sur la commande MENU ou sur le déclencheur.

**•** Appuyez sur le déclencheur pour afficher l'écran de prise de vue.

#### <span id="page-28-0"></span>**Navigation entre les icônes de menu**

Pour afficher un autre menu, tel que le menu configuration ( $\Box$ 96), utilisez le sélecteur multidirectionnel pour basculer vers une autre icône de menu.

#### Icônes de menu

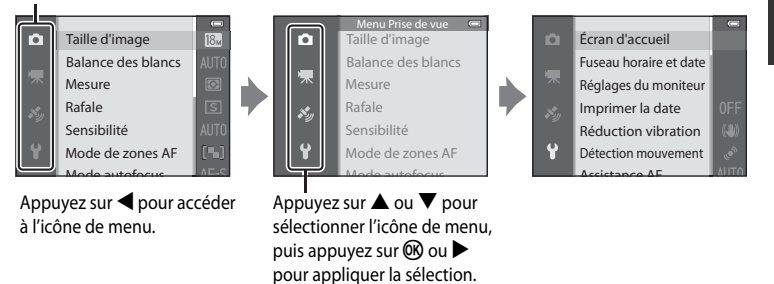

#### **Types d'icônes de menu**

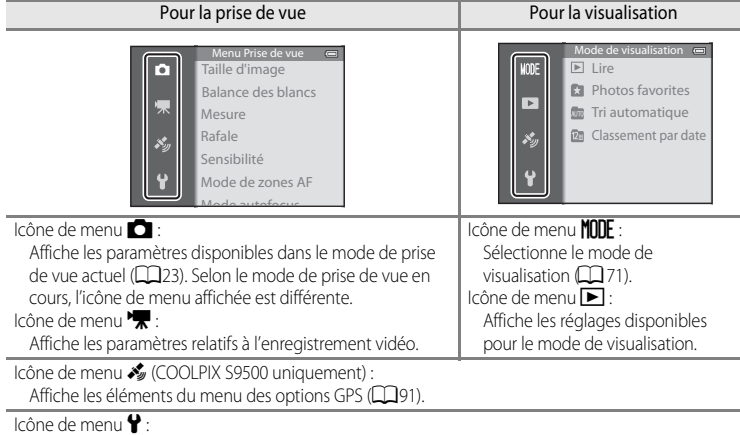

Affiche le menu de configuration dans lequel vous pouvez modifier les paramètres généraux.

# <span id="page-29-0"></span>**Écran du moniteur**

Les informations affichées sur le moniteur lors de la prise de vue et de la visualisation changent en fonction des réglages de l'appareil photo et de l'état d'utilisation. Avec le réglage par défaut, les informations s'affichent à la première mise sous tension de l'appareil photo et lorsque vous l'utilisez, puis disparaissent au bout de quelques secondes (lorsque l'option **Infos photos** dans **Réglages du moniteur** (**QQ6**) est réglée sur **Infos auto**).

#### **Pour la prise de vue**

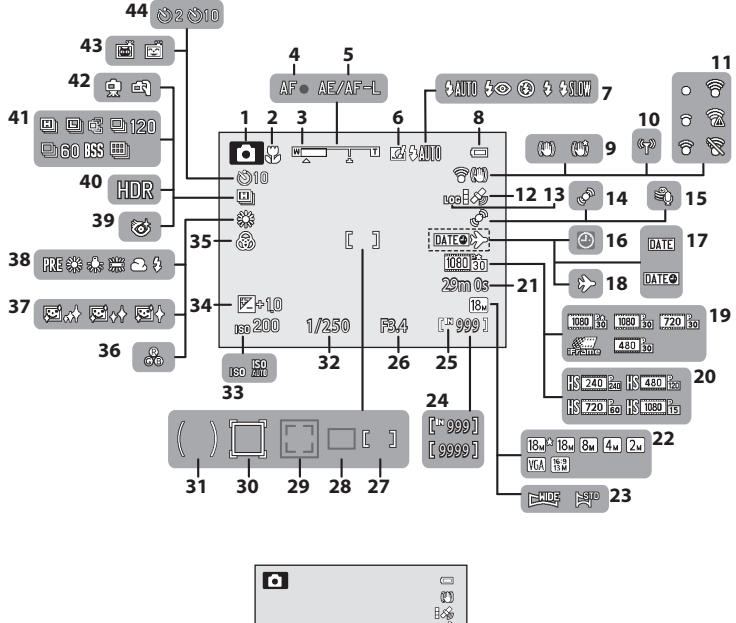

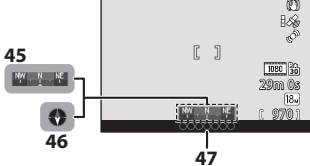

#### Écran du moniteur

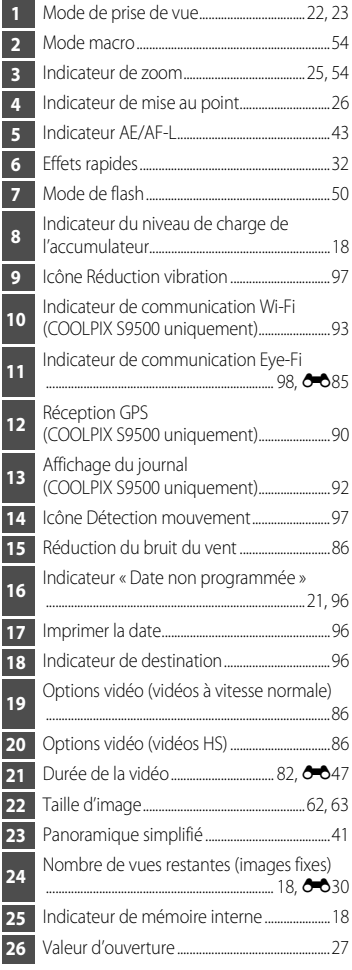

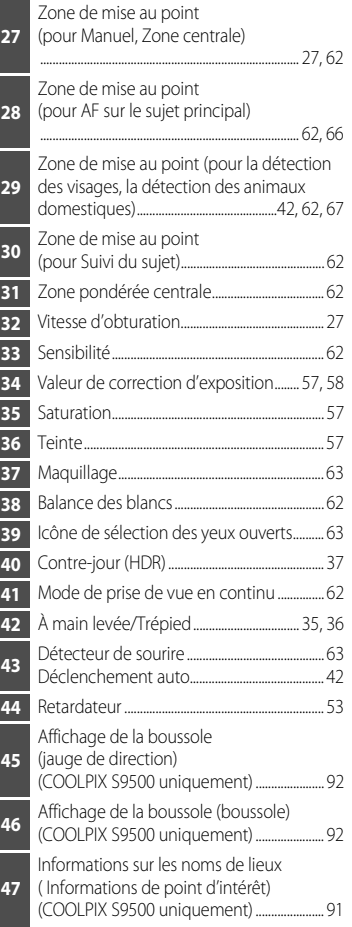

# Descriptif de l'appareil photo et fonctions de base Descriptif de l'appareil photo et fonctions de base

#### **Pour la visualisation**

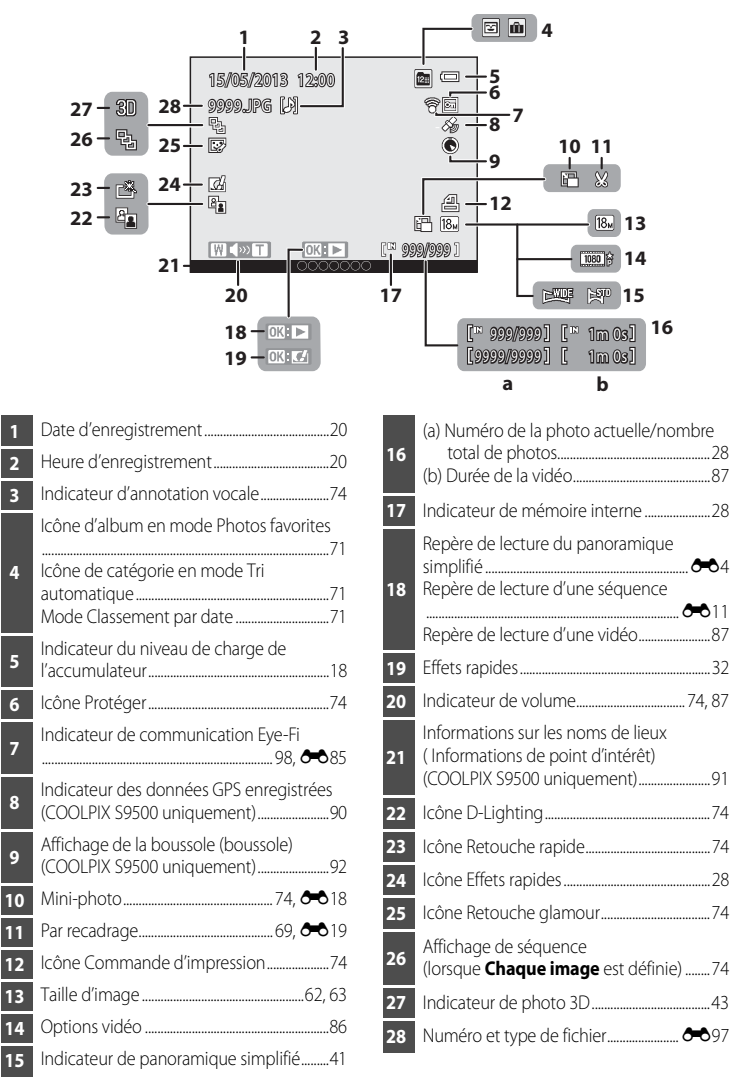

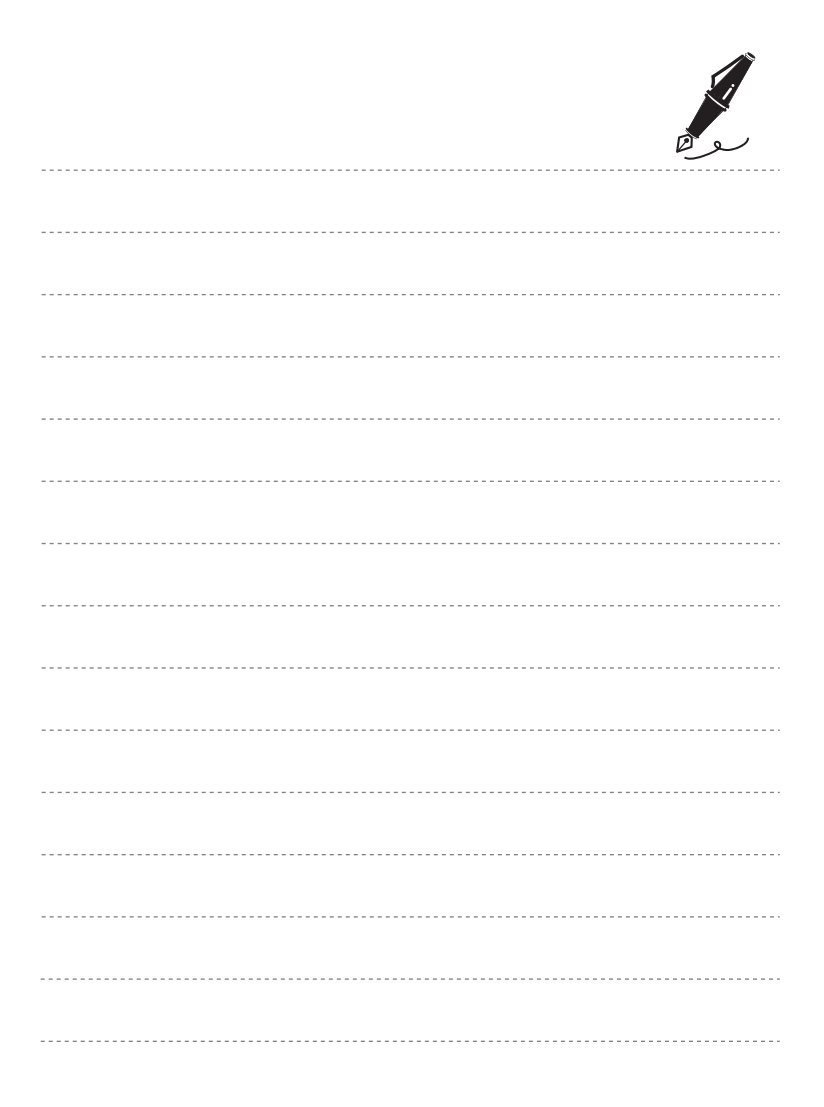

# <span id="page-33-1"></span><span id="page-33-0"></span>**Notions fondamentales de prise de vue et de visualisation**

# <span id="page-33-3"></span><span id="page-33-2"></span>**Étape préliminaire 1 Insertion de l'accumulateur**

**1** Ouvrez le volet du logement pour accumulateur/ carte mémoire.

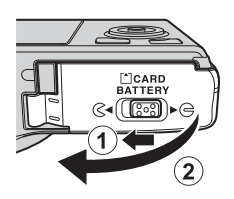

#### **2** Insérez l'accumulateur fourni (accumulateur Li-ion rechargeable EN-EL12).

- **•** Utilisez l'accumulateur pour pousser le loquet orange dans le sens indiqué par la flèche (1), puis insérez complètement l'accumulateur (2).
- **•** Lorsque l'accumulateur est correctement inséré, le loquet le verrouille en place.

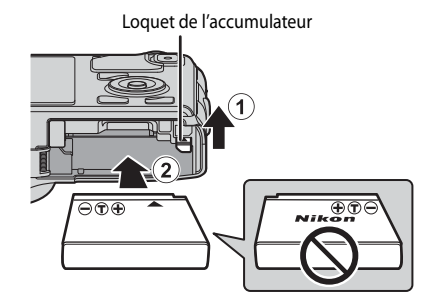

#### B**Insertion correcte de l'accumulateur**

#### *Vous risquez d'endommager l'appareil photo si vous insérez l'accumulateur à l'envers.*

Vérifiez que l'orientation de l'accumulateur est correcte.

- **3** Refermez le volet du logement pour accumulateur/carte mémoire.
	- **•** Chargez l'accumulateur avant la première utilisation ou lorsqu'il est faible  $(\Box 18)$ .

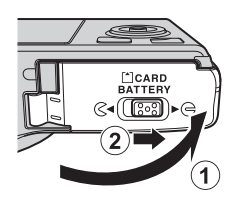

12

#### **Retrait de l'accumulateur**

Mettez l'appareil photo hors tension ( $\Box$ 19) et assurez-vous que le témoin de mise sous tension et le moniteur sont éteints avant d'ouvrir le volet du logement pour accumulateur/carte mémoire.

Pour éjecter l'accumulateur, ouvrez le volet du logement pour accumulateur/carte mémoire et poussez le loquet de l'accumulateur orange dans le sens indiqué  $(1)$ . Retirez ensuite l'accumulateur tout droit (2).

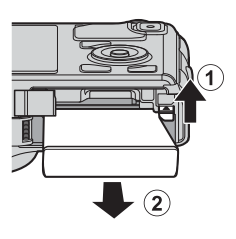

## B **Attention à la température élevée**

L'appareil photo, l'accumulateur et la carte mémoire peuvent être chauds immédiatement après que vous avez utilisé l'appareil photo. Soyez vigilant lorsque vous retirez l'accumulateur ou la carte mémoire.

#### **Remarques concernant l'accumulateur**

- Lisez et respectez les avertissements relatifs à « [Pour votre sécurité](#page-7-2) » ( $\Box$ vi) avant toute utilisation de l'accumulateur.
- Lisez et respectez les avertissements relatifs à « [Accumulateur](#page-222-1) » ( $\ddot{Q}$ -3) avant toute utilisation de l'accumulateur.

# <span id="page-35-2"></span><span id="page-35-0"></span>**Étape préliminaire 2 Charge de l'accumulateur**

# **1** Préparez l'adaptateur de charge EH-70P fourni.

Si un adaptateur de prise secteur\* est fourni avec votre appareil photo, branchez-le sur la prise de l'adaptateur de charge. Enfoncez fermement l'adaptateur de prise secteur jusqu'à ce qu'il soit correctement fixé. Une fois qu'ils sont connectés, toute tentative de retrait forcé de l'adaptateur de prise secteur pourrait endommager le produit.

\* La forme de l'adaptateur de prise secteur varie selon le pays ou la région où a été acheté l'appareil photo. L'adaptateur de charge est fourni avec l'adaptateur de prise secteur en Argentine et en Corée.

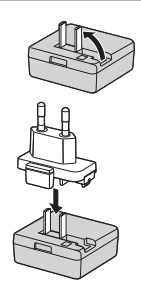

#### **2** Vérifiez que l'accumulateur est inséré dans l'appareil photo, puis connectez ce dernier à l'adaptateur de charge en suivant les étapes  $\textcircled{1}$  à  $\textcircled{3}$ .

- **•** Laissez l'appareil photo hors tension.
- **•** Lors du branchement du câble, vérifiez que la prise est correctement orientée. Ne forcez pas lorsque vous connectez le câble à l'appareil photo. Lors du débranchement du câble, veillez à la retirer tout droit.

#### <span id="page-35-1"></span>Témoin de charge

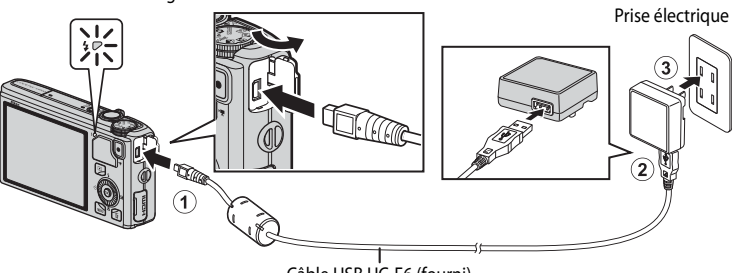

Câble USB UC-E6 (fourni)

- **•** Lorsque le chargement commence, le témoin de charge clignote lentement en vert.
- **•** Il faut environ 3 heures et 50 minutes pour recharger un accumulateur totalement déchargé.
- **•** Une fois que l'accumulateur est totalement rechargé, le témoin de charge s'éteint.
- Reportez-vous à la section [« Description du témoin de charge » \(](#page-36-0) $\Box$ 15) pour plus d'informations.
- **3** Débranchez l'adaptateur de charge de la prise électrique, puis débranchez le câble USB.
### **Description du témoin de charge**

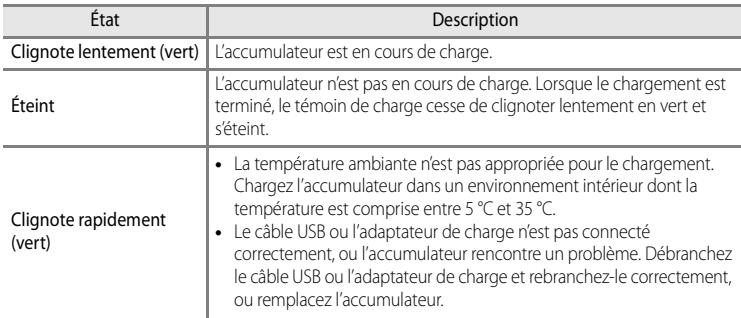

### B **Remarques concernant l'adaptateur de charge**

- Lisez et respectez les avertissements relatifs à [« Pour votre sécurité » \(](#page-7-0)COvi) avant toute utilisation de l'adaptateur de charge.
- Lisez et respectez les avertissements relatifs à l'« [Adaptateur de charge](#page-223-0) » ( $\sharp$ 4) avant toute utilisation.

### B **Charge via l'ordinateur ou le chargeur d'accumulateur**

- **•** Vous pouvez également charger l'accumulateur Li-ion rechargeable EN-EL12 du COOLPIX S9500/S9400 en connectant l'appareil photo à un ordinateur (CC 77, [98](#page-119-0)).
- **•** L'accumulateur EN-EL12 peut être chargé sans utiliser l'appareil photo à l'aide du chargeur d'accumulateur MH-65 (disponible séparément ; <sup>6-699)</sup>.

### C **Utilisation de l'appareil photo pendant le chargement**

Si vous appuyez sur le commutateur marche-arrêt en utilisant l'adaptateur de charge pour charger l'accumulateur dans l'appareil photo, ce dernier s'allume en mode de visualisation plein écran et vous pouvez visualiser des images. La prise de vue est impossible.

#### **Source d'alimentation secteur**

- **•** Vous pouvez prendre et visualiser des photos tout en utilisant l'adaptateur secteur EH-62F (disponible séparément ;  $\bigcirc$  99) pour alimenter l'appareil photo depuis une prise électrique.
- **•** N'utilisez en aucun cas une autre marque ou un autre modèle d'adaptateur secteur que EH-62F. Le nonrespect de cette consigne de sécurité pourrait entraîner une surchauffe et endommager l'appareil photo.

# **Étape préliminaire 3 Insertion d'une carte mémoire**

- **1** Assurez-vous que le témoin de mise sous tension et le moniteur sont éteints avant d'ouvrir le volet du logement pour accumulateur/carte mémoire.
	- **•** Mettez bien l'appareil photo hors tension avant d'ouvrir le volet.

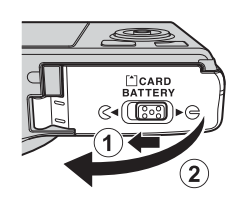

# **2** Insérez la carte mémoire.

**•** Faites glisser la carte mémoire jusqu'à ce qu'elle se verrouille en émettant un déclic.

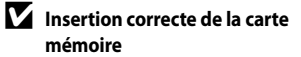

**L'insertion de la carte mémoire à l'envers risque d'endommager l'appareil photo ou la carte elle-même.** Vérifiez que l'orientation de la carte mémoire est correcte.

# **3** Refermez le volet du logement pour accumulateur/carte mémoire.

Logement pour carte mémoire

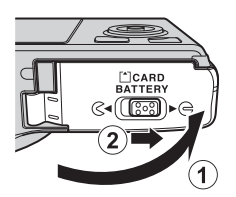

### **Example 2** Formatage d'une carte mémoire

- **•** Lors de la première insertion dans cet appareil photo d'une carte mémoire utilisée dans un autre appareil, veillez à la formater avec cet appareil.
- **• Lors du formatage de la carte, toutes les données stockées dessus sont supprimées définitivement.** Assurez-vous de faire des copies de toute donnée que vous souhaitez conserver avant de lancer le formatage.
- Pour formater une carte mémoire, insérez-la dans l'appareil photo et appuyez sur **MENU**, puis sélectionnez Formatage de la carte dans le menu configuration ( $\Box$ 96).

### **22 Remarque concernant les cartes mémoire**

Reportez-vous à la documentation fournie avec la carte mémoire, ainsi qu'à « [Cartes mémoire](#page-224-0) » ( $\cancel{\leftrightarrow}$ 5) dans « [Entretien des produits](#page-221-0) ».

# **Retrait des cartes mémoire**

Avant d'ouvrir le volet du logement pour accumulateur/carte mémoire, mettez l'appareil photo hors tension et assurezvous que le témoin de mise sous tension et le moniteur sont éteints.

Appuyez légèrement sur la carte mémoire avec le doigt  $(1)$ pour l'éjecter partiellement, puis retirez-la tout droit  $(2)$ .

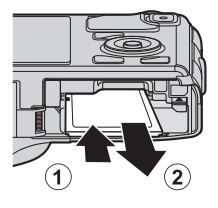

# **12** Attention à la température élevée

L'appareil photo, l'accumulateur et la carte mémoire peuvent être chauds immédiatement après que vous avez utilisé l'appareil photo. Soyez vigilant lorsque vous retirez l'accumulateur ou la carte mémoire.

# **Mémoire interne et cartes mémoire**

Les données de l'appareil photo, ainsi que les images et les vidéos, peuvent être enregistrées soit dans la mémoire interne de l'appareil photo (COOLPIX S9500 : environ 23 Mo, COOLPIX S9400 : environ 65 Mo), soit sur une carte mémoire. Retirez d'abord la carte mémoire avant d'utiliser la mémoire interne de l'appareil pour la prise de vue ou la lecture.

# **Cartes mémoire approuvées**

Les cartes mémoire Secure Digital (SD) suivantes ont été testées et approuvées conformes à l'utilisation avec cet appareil photo.

**•** Lors de l'enregistrement d'une vidéo sur une carte mémoire, il est recommandé d'utiliser une carte mémoire SD de classe 6 ou plus. Si la vitesse de transfert de la carte est lente, l'enregistrement de la vidéo peut s'interrompre brusquement.

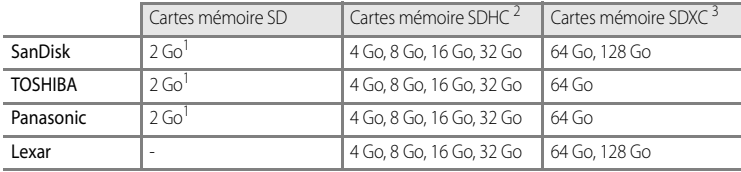

1 Avant d'utiliser un lecteur de cartes ou un périphérique similaire, assurez-vous que ce périphérique prend en charge des cartes de 2 Go.

2 Compatible SDHC. Avant d'utiliser un lecteur de cartes ou un périphérique similaire, assurez-vous que ce périphérique est compatible SDHC.

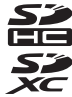

- 3 Compatible SDXC. Avant d'utiliser un lecteur de cartes ou un périphérique similaire, assurez-vous que ce périphérique est compatible SDXC.
- **•** Contactez le fabricant pour des informations sur les cartes susmentionnées.

# **Étape 1 Mise sous tension de l'appareil photo**

- **1** Appuyez sur le commutateur marche-arrêt pour mettre l'appareil photo sous tension.
	- **• Si vous mettez l'appareil photo sous tension pour la première fois, reportez-vous à la section « [Réglage](#page-41-0)  [de la langue, de la date et de l'heure](#page-41-0) »**   $(D20)$ .

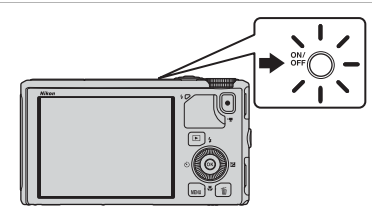

**•** L'objectif s'ouvre et le moniteur s'allume.

**2** Vérifiez le niveau de charge de l'accumulateur et le nombre de vues restantes.

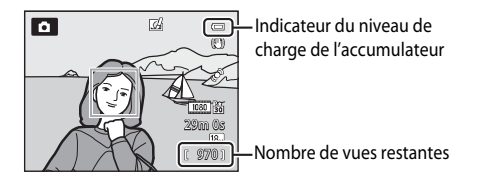

#### **Niveau de charge**

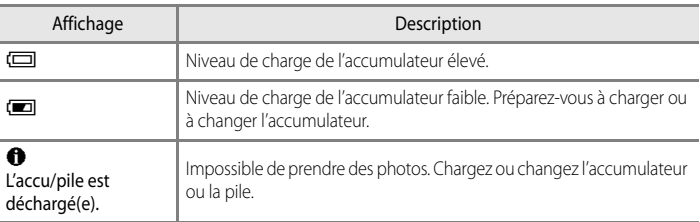

#### **Nombre de vues restantes**

Le nombre de vues restantes s'affiche.

- Si aucune carte mémoire n'est insérée, **III** s'affiche et les photos sont enregistrées dans la mémoire interne (COOLPIX S9500 : environ 23 Mo, COOLPIX S9400 : environ 65 Mo).
- **•** Le nombre de photos pouvant être stockées dépend de la capacité disponible sur la mémoire interne ou sur la carte mémoire, ainsi que de la qualité et de la taille de l'image ( $\Box$ 62).
- **•** Le nombre de vues restantes indiqué sur l'illustration diffère de la valeur réelle.

# **Mise sous tension et hors tension de l'appareil photo**

- **•** Lorsque l'appareil photo est sous tension, le témoin de mise sous tension (vert) s'allume et le moniteur s'allume (le témoin de mise sous tension s'éteint lorsque le moniteur s'allume).
- **•** Pour éteindre l'appareil photo, appuyez sur le commutateur marche-arrêt. Le moniteur et le témoin de mise sous tension s'éteignent tous les deux.
- **•** Pour allumer l'appareil photo en mode de visualisation, appuyez sur la commande c(visualisation) et maintenez-la enfoncée. L'objectif ne s'ouvre pas à ce stade.
- **•** Lorsque l'option **Enreg. données GPS** dans **Options GPS** du menu des options GPS est définie sur **Activé**, les fonctions GPS continuent à fonctionner même une fois que vous avez éteint l'appareil photo (CQ89).

### C **Fonction d'économie d'énergie (Extinction automatique)**

Si aucune opération n'est effectuée pendant une période donnée, le moniteur s'éteint, l'appareil photo passe en mode veille et le témoin de mise sous tension clignote. Si aucune opération n'est exécutée pendant 3 minutes supplémentaires, l'appareil photo s'éteint automatiquement.

- **•** Pour sortir le moniteur du mode veille, effectuez l'une des opérations suivantes :
	- Appuyez sur le commutateur marche-arrêt, le déclencheur, la commande  $\Box$  ou  $\bigcirc$   $\mathcal{F}$  enregistrement vidéo).
	- Faites tourner le sélecteur de mode.
- **•** La durée au terme de laquelle l'appareil photo passe en mode veille peut être changée à partir de l'option **Extinction auto** dans le menu configuration (CCI96).
- **•** Par défaut, l'appareil photo entre en mode veille au bout d'1 minute environ lorsque vous utilisez le mode de prise de vue ou le mode de visualisation.
- **•** Si vous utilisez l'adaptateur secteur EH-62F (disponible séparément), l'appareil photo passe en mode veille au bout de 30 minutes. Ce réglage ne peut pas être modifié.

#### C **Remarque concernant la consommation de l'accumulateur**

L'accumulateur se décharge plus rapidement lorsque l'appareil photo enregistre des données de journal ([A](#page-113-0)92) ou lorsque vous utilisez une connexion Wi-Fi ([A](#page-114-0)93).

# <span id="page-41-0"></span>**Réglage de la langue, de la date et de l'heure**

Des boîtes de dialogue permettant de sélectionner la langue et de régler l'horloge de l'appareil photo s'affichent lors de la première mise sous tension de l'appareil photo.

**1** Appuyez sur la commande  $\triangle$  ou  $\nabla$ du sélecteur multidirectionnel pour sélectionner la langue de votre choix, puis appuyez sur  $\mathbb{R}$ .

**Oui**, puis appuyez sur  $\omega$ .

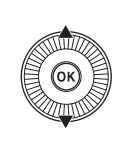

- Langue/Language Français  $\ddot{\bullet}$ Indonesia Italiano Magyar Nederlands Norsk
- **2** Appuyez sur la commande  $\triangle$  ou  $\nabla$  pour choisir programmer la date et l'heure ? Choisir le fuseau horaire et Fuseau horaire et date Non Oui
- **3** Appuyez sur  $\triangleleft$  ou  $\triangleright$  pour sélectionner le fuseau horaire de votre domicile, puis appuyez sur  $\omega$ .
	- **•** Dans les régions dans lesquelles l'heure d'été s'applique, appuyez sur **A** pour activer la fonction d'heure d'été. s'affiche. Pour désactiver la fonction d'heure d'été, appuyez sur  $\blacktriangledown$ .
- **4** Appuyez sur la commande  $\triangle$  ou  $\nabla$  pour sélectionner l'ordre d'affichage de la date, puis appuyez sur  $\otimes$  ou sur  $\blacktriangleright$ .

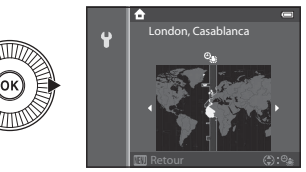

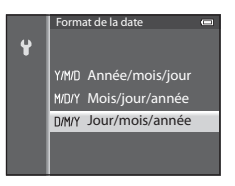

Notions fondamentales de prise de vue et de visualisation

Notions top de visalisatilisation

# **5** Appuyez sur la commande  $\blacktriangle$ ,  $\nabla$ ,  $\blacktriangleleft$  ou  $\blacktriangleright$  pour régler la date et l'heure, puis appuyez sur  $\omega$ .

- Sélectionnez un élément : appuyez sur  $\blacktriangleright$  ou  $\blacktriangleleft$  (la sélection s'effectue selon la séquence suivante : **J** (jour) → **M** (mois) → **A** (année) ➝ **heure** ➝ **minute**).
- Réglez les valeurs : appuyez sur **A** ou sur **V**. La date et l'heure peuvent également être sélectionnées à l'aide du sélecteur multidirectionnel.
- Confirmez les réglages : sélectionnez **minute**, puis appuyez sur  $\circledR$  ou  $\blacktriangleright$ .
- **6** Appuyez sur la commande ▲ ou ▼ pour sélectionner **Oui**, puis sur k.
	- **•** Une fois la configuration terminée, l'objectif s'ouvre et l'écran de prise de vue s'affiche.

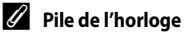

- **•** L'horloge de l'appareil photo est alimentée par une pile de secours. La pile de secours se recharge après avoir été rechargée pendant environ 10 heures lorsque l'accumulateur principal est inséré dans l'appareil photo ou lorsque ce dernier est connecté à un adaptateur secteur en option. Elle fait fonctionner l'horloge pendant plusieurs jours.
- **•** Lorsque la pile de secours de l'appareil photo est épuisée, l'écran de réglage de la date et de l'heure s'affiche lorsque l'appareil photo est mis sous tension. Réglez de nouveau la date et l'heure. Reportez-vous à l'étape 2 de [« Réglage de la langue, de la date et de l'heure » \(](#page-41-0)CD20) pour plus d'informations.

### C **Modification du réglage de langue et du réglage de date et d'heure**

- **•** Vous pouvez modifier ces réglages à l'aide des options **Langue/Language** et **Fuseau horaire et date** dans le menu configuration  $\blacktriangledown$  ( $\Box$ 96).
- Avec le réglage **Fuseau horaire** de **Fuseau horaire et date** dans le menu configuration  $\mathbf{\Psi}$ , lorsque la fonction d'heure d'été est activée, l'horloge de l'appareil photo est avancée d'une heure, et retardée d'une heure lorsqu'elle est désactivée.
- Si vous quittez sans régler la date et l'heure, **O** clignote lorsque l'écran de prise de vue apparaît. Utilisez l'option **Fuseau horaire et date** dans le menu configuration pour régler la date et l'heure.

### C **Impression de la date de prise de vue sur des images imprimées**

- **•** Réglez la date et l'heure avant la prise de vue.
- **•** Vous pouvez imprimer la date de prise de vue sur des images au moment où elles sont prises en réglant l'option **Imprimer la date** dans le menu configuration.
- **•** Pour imprimer la date de prise de vue sans utiliser l'option **Imprimer la date**, faites-le à l'aide du logiciel ViewNX 2 fourni (CCI78).

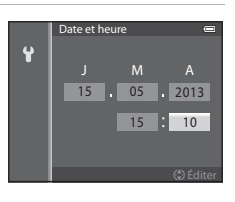

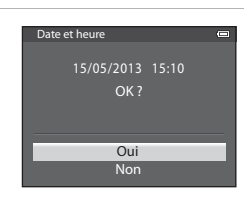

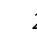

# **Étape 2 Sélection d'un mode de prise de vue**

### Positionnez le sélecteur de mode sur le mode de prise de vue de votre choix.

• La section suivante décrit comment prendre des photos en mode  $\Box$  (auto) comme exemple. Positionnez le sélecteur de mode sur

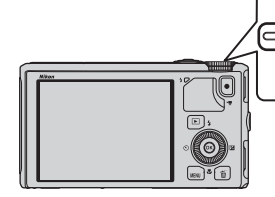

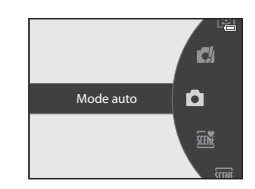

• L'appareil photo passe en mode  $\Box$  (auto) et l'icône du mode de prise de vue devient A.

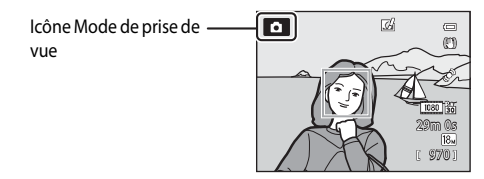

• Reportez-vous à « [Écran du moniteur](#page-29-0) » ( $\Box$ 8) pour plus d'informations.

# **Modes de prise de vue disponibles**

#### Mode **EFFECTS** Effets spéciaux  $(\Box 47)$

Vous pouvez ajouter des effets spéciaux pour la prise de vue.

### Mode  $\Box$  (auto) ( $\Box$ 31)

Permet de prendre des photos en utilisant les fonctions de base de l'appareil photo. Les réglages peuvent être ajustés dans le menu Prise de vue  $\Box$ 62) selon les conditions de prise de vue et le type de photo que vous

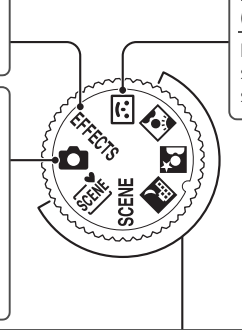

#### Mode **<a>** Portrait optimisé  $(D45)$

L'appareil détecte les visages souriants et le déclenchement s'effectue automatiquement.

### Mode Scène (<sup>133</sup>)

souhaitez prendre.

Lorsque vous sélectionnez l'un des modes Scène suivants, les photos sont prises en utilisant les réglages qui sont optimisés pour la scène sélectionnée.

- $\overline{300}$  (Sélecteur automatique) : lorsque vous cadrez une photo, le mode Scène qui convient le mieux est sélectionné automatiquement pour une prise de vue plus facile.
- SCENE (Scène) : choisissez la scène souhaitée à l'aide du menu Scène, et les réglages de l'appareil photo sont optimisés automatiquement pour la scène sélectionnée.
	- **-** Pour sélectionner une scène, positionnez d'abord le sélecteur de mode sur **SCENE** puis appuyez sur **MENU**.

Sélectionnez la scène souhaitée en appuyant sur la commande  $\blacktriangle$  ou  $\nabla$  du sélecteur multidirectionnel, puis appuyez sur  $\omega$ .

- **X** (Paysage de nuit) : capture l'ambiance des paysages de nuit.
- **E** (Portrait de nuit) : utilisez ce mode pour les portraits pris au coucher du soleil ou la nuit. Le flash sert à éclairer le suiet tout en conservant l'atmosphère de l'arrière-plan.
- **•**  $\blacksquare$  (Contre-jour) : le flash se déclenche pour éviter que le sujet en contre-jour soit masqué en zone d'ombre, ou vous pouvez utiliser la fonction HDR pour prendre des scènes à fort contraste.

### C **Modification des réglages lors de la prise de vue**

- Fonctions pouvant être réglées à l'aide du sélecteur multidirectionnel →  $\Box$ 49
- Fonctions pouvant être réglées à l'aide de la commande MENU (Menu)
	- $-$  Menu Prise de vue  $\rightarrow$   $\Box$ 61
	- Menu configuration  $\rightarrow$   $\Box$ 96

# **Étape 3 Cadrage d'une photo**

# **1** Préparez l'appareil photo.

- **•** Veillez à ne pas mettre les doigts, vos cheveux, la courroie ou d'autres objets sur l'objectif, le flash, l'illuminateur d'assistance AF et le microphone.
- **•** Pour prendre une vue en orientation verticale (portrait), tenez l'appareil photo de sorte que le flash se trouve au-dessus de l'objectif.

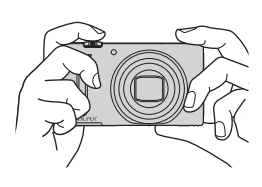

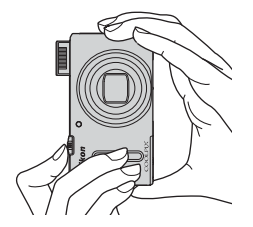

# **2** Cadrez la photo.

**•** Visez le sujet avec l'appareil photo.

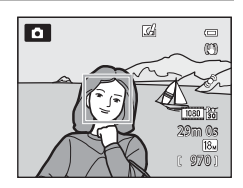

# C **Utilisation d'un trépied**

- Dans les situations suivantes, l'utilisation d'un trépied est recommandée pour éviter les effets de bougé d'appareil :
	- Lors de prises de vue dans des environnements sombres avec le mode de flash (CQ50) réglé sur W (désactivé) ou dans un mode où le flash est désactivé
	- Lors de prises de vue en position zoom téléobjectif
- **•** Pour prendre une photo avec l'appareil photo fixé à un trépied, réglez l'option **Réduction vibration** dans le menu configuration ([A](#page-117-0)96) sur **Désactivée**.

# <span id="page-46-0"></span>**Utilisation du zoom**

Tournez la commande de zoom pour activer le zoom optique.

- **•** Pour effectuer un zoom avant de façon à ce que le sujet couvre une plus grande partie du cadre, positionnez la commande de zoom sur  $T$  (position zoom téléobjectif).
- **•** Pour effectuer un zoom arrière de façon à ce que la zone visible dans le cadre soit étendue, positionnez la commande de zoom sur  $W$  (position grand-angle).
- **•** L'indicateur de zoom apparaît en haut de l'écran du moniteur lorsque vous faites pivoter la commande de zoom.
- En tournant la commande de zoom vers **T** sur le facteur de zoom optique maximal, vous pouvez activer le zoom numérique qui peut agrandir jusqu'à environ 4× par rapport au facteur de zoom optique maximal.

# C **Zoom numérique et interpolation**

- **•** Le recours au zoom numérique risque de nuire à la qualité de l'image si la position du zoom dépasse le repère  $\Box$  sur la barre de zoom. Le repère  $\Delta$  se déplace vers la droite lorsque la taille d'image ( $\Box$ 62) diminue.
- **•** L'option **Zoom numérique** du menu configuration ([A](#page-117-0)96) permet de régler le zoom numérique de façon à ce qu'il ne fonctionne pas.

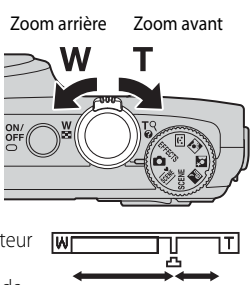

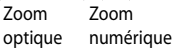

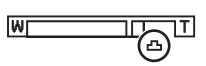

# **Étape 4 Mise au point et prise de vue**

# **1** Appuyez sur le déclencheur à mi-course pour régler la mise au point.

- **•** « Appuyer à mi-course », signifie appuyer légèrement sur le déclencheur jusqu'à sentir une résistance puis maintenir cette position.
- **•** Lorsque la mise au point est effectuée sur le sujet, la zone de mise au point ou l'indicateur de mise au point ([A](#page-29-1)8) apparaît en vert. Si la zone de mise au point ou l'indicateur de mise au point clignote en rouge, le sujet n'est pas dans la zone de mise au point. Appuyez de nouveau sur le déclencheur à mi-course.
- **•** Reportez-vous à [« Mise au point et exposition »](#page-48-0)  ([A](#page-48-0)27) pour plus d'informations.

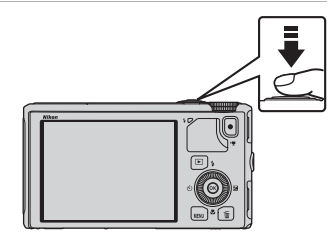

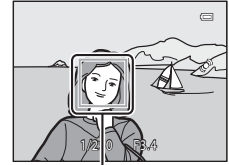

Zone de mise au point

# **2** Appuyez sur le déclencheur jusqu'en fin de course pour prendre la photo.

**•** « Appuyer jusqu'en fin de course » signifie appuyer sur le déclencheur jusqu'au fond.

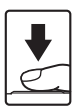

# B **Remarque sur l'enregistrement d'images et la sauvegarde de vidéos**

L'indicateur du nombre de vues restantes ou l'indicateur de la durée maximale de la vidéo clignote lorsque des images sont en cours d'enregistrement ou qu'une vidéo est en cours de sauvegarde. *N'ouvrez pas le volet du logement pour accumulateur/carte mémoire ni retirez l'accumulateur ou la carte mémoire lorsqu'un indicateur clignote.* Vous risquez de perdre des données ou d'endommager l'appareil photo ou la carte mémoire.

# C **Illuminateur d'assistance AF**

Dans les lieux sombres, vous pouvez activer l'illuminateur d'assistance [A](#page-118-0)F ( $\Box$ 97 en appuyant à mi-course sur le déclencheur.

# C **Pour être certain d'avoir pris une photo**

Pour être certain d'avoir pris une photo, appuyez sur le déclencheur jusqu'en fin de course sans appuyer d'abord dessus à mi-course.

### C **Remarque concernant la fonction Effets rapides**

En mode  $\Box$  (auto), vous pouvez appliquer des effets à des images immédiatement après avoir déclenché  $(D32)$ 

# <span id="page-48-1"></span><span id="page-48-0"></span>**Mise au point et exposition**

Lorsque vous appuyez sur le déclencheur à mi-course, l'appareil photo règle la mise au point et l'exposition (vitesse d'obturation et valeur d'ouverture). La mise au point et l'exposition restent mémorisées tant que le déclencheur est enfoncé à mi-course.

- **•** Lorsque le zoom numérique est activé, l'appareil photo fait la mise au point sur le sujet situé au centre du cadre et la zone de mise au point ne s'affiche pas. Lorsque la mise au point est effectuée sur le sujet, l'indicateur de mise au point apparaît en vert.
- **•** Il se peut que l'appareil photo ne parvienne pas à effectuer la mise au point sur certains sujets. Reportez-vous à [« Autofocus » \(](#page-89-0) $\Box$ 68) pour plus d'informations.
- **•** Lorsque l'appareil photo détecte le sujet principal en mode automatique, il effectue la mise au point sur ce dernier ([A](#page-87-0)F sur le sujet principal)  $(\Box 66)$ .

Lorsque la mise au point est effectuée sur le sujet, les zones de mise au point s'allument en vert (plusieurs zones peuvent s'allumer).

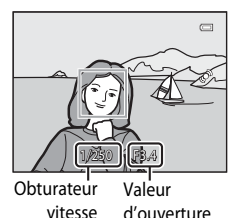

- **•** Les zones à utiliser pour la mise au point peuvent être définies à l'aide de l'option **Mode de zones [A](#page-83-2)F** ( $\Box$ 62) dans le menu Prise de vue.
- **•** Les zones à utiliser pour régler la mise au point en mode Scène varient en fonction de la scène sélectionnée ( $\Box$ 34).
- **•** En mode Portrait optimisé, l'appareil photo effectue la mise au point sur le visage autour duquel une double bordure (zone de mise au point) s'affiche.
- En mode **EFFECTS** (Effets spéciaux), l'appareil photo effectue la mise au point au centre de la vue.

# C **Pour en savoir plus**

Reportez-vous à [« Mise au point sur des sujets » \(](#page-87-1) $\Box$ 66) pour plus d'informations.

# C **Flash**

- **•** En cas de faible éclairage, le flash s'ouvre automatiquement lorsque vous appuyez sur le déclencheur à mi-course lorsque le mode de flash est défini sur **\$ AUTO** (automatique ; réglage par défaut). Le flash se déclenche lorsque vous appuyez sur le déclencheur jusqu'en fin de course. Reportez-vous à [« Utilisation du flash \(Modes de flash\) » \(](#page-71-0)CQ50) pour plus d'informations.
- **•** Fermez le flash en le poussant légèrement pour l'abaisser. Lorsque vous ne prenez pas de photos, fermez le flash.

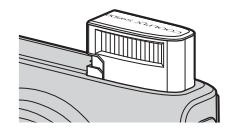

# **1** Appuyez sur la commande  $\blacksquare$ (visualisation).

**•** Lorsque vous passez du mode de prise de vue au mode de visualisation, la dernière photo prise s'affiche en mode de visualisation plein écran.

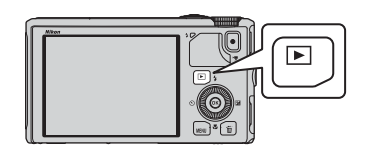

# **2** Utilisez le sélecteur multidirectionnel pour afficher les photos précédentes ou suivantes.

- Pour afficher les photos précédentes :  $\blacktriangle$  ou  $\blacktriangleleft$
- Pour afficher les photos suivantes :  $\blacktriangledown$  ou  $\blacktriangleright$
- **•** Vous pouvez aussi utiliser le sélecteur multidirectionnel pour le défilement.
- **•** Pour visualiser des photos enregistrées dans la mémoire interne, retirez la carte mémoire. **IN** s'affiche entre parenthèses, avant « Numéro de la photo actuelle/nombre total de photos » sur l'écran de visualisation.
- **•** Pour revenir en mode de prise de vue, appuyez de nouveau sur la commande  $\blacksquare$ , ou appuyez sur le déclencheur ou sur la commande  $\bullet$  ( $\bullet$  enregistrement vidéo).

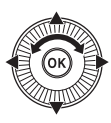

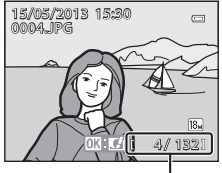

Numéro de la photo actuelle/ Nombre total de photos

# C **Visualisation des photos**

- **•** Lorsque vous modifiez l'orientation de l'appareil photo pendant la visualisation, les images affichées subissent une rotation automatique.
- **•** Les photos prises en orientation verticale (Portrait) sont pivotées automatiquement. Les photos prises avec la détection des visages ( $\Box$ 67) ou la détection des animaux domestiques ( $\Box$ 42) subissent une rotation automatique en mode de visualisation plein écran en fonction de l'orientation du visage détecté.
- **•** L'orientation de l'image peut être modifiée à l'aide de l'option **Rotation image** du menu Visualisation ([A](#page-95-0)74).
- Appuyez sur  $\circledR$  pour afficher une par une chaque image de la séquence. Appuyez sur la commande **A** du sélecteur multidirectionnel pour revenir à l'affichage d'origine (reportez-vous à  $\bullet\bullet$ 11 pour plus d'informations sur l'affichage de la séquence).
- **•** Les photos peuvent s'afficher brièvement à faible définition immédiatement après le passage à la photo précédente ou suivante.

# C **Remarque concernant la fonction Effets rapides**

Lorsque  $\overline{03}$ :  $\overline{14}$  s'affiche en mode de visualisation plein écran, vous pouvez appliquer des effets aux images. Lorsque vous appuyez sur  $\circledR$ , le menu de sélection des effets rapides s'affiche.

Les images appliquées avec les effets sont sauvegardées dans un fichier distinct avec un nom différent.

Reportez-vous à « [Effets rapides : application des effets à des photos](#page-134-0) » ( $6$ <sup>-6</sup>15) pour plus d'informations.

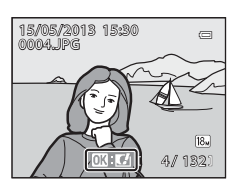

# **Étape 6 Suppression des photos inutiles**

- **1** Appuyez sur  $\overline{m}$  pour effacer la photo actuellement affichée sur le moniteur.
- **2** Appuyez sur la commande ▲ ou ▼ du sélecteur multidirectionnel pour sélectionner le mode de suppression de votre choix, puis appuyez sur  $\mathbb{R}$ .
	- **• Image actuelle** : seule la photo actuelle est effacée. Si l'image représentative d'une séquence est sélectionnée, toutes les images de la séquence sont supprimées.
	- **• Effacer la sélection** : plusieurs photos peuvent être sélectionnées et effacées. Reportez-vous à [« Fonctionnement de l'écran Effacer la sélection »](#page-51-0)  ([A](#page-51-0)30) pour plus d'informations.
	- **• Toutes les images** : toutes les photos sont effacées.
	- Pour quitter sans effacer la photo, appuyez sur **MENU**.
- **3** Appuyez sur la commande  $\triangle$  ou  $\nabla$  pour sélectionner **Oui**, puis sur Q,
	- **•** Une fois effacées, vous ne pouvez pas récupérer les photos.
	- **•** Appuyez sur la commande ▲ ou ▼ pour sélectionner **Non**, puis appuyez sur  $\mathbb{R}$ .

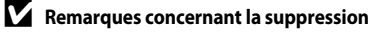

- **•** Une fois effacées, vous ne pouvez pas récupérer les photos. Transférez les photos que vous souhaitez conserver sur un ordinateur avant leur suppression.
- Les photos protégées ( $\Box$ 74) ne peuvent pas être effacées.
- **•** Lorsque les photos sont prises avec le mode de prise de vue en continu, chaque série d'images est traitée comme un groupe (photos d'une séquence) et seule la première image (image représentative) du groupe est affichée dans le réglage par défaut.

Lorsque vous appuyez sur  $\overline{10}$  lors de la visualisation d'une image représentative, toutes les images de la séquence de l'image représentative peuvent être supprimées.

Pour supprimer toutes les images d'une séquence, avant d'appuyer sur  $\overline{m}$ , appuyez sur  $\circledR$  pour afficher une par une chaque image de la séquence.

# C **Suppression de la dernière photo prise en mode de prise de vue**

En mode de prise de vue, appuyez sur  $\overline{m}$  pour effacer la dernière photo enregistrée.

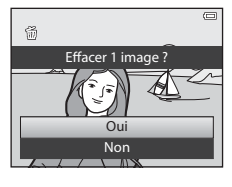

Toutes les images Effacer la sélection Image actuelle

Effacer

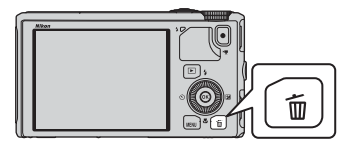

## <span id="page-51-0"></span>**Fonctionnement de l'écran Effacer la sélection**

- **1** Appuyez sur la commande  $\triangleleft$  ou  $\triangleright$  du sélecteur multidirectionnel pour sélectionner une image à supprimer, puis appuyez sur  $\triangle$  pour afficher  $\overline{\mathfrak{w}}$ .
	- Pour annuler la sélection, appuyez sur  $\blacktriangledown$  pour supprimer  $\widehat{\mathbf{w}}$ .
	- Tournez la commande de zoom  $(225)$  vers  $T(Q)$  pour revenir à la visualisation plein écran ou vers  $W(\blacksquare)$  pour revenir à l'affichage par planche d'imagettes.

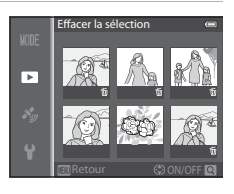

- **2** Ajoutez 面 à toutes les images que vous souhaitez supprimer et appuyez sur **60** pour appliquer la sélection.
	- **•** Une boîte de dialogue de confirmation s'affiche. Suivez les instructions affichées sur le moniteur.

### C **Sélection de certains types de photos à effacer**

En mode Photos favorites, Tri automatique ou Classement par date, vous pouvez sélectionner des images enregistrées en tant que photos favorites, images dans une certaine catégorie ou images prises à une certaine date pour la suppression  $(\Box$ 76).

# **Fonctions de prise de vue**

# <span id="page-52-1"></span><span id="page-52-0"></span>**Mode <b>A** (auto)

Les opérations de base pour la prise de vue peuvent être effectuées. De plus, les options du menu Prise de vue ( $\Box$ 62) peuvent être réglées selon les conditions de prise de vue et le type d'images que vous souhaitez prendre.

- **•** La zone de mise au point pour l'autofocus varie selon le réglage de **Mode de zones AF** qui peut être sélectionné dans l'icône de menu  $\bullet$  après avoir appuyé sur MENU.
- **•** Lorsque l'appareil photo détecte le sujet principal, il effectue la mise au point dessus (AF sur le sujet principal).
- **•** L'appareil photo présente 9 zones de mise au point et s'il ne détecte pas le sujet principal, il sélectionne automatiquement les zones de mise au point contenant le sujet le plus proche.
- Reportez-vous à [« Utilisation de l'option AF sur le sujet principal » \(](#page-87-2) $\Box$ 66) pour plus d'informations.
- Reportez-vous à [« Mise au point et exposition » \(](#page-48-1) $\Box$ 27) pour plus d'informations.

# **Modification des paramètres du mode**  $\Box$  **(auto)**

- Fonctions pouvant être réglées à l'aide du sélecteur multidirectionnel →  $\Box$ 49
- Fonctions pouvant être réglées à l'aide de la commande **MENU** (Menu)
	- $-$  Menu Prise de vue  $\rightarrow$   $\Box$ 61
	- Menu configuration  $\rightarrow$   $\Box$ 96

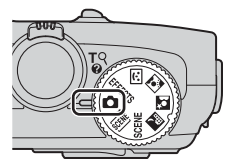

# <span id="page-53-0"></span>**Utilisation de la fonction Effets rapides**

En mode **d** (auto), vous pouvez appliquer des effets à des images immédiatement après avoir déclenché.

- L'image éditée est enregistrée dans un fichier distinct avec un nom différent (<sup>66</sup>97).
- **1** Appuyez sur CO sur l'écran affiché après avoir pris une photo en mode  $\Box$  (auto).
	- Lorsque vous appuyez sur **MENU** ou si aucune opération n'est effectuée pendant environ 5 secondes, l'affichage du moniteur revient à l'écran de prise de vue.
	- **•** Pour ne pas afficher l'écran de confirmation indiqué à droite, définissez l'option **Effets rapides** sur **Désactivés** ( $\Box$ 62).
- 2 Appuyez sur la commande  $\triangleleft$  ou  $\triangleright$  du sélecteur multidirectionnel pour sélectionner un effet puis appuyez sur  $\mathbb{R}$ .
	- Reportez-vous à « [E](#page-134-0)ffets rapides » ( $\bullet$  615) pour plus d'informations sur les types d'effets.
	- Positionnez la commande de zoom sur **T** (position téléobjectif) pour afficher un écran de confirmation pour l'effet appliqué. Positionnez la commande de zoom sur  $\mathbf W$ (position grand-angle) pour revenir à l'écran de sélection pour les effets.

# **3** Choisissez Oui, puis appuyez sur  $\omega$ .

- **•** Une nouvelle copie éditée est créée et l'affichage du moniteur revient à l'écran de prise de vue.
- **•** Les copies créées avec la fonction Effets rapides sont indiquées par l'icône Ø affichée pendant la visualisation  $(D10)$ .

# **Remarque concernant la fonction Effets rapides**

Si l'appareil photo détecte des yeux qui clignotent (pas ouverts) lorsque l'option **Détect. yeux fermés** du menu configuration ([A](#page-117-0)96) est définie sur **Activée**, la fonction Effets rapides ne peut pas être utilisée.

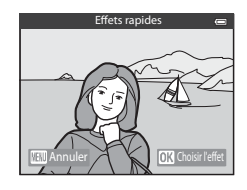

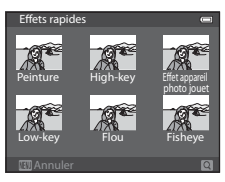

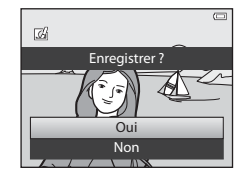

# <span id="page-54-0"></span>**Mode Scène (Prise de vue adaptée aux scènes)**

Lorsque vous sélectionnez l'une des scènes suivantes avec le sélecteur de mode ou le menu Scène, les images sont prises en utilisant les réglages qui sont optimisés pour la scène sélectionnée.

#### **XIII** (Sélecteur automatique)  $(\Box$ 34)

Lorsque vous cadrez une photo, le mode Scène qui convient le mieux est sélectionné automatiquement pour une prise de vue plus facile.

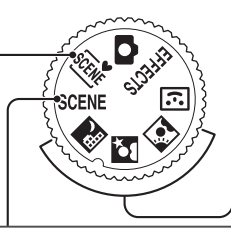

 $\mathbb{R}$  (Paysage de nuit) ( $\Box$ 35)  $\overline{\mathbf{S}}$  (Portrait de nuit) ( $\Box$ 36)  $\blacksquare$  (Contre-jour) ( $\square$ 37) Positionnez le sélecteur de mode sur  $\mathbb{R}$ ,  $\mathbb{R}$  ou  $\mathbb{R}$  et prenez des photos.

# SCENE (Scène)

Appuyez sur le bouton **MENU** pour afficher le menu Scène et sélectionner l'une des options suivantes.

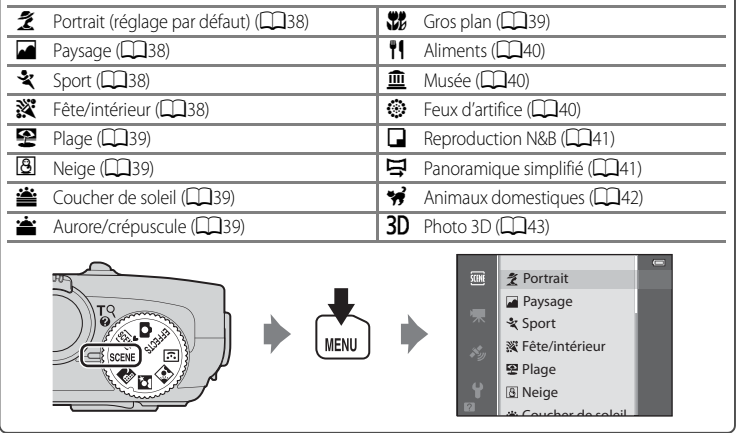

# **Affichage d'une description (informations d'aide) de chaque scène**

Sélectionnez la scène souhaitée dans le menu Scène puis positionnez la commande de zoom ( $\Box$ 1) sur  $\mathsf{T}(\bigcirc$ ) pour afficher une description de cette scène. Pour revenir à l'écran original, positionnez à nouveau la commande de zoom sur  $T(Q)$ .

# C **Pour en savoir plus**

Reportez-vous à « Fonctions du menu de base »  $(246)$  pour plus d'informations.

## **Modification des paramètres du mode Scène**

- Fonctions pouvant être réglées à l'aide du sélecteur multidirectionnel → Q49
- Fonctions pouvant être réglées à l'aide de la commande MENU (Menu)
	- Taille d'image  $\rightarrow$   $\Box$ 62
	- Menu configuration  $\rightarrow$   $\Box$ 96

# <span id="page-55-0"></span>**Caractéristiques de chaque scène**

- L'utilisation d'un trépied est recommandée dans les modes Scène pour lesquels  $\Lambda$  est indiqué en raison d'une vitesse d'obturation lente.
- Définissez l'option **Réduction vibration** du menu configuration (CQ96) sur Désactivée lorsque vous utilisez un pied pour stabiliser l'appareil photo.

#### <span id="page-55-1"></span>**SCENT**: Sélecteur automatique

- **•** Lorsque vous visez le sujet avec l'appareil photo, ce dernier sélectionne automatiquement le meilleur mode Scène dans la liste ci-dessous et règle les paramètres de prise de vue de façon appropriée.
	- **2** : Portrait,  $\mathbb{F}$  : Paysage,  $\mathbb{F}$  : Portrait de nuit,  $\mathbb{F}$  : Paysage de nuit,  $\mathbb{F}$  : Gros plan,
	- **29 :** Contre-jour, **de :** Autres scènes
- **•** La zone de mise au point est sélectionnée automatiquement pour l'autofocus en fonction de la composition. L'appareil photo détecte et effectue la mise au point sur les visages ( $\Box$ 67).
- **•** Si l'appareil photo passe en mode Scène Paysage de nuit ou Portrait de nuit, il prend une seule photo à une vitesse d'obturation lente.
- **•** Le zoom numérique n'est pas disponible.

### C **Remarque concernant la sélection d'un mode Scène à l'aide du sélecteur automatique**

Selon les conditions de prise de vue, il est possible que le mode Scène souhaité ne puisse pas être sélectionné. Le cas échéant, passez en mode  $\Box$  (auto) ( $\Box$ 31) ou sélectionnez manuellement le mode Scène optimal pour le sujet.

#### <span id="page-56-0"></span>Paysage de nuit

- Appuyez sur le bouton MENU pour sélectionner **<a> À main levée** ou **Q** Trépied dans Paysage de **nuit**.
- **•** Y **À main levée** (réglage par défaut) : cette option vous permet d'effectuer une prise de vue en réduisant au maximum les vibrations et le bruit, même lorsque vous tenez l'appareil à la main.
	- Lorsque vous appuyez sur le déclencheur jusqu'en fin de course, les photos sont prises en continu et sont ensuite combinées pour enregistrer une seule image.
	- Une fois que le déclencheur est enfoncé jusqu'en fin de course, tenez l'appareil photo fermement sans bouger jusqu'à ce qu'une image fixe soit affichée. Après avoir pris une photo, ne mettez pas l'appareil photo hors tension avant que le moniteur n'ait basculé sur l'écran de prise de vue.
- $\Omega$  **Trépied** : sélectionnez ce mode lorsque l'appareil photo est stabilisé (par exemple, avec un trépied).
	- La réduction vibration n'est pas utilisée même si l'option **Réduction vibration** dans le menu configuration ([A](#page-117-0)96) est définie sur **Activée**.
	- Appuyez sur le déclencheur jusqu'en fin de course pour prendre une seule photo à une vitesse d'obturation lente.
- **•** Lorsque vous appuyez sur le déclencheur à mi-course, l'appareil photo règle la mise au point sur l'infini. La zone de mise au point ou l'indicateur de mise au point ( $\Box$ 8) s'affiche toujours en vert.
- **•** Le zoom numérique n'est pas disponible.

#### <span id="page-57-0"></span>S Portrait de nuit

- Appuyez sur le bouton MENU pour sélectionner **<a> À main levée** ou **Q** Trépied dans Portrait de **nuit**.
- **•** Y**À main levée** (réglage par défaut) : cette option vous permet d'effectuer une prise de vue en réduisant au maximum les vibrations et le bruit, même lorsque vous tenez l'appareil à la main.
	- Pour une scène avec un fond sombre, les photos sont prises en rafale lorsque vous appuyez sur le déclencheur jusqu'en fin de course. Ces photos sont combinées et enregistrées en une seule image.
	- Lors des prises de vue en position téléobjectif, il se peut que l'appareil photo ne prenne pas de photos en continu si une scène a un arrière-plan sombre.
	- Une fois que le déclencheur est enfoncé jusqu'en fin de course, tenez l'appareil photo fermement sans bouger jusqu'à ce qu'une image fixe soit affichée. Après avoir pris une photo, ne mettez pas l'appareil photo hors tension avant que le moniteur n'ait basculé sur l'écran de prise de vue.
	- Si le sujet bouge lorsque les photos sont prises en rafale, l'image peut être déformée, floue ou en chevaucher une autre.
- $\hat{P}$  **Trépied** : sélectionnez ce mode lorsque l'appareil photo est stabilisé (par exemple, avec un trépied).
	- La réduction vibration n'est pas utilisée même si l'option **Réduction vibration** dans le menu configuration ([A](#page-117-0)96) est définie sur **Activée**.
	- Appuyez sur le déclencheur jusqu'en fin de course pour prendre une seule photo à une vitesse d'obturation lente.
- **•** Le flash se déclenche toujours.
- L'appareil photo détecte et effectue la mise au point sur un visage ( $\Box$ 67).
- L'option Maquillage adoucit les tons chair des visages des sujets ( $\Box$ 46).
- **•** Si aucun visage n'est détecté, l'appareil photo effectue la mise au point sur le sujet situé au centre de la vue.
- **•** Le zoom numérique n'est pas disponible.

#### <span id="page-58-0"></span>**M** Contre-jour

- **•** Appuyez sur **MENU** pour sélectionner **Activé** ou **Désactivé** pour la composition HDR (high dynamic range) sur l'écran affiché après avoir sélectionné l'option **Contre-jour**.
- **• Désactivé** (réglage par défaut) : Le flash se déclenche pour éviter que le sujet en contre-jour soit masqué en zone d'ombre.
- **• Activé** : vous pouvez prendre des photos avec des zones très lumineuses et très sombres dans la même vue.
- **•** L'appareil photo effectue la mise au point au centre de la vue.

# **B** Remarques concernant l'option HDR

- **•** L'utilisation d'un trépied est recommandée. Définissez l'option **Réduction vibration** du menu configuration ([A](#page-117-0)96) sur **Désactivée** lorsque vous utilisez un pied pour stabiliser l'appareil photo.
- **•** L'angle de champ (c'est-à-dire la zone d'image visible dans la vue) dans l'image enregistrée est plus étroit que celui sur le moniteur au moment de la prise de vue.
- **•** Lorsque vous appuyez sur le déclencheur jusqu'en fin de course, les photos sont prises en continu et les 2 images suivantes sont enregistrées.
	- Une image traitée par D-Lighting ([A](#page-95-2)74) au moment de la prise de vue (image corrigée pour rendre une zone sombre plus lumineuse)
	- Une image composite HDR (la perte de détails est réduite dans les hautes lumières et les ombres)
	- Si la mémoire suffit pour enregistrer une image seulement, une image traitée par D-Lighting est la seule image enregistrée.
- **•** Une fois que le déclencheur est enfoncé jusqu'en fin de course, tenez l'appareil photo fermement sans bouger jusqu'à ce qu'une image fixe soit affichée. Après avoir pris une photo, ne mettez pas l'appareil photo hors tension avant que le moniteur n'ait basculé sur l'écran de prise de vue.
- **•** Selon les conditions de prise de vue, des zones sombres peuvent apparaître autour de sujets lumineux et des zones claires autour des sujets sombres.

## <span id="page-59-0"></span> $SCENE \rightarrow Z$  Portrait

- L'appareil photo détecte et effectue la mise au point sur un visage ( $\Box$ 67).
- L'option Maquillage adoucit les tons chair des sujets ( $\Box$ 46).
- **•** Si aucun visage n'est détecté, l'appareil photo effectue la mise au point sur le sujet situé au centre de la vue.
- **•** Le zoom numérique n'est pas disponible.

### <span id="page-59-1"></span> $SCENE \rightarrow \blacksquare$  Paysage

**•** Lorsque vous appuyez sur le déclencheur à mi-course, l'appareil photo règle la mise au point sur l'infini. La zone de mise au point ou l'indicateur de mise au point ( $\Box$ 8) s'affiche toujours en vert.

# <span id="page-59-2"></span> $SCENE \rightarrow \&$  Sport

- **•** L'appareil photo effectue la mise au point au centre de la vue.
- **•** Lorsque vous continuez à appuyer sur le déclencheur jusqu'en fin de course, jusqu'à 5 photos sont prises à environ 7,5 vues par seconde (vps) (lorsque la taille d'image est définie sur r**4896×3672**).
- **•** L'appareil photo effectue la mise au point sur le sujet même lorsque le déclencheur n'est pas enfoncé à mi-course. Le bruit inhérent à la mise au point peut être audible.
- **•** La mise au point, l'exposition et la teinte sont mémorisées avec les valeurs de la première image de chaque série.
- **•** La cadence de prise de vue avec la prise de vue en continu risque de devenir plus lente selon le réglage en cours de taille d'image, la carte mémoire utilisée, ou les conditions de prise de vue.

### <span id="page-59-3"></span>SCENE → ※ Fête/intérieur

- **•** L'appareil photo effectue la mise au point au centre de la vue.
- **•** Tenez fermement l'appareil photo pour éviter les effets de bougé. Définissez l'option **Réduction vibration** sur **Désactivée** dans le menu configuration ([A](#page-117-0)96) lorsque vous utilisez un pied pour stabiliser l'appareil photo.

### <span id="page-60-1"></span> $SCENE \rightarrow \blacksquare$  Plage

**•** L'appareil photo effectue la mise au point au centre de la vue.

## <span id="page-60-2"></span> $SCENE \rightarrow \textcircled{8}$  Neige

**•** L'appareil photo effectue la mise au point au centre de la vue.

#### <span id="page-60-3"></span> $SCFNF \rightarrow \cong$  Coucher de soleil

**•** L'appareil photo effectue la mise au point au centre de la vue.

#### <span id="page-60-4"></span>SCENE →  $\triangleq$  Aurore/crépuscule

**•** Lorsque vous appuyez sur le déclencheur à mi-course, l'appareil photo règle la mise au point sur l'infini. La zone de mise au point ou l'indicateur de mise au point ([A](#page-29-1)8) s'affiche toujours en vert.

### <span id="page-60-0"></span> $SCENE \rightarrow \mathcal{W}$  Gros plan

- Le mode macro ( $\Box$ 54) est activé, et l'appareil photo effectue automatiquement un zoom jusqu'à la distance de mise au point la plus proche.
- **•** Vous pouvez déplacer la zone de mise au point sur laquelle l'appareil photo effectue la mise au point. Appuyez sur  $\omega$  puis sur la commande  $\blacktriangle$ ,  $\nabla$ ,  $\blacktriangleleft$  ou  $\blacktriangleright$  à l'aide du sélecteur multidirectionnel pour déplacer la zone de mise au point. Pour régler les paramètres suivants, appuyez sur  $\omega$  pour annuler temporairement la sélection de la zone de mise au point, puis réglez chaque paramètre.
	- Mode de flash, retardateur ou correction de l'exposition
- **•** L'appareil photo effectue la mise au point sur le sujet même lorsque le déclencheur n'est pas enfoncé à mi-course. Le bruit inhérent à la mise au point peut être audible.

闲

 $\sqrt{\pi}$ 

### <span id="page-61-0"></span> $SCENE \rightarrow TH$  Aliments

- **•** Le mode macro ([A](#page-75-0)54) est activé, et l'appareil photo effectue automatiquement un zoom jusqu'à la distance de mise au point la plus proche.
- Vous pouvez régler la teinte en appuyant sur la commande **A** ou I du sélecteur multidirectionnel. Le paramètre du réglage de teinte est enregistré dans la mémoire de l'appareil photo même après sa mise hors tension.
- **•** Vous pouvez déplacer la zone de mise au point sur laquelle l'appareil photo effectue la mise au point. Appuyez sur  $\circledR$  puis sur la commande  $\blacktriangle$ ,  $\nabla$ ,  $\blacktriangleleft$  ou  $\blacktriangleright$  à l'aide du sélecteur multidirectionnel pour déplacer la zone de mise au point. Pour régler les paramètres suivants, appuyez sur  $\circledR$  pour annuler temporairement la
	- sélection de la zone de mise au point, puis réglez chaque paramètre.
	- Teinte, retardateur ou correction de l'exposition
- **•** L'appareil photo effectue la mise au point sur le sujet même lorsque le déclencheur n'est pas enfoncé à mi-course. Le bruit inhérent à la mise au point peut être audible.

### <span id="page-61-1"></span>SCENE → <u>m</u> Musée

- **•** L'appareil photo effectue la mise au point au centre de la vue.
- **•** L'appareil photo prend jusqu'à 10 photos lorsque le déclencheur est enfoncé jusqu'en fin de course, et l'image la plus nette de la série est sélectionnée et enregistrée automatiquement (sélecteur de meilleure image (BSS) ( $\Box$ 62)).

#### <span id="page-61-2"></span> $SCENE \rightarrow \circledast$  Feux d'artifice

- **•** La vitesse d'obturation est fixée à 4 secondes.
- **•** La mise au point reste mémorisée sur l'infini. Lorsque vous appuyez sur le déclencheur à mi-course, l'indicateur de mise au point ( $\square$ 8) s'affiche toujours en vert.

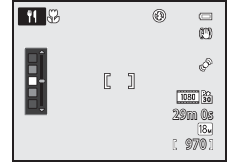

 $\circledR$ 

### <span id="page-62-0"></span> $SCENE \rightarrow \Box$  Reproduction N&B

- **•** L'appareil photo effectue la mise au point au centre de la vue.
- Lorsque vous prenez des objets proches, utilisez ce mode avec le mode macro ( $\Box$ 54).

#### <span id="page-62-1"></span> $SCENE \rightarrow \square$  Panoramique simplifié

Vous pouvez prendre une photo panoramique en déplaçant simplement l'appareil photo dans la direction souhaitée.

- **•** Sélectionnez la plage de prise de vue entre **Normal (180°)** (réglage par défaut) ou **Large (360°)** sur l'écran qui s'affiche lorsque le mode Scène **De Panoramique simplifié** est sélectionné.
- **•** Appuyez sur le déclencheur jusqu'en fin de course, relâchez-le, puis déplacez lentement l'appareil photo horizontalement. La prise de vue se termine automatiquement une fois que la plage de prise de vue sélectionnée est capturée.
- **•** Au début de la prise de vue, l'appareil photo effectue la mise au point sur le sujet situé au centre de la vue.
- **•** Le zoom est fixé sur la position grand-angle.
- Lorsque vous appuyez sur  $\circledR$  alors que l'image enregistrée avec l'option Panoramique simplifié s'affiche en mode de visualisation plein écran, l'appareil photo fait défiler automatiquement la zone affichée.

Reportez-vous à « [Utilisation de la fonction Panoramique simplifié \(prise de vue et visualisation\)](#page-121-0) » (<sup>20</sup>).

### B **Remarque concernant l'impression de photos panoramiques**

Lorsque vous imprimez des photos panoramiques, les paramètres de l'imprimante peuvent empêchent l'impression d'une vue complète. En outre, la fonction d'impression peut ne pas être disponible selon l'imprimante.

Pour plus d'informations, reportez-vous au manuel de l'imprimante ou contactez un service d'impression numérique.

#### <span id="page-63-1"></span><span id="page-63-0"></span> $SCENE \rightarrow \bullet$  Animaux domestiques

- **•** Lorsque l'appareil photo effectue la mise au point sur un chien ou un chat, il détecte et effectue la mise au point sur son museau. Lorsque le réglage par défaut est utilisé, le déclenchement se fait automatiquement une fois que l'appareil photo a effectué la mise au point sur l'animal domestique (déclenchement auto).
- **•** Sur l'écran qui apparaît lorsque vous sélectionnez  $\mathscr{C}$  Animaux domestiques, sélectionnez Vue **par vue** ou **Rafale**.
	- **Vue par vue** : une seule photo est prise à la fois.
	- **Rafale** : l'appareil photo prend automatiquement 3 photos en continu à environ 1,9 vues par seconde lorsque la mise au point a été effectuée sur le visage détecté. Lorsque le déclenchement se fait manuellement, environ 31 photos sont prises à environ 1,9 vues par seconde lorsque vous appuyez sur le déclencheur jusqu'en fin de course (lorsque la taille d'image est réglée sur **187 4896×3672**).

### **12** Déclenchement automatique

- Pour modifier les réglages de l'option **Déclenchement auto**, appuyez sur la commande  $\blacktriangleleft$  ( $\lozenge$ ) du sélecteur multidirectionnel.
	- Y: lorsque l'appareil photo détecte le museau d'un animal domestique, il effectue la mise au point dessus et le déclenche s'effectue automatiquement.
	- **OFF** : le déclenchement ne s'effectue pas automatiquement, même si le museau d'un animal domestique est détecté. Appuyez sur le déclencheur pour prendre la photo. L'appareil photo détecte aussi les visages humains (Cao7). Lorsque l'appareil photo détecte à la fois un visage humain et un museau d'animal domestique, il effectue la mise au point sur le museau.
- **•** Dans les situations suivantes, l'option **Déclenchement auto** passe automatiquement sur **OFF**.
	- Lorsqu'une série de prises de vue en continu avec le déclenchement automatique est répétée 5 fois
	- Lorsque la mémoire interne ou la carte mémoire est pleine

Pour continuer à prendre des photos avec l'option **Déclenchement auto**, appuyez sur la commande  $\langle \hat{N} \rangle$ du sélecteur multidirectionnel pour la redéfinir.

#### **Z** Zone de mise au point

- **•** Le museau détecté est encadré par une double bordure jaune (zone de mise au point). Une fois que l'appareil photo a effectué la mise au point sur le museau, la double bordure devient verte.
- **•** Lorsque l'appareil photo détecte plusieurs museaux de chien ou de chat (5 maximum), le museau le plus grand affiché sur le moniteur est encadré par une double bordure (zone de mise au point) et les autres par des bordures simples.
- **•** Si aucun visage humain ni museau n'est détecté, l'appareil photo effectue la mise au point sur le sujet situé au centre de la vue.

#### B **Remarques concernant la fonction Animaux domestiques**

- **•** Le zoom numérique n'est pas disponible.
- **•** Dans certaines conditions de prise de vue telles que la distance séparant le sujet et l'appareil photo, la vitesse des animaux en déplacement, l'orientation des animaux et la luminosité des visages, l'appareil photo risque de ne pas pouvoir détecter un visage, ou une bordure peut apparaître autour d'une chose autre qu'un chien ou un chat.

#### **22 Affichage des photos prises avec la détection des animaux domestiques**

Lorsque vous effectuez un zoom avant sur une image affichée en mode de visualisation plein écran en positionnant la commande de zoom sur  $T(Q)$ , l'image est agrandie au centre du museau détecté lors de la prise de vue ( $\Box$ 69) (sauf pour les photos prises en utilisant la prise de vue en continu).

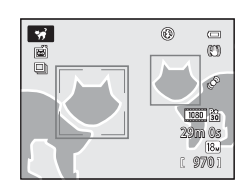

# <span id="page-64-0"></span> $SCENE \rightarrow 3D$  Photo 3D

- **•** L'appareil photo prend une photo pour chaque œil afin de simuler une image tridimensionnelle sur un téléviseur ou un moniteur compatible 3D.
- **•** Après avoir pris la première photo en appuyant sur le déclencheur, déplacez l'appareil photo horizontalement vers la droite afin que le sujet soit aligné avec le repère sur l'écran. L'appareil photo prend automatiquement la deuxième photo lorsqu'il détecte que le sujet est aligné avec le repère.

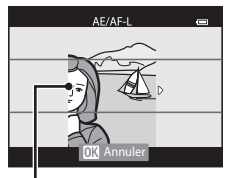

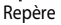

- **•** La zone de mise au point sur laquelle l'appareil photo effectue la mise au point peut être déplacée. Pour déplacer la zone de mise au point, appuyez sur  $\omega$  puis sur la commande  $\blacktriangle, \blacktriangledown, \blacktriangle, \infty$  du  $\blacktriangleright$  du sélecteur multidirectionnel. Pour ajuster les réglages suivants, appuyez sur <sup>®</sup> afin d'annuler l'état dans lequel la zone de mise au point peut être sélectionnée, puis réglez chaque paramètre.
	- Mode macro
	- Correction de l'exposition
- **•** La mise au point, l'exposition et la balance des bl ancs sont mémorisées après la première photo, et AE/AF-L apparaît à l'écran.
- **•** L'angle de champ (c'est-à-dire la zone d'image visible dans la vue) dans l'image enregistrée est plus étroit que celui sur le moniteur au moment de la prise de vue.
- La taille d'image à enregistrer est définie sur <sup>184</sup> 1920×1080.
- **•** Les deux photos prises sont enregistrées comme une image 3D (fichier MPO). La première image (pour l'œil gauche) est également enregistrée au format JPEG.

# **B** Remarque concernant la fonction Photo 3D

- **•** Les sujets en mouvement ne sont pas adaptés à la photo 3D.
- **•** Les images offrent une impression de 3D moins prononcée lorsque la distance entre l'appareil photo et le sujet augmente.
- **•** Les images peuvent offrir une impression de 3D moins prononcée lorsque le sujet est sombre ou lorsque la deuxième image n'est pas alignée avec précision.
- **•** Les photos prises par faible luminosité peuvent présenter un léger grain et du bruit.
- **•** La position téléobjectif est limitée à un angle de champ équivalent au format 24×36 mm : environ 134 mm.
- L'opération est annulée si vous appuyez sur  $\circledR$  après avoir pris la première photo ou si l'appareil photo ne peut pas détecter que le repère est sur le sujet dans un délai de 10 secondes.
- **•** Si l'appareil photo ne prend pas la deuxième photo et annule la prise de vue alors que le repère est aligné avec le sujet, essayez de prendre la photo avec le déclencheur.
- **•** Cet appareil photo ne peut pas enregistrer de films en 3D.

#### Mode Scène (Prise de vue adaptée aux scènes)

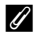

#### C **Affichage des photos 3D**

- **•** Les photos 3D ne peuvent pas être visualisées en 3D sur l'écran du moniteur de l'appareil photo. Seule l'image pour l'œil gauche s'affiche lorsque vous visualisez ce type de photo.
- **•** Pour voir ce type de photo en 3D, vous avez besoin d'un téléviseur 3D ou d'un moniteur compatible. Il suffit de brancher un câble HDMI compatible 3D ( $\Box$ 77) entre l'appareil photo et le téléviseur 3D/moniteur.
- **•** Lors du raccordement de l'appareil photo au câble HDMI, définissez ce qui suit pour les **Réglages TV** dans le menu de configuration ( $\square$ 96).
	- **HDMI** : **Automatique** (réglage par défaut) ou **1080i**
	- **Sortie 3D HDMI** : **Activée** (réglage par défaut)
- **•** Lorsque l'appareil photo est raccordé à un câble HDMI, l'affichage entre les photos en 3D et celles qui ne le sont pas peut prendre un certain temps. Vous ne pouvez pas agrandir les photos visualisées en 3D.
- **•** Reportez-vous à la documentation fournie avec votre téléviseur ou votre moniteur pour le régler comme il se doit.

### **Remarque concernant l'affichage des photos 3D**

Lorsque vous visualisez des photos 3D sur un téléviseur ou un moniteur compatible 3D pendant une période prolongée, vous pouvez ressentir un certain inconfort, tel qu'une fatigue visuelle ou des nausées. Lisez attentivement la documentation fournie avec votre téléviseur ou votre moniteur pour une utilisation adéquate.

# 45

# <span id="page-66-1"></span><span id="page-66-0"></span>**Mode Portrait optimisé (Prise de vue de visages souriants)**

Si l'appareil photo détecte les visages souriants, le déclenchement s'effectue automatiquement sans pression sur le déclencheur (détecteur de sourire). La fonction Maquillage permet d'adoucir les tons chair du visage.

# **1** Cadrez la photo et attendez que le sujet sourie.

- **•** Lorsque l'appareil photo détecte un visage, une double bordure jaune (zone de mise au point) apparaît autour de ce visage. Lorsque l'appareil photo a effectué la mise au point sur ce visage, la double bordure s'allume en vert pendant un moment et la mise au point est mémorisée.
- **•** L'appareil photo peut détecter jusqu'à 3 visages. Si l'appareil photo détecte plusieurs visages, le visage le plus proche du centre de l'image est indiqué par une double bordure, les autres par des bordures simples. 1/250 F3.4
- **•** Si l'appareil photo détecte que le visage encadré par une double bordure sourit, la fonction **Détecteur de sourire** ( $\Box$ 63) est activée et le déclenchement s'effectue automatiquement.
- **•** La prise de vue automatique avec détection des visages et des sourires est répétée à chaque déclenchement.

# **2** La prise de vue s'arrête.

- Pour arrêter la prise de vue automatique des visages souriants, effectuez l'une des opérations suivantes.
	- Réglez l'option **Détecteur de sourire** sur **Désactiver**.
	- Tournez le sélecteur de mode pour passer à un mode de prise de vue autre que  $\Xi$  (portrait optimisé).
	- Mettez l'appareil photo hors tension.

### B **Remarques concernant le mode Portrait optimisé**

- **•** Le zoom numérique n'est pas disponible.
- **•** Dans certaines conditions de prise de vue, les visages et les visages souriants ne sont pas détectés correctement.
- Reportez-vous à [« Remarques sur la détection des visages » \(](#page-88-2) $\Box$ 67) pour plus d'informations.

# C **Lorsque le témoin du retardateur clignote**

Lorsque l'appareil photo détecte un visage, le témoin du retardateur clignote. Le témoin clignote rapidement juste après le déclenchement.

### C **Déclenchement manuel**

Il est également possible de relâcher l'obturateur en appuyant sur le déclencheur. Si aucun visage n'est détecté, l'appareil photo effectue la mise au point sur le sujet situé au centre de la vue.

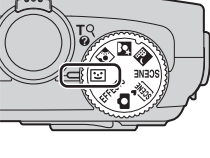

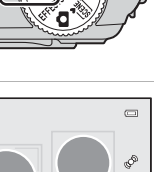

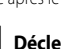

# **Modification des réglages du mode Portrait optimisé**

- Fonctions pouvant être réglées à l'aide du sélecteur multidirectionnel →  $\Box$ 49
- Fonctions pouvant être réglées à l'aide de la commande **MENU** (Menu)
	- Menu Portrait optimisé  $\rightarrow$   $\Box$ 63
	- Menu configuration  $\rightarrow$   $\Box$ 96

# <span id="page-67-0"></span>**Utilisation de l'option Maquillage**

Dans les modes de prise de vue suivants, l'appareil photo détecte jusqu'à 3 visages humains lors du déclenchement, et traite l'image pour adoucir les tons chair des visages avant de l'enregistrer.

- **延** (Sélecteur automatique) (134), 图 (Portrait de nuit) (136) ou **Portrait** (138) en mode Scène
- Mode Portrait optimisé (**QQ45**)

L'option Maquillage dans **Retouche glamour** ( $\Box$ 74) peut aussi être appliquée à des images sauvegardées, même après la prise de vue.

# **12** Remarques concernant la fonction Maquillage

- **•** L'enregistrement des images peut s'avérer plus long.
- **•** Dans certaines conditions de prise de vue, les résultats de la fonction Maquillage souhaités risquent de ne pas être obtenus, et la fonction peut être appliquée à des zones de l'image ne contenant aucun visage.
- Le niveau de maquillage ne peut pas être réglé lors de la prise de vue en mode **x k** (Sélecteur automatique) ou en mode Scène S (Portrait de nuit) ou **Portrait**.

# <span id="page-68-0"></span>**Mode Effets spéciaux (application d'effets lors de la prise de vue)**

Vous pouvez sélectionner l'un des effets spéciaux pour prendre des photos. Pour sélectionner un effet, appuyez sur **MENU** afin d'afficher le menu des effets spéciaux.

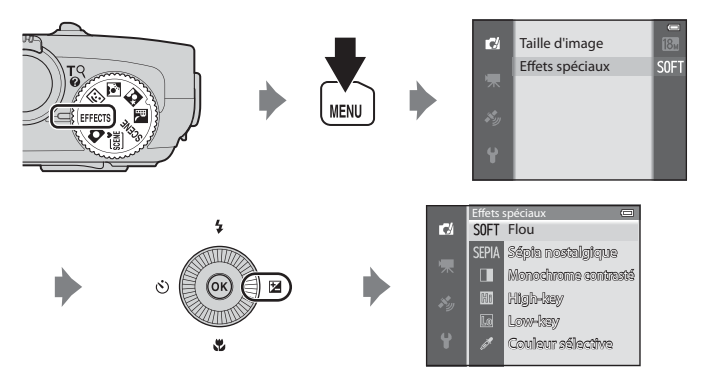

**•** L'appareil photo effectue la mise au point sur le sujet situé au centre de la vue.

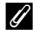

## C **Pour en savoir plus**

Reportez-vous à « [Fonctions du menu de base](#page-27-0) » ( $\square$ 6) pour plus d'informations.

#### Mode Effets spéciaux (application d'effets lors de la prise de vue)

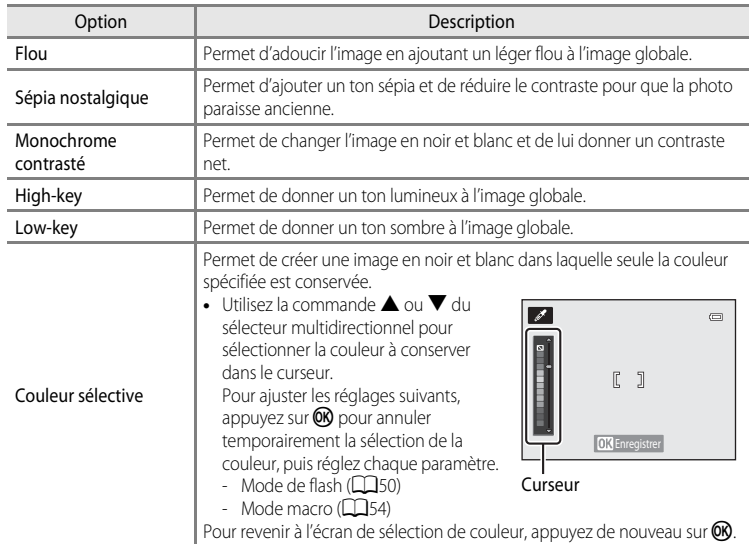

# **Modification des paramètres du mode Effets spéciaux**

- Fonctions pouvant être réglées à l'aide du sélecteur multidirectionnel →  $\Box$ 49
- Fonctions pouvant être réglées à l'aide de la commande **MENU** (Menu)
	- Taille d'image  $\rightarrow$   $\Box$ 62
	- Menu configuration  $\rightarrow$   $\Box$ 96

# <span id="page-70-1"></span><span id="page-70-0"></span>**Fonctions pouvant être réglées à l'aide du sélecteur multidirectionnel**

Appuyez sur la commande  $\blacktriangle$  ( $\blacklozenge$ ),  $\blacktriangle$  ( $\triangleright$ )),  $\nabla$  ( $\clubsuit$ ), ou  $\blacktriangleright$  ( $\blacktriangleright$ ) du sélecteur multidirectionnel lors de la prise de vue pour utiliser les fonctions suivantes.

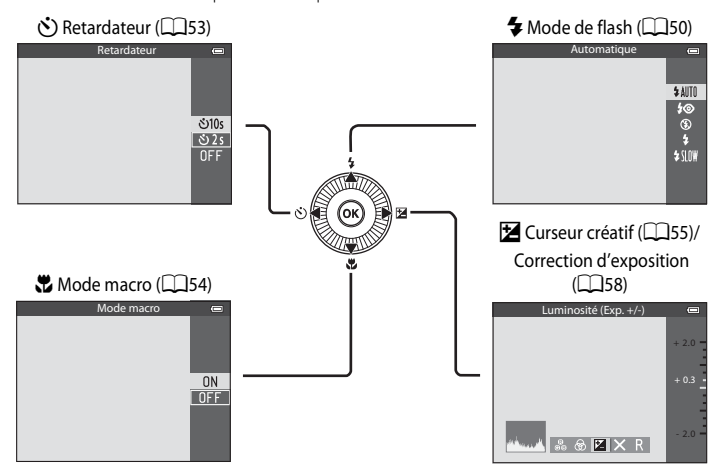

# **Fonctions disponibles**

Les fonctions disponibles diffèrent selon le mode de prise de vue, comme suit.

• Reportez-vous à « [Liste des réglages par défaut](#page-80-0) » (**QQ**59) pour plus d'informations sur les réglages par défaut dans chaque mode de prise de vue.

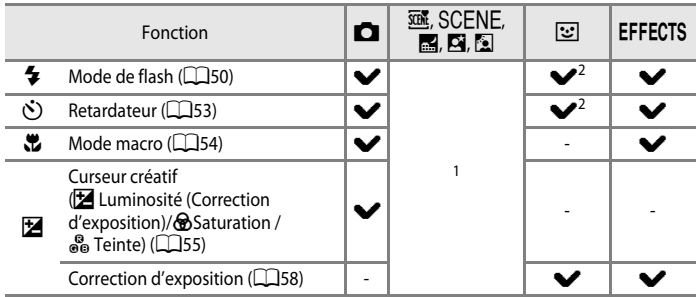

- Le réglage varie en fonction du mode Scène. Reportez-vous à « [Liste des réglages par défaut](#page-80-0) » (CQ59) pour plus d'informations.
- <sup>2</sup> Le réglage varie en fonction du réglage Portrait optimisé. Reportez-vous à « Liste des réglages par [défaut](#page-80-0) » ([A](#page-80-0)59) pour plus d'informations.

Fonctions pouvant être réglées à l'aide du sélecteur multidirectionnel

# <span id="page-71-1"></span><span id="page-71-0"></span>**Utilisation du flash (Modes de flash)**

Vous pouvez définir un mode de flash adapté aux conditions de prise de vue.

**1** Appuyez sur la commande  $\triangle$  (mode de flash  $\clubsuit$ ) du sélecteur multidirectionnel. ż

**2** Sélectionnez le mode souhaité à l'aide du sélecteur multidirectionnel, puis appuyez sur  $\mathbb{R}$ .

- Reportez-vous à [« Modes de flash disponibles » \(](#page-72-0)CQ51) pour plus d'informations.
- Si vous n'appuyez pas sur  $\circledR$  dans les secondes qui suivent, la sélection est annulée.
- Lorsque **± AllTII** (automatique) est appliqué, BAIIIII apparaît pendant quelques secondes, indépendamment des réglages de **Infos photos** ( $\Box$ 96).

# **3** Cadrez le sujet et prenez la photo.

- **•** Le témoin du flash indique l'état du flash lorsque le déclencheur est enfoncé à mi-course.
	- Allumé : le flash se déclenche lorsque vous appuyez sur le déclencheur jusqu'en fin de course.
	- Clignotant : le flash est en cours de chargement. L'appareil photo ne peut pas prendre de photos.
	- Éteint : le flash ne se déclenche pas lorsque vous prenez une photo.
- **•** Lorsque l'accumulateur est déchargé, le moniteur s'éteint alors que le flash est en cours de chargement.

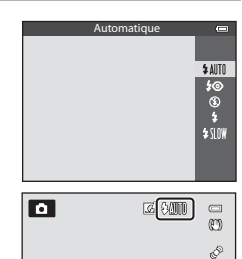

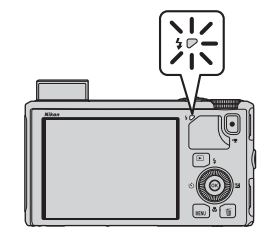
#### **Ouverture du flash**

Lorsque vous appuyez sur le déclencheur à mi-course, le flash s'ouvre automatiquement si les conditions requises pour une utilisation du flash sont réunies.

• Flash automatique (**\$ AllTfl** Automatique, **≸** Auto atténuation yeux rouges ou **\$SIOW** Synchro lente) : en cas de faible luminosité, le flash s'ouvre automatiquement lorsque vous appuyez sur le déclencheur à mi-course. L'appareil photo détermine si le flash s'ouvre en fonction de la luminosité du sujet et des réglages utilisés pendant la prise de vue.

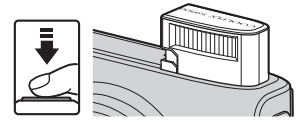

- $\bigcirc$  Désactivé : le flash ne s'ouvre pas, même lorsque vous appuyez sur le déclencheur à mi-course. L'appareil photo peut prendre des photos avec le flash fermé.
- $\blacklozenge$  Dosage flash/ambiance : le flash s'ouvre lorsque vous appuyez sur le déclencheur à micourse pendant la prise de vue.

#### **Fermeture du flash**

Lorsque vous n'utilisez pas le flash, poussez-le légèrement pour l'abaisser jusqu'à ce qu'il se verrouille.

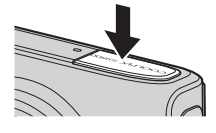

### **Modes de flash disponibles**

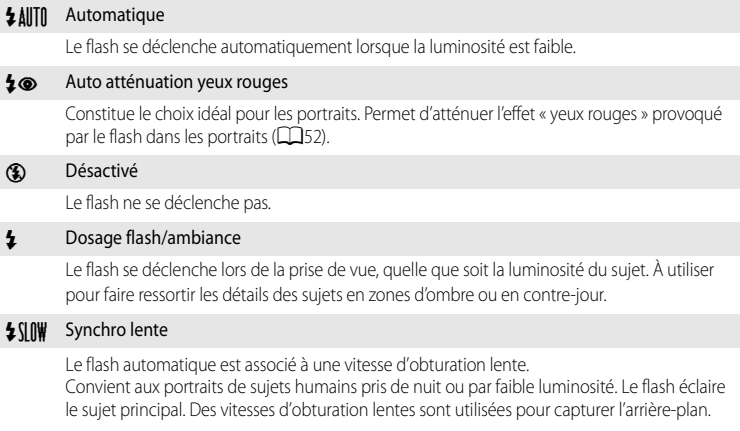

#### Fonctions pouvant être réglées à l'aide du sélecteur multidirectionnel

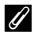

#### C **Plage effective du flash**

Le flash a une plage d'environ 0,5 à 6,0 m pour la position grand-angle, et d'environ 1,5 à 3,5 m pour la position téléobjectif (lorsque la **Sensibilité** est réglée sur **Automatique**).

#### C **Réglage du mode de flash**

- **•** Le réglage varie en fonction du mode de prise de vue. Reportez-vous aux sections [« Fonctions disponibles »](#page-70-0)  ([A](#page-70-0)49) et [« Liste des réglages par défaut » \(](#page-80-0)A59) pour plus d'informations.
- **•** Certaines fonctions ne peuvent pas être utilisées avec d'autres réglages du menu. Reportez-vous à [« Fonctions non disponibles conjointement » \(](#page-85-0) $\Box$ 64) pour plus d'informations.
- Le réglage du mode de flash modifié appliqué en mode  $\Box$  (auto) est enregistré dans la mémoire de l'appareil photo même après sa mise hors tension.

#### <span id="page-73-0"></span>C **Atténuation automatique des yeux rouges**

Cet appareil photo est muni **d'un système évolué d'atténuation des yeux rouges (correction logicielle de l'effet « yeux rouges »)**.

Des pré-éclairs sont émis de façon répétée à faible intensité avant le flash principal, atténuant l'effet « yeux rouges ». Si l'appareil détecte des « yeux rouges » lors d'une prise de vue, la correction logicielle Nikon de l'effet « yeux rouges » traite l'image avant son enregistrement.

À considérer lors de prises de vue :

- **•** En raison des pré-éclairs émis, il y a un léger décalage entre le moment où vous appuyez sur le déclencheur et le moment où la photo est prise.
- **•** Le temps requis pour enregistrer la photo augmente légèrement.
- **•** Il est possible que le système évolué d'atténuation des yeux rouges ne produise pas les résultats escomptés dans certaines situations.
- **•** Dans des cas très rares, il est possible que le traitement de l'effet yeux rouges soit appliqué à des zones qui ne sont pas concernées par cet effet. Dans ces cas, choisissez un autre mode et réessayez.

# <span id="page-74-1"></span><span id="page-74-0"></span>**Utilisation du retardateur**

Le retardateur s'avère pratique pour prendre des photos en groupe où vous figurez et pour réduire les vibrations lorsque le déclencheur est enfoncé.

Lors de l'utilisation du retardateur, l'utilisation d'un trépied est recommandée. Définissez l'option **Réduction vibration** du menu configuration ([A](#page-117-0)96) sur **Désactivée** lorsque vous utilisez un pied pour stabiliser l'appareil photo.

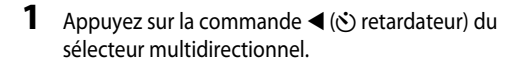

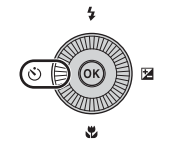

Retardateur

# **2** Sélectionnez la commande n**10s** (ou <sup>n</sup>**2s**) du sélecteur multidirectionnel et appuyez sur  $\omega$ .

- **(5) 10s** (10 secondes) : idéal pour des photos de groupe.
- $\dot{\bullet}$ )2s (2 secondes) : permet d'éviter le bougé d'appareil.
- **•** Lorsque le mode de prise de vue est défini sur **Animaux domestiques** en mode Scène. **E**i (déclenchement auto) s'affiche ( $\Box$ 42). Le retardateur n'est pas disponible.
- **•** Le mode sélectionné pour le retardateur est affiché.
- Si vous n'appuyez pas sur CR dans les secondes qui suivent, la sélection est annulée.

# **3** Cadrez la photo et appuyez sur le déclencheur à mi-course.

**•** Réglez la mise au point et l'exposition.

# **4** Appuyez sur le déclencheur jusqu'en fin de course.

- **•** Le retardateur est activé et le nombre de secondes restantes jusqu'au déclenchement est indiqué. Le témoin du retardateur clignote pendant le compte à rebours du retardateur. Environ une seconde avant le déclenchement, le témoin cesse de clignoter et reste allumé.
- **•** Après le déclenchement, le retardateur est défini sur **OFF**.
- **•** Pour arrêter le retardateur avant que la photo ne soit prise, appuyez de nouveau sur le déclencheur.

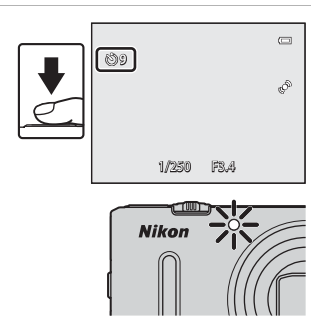

<u>පා10s</u>  $\overline{O25}$  $0<sub>F</sub>$ 

# <span id="page-75-0"></span>**Utilisation du Mode macro**

En mode macro, l'appareil photo peut effectuer la mise au point sur des sujets se trouvant à une distance de seulement 1 cm de l'objectif.

Cette fonction est utile pour prendre des photos en gros plan de fleurs et d'autres petits sujets.

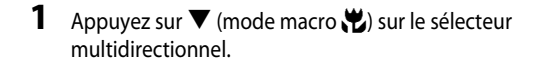

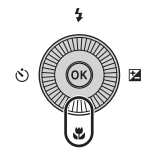

- **2** Appuyez sur la commande ▲ ou ▼ du sélecteur multidirectionnel pour sélectionner **ON** puis appuyez sur OR.
	- Si vous n'appuyez pas sur CO dans les secondes qui suivent, la sélection est annulée.

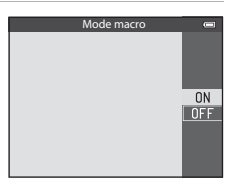

#### **3** Utilisez la commande de zoom pour définir le facteur de zoom sur une position où  $\sqrt[3]{2}$  et l'indicateur de zoom s'allument en vert.

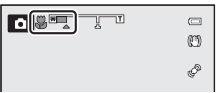

**•** La distance à laquelle vous pouvez être par rapport au sujet lors de la prise de vue dépend du facteur de zoom.

À la focale où  $\overline{\mathcal{D}}$  et l'indicateur de zoom s'allument en vert, l'appareil photo peut effectuer la mise au point sur des sujets se trouvant à une distance de seulement 10 cm environ ou plus de l'objectif. À la focale  $\triangle$ , l'appareil photo peut effectuer la mise au point sur des sujets se trouvant à environ 1 cm seulement ou plus de l'objectif.

### **Remarque concernant l'utilisation du flash**

Le flash risque de ne pas pouvoir éclairer le sujet dans son ensemble à des distances inférieures à 50 cm.

# C **Autofocus**

Lorsque vous utilisez des modes de prise de vue tels que des modes Scène ne pouvant pas utiliser les réglage **Mode autofocus** ([A](#page-83-0)62), l'option **AF permanent** peut être activée et l'appareil photo effectue la mise au point même si le déclencheur n'est pas enfoncé à mi-course lorsque le mode macro est défini. Le bruit inhérent à la mise au point peut être audible.

#### C **Réglage du mode macro**

- **•** Vous ne pouvez pas utiliser le mode macro en même temps que certains modes de prise de vue. Reportez-vous aux sections [« Fonctions disponibles » \(](#page-70-0) $\Box$ 49) et [« Liste des réglages par défaut » \(](#page-80-0) $\Box$ 59) pour plus d'informations.
- Le réglage du mode macro modifié appliqué en mode  $\Box$  (auto) est enregistré dans la mémoire de l'appareil photo même après sa mise hors tension.

# **Réglage de la luminosité (correction d'exposition), de la saturation et de la teinte (curseur créatif)**

Lorsque le mode de prise de vue est défini sur  $\Box$ , utilisez le curseur créatif pour régler la luminosité (correction d'exposition), la saturation et la teinte de vos photos.

#### <span id="page-76-0"></span>**Utilisation du curseur créatif**

**1** Appuyez sur la commande  $\blacktriangleright$  ( $\blacktriangleright$ ) du sélecteur multidirectionnel.

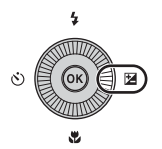

- **2** Appuyez sur la commande  $\triangleleft$  ou  $\triangleright$  du sélecteur multidirectionnel pour sélectionner  $\mathbf{Z}$ ,  $\mathbf{\odot}$  ou  $_{\mathbf{e}}^{\mathbf{\odot}}$ .
	- $\mathbf{Z}$  : Luminosité (Exp. +/-) (correction d'exposition)
	- $\bigcirc$  : Saturation (réglage de la saturation)
	- $\frac{1}{2}$   $\frac{1}{2}$  : Teinte (réglage de la balance des blancs)

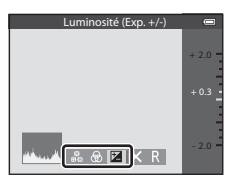

**3** Réglez la luminosité (correction d'exposition), la saturation et la teinte.

- **•** Utilisez le sélecteur multidirectionnel comme expliqué ci-dessous.
	- $\blacksquare$   $\blacksquare$  : le curseur se déplace. L'effet peut être réglé en vérifiant les résultats sur le moniteur. L'effet peut également être réglé en tournant le sélecteur multidirectionnel.
	- $\blacktriangleleft \blacktriangleright$  : permet de basculer entre les réglages Luminosité (Exp. +/-) (correction d'exposition), Saturation et Teinte.
- **•** Pour plus d'informations sur chaque élément, reportez-vous aux sections suivantes :
	- $\blacksquare$  : « [Réglage de la luminosité \(Correction d'exposition\)](#page-78-0) » ( $\Box$ 57)
	- $\bigcirc$ : « [Réglage de la saturation \(Réglage de la saturation\)](#page-78-1) » ( $\bigcirc$ 57)
	- $\cdot$   $\cdot$   $\bullet$   $\cdot$  [Réglage de la teinte \(Réglage de la balance des blancs\)](#page-78-2) » ( $\Box$ 57)
- Pour désactiver les effets du curseur créatif, appuyez sur  $\blacktriangleleft$  ou  $\blacktriangleright$  pour sélectionner  $\blacksquare$ , puis appuyez sur $\mathbb{R}$ .

Curseur

Fonctions de prise de vue

onctions de prise de vue

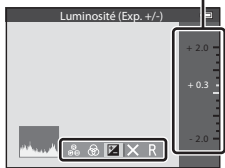

#### 4 Lorsque le réglage est terminé, appuyez sur < ou pour sélectionner  $\blacksquare$ , puis appuyez sur  $\mathcal{R}$ .

- Si vous appuyez sur <sup>®</sup> (sauf lorsque **R** est sélectionné) ou sur le déclencheur à l'étape 3, la quantité d'effet sélectionnée est appliquée. Une fois l'effet appliqué, l'appareil photo revient à l'écran de prise de vue.
- Si la luminosité est réglée,  $\mathbb{Z}$  et la valeur de correction s'affichent.
- Si la saturation est réglée, & s'affiche.
- Si la teinte est réglée, **&** s'affiche.

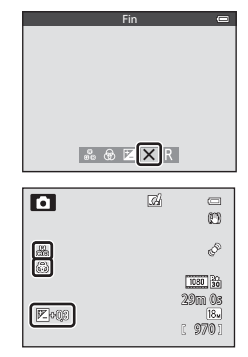

# **5** Appuyez sur le déclencheur pour prendre la photo.

#### C **Réglages du curseur créatif**

- **•** Cette fonction est incompatible avec certaines autres. Reportez-vous à [« Fonctions non disponibles](#page-85-0)  [conjointement » \(](#page-85-0) $\Box$ 64) pour plus d'informations.
- **•** Les réglages pour la luminosité (Exp. +/-) (correction d'exposition), la saturation et la teinte sont sauvegardés dans la mémoire de l'appareil photo même si vous éteignez l'appareil photo.

### <span id="page-78-0"></span>**Réglage de la luminosité (Correction d'exposition)**

Réglez la luminosité de l'ensemble de l'image.

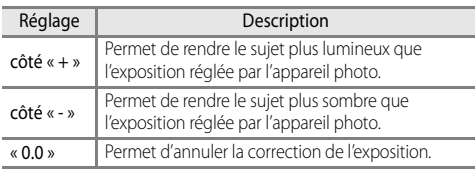

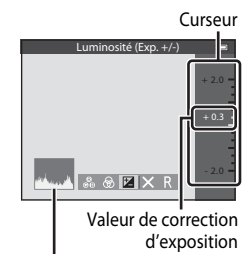

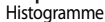

#### <span id="page-78-3"></span>C **Utilisation de l'histogramme**

Un histogramme est un graphique qui présente la répartition des tons de l'image. Utilisez-le comme un guide lorsque vous recourez à la correction de l'exposition pour une prise de vue sans flash.

- **•** L'axe horizontal indique la luminosité des pixels, avec les tons sombres à gauche et les tons clairs à droite. L'axe vertical, quant à lui, indique le nombre de pixels.
- **•** Si vous augmentez la correction d'exposition, la répartition des tons bascule vers la droite, et si vous la diminuez, la répartition des tons bascule vers la gauche.

# <span id="page-78-1"></span>**Réglage de la saturation (Réglage de la saturation)**

Réglez la saturation de l'ensemble de l'image.

**•** Plus le curseur est déplacé vers le haut, plus la saturation de l'ensemble de l'image augmente. Plus le curseur est déplacé vers le bas, plus la saturation de l'ensemble de l'image diminue.

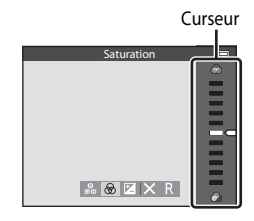

### <span id="page-78-2"></span>**Réglage de la teinte (Réglage de la balance des blancs)**

Réglez la teinte de l'ensemble de l'image.

**•** Plus le curseur est déplacé vers le haut, plus l'ensemble de l'image tire sur le rouge. Plus le curseur est déplacé vers le bas, plus l'ensemble de l'image tire sur le bleu.

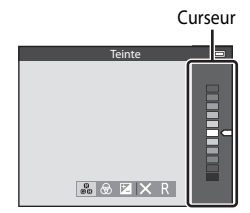

# B **Remarque concernant le réglage de la balance des blancs**

Lorsque la teinte est réglée à l'aide du curseur créatif, il est impossible de définir **Balance des blancs** dans le menu Prise de vue ([A](#page-83-1)62). Pour définir **Balance des blancs**, sélectionnez P dans l'écran de réglage du curseur créatif pour redéfinir la luminosité, la saturation et la teinte.

# <span id="page-79-0"></span>**Réglage de la luminosité (Correction d'exposition)**

Lorsque le mode de prise de vue est défini sur le mode Scène, le mode Portrait optimisé ou le mode Effets spéciaux, vous pouvez régler la luminosité (correction d'exposition).

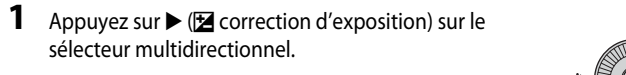

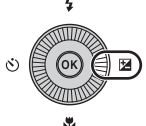

**2** Appuyez sur la commande  $\triangle$  ou  $\nabla$  du sélecteur multidirectionnel pour sélectionner une valeur de correction.

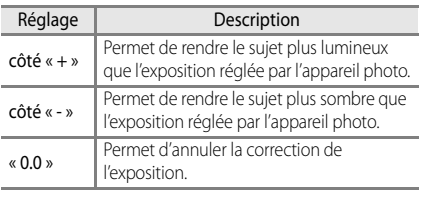

Guide de correction de l'exposition

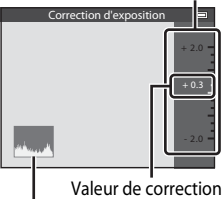

d'exposition

Histogramme

# **3** Appuyez sur  $\omega$ .

- Si la commande **60** n'est pas enfoncée dans les secondes qui suivent, la sélection est définie et le menu de réglage disparaît.
- Même lorsque vous appuyez sur le déclencheur sans appuyer sur  $\circled{R}$ , vous pouvez prendre une photo avec la valeur de correction sélectionnée.
- Lorsqu'une valeur d'exposition différente de **0.0** est appliquée, la valeur s'affiche avec l'icône  $\mathbb{Z}$ sur l'écran du moniteur.

# **4** Appuyez sur le déclencheur pour prendre la photo.

**•** Pour arrêter la correction d'exposition, revenez à l'étape 1 et définissez la valeur sur **0.0**.

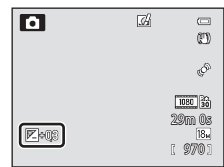

#### C **Valeur de correction de l'exposition**

- Lorsque le mode de prise de vue est le mode Scène Feux d'artifice ( $\Box$ 40), vous ne pouvez pas utiliser la correction de l'exposition.
- **•** Lorsque la correction de l'exposition est activée en utilisant un flash, la correction est appliquée à l'exposition de l'arrière-plan et à la puissance du flash.

#### C **Histogramme**

Reportez-vous à [« Utilisation de l'histogramme » \(](#page-78-3) $\Box$ 57) pour plus d'informations.

# <span id="page-80-0"></span>**Liste des réglages par défaut**

Les réglages par défaut dans chaque mode de prise de vue sont décrits ci-dessous.

**•** Vous trouverez à la page suivante des informations similaires sur le mode Scène.

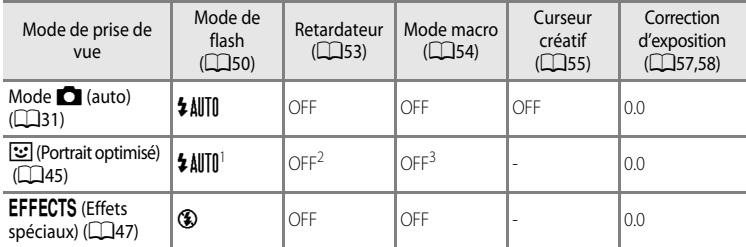

<sup>1</sup> Option non disponible lorsque **Sélect. yeux ouverts** est défini sur **Activée**.

- <sup>2</sup> Option disponible lorsque **Détecteur de sourire** est défini sur **Désactiver**.
- <sup>3</sup> Vous ne pouvez pas modifier ce réglage.
- Les réglage appliqués en mode  $\Box$  (auto) sont enregistrés dans la mémoire de l'appareil photo même après sa mise hors tension (sauf pour le retardateur).

### C **Fonctions non disponibles conjointement**

Certaines fonctions ne peuvent pas être utilisées conjointement avec d'autres réglages du menu (Ca)64).

#### Fonctions pouvant être réglées à l'aide du sélecteur multidirectionnel

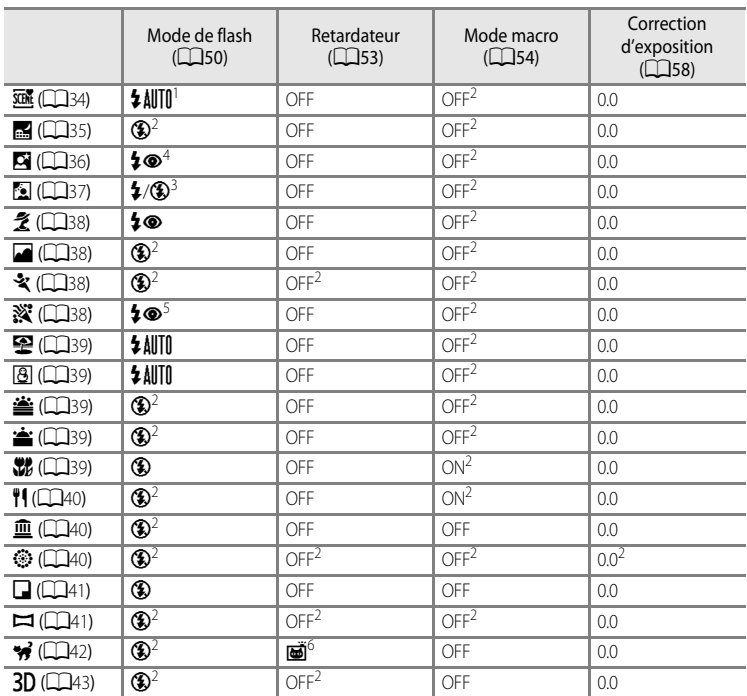

Les réglages par défaut en mode Scène sont décrits ci-dessous.

<sup>1</sup> Vous pouvez sélectionner  $\sharp$  AUTO (auto) ou  $\circledast$  (désactivé). Lorsque  $\sharp$  AUTO (auto) est défini, l'appareil photo choisit automatiquement le mode de flash approprié pour la scène qu'il a sélectionnée.

<sup>2</sup> Vous ne pouvez pas modifier ce réglage.

<sup>3</sup> Le flash est fixé sur  $\frac{4}{7}$  (dosage flash/ambiance) lorsque l'option HDR est réglée sur Désactivé, et sur W (désactivé) lorsque l'option **HDR** est réglée sur **Activé**.

<sup>4</sup> Vous ne pouvez pas modifier ce réglage. Le dosage flash/ambiance se déclenche pour une atténuation des yeux rouges.<br><sup>5</sup> Peut basculer en synchronisation lente avec mode de flash atténuation des yeux rouges. D'autres

réglages peuvent être sélectionnés.

<sup>6</sup> Le retardateur n'est pas disponible. L'option Déclenchement auto (CQ42) peut être activée ou désactivée.

# <span id="page-82-0"></span>**Fonctions pouvant être réglées à l'aide de la commande**  d **(Menu) (Mode de prise de vue)**

Vous pouvez sélectionner le menu Prise de vue en appuyant sur la commande **MENU** en mode de prise de vue.

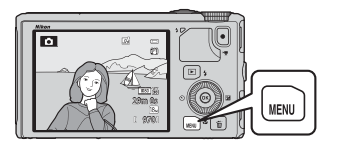

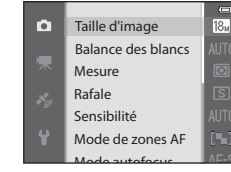

Les fonctions disponibles diffèrent selon le mode de prise de vue.

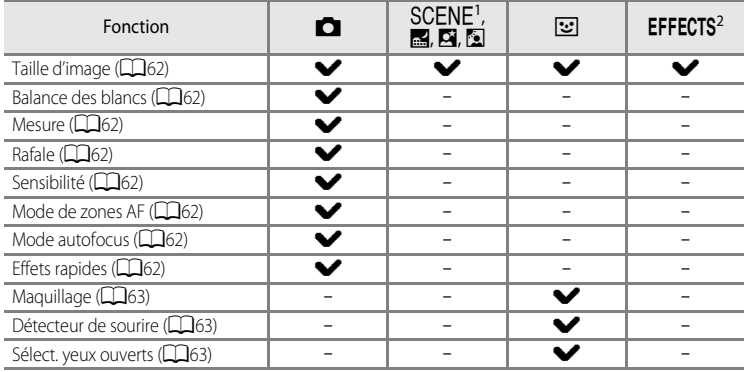

Lorsque le sélecteur de mode est positionné sur **SCENE**, vous pouvez sélectionner la scène souhaitée dans le menu Scène. Vous pouvez aussi définir d'autres options pour certains modes Scène<br>sélectionnés. Reportez-vous à « Caractéristiques de chaque scène » ([1344) pour plus d'informations.

<sup>2</sup> Le type d'effets peut être sélectionné en mode **Effets spéciaux**. Reportez-vous à Q47 pour plus d'informations.

### C **Fonctions non disponibles conjointement**

Certaines fonctions ne peuvent pas être utilisées conjointement avec d'autres réglages du menu ( $\Box$ 64).

# C **Pour en savoir plus**

Reportez-vous à [« Fonctions du menu de base » \(](#page-27-0) $\square$ 6) pour plus d'informations.

# **Options disponibles dans le menu Prise de vue (mode**  $\Box$  **(auto))**

<span id="page-83-8"></span><span id="page-83-7"></span><span id="page-83-6"></span><span id="page-83-5"></span><span id="page-83-4"></span><span id="page-83-3"></span><span id="page-83-2"></span><span id="page-83-1"></span><span id="page-83-0"></span>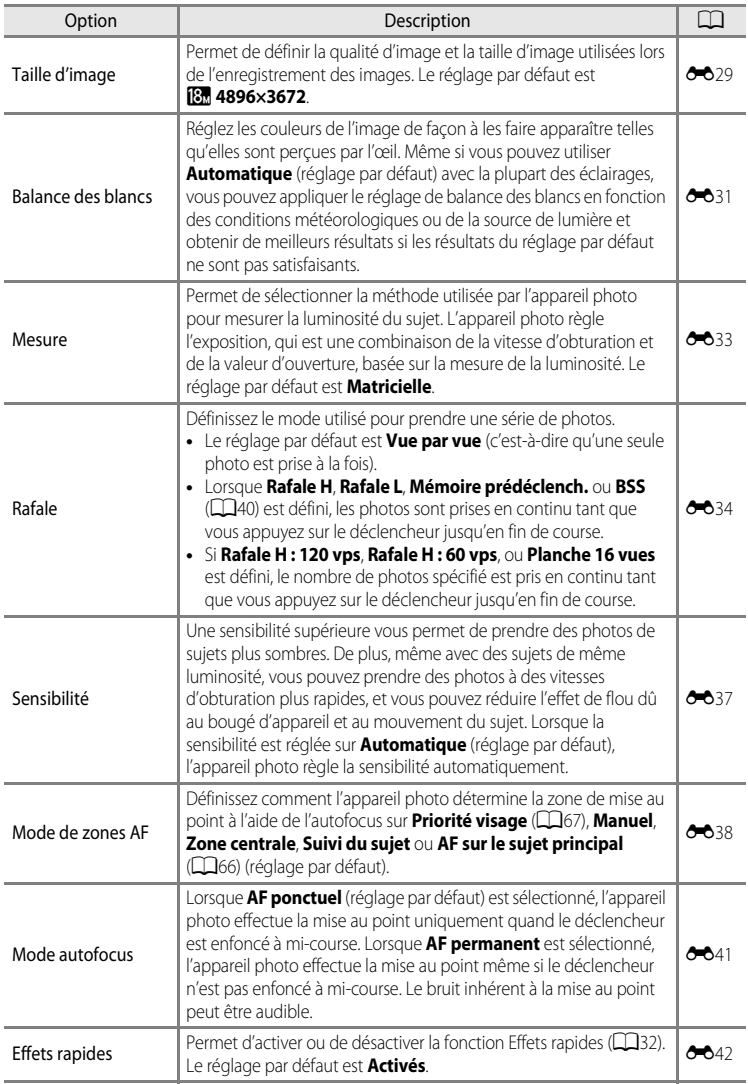

# **Options disponibles dans le menu Portrait optimisé**

<span id="page-84-2"></span><span id="page-84-1"></span><span id="page-84-0"></span>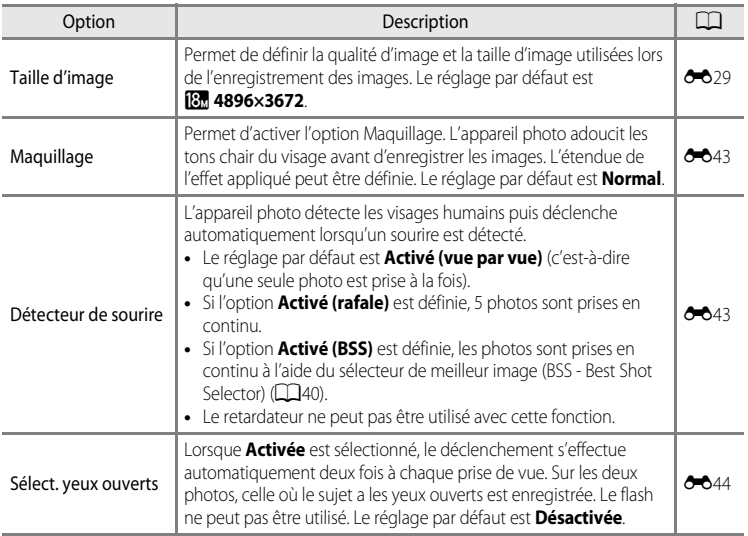

# <span id="page-85-0"></span>**Fonctions non disponibles conjointement**

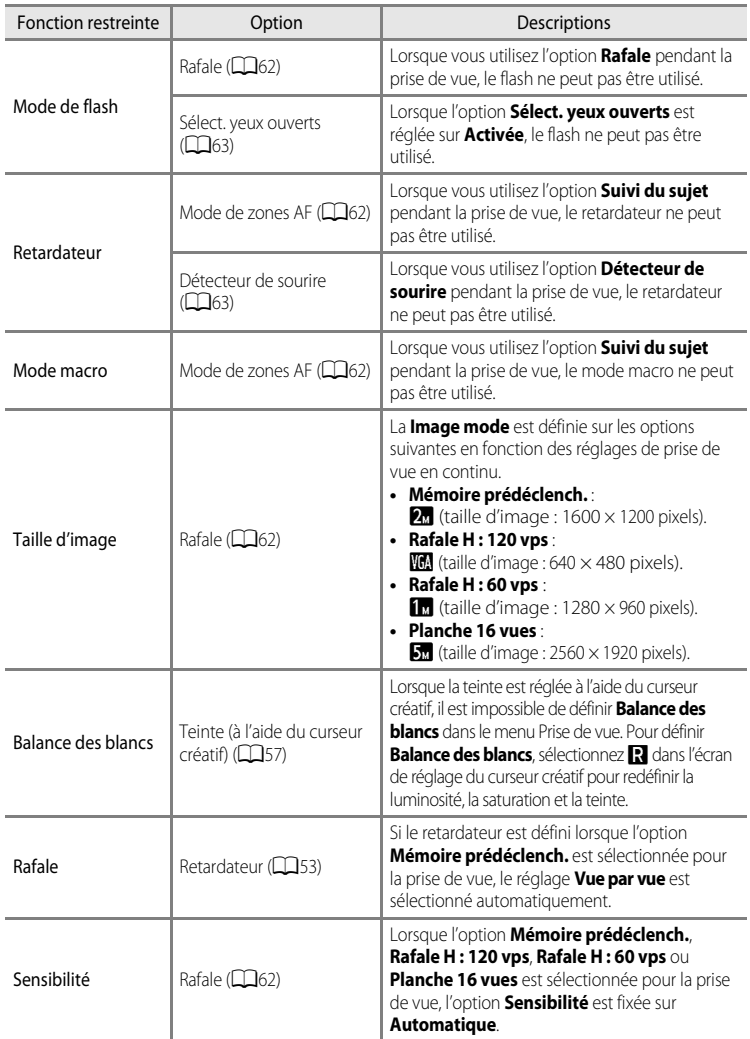

Certaines fonctions ne peuvent pas être utilisées avec d'autres réglages du menu.

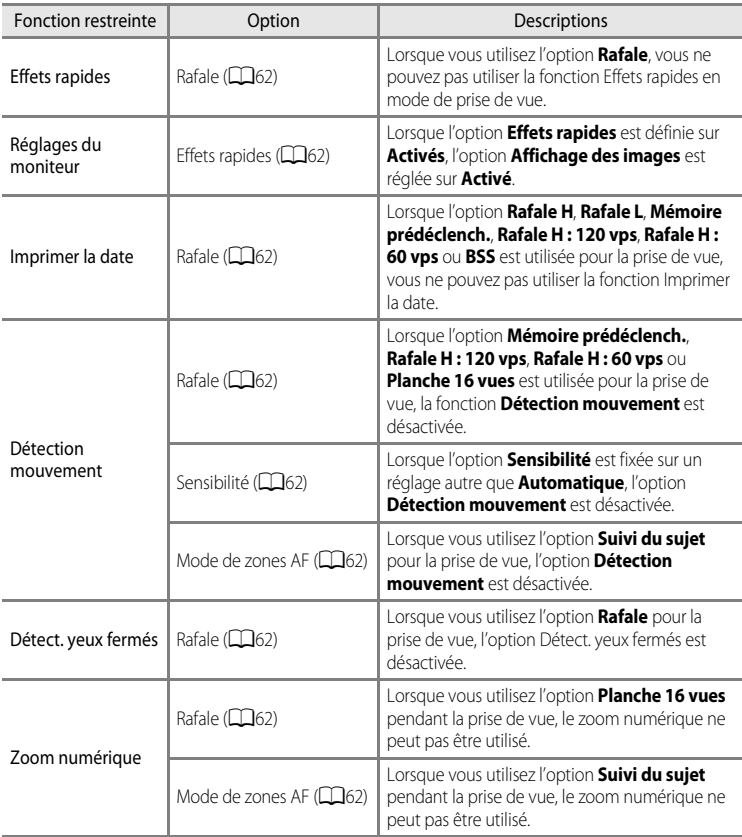

# B **Remarques concernant la fonction Zoom numérique**

- **•** Le zoom numérique n'est pas disponible selon le mode de prise de vue.
- **•** Lorsque le zoom numérique est activé, les options que vous pouvez sélectionner pour le mode de zones AF ou le mode de mesure sont limitées (<sup>6-6</sup>76).

La zone de mise au point ou plage de mise au point varie en fonction du mode de prise de vue.

• En mode  $\Box$ , vous pouvez définir une zone de mise au point en sélectionnant **Mode de zones [A](#page-83-6)F** (CD62) dans le menu Prise de vue.

# <span id="page-87-0"></span>**Utilisation de l'option AF sur le sujet principal**

Lorsque le **Mode de zones AF** est défini sur **AF sur le sujet principal**, l'appareil photo règle la mise au point pendant les opérations suivantes si vous appuyez sur le déclencheur à mi-course.

- **•** Lorsque l'appareil photo détecte le sujet principal, il effectue la mise au point sur ce dernier. Lorsque la mise au point est effectuée sur le sujet, les zones de mise au point correspondant à la taille du sujet s'allument en vert (plusieurs zones peuvent s'allumer). Lorsqu'il détecte un visage humain, l'appareil photo effectue la mise au point en priorité sur ce visage.
- **•** L'appareil photo présente 9 zones de mise au point et s'il ne détecte pas le sujet principal, il sélectionne automatiquement les zones de mise au point contenant le sujet le plus proche. Lorsque la mise au point est effectuée sur le sujet, les zones de mise au point sur lesquelles la mise au point est effectuée apparaissent en vert.

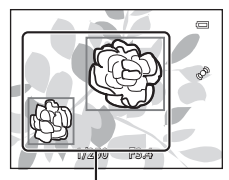

Zone de mise au point

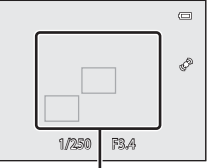

Zone de mise au point

#### **12** Remarques concernant la fonction AF sur le sujet principal

- **•** En fonction des conditions de prise de vue, le sujet que l'appareil photo considère comme étant le sujet principal peut varier.
- **•** Si **Balance des blancs** possède un réglage autre que **Automatique**, l'appareil photo ne détecte pas le sujet principal.
- **•** Il se peut que l'appareil photo ne détecte pas le sujet principal de façon appropriée dans les situations suivantes :
	- -Lorsque le sujet est très sombre ou très lumineux
	- -Lorsque le sujet principal ne présente pas assez de couleurs clairement définies
	- -Lorsque la photo est cadrée de telle façon que le sujet principal est sur le bord du moniteur
	- -Lorsque le sujet principal est composé d'un modèle qui se répète

# <span id="page-88-1"></span><span id="page-88-0"></span>**Utilisation de la détection des visages**

Avec les réglages suivants, l'appareil photo utilise la détection des visages pour effectuer automatiquement la mise au point sur des visages humains.

Si plusieurs visages sont détectés, une double bordure apparaît autour du visage sur lequel l'appareil photo effectue la mise au point, et des bordures simples apparaissent autour des autres visages.

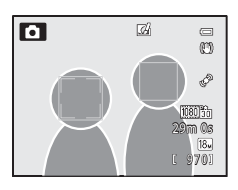

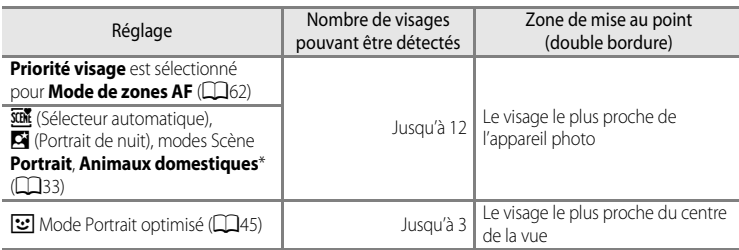

- \* Si l'option **Déclenchement auto** est définie sur **OFF** lorsque **Animaux domestiques** est sélectionnée, l'appareil photo détecte les visages humains ( $\Box$ 42).
- **•** Lorsque vous utilisez **Priorité visage**, si vous appuyez sur le déclencheur à mi-course alors qu'aucun visage n'est détecté ou que vous cadrez une photo sans visage, l'appareil photo sélectionne automatiquement les zones de mise au point (jusqu'à 9) contenant le sujet le plus proche de l'appareil photo.
- Lorsque **XIX** (Sélecteur automatique) est sélectionné, la zone de mise au point change en fonction de la scène sélectionnée par l'appareil photo.
- **•** Si aucun visage n'est détecté lorsque vous appuyez sur le déclencheur à mi-course et que vous utilisez l'option S (Portrait de nuit), **Portrait** ou le mode Portrait optimisé, l'appareil photo effectue la mise au point sur le sujet situé au centre de la vue.

# B **Remarques sur la détection des visages**

- **•** La capacité de l'appareil photo à détecter des visages dépend d'une série de facteurs, notamment si le sujet se trouve face à l'appareil photo ou non. En outre, il est possible que l'appareil photo ne puisse pas détecter de visages dans les cas suivants :
	- Lorsque les visages sont en partie masqués par des lunettes de soleil ou d'autres objets.
	- Lorsque les visages occupent une trop petite ou trop grande partie de la vue.
- **•** Lorsqu'il y a plusieurs visages dans la vue, ceux détectés par l'appareil photo et celui sur lequel il effectue la mise au point dépend d'une série de facteurs, notamment l'orientation du sujet.
- Dans certains cas rares, tels que ceux décrits dans le point [« Autofocus » \(](#page-89-0) $\Box$ 68), la mise au point risque de ne pas être effectuée sur le sujet, même si la double bordure devient verte. Si l'appareil photo n'effectue pas la mise au point, essayez d'utiliser [« Mémorisation de la mise au point » \(](#page-89-1) $\Box$ 68).

### C **Affichage des photos prises avec la détection des visages**

Lorsque vous effectuez un zoom avant sur une image affichée en mode de visualisation plein écran en positionnant la commande de zoom sur  $\mathbf{T}(\mathbf{Q})$ , l'image est agrandie au centre du visage détecté lors de la prise de vue  $(1169)$ .

# <span id="page-89-3"></span><span id="page-89-1"></span>**Mémorisation de la mise au point**

Utilisez la mémorisation de la mise au point pour effectuer la mise au point sur un sujet décentré lorsque le réglage Zone AF centrale est sélectionné en tant que Mode de zones AF.

- **•** Assurez-vous que la distance entre l'appareil photo et le sujet ne change pas.
- **•** Lorsque vous appuyez à mi-course sur le déclencheur, l'exposition est mémorisée.

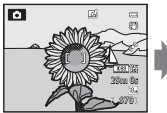

Cadrez le sujet sur lequel effectuer la mise au point.

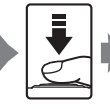

Appuyez sur le déclencheur à mi-course.

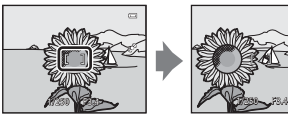

Vérifiez que la zone de mise au point est verte.

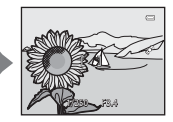

Maintenez le déclencheur enfoncé à mi-course et recomposez la photo.

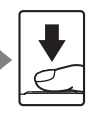

Appuyez sur le déclencheur jusqu'en fin de course pour prendre la photo.

# <span id="page-89-2"></span><span id="page-89-0"></span>**Autofocus**

L'autofocus peut ne pas fonctionner correctement dans les cas suivants. Dans certains cas rares, il peut arriver que la mise au point ne soit pas effectuée sur le sujet alors même que la zone de mise au point ou l'indicateur de mise au point s'affiche en vert.

- **•** Le sujet est très sombre.
- La scène contient des objets de luminosité différente (par exemple, lorsque le sujet est très sombre, car il tourne le dos au soleil).
- **•** Le contraste est inexistant entre le sujet et son environnement (par exemple, le sujet en orientation Portrait porte une chemise blanche et se tient devant un mur blanc).
- **•** Plusieurs objets se situent à des distances différentes de l'appareil photo (par exemple, un animal se trouve dans une cage).
- **•** Les sujets présentant des formes répétitives (stores ou bâtiments avec plusieurs rangées de fenêtres présentant toutes la même forme, etc.).
- **•** Le sujet se déplace rapidement.

Dans de tels cas, essayez d'appuyer sur le déclencheur à mi-course pour effectuer plusieurs fois la mise au point ou faites la mise au point sur un autre sujet et utilisez la mémorisation de la mise au point. Lorsque vous utilisez la mémorisation de la mise au point, veillez à ce que la distance entre l'appareil et le sujet pour lequel la mise au point a été mémorisée soit identique à celle qui sépare l'appareil du sujet réel.

# **Fonctions de visualisation**

# <span id="page-90-0"></span>**Fonction Loupe**

Sélectionnez une image à agrandir en mode de visualisation et positionnez la commande de zoom sur  $T(Q)$ .

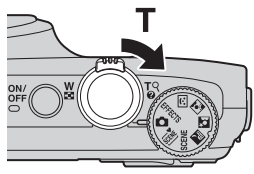

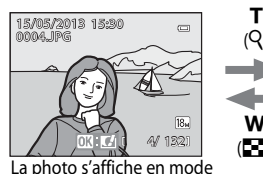

de visualisation plein écran.

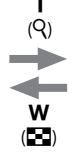

 $\subseteq$ zoom avant est effectué sur la photo.

Repère de la position d'affichage

# **Opérations pendant l'application de la fonction Loupe**

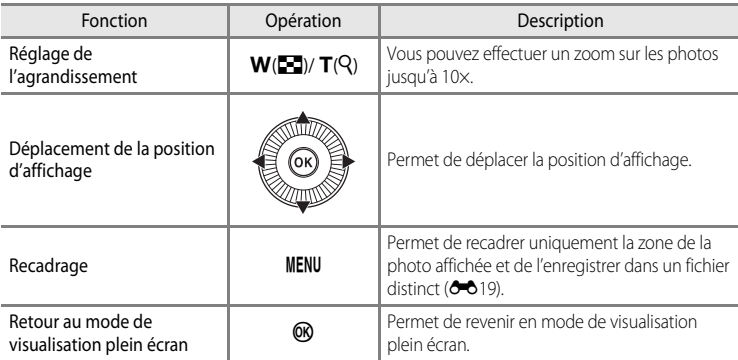

#### C **Agrandissement de photos enregistrées avec la détection des visages ou la détection des animaux domestiques**

Les photos prises avec la détection des visages ( $\Box$ 67) ou la détection des animaux domestiques ( $\Box$ 42) sont agrandies au centre du visage détecté lors de la prise de vue (sauf les images enregistrées par **Rafale** ([A](#page-83-8)62). Si plusieurs visages sont détectés lorsque la photo est prise, utilisez la commande  $\blacktriangle, \blacktriangledown, \blacktriangle, e$ t $\blacktriangleright$  pour afficher un autre visage. Modifiez le facteur de zoom et appuyez sur la commande  $\blacktriangle, \blacktriangledown, \blacktriangleleft$  ou  $\blacktriangleright$  pour effectuer un zoom avant sur une zone de l'image ne contenant aucun visage.

# **Affichage de plusieurs images (visualisation par planche d'imagettes et affichage en mode calendrier)**

Positionnez la commande de zoom sur  $W$  ( $\blacksquare$ ) en mode de visualisation.

Cette fonction permet d'afficher plusieurs images simultanément, facilitant la recherche de la photo souhaitée.

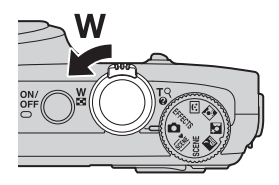

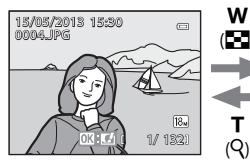

Mode de visualisation plein écran

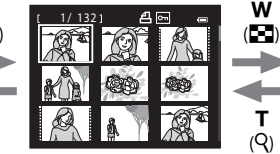

Visualisation par planche d'imagettes (4, 9, 16 et 72 images par écran)

3 5 12 13 14 15 7 8 65 9 10 11 13 14 16 17 18 19 20 21 22 23 24 26 27 28 29 30 31 25 234

T  $(O)$ 

W

Affichage en mode calendrier

#### **Opérations pendant la visualisation par planche d'imagettes et l'affichage en mode calendrier**

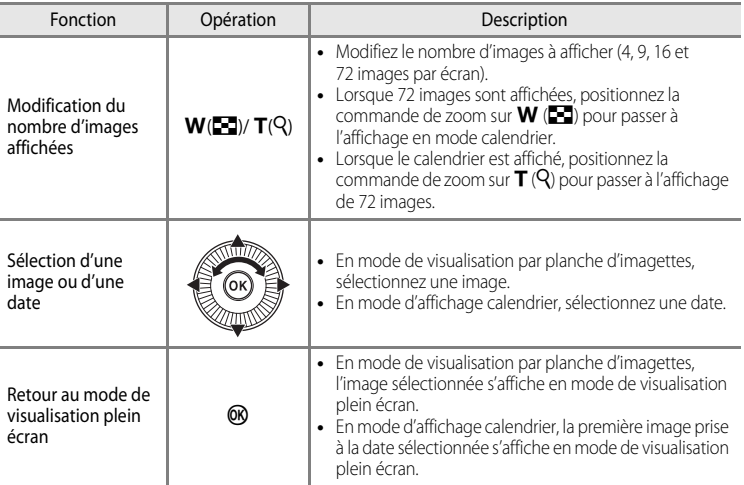

#### **12** Remarque concernant l'affichage en mode calendrier

Les photos prises lorsque la date de l'appareil photo n'est pas définie sont traitées comme des images prises le « 1er janvier 2013 ».

# **Sélection de certains types de photos à visualiser**

Vous pouvez modifier le mode de visualisation en fonction du type d'images à visualiser.

# **Modes de visualisation disponibles**

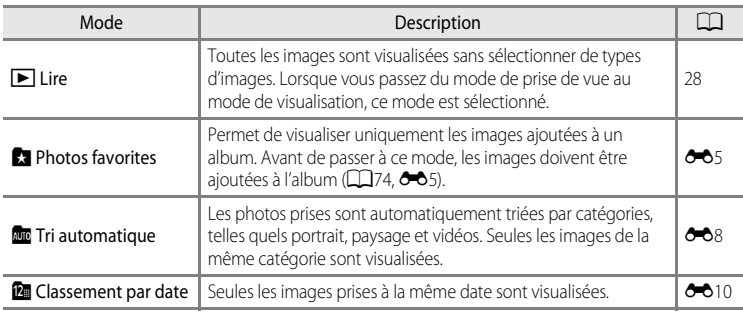

# **Navigation entre les modes de visualisation**

**1** Lorsque vous visualisez des images, appuyez sur MENU.

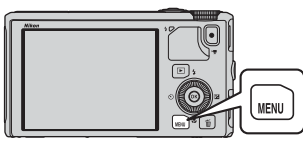

- **2** Appuyez sur la commande  $\triangleleft$  du Menu Visualisation **MODE** Retouche rapide D-Lighting ы **•** La sélection de l'icône de menu est activée. Retouche glamour Commande d'impression
	- ᠈ Diaporama Protéger
- **3** Appuyez sur  $\triangle$  ou  $\nabla$  pour choisir l'icône de menu  $MODE$  puis appuyez sur  $\circledR$  ou  $\blacktriangleright$ .

sélecteur multidirectionnel.

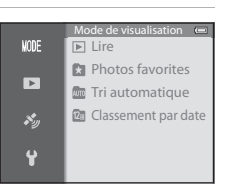

Rotation image

## **4** Appuyez sur la commande ▲ ou ▼ pour sélectionner un mode puis appuyez sur  $\omega$ .

- **•** Si vous sélectionnez **Lire**, l'écran de visualisation s'affiche.
- **•** Si vous sélectionnez une autre option que **Lire**, passez à l'étape 5.

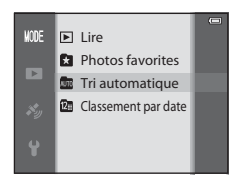

# **5** Sélectionnez un album, une catégorie ou une date de prise de vue puis appuyez sur $@$ .

- **\*** Reportez-vous à « [Mode Photos favorites](#page-124-1) » (<sup>66</sup>) pour plus d' informations.
- **For** Reportez-vous à « [Mode Tri automatique](#page-127-0) » (<sup>66</sup>8) pour plus d'informations.
- **14** Reportez-vous à « [Mode Classement par date](#page-129-0) » (<sup>6-6</sup>10) pour plus d'informations.
- **•** Pour sélectionner de nouveau l'album, la catégorie ou la date de prise de vue, répétez l'opération à partir de l'étape 1.

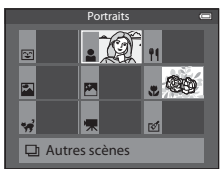

Mode Tri automatique

# **Fonctions pouvant être réglées à l'aide de la commande**  d **(Menu) (mode de visualisation)**

Lorsque vous affichez des images en mode de visualisation plein écran ou en mode de visualisation par planche d'imagettes, appuyez sur la commande MENU pour sélectionner le menu Visualisation  $( \Box 6)$ .

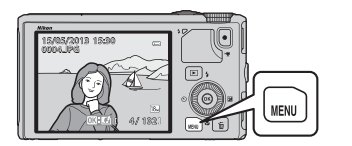

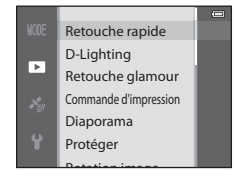

Les fonctions disponibles diffèrent selon le mode de visualisation.

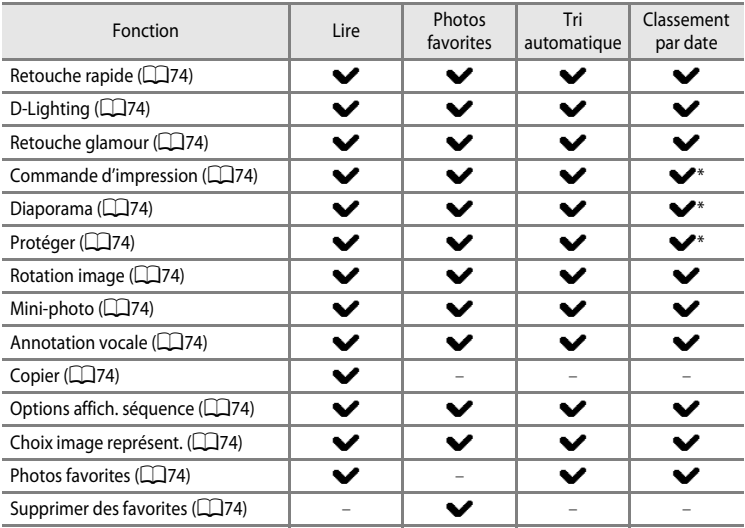

\* Lorsque vous utilisez le mode de classement par date, appuyez sur MENU dans l'écran de classement par date (<sup>60</sup>010) pour appliquer le même réglage à toutes les images prises à la date sélectionnée.

# **Menus Visualisation disponibles**

<span id="page-95-13"></span><span id="page-95-12"></span><span id="page-95-11"></span><span id="page-95-10"></span><span id="page-95-9"></span><span id="page-95-8"></span><span id="page-95-7"></span><span id="page-95-6"></span><span id="page-95-5"></span><span id="page-95-4"></span><span id="page-95-3"></span><span id="page-95-2"></span><span id="page-95-1"></span><span id="page-95-0"></span>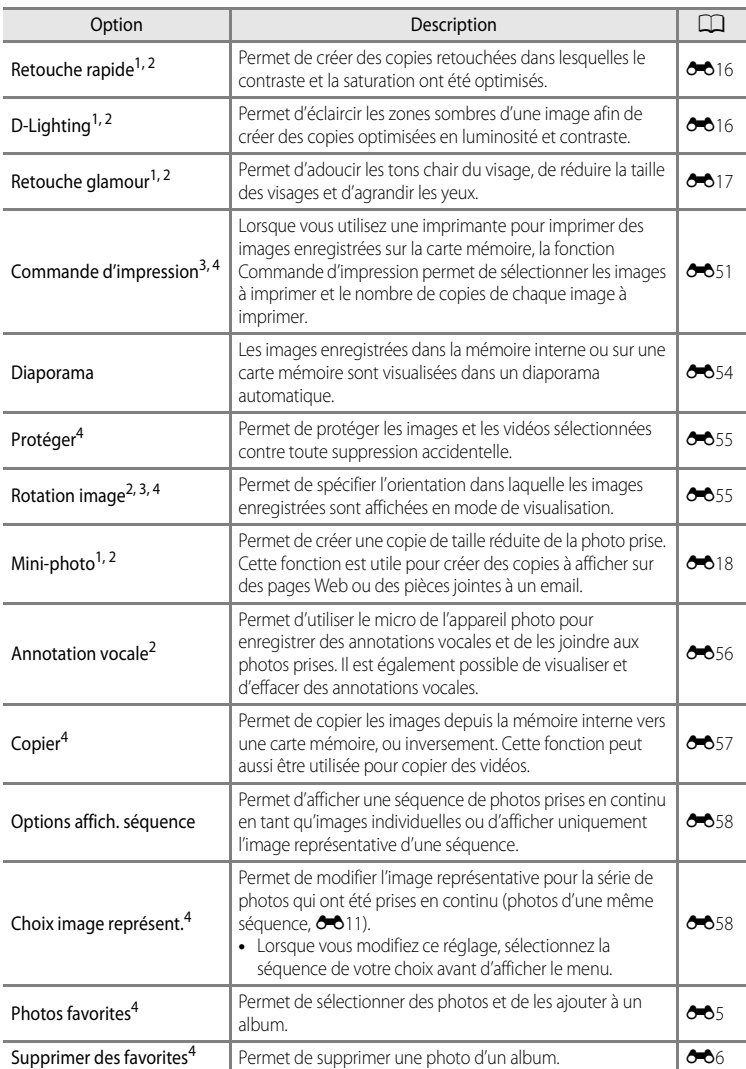

# Fonctions de visualisation Fonctions de visualisation

#### Fonctions pouvant être réglées à l'aide de la commande MENU (Menu) (mode de visualisation)

 $1$  Cette fonction est utilisée pour modifier l'image sélectionnée et l'enregistrer dans un fichier distinct du fichier d'origine.

Notez, cependant, que les photos prises avec l'option **Panoramique simplifié** ou **Photo 3D** ne peuvent pas être modifiées.

Notez aussi qu'il existe une restriction concernant la retouche des images éditées (<sup>66</sup>14).

- <sup>2</sup> Cette fonction ne peut pas être utilisée pour des photos dans la séquence lorsque seule l'image représentative est affichée. Pour utiliser cette fonction, appuyez sur  $\circledR$  pour afficher des images individuelles avant d'afficher le menu.
- <sup>3</sup> La fonction ne peut pas être appliquée à des photos prises en mode **Photo 3D**.
- <sup>4</sup> Sélectionnez une image dans l'écran de sélection des images. Reportez-vous à [« Utilisation de l'écran](#page-97-0)  [pour sélectionner des images » \(](#page-97-0) $\Box$ 76) pour plus d'informations.

Reportez-vous aux sections « [Édition d'images fixes](#page-132-0) » (<sup>60</sup>13) et « [Menu Visualisation](#page-170-1) » ([E](#page-170-1)51) dans la [Section Référence](#page-120-0) pour plus d'informations sur chaque fonction.

Fonctions pouvant être réglées à l'aide de la commande MENU (Menu) (mode de visualisation)

# <span id="page-97-0"></span>**Utilisation de l'écran pour sélectionner des images**

L'écran de sélection des images s'affiche dans les menus suivants.

Une seule image peut être sélectionnée pour certaines options de menu, tandis que d'autres options de menu permettent la sélection de plusieurs images.

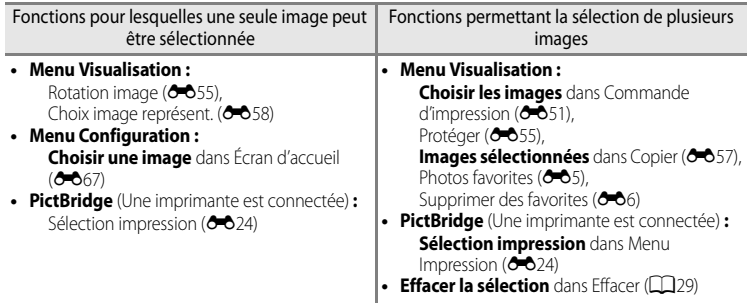

Pour sélectionner des images, procédez comme suit.

- **1** Appuyez sur la commande  $\triangleleft$  ou  $\triangleright$  du sélecteur multidirectionnel pour sélectionner l'image souhaitée.
	- Positionnez la commande de zoom sur  $T(Q)$  pour passer en mode de visualisation plein écran ou sur  $W$  ( $\Box$ ) pour afficher 6 imagettes.
	- **•** Pour les options pour lesquelles une seule image est sélectionnée, passez à l'étape 3.
- **2** Appuyez sur ▲ ou sur ▼ pour sélectionner ON ou **OFF** (ou le nombre de copies).
	- **•** Lorsque **ON** est sélectionné, une icône s'affiche sur l'image sélectionnée. Répétez les étapes 1 et 2 pour sélectionner d'autres images.

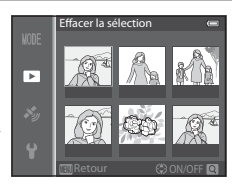

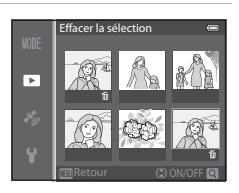

# **3** Appuyez sur CO pour appliquer la sélection d'images.

**•** La boîte de dialogue de confirmation s'affiche si vous sélectionnez une option telle que **Effacer la sélection**. Suivez les instructions à l'écran.

# **Connexion de l'appareil photo à un téléviseur, un ordinateur ou une imprimante**

Vous pouvez profiter encore davantage des images et des vidéos en connectant l'appareil photo à un téléviseur, un ordinateur ou une imprimante.

**•** Avant de connecter l'appareil photo à un périphérique externe, vérifiez que le niveau de charge de l'accumulateur restant est suffisant et éteignez l'appareil photo. Pour des informations sur les méthodes de connexion et les opérations successives, reportez-vous à la documentation accompagnant le périphérique, en plus de ce document.

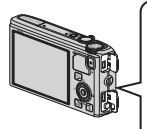

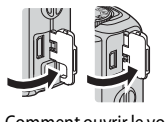

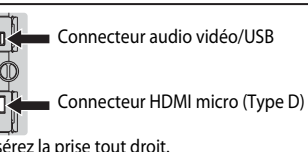

Comment ouvrir le volet des connecteurs

# Insérez la prise tout droit.

#### Affichage des images sur un téléviseur [E](#page-139-0)2000 et al. 2000 et al. 2000 et al. 2000 et al. 2000 et al. 2000 et al

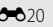

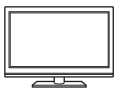

Vous pouvez afficher les images et les vidéos de l'appareil photo sur un téléviseur.

Méthode de connexion : connectez les prises audio et vidéo du câble audio vidéo EG-CP16 aux prises d'entrée du téléviseur. Vous pouvez aussi connecter un câble HDMI (Type D) à la prise d'entrée HDMI du téléviseur.

#### [A](#page-99-0)ffichage et organisation d'images sur un ordinateur A78

Si vous transférez des images sur un ordinateur, vous pouvez effectuer une simple retouche et gérer les données d'images en plus de la visualisation des images et des vidéos.

Méthode de connexion : connectez l'appareil photo à la prise d'entrée USB de l'ordinateur à l'aide du câble USB UC-E6 fourni.

- **•** Avant la connexion à un ordinateur, installez ViewNX 2 sur l'ordinateur à l'aide du CD-ROM de ViewNX 2 fourni. Reportez-vous à  $\Box$ 80 pour plus d'informations sur l'utilisation du CD-ROM de ViewNX 2 fourni et le transfert d'images vers un ordinateur.
- **•** Si des périphériques USB qui puisent l'énergie de l'ordinateur sont connectés, déconnectez-les de l'ordinateur avant d'y brancher l'appareil photo. Si vous branchez simultanément l'appareil photo et d'autres périphériques USB au même ordinateur, vous risquez de provoquer un dysfonctionnement de l'appareil photo ou une alimentation excessive provenant de l'ordinateur, et donc d'endommager l'appareil photo ou la carte mémoire.

#### Impression d'images sans utiliser d'ordinateur [E](#page-141-0)222

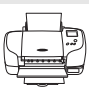

Si vous connectez l'appareil photo à une imprimante compatible PictBridge, vous pouvez imprimer des images sans utiliser d'ordinateur. Méthode de connexion : connectez l'appareil photo directement à la prise d'entrée USB de l'imprimante à l'aide du câble USB fourni.

# <span id="page-99-0"></span>**Utilisation de ViewNX 2**

ViewNX 2 est une solution logicielle tout-en-un qui permet de transférer, d'afficher, d'éditer et de partager des images.

Installez ViewNX 2 à l'aide du CD-ROM de ViewNX 2.

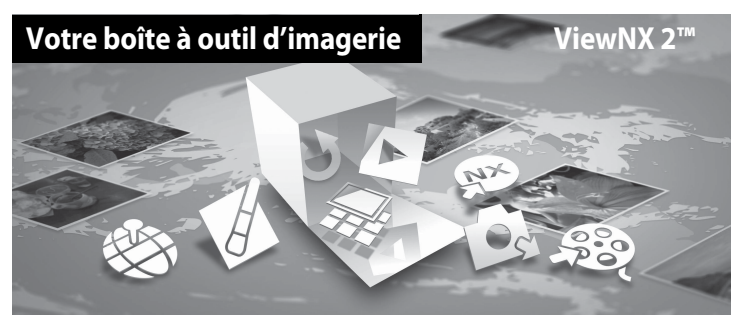

# **Installation de ViewNX 2**

**•** Une connexion Internet est requise.

# **Systèmes d'exploitation compatibles**

#### **Windows**

Windows 8, Windows 7, Windows Vista, Windows XP

#### **Macintosh**

Mac OS X 10.6, 10.7, 10.8

Consultez le site Web de Nikon pour des détails sur les conditions système requises ainsi que pour connaître les informations les plus récentes en matière de compatibilité du système d'exploitation.

## **1** Démarrez l'ordinateur, puis insérez le CD-ROM de ViewNX 2 dans le lecteur de CD-ROM.

- **•** Windows : si des instructions relatives à l'utilisation du CD-ROM s'affichent dans la fenêtre, suivez-les afin de passer à la fenêtre d'installation.
- **•** Mac OS : lorsque la fenêtre **ViewNX 2** s'affiche, double-cliquez sur l'icône **Welcome**.

# **2** Choisissez une langue dans la boîte de dialogue de sélection de la langue pour ouvrir la fenêtre d'installation.

- **•** Si la langue souhaitée n'est pas disponible, cliquez sur **Sélection de votre région** pour choisir une autre région et sélectionnez la langue souhaitée (le bouton **Sélection de votre région** n'est pas disponible dans la version européenne).
- **•** Cliquez sur **Suivant** pour afficher la fenêtre d'installation.

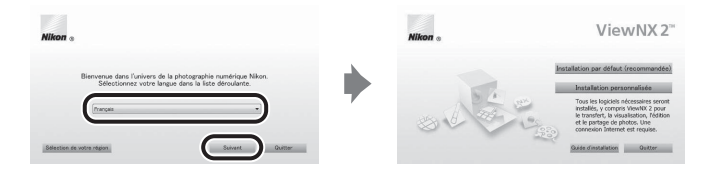

# **3** Lancez le programme d'installation.

- **•** Nous vous recommandons de cliquer sur **Guide d'installation** dans la fenêtre d'installation pour consulter la configuration système requise et les rubriques d'aide dédiées à l'installation avant d'installer ViewNX 2.
- **•** Cliquez sur **Installation par défaut (recommandée)** dans la fenêtre d'installation.

# **4** Téléchargez le logiciel.

- **•** Lorsque l'écran **Téléchargement de logiciels** est affiché, cliquez sur **J'accepte commencer le téléchargement**.
- **•** Suivez les instructions à l'écran pour installer le logiciel.
- **5** Quittez le programme d'installation lorsque l'écran confirmant que l'installation est terminé s'affiche.
	- **•** Windows : cliquez sur **Oui**.
	- **•** Mac OS : cliquez sur **OK**.

Les logiciels suivants sont installés :

- **•** ViewNX 2 (comprenant les trois modules ci-dessous)
	- Nikon Transfer 2 : permet de transférer des images vers l'ordinateur
	- ViewNX 2 : permet d'afficher, d'éditer et d'imprimer des images transférées
	- Nikon Movie Editor : permet d'éditer de manière basique des vidéos transférées
- **•** Panorama Maker (pour la création d'une image panoramique unique d'un paysage, etc. à partir d'une série d'images dont chacune a pris une partie distincte du sujet)
- **6** Retirez le CD-ROM de ViewNX 2 du lecteur de CD-ROM.

# <span id="page-101-0"></span>**Transfert d'images vers l'ordinateur**

# **1** Choisissez le mode de copie des images sur l'ordinateur.

Les modes suivants sont disponibles :

**• Connexion USB directe** : éteignez l'appareil photo et vérifiez que la carte mémoire est insérée dedans. Connectez l'appareil photo à l'ordinateur à l'aide du câble USB fourni. L'appareil photo s'allume automatiquement.

Pour transférer des images enregistrées dans la mémoire interne de l'appareil photo, retirez la carte mémoire de l'appareil photo avant de le connecter à l'ordinateur.

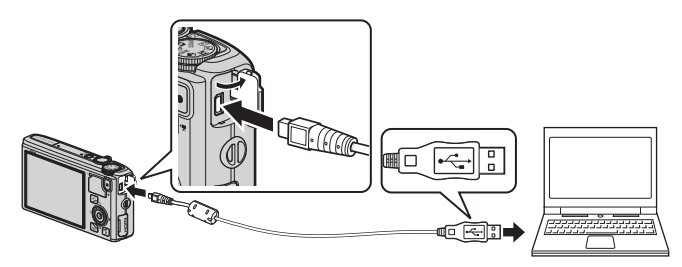

- **• Logement pour carte SD** : si votre ordinateur est équipé d'une carte SD, la carte peut être insérée directement dans la fente.
- **• Lecteur de carte SD** : connectez un lecteur de carte (disponible séparément auprès d'un fournisseur tiers) à l'ordinateur et insérez la carte mémoire.

Si un message vous invitant à choisir un programme s'affiche, sélectionnez Nikon Transfer 2.

**• Avec Windows 7**

Si la boîte de dialogue ci-contre s'affiche, suivez la procédure ci-dessous pour sélectionner Nikon Transfer 2.

1 Sous **Importer vos images et vos vidéos**, cliquez sur **Modifier le programme**. Une boîte de dialogue de sélection du programme s'affiche ; sélectionnez

**Importer le fichier avec Nikon Transfer 2**, puis cliquez sur **OK**.

2 Double-cliquez sur **Importer le fichier**.

Si la carte mémoire contient un grand nombre d'images, l'activation de Nikon Transfer 2 peut prendre du temps. Patientez jusqu'au démarrage de Nikon Transfer 2.

# **M** Connexion du câble USB

La connexion risque de ne pas être reconnue lorsque l'appareil est connecté à un ordinateur via un hub USB.

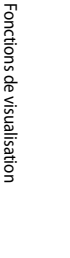

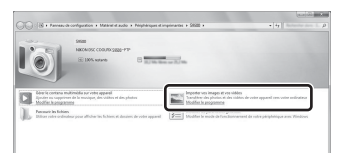

# **2** Transférez les images vers l'ordinateur.

- **•** Vérifiez que le nom de l'appareil photo ou du disque amovible connecté s'affiche bien dans le panneau « Source » de la barre de titres « Options » de Nikon Transfer 2 ((1)).
- **•** Cliquez sur **Démarrer le transfert** (2).

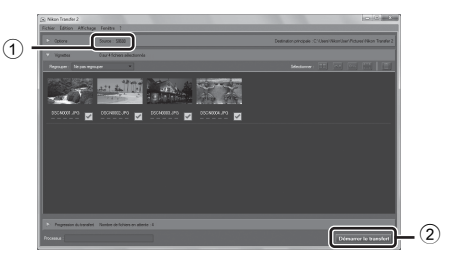

**•** Par défaut, toutes les images de la carte mémoire sont copiées vers l'ordinateur.

# **3** Coupez la connexion.

- **•** Si l'appareil photo est connecté à l'ordinateur, mettez l'appareil photo hors tension, puis débranchez le câble USB.
- **•** Si vous utilisez un lecteur de carte ou un logement pour carte, choisissez l'option appropriée dans le système d'exploitation de l'ordinateur pour éjecter le disque amovible correspondant à la carte mémoire, puis retirez la carte du lecteur ou du logement.

# **Affichage des images**

#### Lancez ViewNX 2.

- **•** Les images s'affichent dans ViewNX 2 une fois le transfert terminé.
- **•** Consultez l'aide en ligne pour plus d'informations sur l'utilisation de ViewNX 2.

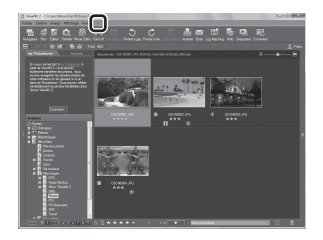

#### C **Démarrage manuel de ViewNX 2**

- **• Windows** : double-cliquez sur le raccourci **ViewNX 2** sur le Bureau.
- **• Mac OS** : cliquez sur l'icône **ViewNX 2** dans le Dock.

# **Enregistrement et lecture de vidéos**

# **Enregistrement de vidéos**

Vous pouvez enregistrer des vidéos en appuyant simplement sur la commande b ( $\blacktriangleright$  enregistrement vidéo).

Le ton des couleurs, la balance des blancs et les autres réglages sont identiques à ceux des prises de vue d'images fixes.

#### **1** Mettez l'appareil photo sous tension et affichez l'écran de prise de vue.

Option vidéo

- **•** L'icône Options vidéo indique le type de vidéo enregistré  $(\Box$ 86).
- **•** Lorsque vous enregistrez des vidéos, l'angle de champ (c'està-dire, la zone visible dans le cadre) est plus petit que pour des images fixes. Lorsque **Infos photos** ([A](#page-117-1)96) est réglé sur **Cadre vidéo+infos auto**, vous pouvez confirmer la zone visible dans le cadre avant d'enregistrer des vidéos.
	- \* La durée maximale de la vidéo indiquée sur l'illustration diffère de la valeur réelle.
- **2** Appuyez sur la commande  $\bullet$ ( $\sqrt{\mathbf{F}}$  enregistrement vidéo) pour lancer l'enregistrement d'une vidéo.
	- **•** L'appareil photo effectue la mise au point sur le sujet situé au centre de la vue. Les zones de mise au point ne sont pas affichées durant l'enregistrement.
	- Reportez-vous à [« Mise au point et exposition pendant l'enregistrement d'une vidéo » \(](#page-104-0) $\Box$ 83) pour plus d'informations.
	- Reportez-vous à [« Interruption d'un enregistrement vidéo » \(](#page-104-1)**Qabala**) pour plus d'informations.
	- **•** La durée de la vidéo restante approximative s'affiche sur l'écran du moniteur. Si aucune carte mémoire n'est insérée. **IN** s'affiche et la vidéo est enregistrée dans la mémoire interne.
	- **•** L'enregistrement s'arrête automatiquement lorsque la durée maximale de la vidéo a été enregistrée.
- 7m23s
- **3** Appuyez de nouveau sur la commande  $\bullet$  ( $\star$  enregistrement vidéo) pour mettre fin à l'enregistrement.

Enregistrement et lecture de vidéos

М 國 ō M 29m 0s 9 7 0

Durée maximale de la vidéo\*

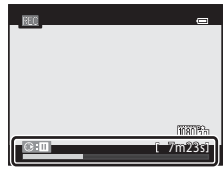

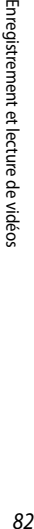

#### <span id="page-104-0"></span>**Mise au point et exposition pendant l'enregistrement d'une vidéo**

- **•** La mise au point peut être réglée pendant l'enregistrement d'une vidéo de la façon suivante en fonction du réglage **Mode autofocus** ( $\Box$ 86) du menu Vidéo.
	- **AF-S AF ponctuel** (réglage par défaut) : la mise au point est mémorisée quand vous appuyez sur  $\bigcirc$  ( $\bigstar$  enregistrement de vidéo) pour commencer l'enregistrement vidéo.
	- **AF-F AF permanent** : la mise au point est réglée de façon répétée même pendant l'enregistrement d'une vidéo.
- L'autofocus peut ne pas fonctionner correctement ( $\Box$ 68). Si cela se produit, réglez **Mode autofocus** dans le menu Vidéo sur **AF-S AF ponctuel** (réglage par défaut) puis utilisez la mémorisation de la mise au point ( $\Box$ 68) pour enregistrer.

#### <span id="page-104-1"></span>**Interruption d'un enregistrement vidéo**

Si vous appuyez sur la commande  $\blacktriangleright$  du sélecteur multidirectionnel pendant l'enregistrement de la vidéo, ce dernier s'interrompt (sauf si vous avez choisi l'option **Frame 540/30p** ou des vidéos HS). Pour reprendre l'enregistrement, appuyez de nouveau sur  $\blacktriangleright$ . Si l'enregistrement est interrompu pendant plus de cinq minutes ou si vous appuyez sur  $\bigcirc$  ( $\bigstar$  enregistrement vidéo), l'enregistrement s'arrête.

#### B **Remarques sur l'utilisation du zoom pendant l'enregistrement d'une vidéo**

- **•** L'indicateur de zoom ne s'affiche pas pendant l'enregistrement d'une vidéo.
- **•** Lorsque vous utilisez le zoom numérique, la qualité de l'image est détériorée.
- **•** Si vous lancez l'enregistrement d'une vidéo sans recourir au zoom numérique et si vous positionnez la commande de zoom sur  $T(Q)$ , le zoom s'arrête une fois le facteur de zoom optique maximal atteint. Enlevez votre doigt de la commande zoom et positionnez-la à nouveau sur  $T(Q)$  pour activer le zoom numérique. À la fin de l'enregistrement de la vidéo, le zoom numérique est annulé.

#### B **Remarque sur l'enregistrement d'images et la sauvegarde de vidéos**

L'indicateur du nombre de vues restantes ou l'indicateur de la durée maximale de la vidéo clignote lorsque des images sont en cours d'enregistrement ou qu'une vidéo est en cours de sauvegarde. *N'ouvrez pas le volet du logement pour accumulateur/carte mémoire ni retirez l'accumulateur ou la carte mémoire lorsqu'un indicateur clignote.* Vous risquez de perdre des données ou d'endommager l'appareil photo ou la carte mémoire.

#### B **Remarques concernant l'enregistrement de vidéos**

- **•** Lors de l'enregistrement d'une vidéo sur une carte mémoire, il est recommandé d'utiliser une carte mémoire SD de classe 6 ou plus ( $\Box$ 17). Si la vitesse de transfert de la carte est lente, l'enregistrement de la vidéo peut s'interrompre brusquement.
- **•** Le son de la commande de zoom, du zoom, de l'autofocus, de la fonction Réduction vibration ou de la commande d'ouverture en cas de changement de la luminosité peut être enregistré.
- **•** Les phénomènes suivants peuvent être observés sur l'écran du moniteur lorsque vous enregistrez des vidéos. Ces phénomènes sont enregistrés dans les vidéos.
	- Un effet de bande peut apparaître sur les images sous certaines lumières de type éclairage fluorescent, à vapeur de mercure ou à vapeur de sodium.
	- Les sujets qui traversent rapidement le cadre (comme un train ou une voiture) peuvent apparaître déformés.
	- Le cadre peut être entièrement déformé lorsque l'appareil photo est déplacé.
	- L'éclairage ou d'autres zones lumineuses peuvent laisser des images résiduelles lorsque l'appareil photo est déplacé.

#### B **Remarques concernant la température de l'appareil photo**

- **•** L'appareil photo peut chauffer lors de l'enregistrement de vidéos pendant une période prolongée ou lorsque l'appareil photo est utilisé dans un milieu avec des températures élevées.
- **•** Lorsque l'intérieur de l'appareil photo devient trop chaud pendant l'enregistrement d'une vidéo, l'enregistrement de la vidéo risque de se terminer automatiquement afin d'éviter d'endommager l'intérieur de l'appareil photo. Le message « **L'appareil photo va s'éteindre pour éviter la surchauffe.** » et un compte à rebours de 10 secondes (410s) apparaissent sur le moniteur jusqu'à ce que l'appareil photo arrête automatiquement l'enregistrement et s'éteigne. Laissez l'appareil photo éteint jusqu'à ce qu'il ait refroidi, puis rallumez-le.

#### C **Fonctions disponibles avec l'enregistrement de vidéos**

- **•** Les réglages de la correction de l'exposition et de la **Balance des blancs** du menu Prise de vue ([A](#page-82-0)61) s'appliquent aussi à l'enregistrement de vidéos.
- **•** Lorsque le mode macro est activé, il est possible de réaliser des vidéos de sujets proches de l'appareil photo. Confirmez les réglages avant de lancer l'enregistrement de la vidéo.
- Le retardateur (CCL53) peut être utilisé. Lorsque vous appuyez sur la commande  $\bullet$  ( $\bullet$  enregistrement vidéo) alors que retardateur est configuré, l'appareil photo lance l'enregistrement de la vidéo après 10 ou 2 secondes.
- **•** Le flash ne se déclenche pas.
- Appuyez sur **MENU** avant de lancer l'enregistrement de la vidéo pour afficher l'icône de menu **»** (vidéo) et sélectionner les réglages du menu Vidéo ( $\square$ 86).

#### C **Enregistrement de vidéos haute vitesse (HS)**

Lorsque les **Options vidéo** ( $\Box$ 86) dans le menu Vidéo sont réglées sur  $\overline{240}$ <sub>km</sub> HS 240/8×,  $\overline{480}$ <sub>km</sub> HS 480/4×, **720 m HS 720/2×** ou **pou hs 1080/0,5×**, vous pouvez enregistrer des vidéos qui peuvent être lues au ralenti ou en accéléré.

#### C **Pour en savoir plus**

- Reportez-vous à « [Durée maximale de la vidéo](#page-166-0) » (<sup>66</sup>047) pour plus d'informations.
- Reportez-vous à « [Noms des fichiers et des dossiers](#page-216-0) » (<sup>66</sup>097) pour plus d'informations.

# **Fonctions pouvant être réglées à l'aide de la commande**  d **(Menu) (Menu Vidéo)**

[A](#page-28-0)ffichez l'écran de prise de vue  $\rightarrow$  commande MENU ( $\Box$ 6)  $\rightarrow$  icône de menu  $\Box$  ( $\Box$ 7)

Appuyez sur la commande MENU sur l'écran de prise de vue pour afficher l'écran de menu puis sélectionnez l'icône de menu  $\sqrt{\sqrt{ }}$  pour définir les options suivantes sur le menu Vidéo.

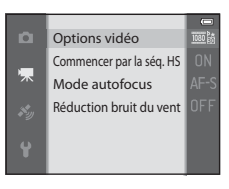

# <span id="page-107-2"></span>**Menu Vidéo disponible**

<span id="page-107-0"></span>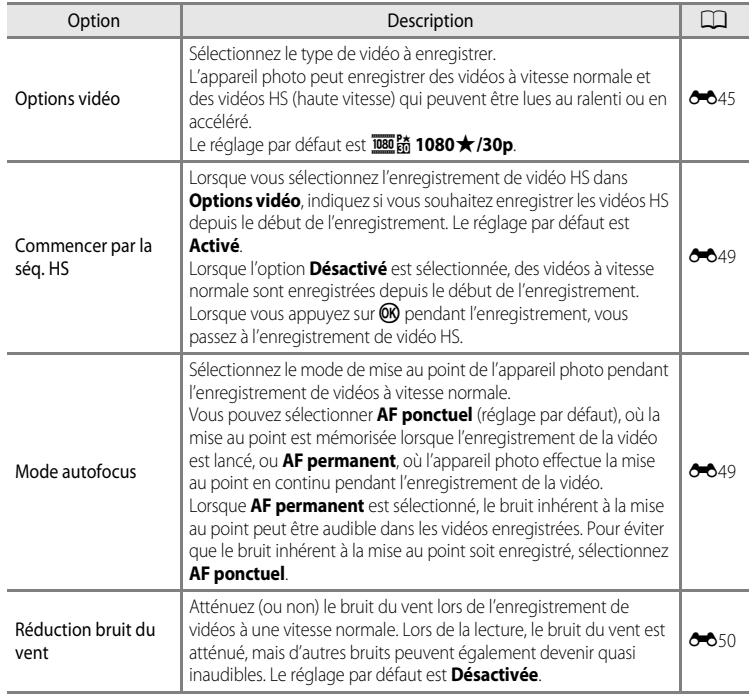

#### <span id="page-107-1"></span>C **Pour en savoir plus**

Reportez-vous à [« Fonctions du menu de base » \(](#page-27-0) $\Box$ 6) pour plus d'informations.
# **Lecture de vidéos**

- **1** Appuyez sur la commande  $\blacktriangleright$  (visualisation) pour sélectionner le mode lecture.
	- **•** Utilisez le sélecteur multidirectionnel pour sélectionner une vidéo.
	- Les vidéos sont signalées par l'icône Options vidéo ( $\Box$ 86).

**2** Appuyez sur <sup>(1)</sup> pour lire une vidéo.

#### **Opérations disponibles pendant la lecture d'une vidéo**

Tournez le sélecteur multidirectionnel pour effectuer une avance rapide ou un retour rapide.

Les commandes de lecture apparaissent dans la partie supérieure du moniteur.

Appuyez sur la commande  $\blacktriangleleft$  ou  $\blacktriangleright$  du sélecteur multidirectionnel pour choisir une commande de lecture, puis appuyez sur  $\circledR$  pour effectuer les opérations suivantes.

Pour Utilisez de la contratte de la provincia de la provincia de la provincia de la provincia de la provincia d

**Effectuer une**<br>avance rapide  $\begin{bmatrix} \cdot & \cdot & \cdot \\ \cdot & \cdot & \cdot \\ \cdot & \cdot & \cdot \end{bmatrix}$  Permet d'avancer la vidéo lorsque **®** est enfoncé.

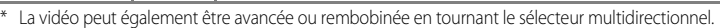

Arrêter **G Permet de revenir en mode de visualisation plein écran.** 

souhaitées de la vidéo (6627). **F** Permet de reprendre la lecture.

**retour de rembobiner la vidéo lorsque 60 est enfoncé.** 

Vous pouvez effectuer les opérations suivantes avec les commandes de lecture situées en haut du moniteur lorsque la lecture est suspendue. Permet d'effectuer un retour en arrière d'une vue. Maintenez la commande CO enfoncée pour rembobiner de manière continue.\* Permet d'avancer la vidéo d'une vue. Maintenez la commande 600 enfoncée pour avancer de manière continue.\* **I Permet d'extraire et d'enregistrer uniquement les séquences** 

Pour effacer une vidéo, utilisez le mode de visualisation plein écran ( $\Box$ 28) ou le mode de visualisation par planche d'imagettes ( $\Box$ 70) pour sélectionner une vidéo et appuyez sur  $\overline{m}$  ( $\Box$ 29).

#### **Réglage du volume**

Effectuer un<br>retour rapide

Effectuer une

Suspendre la  $l$  experiment  $\mathbf{E}$ 

[A](#page-22-0)ppuyez sur la commande de zoom  $T/W$  ( $\Box$ 1) pendant la lecture.

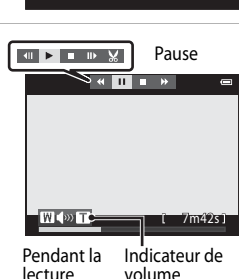

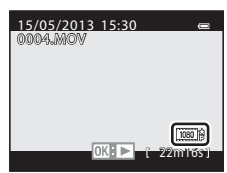

# **Utilisation du GPS/de la boussole électronique (COOLPIX S9500 uniquement)**

# <span id="page-109-0"></span>**Démarrage de l'enregistrement des données GPS**

Le système GPS interne de l'appareil photo reçoit des signaux des satellites GPS et identifie ainsi l'heure et sa position actuelle.

Les données de positionnement (latitude et longitude) peuvent être enregistrées sur les photos qui seront prises.

#### **Activation des fonctions GPS**

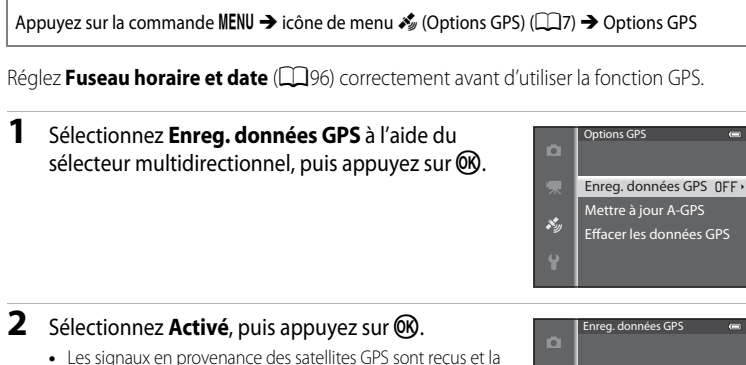

- localisation commence.
- $\mathcal{S}_\alpha$ Activé Désactivé ×,

# **3** Appuyez sur MENU.

**•** L'appareil photo revient à l'écran de prise de vue.

**•** Le réglage par défaut est **Désactivé**.

**•** Évoluez en extérieur lorsque vous commencez à recevoir les signaux en provenance des satellites GPS.

#### Démarrage de l'enregistrement des données GPS

#### **Remarques concernant le GPS**

- **•** Avant d'utiliser les fonctions GPS, lisez la section « [<Important> Remarques concernant le GPS/la boussole](#page-12-0)  [électronique \(COOLPIX S9500 uniquement\)](#page-12-0) »  $(\Box x)$
- **•** Plusieurs minutes peuvent être nécessaires à la récupération des informations de position lors du premier positionnement ou lorsque le positionnement ne peut pas être réalisé pendant une longue période ou encore après le remplacement de l'accumulateur.
- **•** La position des satellites GPS change constamment. En fonction de l'heure et de votre position, il se peut que vous ne puissiez pas déterminer la position ou que cette opération prenne du temps.

Pour utiliser la fonction GPS, utilisez l'appareil photo en extérieur, dans un endroit où le ciel est dégagé (peu d'obstacles).

La réception du signal sera meilleure si l'antenne GPS ( $\Box$ 1) est dirigée vers le ciel.

- **•** Dans les emplacements suivants, les signaux se trouvent bloqués ou rétrodiffusés, ce qui peut entraîner une localisation erronée ou imprécise.
	- À l'intérieur de bâtiments ou en sous-sol
	- Entre plusieurs immeubles élevés
	- Sous des ponts
	- Dans des tunnels
	- À proximité de lignes électriques à haute tension
	- Entre des bouquets d'arbres
- **•** L'utilisation d'un téléphone portable opérant dans une bande de fréquence de 1,5 GHz à proximité de l'appareil photo risque d'interférer avec la localisation.
- **•** Lorsque vous transportez cet appareil photo pendant la localisation, ne le placez pas dans un sac métallique. Les matériaux métalliques empêchent l'appareil photo de calculer la position.
- **•** En cas d'écart important dans les signaux des satellites GPS, la précision peut être altérée de plusieurs centaines de mètres.
- **•** Prenez garde à bien choisir votre environnement lors de la localisation.
- **•** La date et l'heure de prise de vue affichées lorsque vous visualisez des images sont déterminées par l'horloge interne de l'appareil photo au moment de la prise de vue. L'heure obtenue d'après les données de positionnement et enregistrée sur les images ne s'affiche pas sur l'appareil photo.
- **•** Les données de positionnement pour la première vue sont enregistrées sur une série de photos prises à l'aide de la prise de vue en continu.

#### B **Consommation de l'accumulateur pendant l'enregistrement des données GPS**

- **•** Lorsque l'option **Enreg. données GPS** est définie sur **Activé**, les fonctions GPS continuent à fonctionner à l'intervalle défini pendant environ 6 heures même une fois que vous avez éteint l'appareil photo. De même, les fonctions GPS continuent à fonctionner pendant l'enregistrement des données de journal ( $\Box$ 92) même une fois que vous avez éteint l'appareil photo.
- **•** Lorsque l'option **Enreg. données GPS** est définie sur **Activé**, l'accumulateur se décharge plus rapidement. Vérifiez le niveau de l'accumulateur, notamment lorsque l'appareil photo enregistre des données de journal.

#### Démarrage de l'enregistrement des données GPS

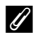

#### C **Indicateur de réception GPS et informations sur les points d'intérêt (POI)**

- **•** La réception GPS peut être vérifiée sur l'écran de prise de vue.
	- $\frac{1}{2}$ : le système reçoit des signaux d'au moins quatre satellites et le positionnement est en cours. Les données de positionnement sont enregistrées sur l'image.
	- $\frac{1}{2}$ : le système reçoit des signaux de trois satellites et le positionnement est en cours. Les données de positionnement sont enregistrées sur l'image.
	- - $\mathcal{E}_{\mathcal{D}}$ : le système recoit des signaux des satellites, mais la localisation est impossible. Les données de positionnement ne sont pas enregistrées sur l'image.
	- **V** : le système ne reçoit pas de signaux des satellites, et la localisation est impossible. Les données de positionnement ne sont pas enregistrées sur l'image.

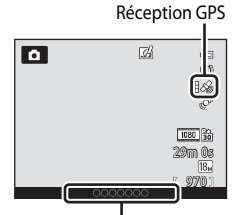

Informations sur le nom du lieu (points d'intérêt)

- **•** Les informations POI sont les informations sur les noms de lieux pour les repères les plus proches (installations) et les autres détails.
	- Lorsque l'option **Afficher les POI** dans **Points d'intérêt (POI)** du menu des options GPS ([A](#page-112-0)91) est définie sur **Activé**, les informations sur le nom du lieu le plus proche pour le lieu actuel s'affichent pendant la prise de vue.
	- Lorsque l'option **Incorporer les POI** est définie sur **Activé**, les informations sur le nom du lieu peuvent être enregistrées sur l'image pendant la prise de vue.
	- Si les informations sur le nom du lieu sont enregistrées sur l'image pendant la prise de vue, ces informations s'affichent lorsque l'option **Afficher les POI** est définie sur **Activé** pendant la visualisation.
- **•** « ---- » peut s'afficher pour les informations sur les noms de lieux en fonction du niveau de réglage dans **Niveau de détail** de **Points d'intérêt (POI)**. De même, certains noms de repères risquent de ne pas être enregistrés, ou le nom du repère peut être différent.

#### C **Images avec des données de positionnement enregistrées**

- L'icône & s'affiche pendant la visualisation d'images pour lesquelles des données de positionnement sont enregistrées (Q10).
- **•** Les données de positionnement enregistrées sur une image peuvent être vérifiées sur une carte avec ViewNX 2 une fois l'image transférée vers un ordinateur ( $\Box$ 78).
- **•** L'emplacement réel de la prise de vue peut être différent des données GPS enregistrées dans les fichiers image selon la précision des données de positionnement obtenues et le système géodésique utilisé.
- **•** Les données de positionnement et les informations POI enregistrées sur les photos peuvent être effacées à l'aide de l'option **Effacer les données GPS** dans **Options GPS** (CD91). Les informations effacées ne peuvent pas être récupérées.

# **Fonctions pouvant être réglées à l'aide de la commande**  d **(Menu) (Menu des options GPS)**

[A](#page-28-0)ppuyez sur la commande MENU  $\rightarrow$  icône de menu  $\mathcal{\mathcal{L}}$  (Options GPS) ( $\Box$ 7)

Dans l'écran de menu, sélectionnez l'icône de menu spour afficher le menu des options GPS, et vous pouvez ensuite modifier les réglages suivants.

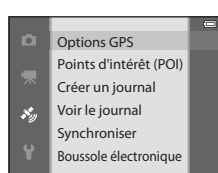

# <span id="page-112-0"></span>**Menu des options GPS disponibles**

<span id="page-112-1"></span>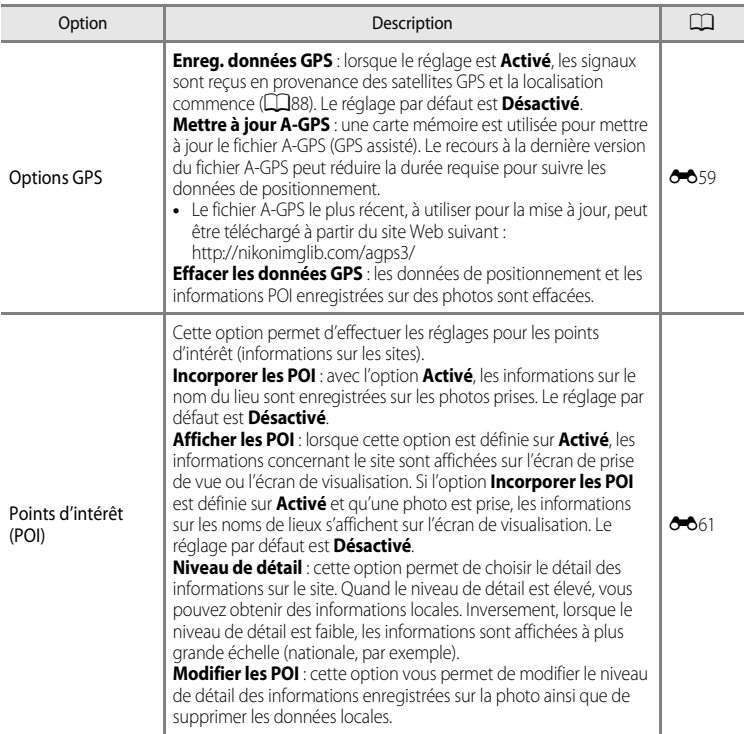

#### Fonctions pouvant être réglées à l'aide de la commande MENU (Menu) (Menu des options GPS)

<span id="page-113-0"></span>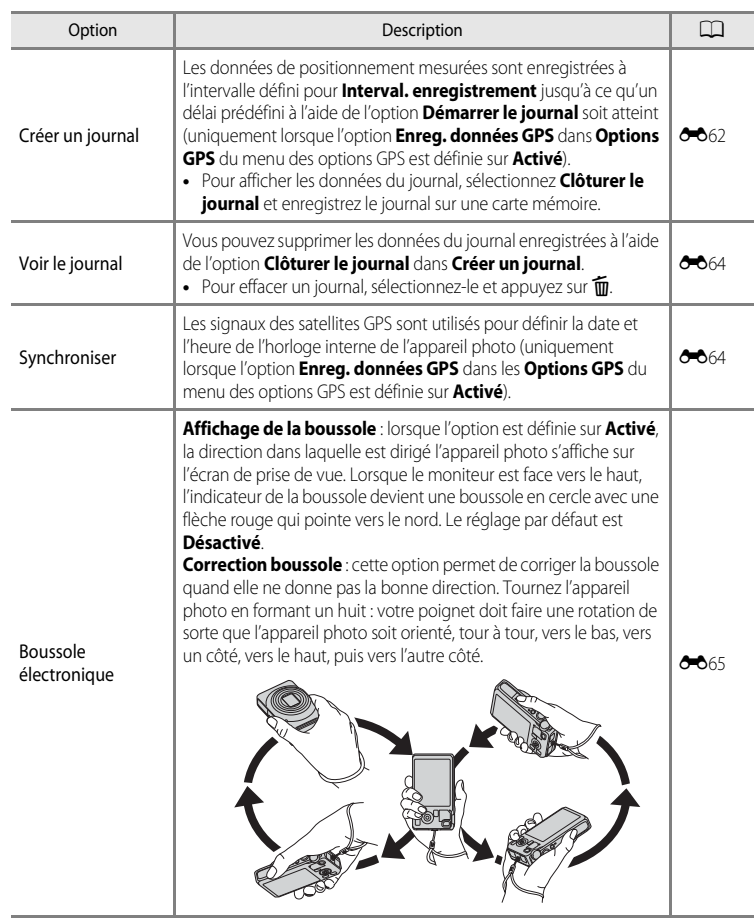

# **Utilisation de la fonction Wi-Fi (réseau sans fil) (COOLPIX S9500 uniquement)**

# **Fonctions pouvant être utilisées avec le Wi-Fi**

Vous pouvez utiliser les fonctions suivantes si vous installez le logiciel dédié « Wireless Mobile Utility » sur votre dispositif intelligent fonctionnant avec le système d'exploitation Android OS ou iOS et si vous le connectez à l'appareil photo.

#### **Prendre des photos**

Vous pouvez afficher l'écran de prise de vue de l'appareil photo sur votre dispositif intelligent et utiliser l'appareil photo à distance.\*

Les photos prises à distance peuvent être copiées sur votre dispositif intelligent.

\* Les opérations autres que la mise sous tension et hors tension de l'appareil photo ne peuvent pas être effectuées pendant la commande à distance.

#### **Visualiser des photos**

Vous pouvez copier les photos enregistrées dans la carte mémoire de l'appareil photo sur votre dispositif intelligent.

# **Installation du logiciel sur le dispositif intelligent**

- **1** Utilisez votre dispositif intelligent pour vous connecter à Google Play Store, App Store ou à d'autres Apps Marketplace en ligne et recherchez « Wireless Mobile Utility ».
	- **•** Consultez le manuel d'utilisation fourni avec votre dispositif intelligent pour plus de détails.
- **2** Lisez la description et d'autres informations puis installez le logiciel.
	- **•** Pour plus d'informations sur la façon d'utiliser le logiciel, téléchargez le manuel d'utilisation du site Web indiqué ci-dessous.
		- Android OS : http://nikonimglib.com/ManDL/WMAU/
		- iOS : http://nikonimglib.com/ManDL/WMAU-ios/

# **Connexion du dispositif intelligent à l'appareil photo**

[A](#page-28-0)ppuyez sur la commande MENU  $\rightarrow$  icône de menu  $\gamma$  (configuration) ( $\Box$ 7)  $\rightarrow$  Options Wi-Fi  $\rightarrow$ Réseau Wi-Fi

#### **1** Sélectionnez **Réseau Wi-Fi** à l'aide du sélecteur multidirectionnel puis appuyez sur  $\infty$ .

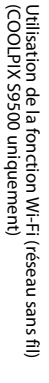

# **2** Sélectionnez **Activé**, puis appuyez sur  $\omega$ .

- **•** Le SSID et le mot de passe s'affichent.
- **•** Lorsque l'option **Authentificat./chiffrement** est définie sur **Open** (réglage par défaut), le mot de passe ne s'affiche pas.
- **•** Si aucune confirmation de connexion n'est reçue du dispositif intelligent au bout de 3 minutes, le réglage revient sur **Désactivé**.

# **3** Définissez le réglage Wi-Fi du dispositif intelligent sur activé.

- **•** Consultez le manuel d'utilisation fourni avec votre dispositif intelligent pour plus de détails.
- **•** Une fois que le nom du réseau (SSID) qui peut être utilisé pour le dispositif intelligent s'affiche, sélectionnez le SSID qui apparaît sur l'appareil photo.
- Lorsque le message vous invitant à saisir un mot de passe ( $\Box$ 95) apparaît, entrez le mot de passe qui s'affiche sur l'appareil photo.
- **•** Lorsque l'appareil photo est connecté à un réseau Wi-Fi, l'écran de prise de vue s'affiche avec l'icône Wi-Fi (CQ8).

### **4** Démarrez le logiciel dédié installé sur le dispositif intelligent.

- **•** L'écran permettant de sélectionner « Prendre des photos » ou « Visualiser des photos » s'affiche.
- **•** Lorsque le message « Impossible de connecter l'appareil photo. » apparaît, réessayez le réglage **Réseau Wi-Fi**.

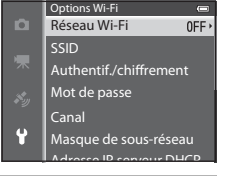

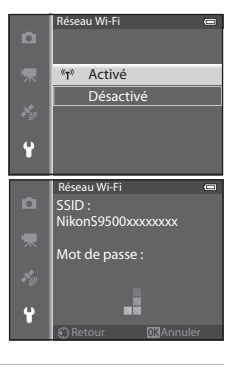

#### <span id="page-116-0"></span>**Pour mettre fin à la connexion Wi-Fi**

- **•** Mettez l'appareil photo hors tension.
- **•** Définissez le réglage Wi-Fi du dispositif intelligent sur désactivé.

#### **Remarques concernant la connexion Wi-Fi**

- **•** Réglez l'option **Réseau Wi-Fi** sur **Désactivé** lorsque vous vous trouvez dans un endroit où l'utilisation des ondes radio est interdite.
- **•** Lorsque l'appareil photo ne contient aucune carte mémoire, la fonction Wi-Fi ne peut pas être utilisée. Lorsque l'appareil photo contient une carte [E](#page-204-0)ye-Fi (<sup>6685</sup>), la fonction Wi-Fi ne peut pas être utilisée.
- **•** Lorsque le Wi-Fi est connecté, le réglage **Extinction auto** est désactivé.
- **•** Lorsque **Réseau Wi-Fi** est défini sur **Activé**, l'accumulateur se décharge plus rapidement.
- **•** Le **Réseau Wi-Fi** ne peut pas être sélectionné lorsque l'indicateur de niveau de charge de l'accumulateur du moniteur indique **B.** De plus, il est mis fin à la connexion si l'indicateur de niveau de charge de l'accumulateur affiche **B** alors qu'une connexion Wi-Fi est établie.

#### C **Remarque concernant les réglages de sécurité**

Si l'appareil photo est installé avec la fonction Wi-Fi sans réglages de sécurité spécifiques (cryptage et mot de passe), des parties tierces peuvent accéder au réseau et provoquer des dommages. Nous recommandons vivement d'effectuer les réglages de sécurité requis avant d'utiliser la fonction Wi-Fi.

Utilisez **Options Wi-Fi** du menu configuration ( $\Box$ 96) pour effectuer les réglages de sécurité.

# **Réglages généraux de l'appareil photo**

# <span id="page-117-1"></span>**Menu configuration**

#### [A](#page-28-0)ppuyez sur MENU  $\rightarrow$  icône de menu  $\gamma$  (configuration) ( $\Box$ 7)

Dans l'écran de menu, sélectionnez l'icône de menu <sup>y</sup> pour afficher le menu configuration, et vous pouvez ensuite modifier les réglages suivants.

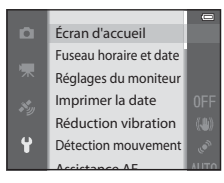

<span id="page-117-0"></span>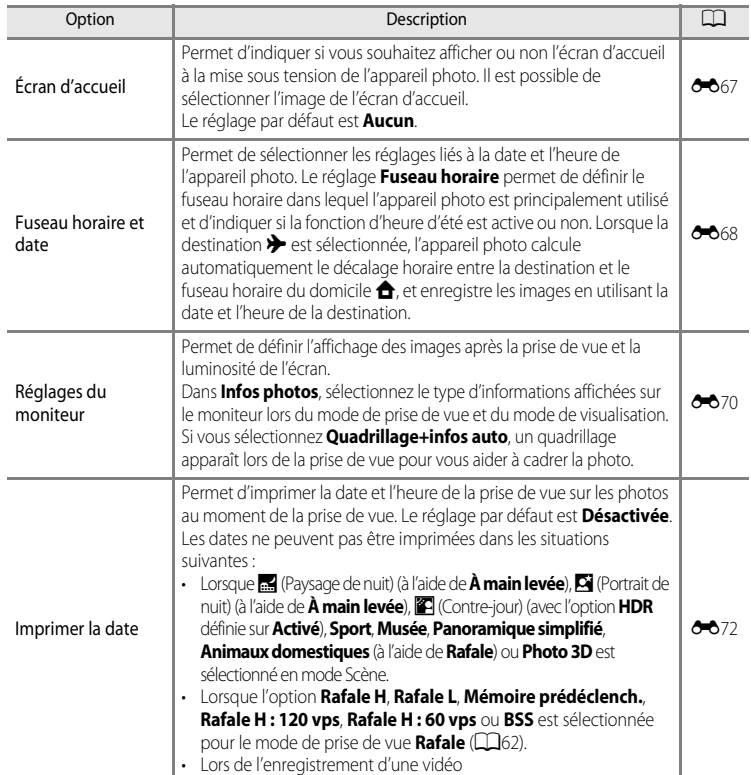

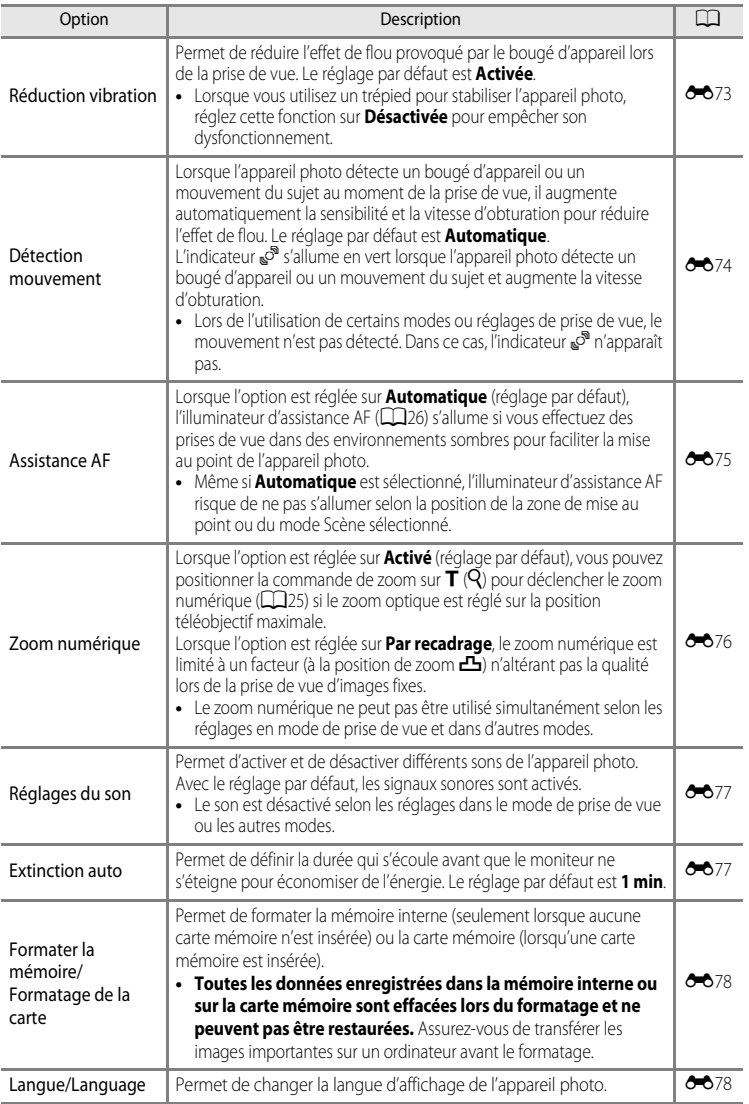

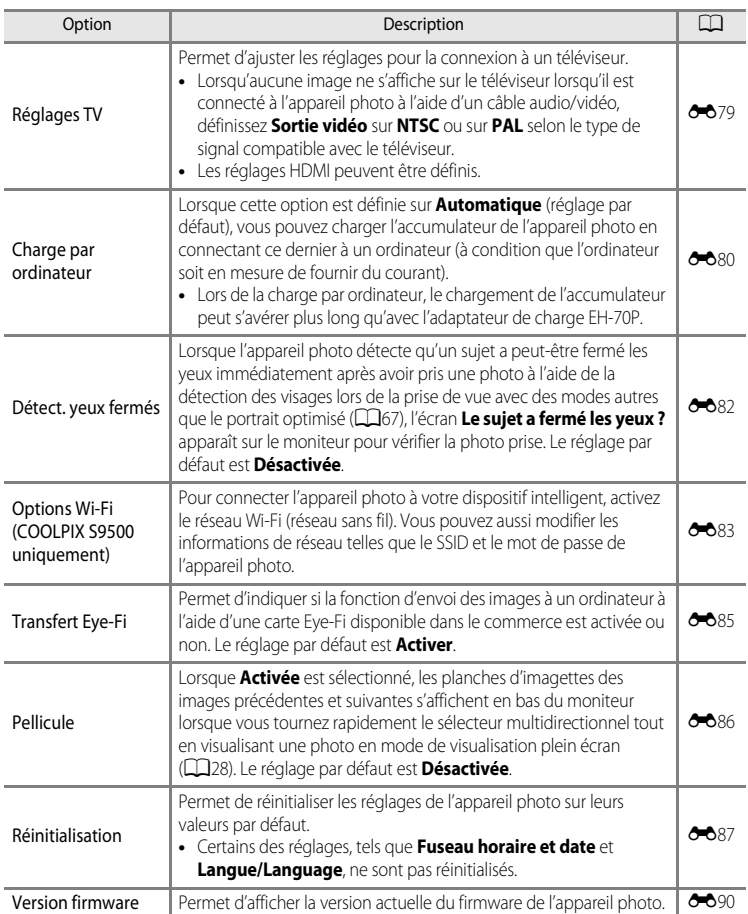

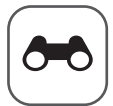

# $\vert$  Section Référence

La section Référence fournit des informations détaillées et des conseils sur l'utilisation de l'appareil photo.

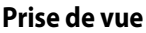

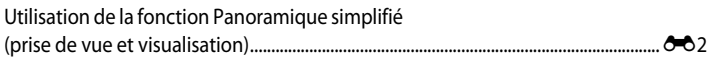

# Lecture

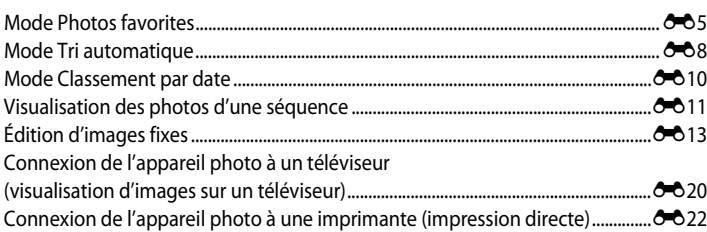

# **Vidéos**

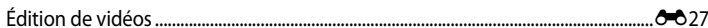

#### **Menu**

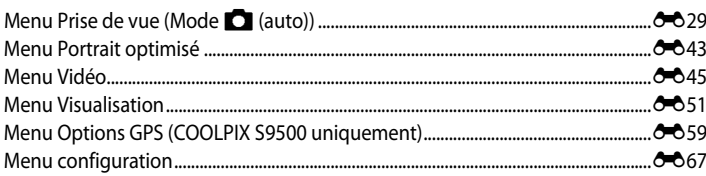

# Informations supplémentaires

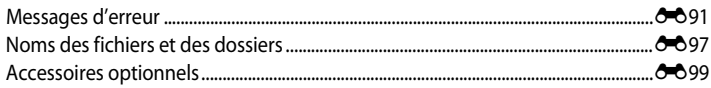

# **Prises de vue avec la fonction Panoramique simplifié**

Positionnez le sélecteur de mode sur SCENE → commande MENU →  $\Box$  Panoramique simplifié

- **1** Sélectionnez la plage de prise de vue entre W**Normal (180°)** ou X**Large (360°)**, puis appuyez sur  $\mathbb{R}$ .
	- **•** Les tailles d'image (L × H) lorsque l'appareil photo est tenu en orientation paysage sont les suivantes :
		- W**Normal (180°)** : 4800 × 920 lorsque l'appareil photo est déplacé horizontalement, 1536 × 4800 lorsque l'appareil photo est déplacé verticalement - X**Large (360°)** :
		- 9600 × 920 lorsque l'appareil photo est déplacé horizontalement, 1536 × 9600 lorsque l'appareil photo est déplacé verticalement
	- Lorsque l'appareil photo est tenu en orientation portrait, les combinaisons de la direction de déplacement et de la L × H sont à l'inverse de ce qui est décrit ci-dessus.
- **2** Cadrez la première portion de la scène du panoramique, puis appuyez jusqu'à mi-course sur le déclencheur pour régler la mise au point.
	- **•** Le zoom est fixé sur la position grand-angle.
	- **•** Le repère de cadrage s'affiche sur le moniteur.
	- **•** L'appareil photo effectue la mise au point sur le sujet situé au centre de la vue.
	- La correction d'exposition ( $\Box$ 58) peut être réglée.
	- **•** Si la mise au point ou l'exposition ne peut pas être définie pour le sujet principal, essayez d'utiliser la mémorisation de la mise au point ( $\Box$ 68).
- **3** Appuyez sur le déclencheur jusqu'en fin de course, puis relâchez-le.
	- Les icônes  $\triangleright$  indiquant la direction du panoramique s'affichent.

<span id="page-121-1"></span><span id="page-121-0"></span>**Utilisation de la fonction Panoramique simplifié (prise de vue et visualisation)**

# yaw. Normal (180°) Large (360°)

Panoramique simplifié

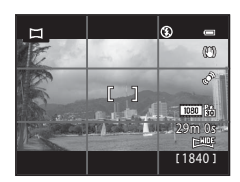

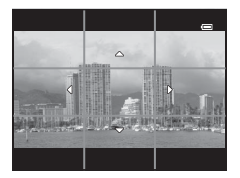

#### **4** Déplacez l'appareil photo tout droit et lentement dans l'une des quatre directions pour commencer la prise de vue.

- **•** Lorsque l'appareil photo détecte la direction du panoramique, la prise de vue commence.
- **•** Le repère indiquant le point de prise de vue actuel s'affiche.
- **•** Lorsque le repère indiquant le point de prise de vue atteint la fin, la prise de vue se termine.

#### **Exemple de déplacement de l'appareil photo**

- **•** L'utilisateur, sans changer de position, déplace l'appareil photo horizontalement ou verticalement d'un bout à l'autre du guide en décrivant un arc de cercle.
- Au bout d'environ 15 secondes (en mode  $\mathbb{S}^{\text{TD}}$  **Normal (180°)**) ou 30 secondes (en mode X**Large (360°)**) après le début de la prise de vue, si le repère indiquant le point de prise de vue n'a pas atteint la fin, la prise de vue se termine.

#### **EX** Remarques concernant la fonction **Panoramique simplifié**

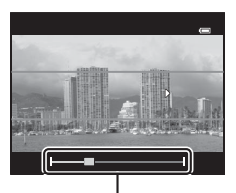

Repère

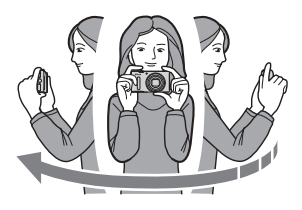

- **•** La zone d'image dans l'image enregistrée sera plus petite que celle observée sur le moniteur au moment de la prise de vue.
- **•** Lorsque le mouvement détecté par l'appareil photo est trop rapide ou en présence d'un bougé d'appareil prononcé ou d'un sujet trop uniforme (tel qu'un mur ou dans l'obscurité), une erreur se produit.
- **•** Les photos d'un panoramique ne sont pas enregistrées lorsque la prise de vue est interrompue avant d'atteindre la moitié de la plage du panoramique.
- **•** Lorsque la prise de vue dépasse la moitié de la plage du panoramique mais termine avant la fin, la plage qui n'est pas photographiée est enregistrée sous la forme d'une zone grise.

Utilisation de la fonction Panoramique simplifié (prise de vue et visualisation)

# **Affichage d'un panoramique simplifié (défilement)**

Passez en mode de visualisation ( $\Box$ 28), affichez en mode de visualisation plein écran la photo enregistrée avec Panoramique simplifié, puis appuyez sur  $\omega$ . L'appareil photo affiche le petit côté de la photo remplissant tout l'écran et fait défiler automatiquement la zone affichée.

- 图 ou 图 s'affiche pour les photos prises avec l'option Panoramique simplifié.
- **•** La photo défile dans la direction de la prise de vue du panoramique.
- **•** Tournez le sélecteur multidirectionnel pour effectuer une avance ou un retour rapide.

Les commandes de lecture apparaissent dans la partie supérieure du moniteur lors de la visualisation. Lorsque vous choisissez une commande de lecture à l'aide des commandes

 $\triangleleft$  ou  $\triangleright$  du sélecteur multidirectionnel et appuyez sur  $\mathfrak{B}$ , vous pouvez effectuer les opérations suivantes :

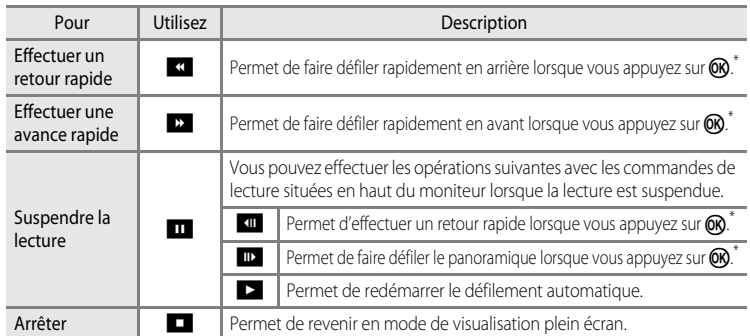

\* Ces opérations peuvent également être effectuées en tournant le sélecteur multidirectionnel.

#### **Exercise 2 Remarque concernant l'affichage des photos enregistrées avec la fonction Panoramique simplifié**

Le défilement ou le zoom sur les photos de panoramique enregistrées avec d'autres fonctions que Panoramique simplifié du COOLPIX S9500/S9400 peut ne pas fonctionner sur cet appareil photo.

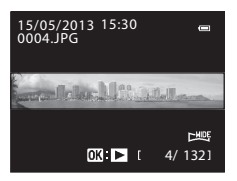

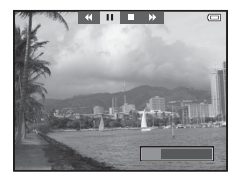

# <span id="page-124-1"></span><span id="page-124-0"></span>**Mode Photos favorites**

Vous pouvez trier vos images (excepté les vidéos) dans neuf albums et les ajouter en tant que photos favorites (les images ajoutées ne sont pas copiées ni déplacées).

Une fois que vous avez ajouté des images à des albums, vous pouvez choisir de visualiser uniquement les images ajoutées en utilisant le mode Photos favorites.

- **•** Il est plus facile de trouver les images lorsqu'elles sont ajoutées à des albums correspondants à des événements et des thèmes.
- **•** Une même image peut être ajoutée à plusieurs albums.
- **•** Vous ne pouvez pas ajouter plus de 200 images à un album.

# <span id="page-124-2"></span>**Ajout d'images à des albums**

Appuyez sur  $\blacktriangleright$  (mode de visualisation\*)  $\blacktriangleright$  commande MENU  $\blacktriangleright$  icône de menu  $\blacktriangleright$  ou  $\blacksquare$  ou  $\blacksquare$  $\cap$  71)  $\rightarrow$  Photos favorites

\* Il est impossible d'ajouter des images en mode de visualisation Photos favorites.

- **1** Appuyez sur la commande  $\triangleleft$  ou  $\triangleright$  du sélecteur multidirectionnel pour sélectionner une photo à supprimer, puis appuyez sur  $\triangle$  pour afficher  $\Omega$ .
	- **•** Pour ajouter d'autres images au même album, répétez cette procédure autant de fois que nécessaire.
	- Pour annuler la sélection, appuyez sur  $\nabla$  pour supprimer **La**.
	- Lorsque vous positionnez la commande de zoom ( $\Box$ 25) sur  $\mathsf{T}(\mathsf{Q})$ , l'affichage passe en mode de visualisation plein écran. Lorsque vous positionnez la commande de zoom sur  $W(\blacksquare)$ , l'affichage passe en mode de visualisation par planche d'imagettes.
- **2** Affichez **E** pour toutes les images à ajouter à un album et appuyez sur  $\circledR$ .
- **3** Utilisez le sélecteur multidirectionnel pour sélectionner l'album auquel ajouter les images, puis appuyez sur OR.
	- **•** Les images sélectionnées sont ajoutées et l'appareil photo retourne au menu Visualisation.
	- **•** Pour ajouter une même image à plusieurs albums, sélectionnez **Photos favorites** et répétez la procédure à partir de l'étape 1.

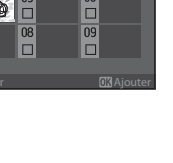

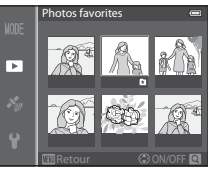

Photos favorites

# <span id="page-125-0"></span>**Visualisation d'images dans des albums**

Appuyez sur la commande  $\blacktriangleright$  (mode de visualisation)  $\rightarrow$  commande MENU  $\rightarrow$  icône de menu  $MDF$  ( $\Box$ 71)  $\rightarrow$   $\Box$  Photos favorites

Utilisez le sélecteur multidirectionnel pour sélectionner un album et appuyez sur  $\circledR$  pour visualiser uniquement les images ajoutées à cet album.

- **•** Vous pouvez effectuer les opérations suivantes sur l'écran répertoriant les albums.
	- Commande  $\overline{\text{m}}$  (Effacer) : permet de supprimer toutes les images de l'album actuellement sélectionné.

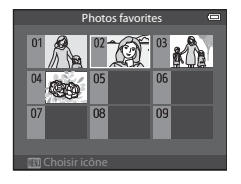

- Commande  $\text{MENU}$  $\text{MENU}$  $\text{MENU}$ : permet de modifier l'icône de l'album (couleur et icône) ( $\bigcirc$ 07).
- **•** Lorsque vous visualisez des images en mode de visualisation plein écran ou en mode de visualisation par planche d'imagettes, si vous appuyez sur **MENU** pour afficher le menu, puis sélectionnez l'icône de menu  $\blacksquare$  (menu Photos favorites), vous pouvez ensuite sélectionner une fonction dans le menu Visualisation ( $\Box$ 73).

#### **B** Remarque concernant la suppression

Si une image est supprimée en mode Photos favorites, l'image est retirée de l'album et le fichier d'image correspondant est aussi définitivement supprimé de la mémoire interne ou de la carte mémoire.

# **Retrait d'images des albums**

Sélectionnez le mode Photos favorites  $\rightarrow$  Sélectionnez un album duquel des images sont supprimées ( $\rightarrow$  66)  $\rightarrow$  commande  $\odot$   $\rightarrow$  commande M[E](#page-125-0)NU  $\rightarrow$  Supprimer des favorites

**1** Appuyez sur la commande  $\triangleleft$  ou  $\triangleright$  du sélecteur multidirectionnel, sélectionnez une photo à supprimer, puis appuyez sur  $\nabla$  pour supprimer  $\Omega$ .

- **•** Pour retirer d'autres images du même album, répétez cette procédure autant de fois que nécessaire.
- Tournez la commande de zoom  $(225)$  vers  $\mathbf{T}(\mathbf{Q})$  pour revenir au mode de visualisation plein écran ou vers  $W(\blacksquare)$ pour revenir à l'affichage par planche d'imagettes.

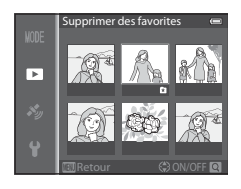

**2** Choisissez **Oui**, puis appuyez sur **®**.

# <span id="page-126-0"></span>**Changement de l'icône des albums favoris**

Appuyez sur la commande  $\blacktriangleright$  (mode de visualisation)  $\rightarrow$  commande MENU  $\rightarrow$  icône de menu MODE  $(\square$ 71)  $\rightarrow \square$  Photos favorites  $\rightarrow$  Sélectionnez l'album de votre choix  $\rightarrow$  commande MENU

**1** Appuyez sur la commande  $\triangleleft$  ou  $\triangleright$  du sélecteur multidirectionnel pour sélectionner une couleur d'icône et appuyez sur OO.

**2** Appuyez sur la commande  $\blacktriangle$ ,  $\nabla$ ,  $\blacktriangleleft$  ou  $\blacktriangleright$  pour choisir une icône, puis appuyez sur  $\omega$ .

**•** L'icône change et le moniteur revient à l'écran répertoriant

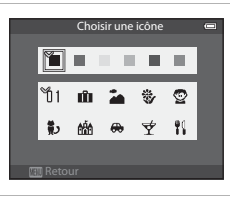

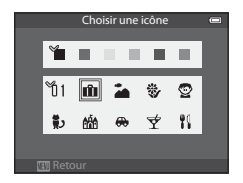

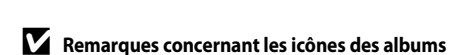

les albums.

Définissez les icônes des albums séparément pour la mémoire interne et pour la carte mémoire.

- **•** Pour changer les icônes des albums de la mémoire interne, commencez par retirer la carte mémoire de l'appareil photo.
- **•** Par défaut, le réglage pour l'icône est l'icône numérotée (noire).

# <span id="page-127-0"></span>**Mode Tri automatique**

Les images capturées sont automatiquement triées par catégories, telles quels Portraits, Paysage et Vidéo.

Appuyez sur la commande  $\blacktriangleright$  (mode de visualisation)  $\rightarrow$  commande MENU  $\rightarrow$  icône de menu MODE  $(\Box$ 71)  $\rightarrow$  MFTri automatique

Utilisez le sélecteur multidirectionnel pour sélectionner une catégorie, puis appuyez sur  $\circledR$  pour visualiser les images dans la catégorie sélectionnée.

**•** Vous pouvez effectuer l'opération ci-dessous lors de l'affichage de l'écran de sélection d'une catégorie.

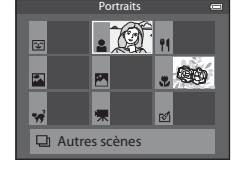

- Commande  $\overline{\mathbf{m}}$  (Effacer) : permet de supprimer toutes les images de la catégorie sélectionnée.
- **•** Lorsque vous visualisez des images en mode de visualisation plein écran ou en mode de visualisation par planche d'imagettes, si vous appuyez sur MENU pour afficher le menu, puis sélectionnez l'icône de menu **D** (menu Tri automatique), vous pouvez ensuite sélectionner une fonction dans le menu Visualisation ( $\Box$ 73).

#### **Catégories du mode Tri automatique**

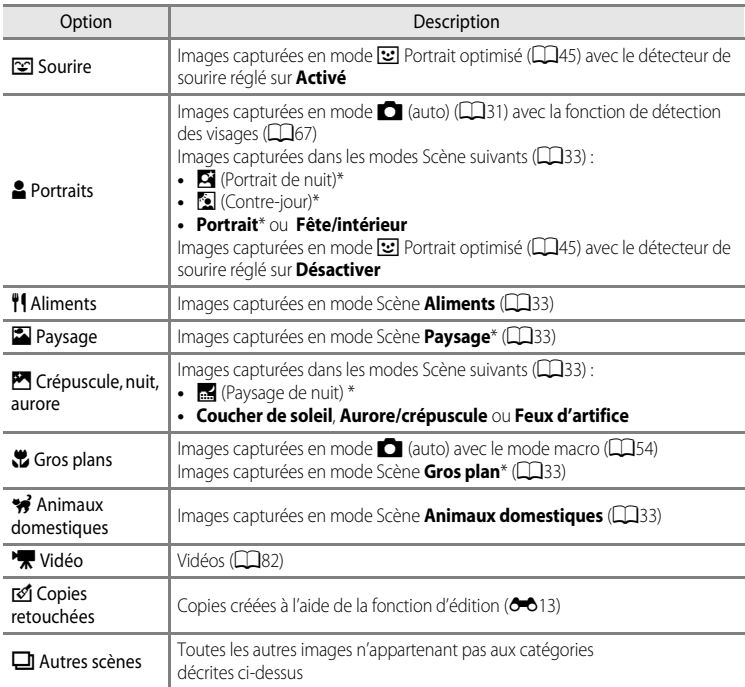

\* Les images capturées en mode **x (Sélecteur automatique)** ( $\Box$ 34) sont triées vers les catégories appropriées également.

#### B **Remarques concernant le mode Tri automatique**

- **•** En mode Tri automatique, vous pouvez trier jusqu'à 999 images vers chaque catégorie. Si 999 images ou vidéos ont déjà été triées vers une catégorie spécifique, vous ne pouvez pas trier de nouvelles images ou vidéos vers cette catégorie ni les afficher en mode Tri automatique. Vous pouvez visualiser des images et vidéos qui n'ont pas pu être triées vers une catégorie en utilisant le mode de visualisation normal ([A](#page-49-0)28) ou le mode Classement par date (<sup>66</sup>10).
- **•** Les images ou les vidéos copiées depuis la mémoire interne ou une carte mémoire ne peuvent pas être affichées en mode Tri automatique.
- **•** Les images ou vidéos enregistrées par un appareil photo autre que le COOLPIX S9500/S9400 ne peuvent pas être visualisées en mode Tri automatique.

<span id="page-129-1"></span><span id="page-129-0"></span>Appuyez sur la commande  $\blacktriangleright$  (mode de visualisation)  $\rightarrow$  commande MENU  $\rightarrow$  icône de menu MODE  $(\Box)$ 71)  $\rightarrow \Box$  Classement par date

Utilisez le sélecteur multidirectionnel pour sélectionner une date, puis appuyez sur  $\circledR$  pour visualiser des images prises à la date sélectionnée.

- **•** La première image prise à la date sélectionnée s'affiche.
- **•** Vous pouvez effectuer les opérations suivantes lorsque la liste des dates de prise de vue est affichée.

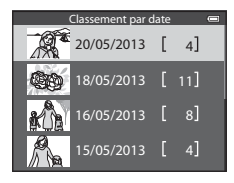

- **-** Commande **MENU**: si vous sélectionnez l'icône de menu **Pa** (menu Classement par date) dans l'écran de menu pour afficher le menu Visualisation ([A](#page-94-0)73), vous pouvez sélectionner l'une des fonctions suivantes et l'appliquer aux images prises à la date sélectionnée. → Commande d'impression, Diaporama ou Protéger
- Commande  $\widehat{\mathbf{m}}$  (Effacer) : permet de supprimer toutes les images prises à la date sélectionnée.
- **•** Lorsque vous visualisez des images en mode de visualisation plein écran ou en mode de visualisation par planche d'imagettes, si vous appuyez sur **MENU** pour afficher le menu, puis sélectionnez l'icône de menu  $\Omega$  (menu Classement par date), vous pouvez ensuite sélectionner une fonction dans le menu Visualisation ( $\Box$ 73).
- L'affichage en mode calendrier ( $\Box$ 70) ne peut pas être utilisé en mode Classement par date.

#### **EX** Remarques concernant le mode Classement par date

- **•** Vous pouvez sélectionner jusqu'à 29 dates. S'il existe des images pour plus de 29 dates, toutes les images enregistrées avant les 29 dates les plus récentes sont combinées sous **Autres**.
- **•** Les 9000 photos les plus récentes peuvent être affichées en mode Classement par date.
- **•** Les photos prises lorsque la date de l'appareil photo n'est pas définie sont traitées comme des images prises le 1er janvier 2013.

# $\blacksquare$ 11

# <span id="page-130-1"></span><span id="page-130-0"></span>**Visualisation des photos d'une séquence**

Les photos prises dans les modes de prise de vue en continu suivants sont enregistrées sous la forme d'un groupe (appelé « séquence ») pour chaque prise de vue.

- **• Rafale H**, **Rafale L**, **Mémoire prédéclench.**, **Rafale H : 120 vps** ou **Rafale H : 60 vps** dans **Rafale** (**C-0**34) dans le menu Prise de vue
- **• Sport** ([A](#page-59-0)38) ou **Rafale** en mode Scène **Animaux domestiques** ([A](#page-63-0)42)

En mode de visualisation plein écran ou en mode de visualisation par planche d'imagettes ( $\Box$ 70), la première photo d'une séquence est utilisée comme l'image représentative (c'est-à-dire qu'elle est affichée pour représenter les photos de la séquence).

Lorsque l'image représentative d'une séquence est affichée en mode de visualisation plein écran, appuyez sur  $(X)$  pour afficher une par une chaque image de la séquence. Pour revenir à l'affichage de l'image représentative seule, appuyez sur la commande A du sélecteur multidirectionnel.

Les opérations suivantes peuvent être réalisées lorsque les photos d'une séquence sont affichées une par une.

- Sélectionner une photo : tournez le sélecteur multidirectionnel ou appuyez sur < ou  $\blacktriangleright$ .
- Effectuer un zoom avant : positionnez la commande de zoom sur  $T(Q)$  ( $\Box$ 69).

#### B **Remarques concernant les séquences**

- **•** Les photos prises en continu à l'aide d'un appareil photo autre que le COOLPIX S9500/S9400 ne peuvent pas être affichées dans une séquence.
- **•** Lorsque vous prenez une seule image en mode de prise de vue en continu, elle ne peut pas être affichée dans une séquence.

#### **C** Options affichage séquence

Sélectionnez **Options affich. séquence** (<sup>FF</sup>OS8) dans le menu Visualisation pour afficher toutes les séquences à l'aide de leurs images représentatives ou en tant que photos individuelles.

Si la photo d'une séquence est sélectionnée lorsque **Options affich. séquence** est défini sur **Chaque image**, l'icône B s'affiche sur le moniteur.

#### C **Changement de l'image représentative dans une séquence**

Il est possible de changer d'image représentative à l'aide de l'option **Choix image représent. (<sup>56</sup>8**58) du menu Visualisation.

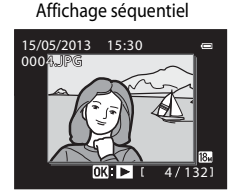

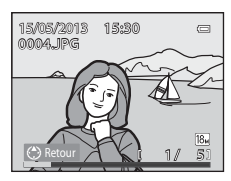

#### Visualisation des photos d'une séquence

#### **Suppression des photos d'une séquence**

Lorsque **Options affich. séquence** (<sup>66</sup>58) est défini sur *Image représent. seule dans le* menu Visualisation, si vous appuyez sur  $\overline{1}$  alors que le mode de suppression est sélectionné, les photos suivantes sont supprimées.

- **•** Lorsqu'une séquence est affichée à l'aide du réglage Image représentative seule :
	- **Image actuelle** : lorsque la séquence est sélectionnée, toutes les photos de la séquence sont supprimées.
	- **Effacer la sélection** : lorsque l'image représentative est sélectionnée dans l'écran Effacer la sélection ( $\Box$ 30), toutes les photos de la séquence sont supprimées.
	- **Toutes les images** : toutes les photos, y compris la séquence affichée, sont supprimées.
- Si l'image représentative est sélectionnée et si vous appuyez sur **OO** pour afficher les images individuelles de la séquence avant d'appuyer sur  $\overline{m}$ : Les modes de suppression sont désormais les suivants.
	- **Image actuelle** : permet de supprimer la photo qui est affichée.
	- **Effacer la sélection** : permet de sélectionner plusieurs photos de la séquence à supprimer dans l'écran Effacer la sélection  $(230)$ .
	- **Toute la séquence** : toutes les photos de la séquence, y compris la photo affichée, sont supprimées.

#### **Options du menu Visualisation disponibles avec l'affichage séquentiel**

Lorsque vous appuyez sur le bouton MENU pendant la visualisation d'une séquence de photos, les opérations suivantes sont disponibles dans le menu :

- **•** Retouche rapide1 ➝[E](#page-135-0)16 **•** Mini-photo<sup>1</sup> ➝[E](#page-137-0)18
- D-Lighting<sup>1</sup>  $\rightarrow$   $\bullet$   $\bullet$  16  $\rightarrow$  Annotation vocale<sup>1</sup>  $\rightarrow$   $\bullet$   $\bullet$  56
- Retouche glamour<sup>1</sup>  $\rightarrow$   $\bullet$   $\bullet$  17  $\rightarrow$  Copier<sup>2</sup>  $\rightarrow$   $\bullet$  657
- Commande d'impression<sup>2</sup> → O=651 Options affich. séquence → O=658 **•** Diaporama ➝[E](#page-173-0)54 **•** Choix image représent. ➝[E](#page-177-1)58
- Protéger<sup>2</sup>  $\rightarrow$   $\rightarrow$   $\rightarrow$   $\rightarrow$  555  $\rightarrow$  Photos favorites<sup>2</sup>  $\rightarrow$   $\rightarrow$   $\rightarrow$  55
- Rotation image<sup>1</sup>  $\rightarrow$   $\rightarrow$  **8**55
	- Appuyez sur la commande MENU après l'affichage des photos individuelles. Les réglages peuvent être appliqués aux photos individuelles.
- $2$  Lorsque vous appuyez sur la commande **MENU** alors que l'image représentative seule est affichée, les mêmes réglages peuvent être appliqués à toutes les photos de cette séquence. Appuyez sur la commande MENU après l'affichage des photos individuelles pour appliquer les réglages aux photos individuelles.

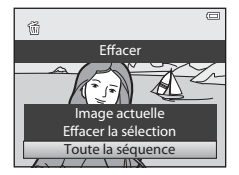

# <span id="page-132-1"></span><span id="page-132-0"></span>**Édition d'images fixes**

# **Fonctions d'édition**

Vous pouvez facilement éditer des images avec cet appareil photo à l'aide des fonctions cidessous. Les images éditées sont stockées dans des fichiers distincts (<sup>66</sup>097).

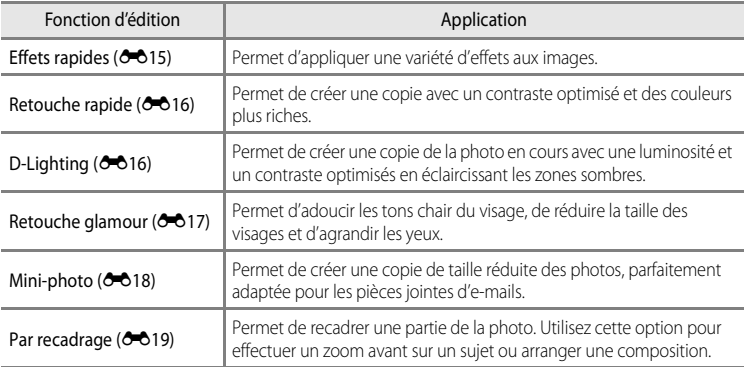

#### C **Photos d'origine et copies éditées**

- **•** Les copies créées à l'aide des fonctions d'édition ne sont pas effacées si les photos d'origine sont effacées. De même, les photos d'origine ne sont pas effacées si les copies créées à l'aide des fonctions d'édition sont effacées.
- **•** Les copies éditées sont enregistrées avec la même date et heure de prise de vue que la photo d'origine.
- Même si des photos marquées **Commande d'impression (6-6**51) ou **Protéger (6-6**55) sont utilisées pour l'édition, ces réglages ne sont pas repris sur les copies éditées.

#### C **Pour en savoir plus**

Reportez-vous à « [Noms des fichiers et des dossiers](#page-216-0) » (<sup>66</sup>097) pour plus d'informations.

#### Édition d'images fixes

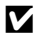

#### B **Remarques concernant l'édition d'images**

- **•** Les photos suivantes ne peuvent pas être éditées :
	- Photos prises avec l'option **Panoramique simplifié** ou **Photo 3D**
	- Photos prises avec des appareils photos autres que le COOLPIX S9500/S9400
- **•** Si aucun visage n'est détecté dans la photo, vous ne pouvez pas appliquer la fonction Retouche glamour.
- **•** Si vous visualisez une copie créée avec le COOLPIX S9500/S9400 sur un autre appareil photo numérique, il est possible que la photo ne s'affiche pas correctement ou que vous ne puissiez pas la transférer sur un ordinateur.
- **•** Les fonctions d'édition ne sont pas disponibles lorsque la mémoire interne ou la carte mémoire ne dispose pas de suffisamment d'espace.
- Pour une séquence affichée à l'aide du réglage Image représentative seule (<sup>66</sup>11), effectuez l'une des opérations suivantes avant de procéder à l'édition :
	- Appuyez sur  $\circledR$  pour afficher les images individuelles, puis sélectionnez une image de la séquence.
	- Définissez **Options affich. séquence (<sup>6-658</sup>)** sur **Chaque image** pour afficher individuellement chaque image, puis sélectionnez une image.

#### C **Restrictions concernant l'édition d'images**

Les restrictions suivantes s'appliquent lors de l'édition de photos créées par édition.

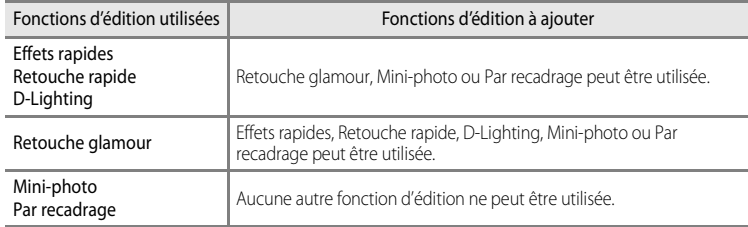

- **•** Les copies créées par édition ne peuvent pas être à nouveau éditées à l'aide de la même fonction d'édition.
- **•** Pour combiner une fonction d'édition à Mini-photo ou Par recadrage, utilisez tout d'abord l'autre fonction d'édition, puis utilisez Mini-photo ou Par recadrage comme dernière fonction d'édition sur cette photo.
- **•** Vous pouvez appliquer des effets de retouche tels que l'effet de maquillage de la fonction Retouche glamour à des photos prises avec la fonction Maquillage pendant la prise de vue.

# <span id="page-134-0"></span>**Effets rapides : application des effets à des photos**

Vous pouvez appliquer des effets sélectionnés parmi les 23 types suivants à une image marquée  $\mathbb{C}$ :  $\mathbb{C}$  lorsque cette image est affichée en mode de visualisation plein écran. Les résultats de l'effet peuvent être prévisualisés sur l'écran illustré à l'étape 2.

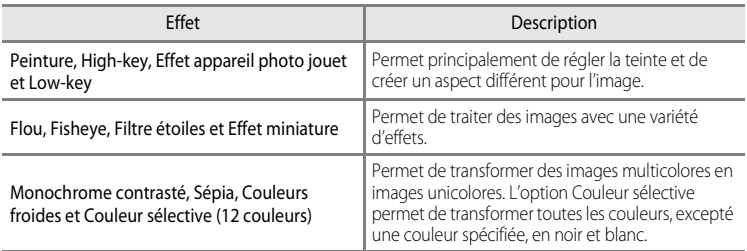

#### **1** Affichez l'image à laquelle vous souhaitez appliquer un effet en mode de visualisation plein écran et appuyez sur OO.

**•** L'écran de sélection des effets s'affiche.

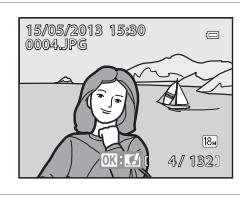

Effets rapides

#### 2 Appuyez sur la commande  $\triangleleft$  ou  $\triangleright$  du sélecteur multidirectionnel pour sélectionner un effet puis appuyez sur $@$ .

• Positionnez la commande de zoom sur **T** (position téléobjectif) pour afficher un écran de confirmation pour l'effet appliqué. Positionnez la commande de zoom sur  $\mathbf W$ (position grand-angle) pour revenir à l'écran de sélection pour les effets.

# **3** Choisissez Oui, puis appuyez sur  $\omega$ .

**•** Les copies créées à l'aide de la fonction Effets rapides sont stockées dans des fichiers distincts et signalées par l'icône Ø affichée en mode de visualisation ( $\Box$ 10).

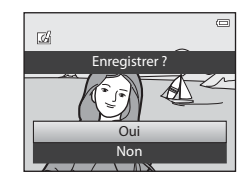

Low-key Flou Fisheye

Peinture High-key Effet appareil <u>photo jouet and the photo jouet</u>

# <span id="page-135-0"></span>**Retouche rapide : amélioration du contraste et de la saturation**

```
Sélectionnez une photo (\Box28) \rightarrow commande MENU (\Box6) \rightarrow Retouche rapide
```
Appuyez sur la commande  $\triangle$  ou  $\nabla$  du sélecteur multidirectionnel pour sélectionner le niveau de réglage, puis appuyez sur  $\omega$ .

- **•** La version d'origine s'affiche à gauche et la version éditée à droite.
- Pour annuler, appuyez sur <
- **•** Les copies modifiées avec la fonction Retouche rapide sont stockées dans des fichiers distincts et identifiées par l'icône [888] en mode de visualisation  $($  $\Box$ 10).

#### <span id="page-135-1"></span>**D-Lighting: amélioration de la luminosité et du contraste**

Sélectionnez une photo ( $\Box$ 28)  $\rightarrow$  commande MENU ( $\Box$ 6)  $\rightarrow$  D-Lighting

Appuyez sur la commande  $\triangle$  ou  $\nabla$  du sélecteur multidirectionnel pour choisir **OK**, puis appuyez sur  $\mathbb{R}$ .

- **•** La version d'origine s'affiche à gauche et la version éditée à droite.
- **•** Les copies modifiées avec la fonction D-Lighting sont stockées dans des fichiers distincts et identifiées par l'icône ca en mode de visualisation (CD10).

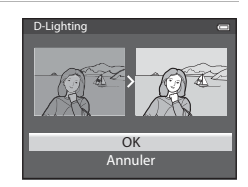

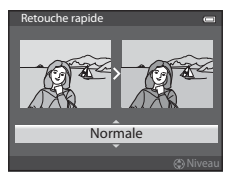

Section Référence

Section Référence

# <span id="page-136-0"></span>**Retouche glamour : adoucissement des tons chair du visage, réduction de la taille du visage ou agrandissement de la taille des yeux**

Sélectionnez une photo ( $\Box$ 28)  $\rightarrow$  commande MENU ( $\Box$ 6)  $\rightarrow$  Retouche glamour

- **1** Si une image contient plusieurs visages détectés par l'appareil photo, sélectionnez le visage à éditer en appuyant sur la commande  $\blacktriangle$ ,  $\nabla$ ,  $\blacktriangleleft$  ou  $\blacktriangleright$  du sélecteur multidirectionnel et appuyez sur  $\omega$ .
	- Pour annuler, appuyez sur **MENU**.
	- **•** Lorsqu'un seul visage est détecté, passez à l'étape 2.
	- **•** Vous pouvez éditer seulement un visage.
- 2 Appuyez sur  $\triangleleft$  ou  $\triangleright$  pour sélectionner l'élément à régler et appuyez sur  $\triangle$  ou  $\nabla$  pour définir l'étendue de l'effet à appliquer.
	- **D' Maquillage** : adoucit les tons chair du visage.
	- **L' Affiner le visage** : applique l'effet pour réduire la taille des visages.
	- **Agrandir les yeux** : applique l'effet pour agrandir la taille des yeux.
	- **•** C **Eclaircir le teint** : éclaircit les tons chair du visage.
	- **•** E **Fonction anti-poches** : réduit les poches sombres sous les yeux.
	- **CP Eclaircir le regard** : éclaircit les tons blancs des yeux.
	- **We Blanchir les dents** : blanchit les dents.
	- **De Rougir les joues** : ajoute une touche de fard aux joues. Vous pouvez choisir entre quatre couleurs de fard.
	- Appuyez sur  $\circledR$  pour définir les effets à appliquer.
	- **•** Un écran de confirmation apparaît et la photo s'affiche avec un zoom avant sur le visage édité.

# **3** Confirmez les résultats, puis appuyez sur  $\mathbb{R}$ .

**•** Pour modifier le type d'effet de Retouche glamour, appuyez sur < et revenez à l'étape 2.

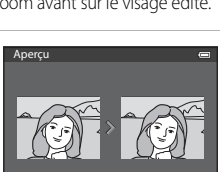

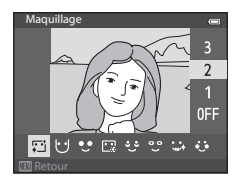

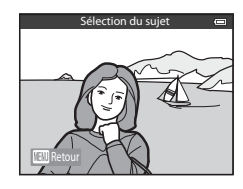

# **4** Choisissez **Oui**, puis appuyez sur **e.**

**•** Les copies créées à l'aide de la fonction Retouche glamour sont stockées dans des fichiers distincts et signalées par l'icône  $\mathbb{Z}$  affichée en mode de visualisation ( $\Box$ 10).

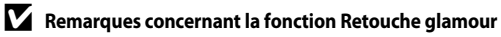

- **•** Selon certaines conditions comme l'orientation du sujet ou la luminosité du visage, la détection du visage peut s'avérer inappropriée et l'effet souhaité risque de ne pas être obtenu.
- **•** Si aucun visage n'est détecté sur l'image, un avertissement s'affiche et l'écran retourne au menu Visualisation.

# <span id="page-137-0"></span>**Mini-photo : réduction de la taille d'une image**

Sélectionnez une photo ( $\Box$ 28)  $\rightarrow$  commande MENU ( $\Box$ 6)  $\rightarrow$  Mini-photo

**1** Appuyez sur la commande  $\triangle$  ou  $\nabla$  du sélecteur multidirectionnel pour choisir la taille de copie souhaitée, puis appuyez sur  $\omega$ .

- **•** La taille d'image que vous pouvez sélectionner varie en fonction du format de l'image des photos (<sup>66</sup>029) (taille d'image) à éditer.
	- Photos avec un format de l'image de 4:3 : **640×480**, **320×240** ou **160×120**
	- Photos avec un format de l'image de 16:9 : **640×360**

# **2** Choisissez **Oui**, puis appuyez sur  $\omega$ .

- **•** Les copies créées sont stockées dans des fichiers distincts (taux de compression d'environ 1:16).
- **•** Les images créées à l'aide de la fonction Mini-photo sont affichées sous la forme d'images de taille réduite en mode de visualisation et  $\mathbb{F}$  apparaît ( $\Box$ 10).

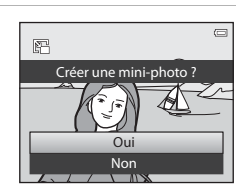

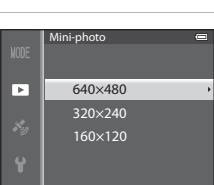

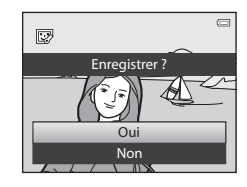

# <span id="page-138-0"></span>**Par recadrage : création d'une copie recadrée**

Créez une copie contenant uniquement la partie visible sur l'écran du moniteur lorsque  $\mathbf{m}$ :  $\mathbf{v}$  s'affiche avec la fonction loupe ( $\Box$ 69) activée.

# **2** Peaufinez la composition de la copie.

- Positionnez la commande de zoom sur  $T(Q)$  ou  $W(\Box)$ pour régler le facteur de zoom.
- Appuyez sur la commande **A**,  $\nabla$ , **I** ou  $\triangleright$  du sélecteur multidirectionnel pour faire défiler l'image jusqu'à ce que seule la partie à copier soit visible sur le moniteur.

# **3** Appuyez sur MENU.

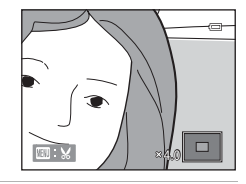

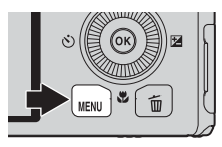

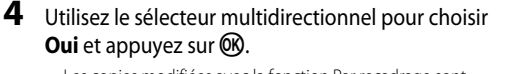

**•** Les copies modifiées avec la fonction Par recadrage sont stockées dans des fichiers distincts et identifiées par l'icône  $\boxtimes$ en mode de visualisation  $($  $\cap$ 10).

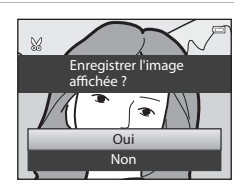

# C **Taille d'image**

Plus la zone de recadrage est petite, plus la taille d'image (nombre de pixels) de la photo recadrée est réduite. Lorsque la taille d'image pour les copies recadrées est 320 × 240 ou 160 × 120, une mini-photo est affichée en mode de visualisation.

#### C **Recadrage de la photo dans son orientation portrait actuelle**

Utilisez l'option **Rotation image (66**55) pour faire pivoter la photo et l'afficher en orientation paysage. Après avoir recadré la photo, refaites-la pivoter en orientation portrait. Pour recadrer une photo affichée en orientation portrait, effectuez un zoom avant sur la photo jusqu'à ce que les barres noires de part et d'autre du moniteur disparaissent. L'image recadrée s'affiche alors en orientation paysage.

# <span id="page-139-0"></span>**Connexion de l'appareil photo à un téléviseur (visualisation d'images sur un téléviseur)**

Pour visualiser des photos sur un téléviseur, connectez l'appareil photo à ce dernier. Si votre téléviseur est équipé d'un connecteur HDMI, vous pouvez le relier à l'appareil photo via un câble HDMI disponible dans le commerce pour visualiser des photos.

**1** Mettez l'appareil photo hors tension.

**2** Connectez l'appareil photo au téléviseur.

#### **Pour la connexion à l'aide du câble audio/vidéo fourni**

**•** Connectez la fiche jaune à la prise vidéo du téléviseur et les fiches rouge et blanche aux prises audio.

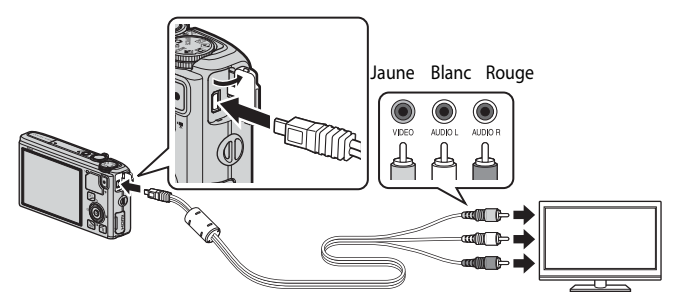

#### **Pour la connexion à l'aide d'un câble HDMI disponible dans le commerce**

**•** Connectez la fiche au connecteur d'entrée HDMI du téléviseur.

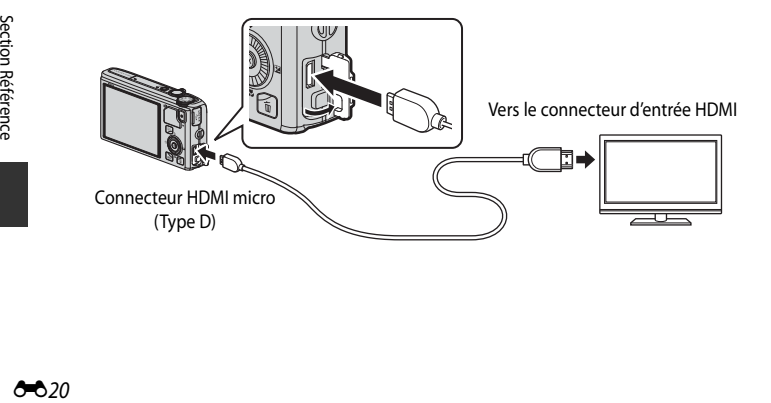

# **3** Réglez le téléviseur sur le canal vidéo.

- **•** Pour plus de détails, reportez-vous au manuel fourni avec votre téléviseur.
- **4** Maintenez la commande **E** enfoncée pour mettre l'appareil photo sous tension.
	- **•** L'appareil photo passe en mode de visualisation et les photos enregistrées s'affichent sur l'écran du téléviseur.
	- **•** Pendant la connexion avec le téléviseur, le moniteur de l'appareil photo reste éteint.

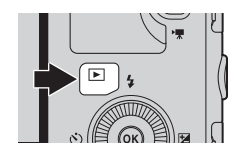

#### B **Remarque concernant la connexion du câble HDMI**

Le câble HDMI n'est pas fourni. Utilisez un câble HDMI disponible dans le commerce pour connecter l'appareil photo à un téléviseur. La borne de sortie de cet appareil photo est un connecteur HDMI micro (Type D). Lors de l'achat du câble HDMI, assurez-vous que l'extrémité périphérique du câble est un connecteur HDMI micro.

#### **12** Remarque concernant la connexion du câble

Lors du branchement du câble, vérifiez que la prise est correctement orientée. Ne forcez pas lorsque vous introduisez la prise dans l'appareil photo. Lors du débranchement du câble, veillez à la retirer tout droit.

#### B **Lorsque rien ne s'affiche sur le téléviseur**

Vérifiez que les **Réglages TV** ( $\circ$ 079) du menu configuration sont adaptés à votre téléviseur.

#### C **Utilisation de la télécommande du téléviseur (Ctrl. via sortie HDMI)**

La télécommande d'un téléviseur conforme à la norme HDMI-CEC peut être utilisée pour faire fonctionner l'appareil photo pendant la visualisation.

Au lieu d'utiliser le sélecteur multidirectionnel ou la commande de zoom, vous pouvez utiliser la télécommande pour sélectionner des photos, pour lire/suspendre des vidéos, basculer entre le mode de visualisation plein écran et l'affichage de quatre imagettes, etc.

- **•** Réglez l'option **Ctrl. via sortie HDMI** ([E](#page-198-1)79) des **Réglages TV** sur **Activé** (réglage par défaut) dans le menu configuration, et connectez l'appareil photo au téléviseur avec un câble HDMI.
- **•** Pointez la télécommande vers le téléviseur pour la faire fonctionner.
- **•** Consultez le manuel de votre téléviseur ou toute autre documentation connexe pour déterminer si votre téléviseur est compatible avec la norme HDMI-CEC.

# C **HDMI et HDMI-CEC**

« HDMI » est l'abréviation de « High-Definition Multimedia Interface », un type d'interface multimédia. « HDMI-CEC » est l'abréviation de « HDMI-Consumer Electronics Control » qui permet une intercompatibilité entre les appareils.

# <span id="page-141-0"></span>**Connexion de l'appareil photo à une imprimante (impression directe)**

Les utilisateurs d'imprimantes compatibles PictBridge ( $\ddot{\mathcal{L}}$ 23) peuvent connecter l'appareil photo directement à l'imprimante et imprimer des photos sans utiliser d'ordinateur.

# <span id="page-141-1"></span>**Connexion de l'appareil photo à une imprimante**

- **1** Mettez l'appareil photo hors tension.
- **2** Mettez l'imprimante sous tension.
	- **•** Vérifiez les paramètres de l'imprimante.
- **3** Connectez l'appareil photo à l'imprimante à l'aide du câble USB fourni.
	- **•** Assurez-vous que la prise est correctement orientée. Lors du débranchement du câble, veillez à la retirer tout droit.

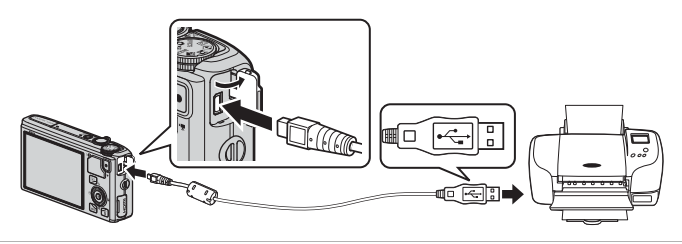

**4** L'appareil photo est automatiquement mis sous tension.

**•** Lorsque la connexion est correcte, l'écran de démarrage **PictBridge** (1) apparaît sur le moniteur de l'écran de l'appareil photo. L'écran **Sélection impression** (2) s'affiche ensuite.

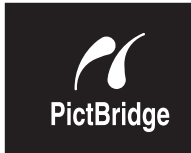

 $\bigcirc$ 

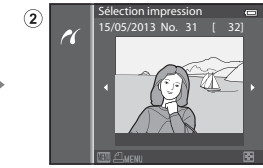

#### B **Si l'écran de démarrage PictBridge ne s'affiche pas**

Mettez l'appareil photo hors tension et débranchez le câble USB. Définissez l'option **Charge par ordinateur** ([E](#page-199-0)80) du menu configuration de l'appareil photo sur **Désactivée**, puis reconnectez le câble.

#### B **Remarques concernant la source d'alimentation**

- **•** Lors de la connexion de l'appareil photo à une imprimante, utilisez un accumulateur entièrement chargé pour éviter que l'appareil photo ne s'éteigne de manière inattendue.
- Expression Reference<br>
Expression Reference<br>
Contract Contract Contract Contract Contract Contract Contract Contract Contract Contract Contract Contract Contract Contract Contract Contract Contract Contract Contract Contrac • Si vous utilisez l'adaptateur secteur [E](#page-218-1)H-62F (disponible séparément) (<sup>20</sup>99), vous pouvez brancher le COOLPIX S9500/S9400 directement sur secteur. N'utilisez en aucun cas un adaptateur secteur autre que le EH-62F. Le non-respect de cette consigne de sécurité pourrait entraîner une surchauffe et endommager l'appareil photo.

# **Impression d'images individuelles**

Après avoir correctement connecté l'appareil photo à l'imprimante ( $\bigcirc$ 022), imprimez vos photos en suivant la procédure ci-dessous.

- **1** Utilisez le sélecteur multidirectionnel pour sélectionner la photo à imprimer, puis appuyez sur OR.
	- Positionnez la commande de zoom sur **W** ( $\blacksquare$ ) pour afficher 6 imagettes, ou sur  $T(Q)$  pour revenir en mode de visualisation plein écran.

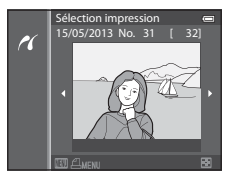

- **2** Définissez le nombre de copies et le format du papier.
	- Sélectionnez **Copies** et appuyez sur  $\circledR$  pour définir le nombre de copies (9 maximum).
	- Sélectionnez **Format du papier** et appuyez sur  $\circledR$  pour définir le format du papier (<sup>6-6</sup>26). Pour donner priorité aux paramètres de l'imprimante. sélectionnez **Par défaut**.

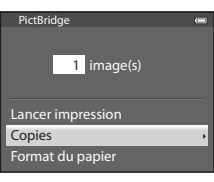

# **3** Choisissez **Lancer impression**, puis appuyez sur OR.

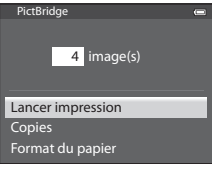

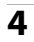

### **4** L'impression démarre.

- **•** Une fois l'impression terminée, le moniteur revient à l'écran présenté à l'étape 1.
- **•** Une fois l'impression terminée, éteignez l'appareil photo et débranchez le câble USB.

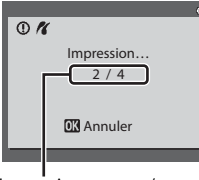

Impression en cours/ nombre total d'impressions Connexion de l'appareil photo à une imprimante (impression directe)

#### **Impression de plusieurs images**

Après avoir correctement connecté l'appareil photo à l'imprimante ( $\bigcirc$ 022), imprimez vos photos en suivant la procédure ci-dessous.

- **1** Lorsque l'écran **Sélection impression** s'affiche, appuyez sur MENU.
	- Pour quitter le menu Impression, appuyez sur **MENU**.

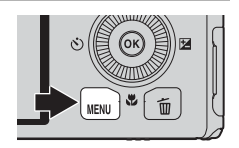

- **2** Choisissez **Sélection impression**, **Imprimer toutes images** ou **Impression DPOF**, puis appuyez sur  $\omega$ .
	- Sélectionnez **Format du papier** et appuyez sur  $\circledR$  pour définir le format du papier (<sup>6-6</sup>26). Pour donner priorité aux paramètres de l'imprimante, sélectionnez **Par défaut**.

#### Format du papier Impression DPOF Imprimer toutes images Sélection impression Menu Impression

#### Sélection impression

Sélectionnez les photos (jusqu'à 99) et le nombre de copies (jusqu'à 9 par photo).

- À l'aide de la commande < ou b du sélecteur multidirectionnel, sélectionnez les photos, puis appuyez sur  $\blacktriangle$  ou  $\nabla$  pour définir le nombre de copies pour chacune.
- 10 3 43 44 Sélection impression

**•** Les photos sélectionnées pour impression sont indiquées par l'icône  $\Xi$  suivie du nombre de copies à imprimer. Si le chiffre indiqué est 0, la sélection de l'impression est annulée.

- Positionnez la commande de zoom sur  $\mathsf{T}(\mathsf{Q})$  pour passer en mode de visualisation plein écran ou sur  $W$  ( $\Box$ ) pour afficher 6 imagettes.
- Une fois les réglages terminés, appuyez sur **OR**.
- **•** Lorsque le menu présenté à droite s'affiche, sélectionnez **Lancer impression**, puis appuyez sur 60 pour lancer l'impression.

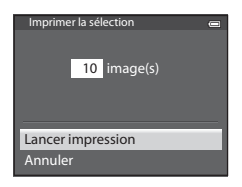
#### Connexion de l'appareil photo à une imprimante (impression directe)

<span id="page-144-0"></span>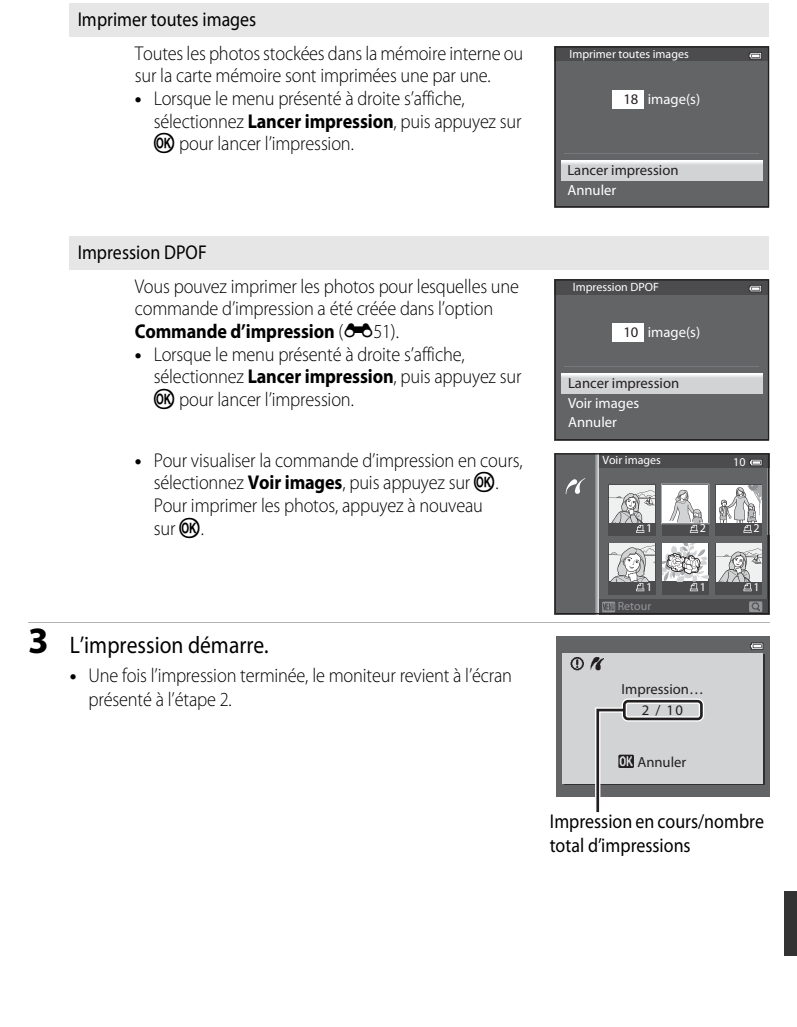

#### Connexion de l'appareil photo à une imprimante (impression directe)

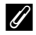

#### C **Format du papier**

L'appareil photo prend en charge les formats de papier ci-dessous : **Par défaut** (format du papier par défaut pour l'imprimante utilisée), **9×13 cm**, **13×18 cm**, **10×15 cm**, **4×6 pouces**, **20×25 cm**, **Lettre**, **A3** et **A4**. Seuls les formats pris en charge par l'imprimante s'affichent.

#### C **Impression de photos**

Outre l'impression de photos transférées vers un ordinateur et l'impression directe depuis votre appareil photo sur une imprimante, les options suivantes sont également disponibles pour l'impression de photos enregistrées sur la carte mémoire :

- **•** Insérez une carte mémoire dans le logement pour carte mémoire d'une imprimante compatible DPOF.
- **•** Apportez la carte mémoire à un service d'impression numérique.

Dans ce cas, précisez les photos et le nombre de tirages pour chaque photo à l'aide du menu **Commande d'impression** ( $\sigma$ <sup>51</sup>) dans le menu Visualisation.

## <span id="page-146-0"></span>**Édition de vidéos**

## **Extraction des séquences souhaitées de la vidéo uniquement**

Les séquences souhaitées d'une vidéo enregistrée peuvent être sauvegardées dans un fichier distinct (sauf pour les vidéos enregistrées avec **Prime i Frame 540/30p**).

- **1** Lisez la vidéo à éditer et suspendez au point de début de la séquence à extraire  $(\Box 87)$ .
- 2 Appuyez sur la commande < ou b du sélecteur multidirectionnel pour sélectionner X sur la commande de lecture, puis appuyez sur  $\omega$ .
	- **•** L'écran d'édition de vidéos s'affiche.

**3** Appuyez sur  $\triangle$  ou  $\nabla$  pour sélectionner  $\overline{\mathcal{L}}$  (Choisir le début) sur la commande d'édition de la lecture.

- Tournez le sélecteur multidirectionnel ou appuyez sur < ou pour régler la position de début.
- Pour annuler, appuyez sur **A** ou **V** pour sélectionner  $\bigoplus$  (retour), puis appuyez sur  $\emptyset\emptyset$ .
- **4** Appuyez sur ▲ ou ▼ pour sélectionner **K** (Choisir la fin).
	- Appuyez sur la commande  $\blacktriangleleft$  ou  $\blacktriangleright$  du sélecteur multidirectionnel pour déplacer le repère de fin (côté droit) vers la fin de la section requise.
	- **•** Pour vérifier la lecture de la vidéo dans la plage spécifiée avant de l'enregistrer, sélectionnez  $\blacktriangleright$  (Aperçu), puis appuyez sur 60. Lors d'une lecture prévisualisée, le volume peut être réglé à l'aide de la commande de zoom T/W. Utilisez le sélecteur multidirectionnel pour effectuer une avance rapide ou un retour rapide. Pour arrêter cette prévisualisation, appuyez de nouveau sur CO, 5m52s
- **5** Une fois les réglages terminés, appuyez sur ▲ ou ▼ pour sélectionner  $\Box$  (Enregistrer), puis appuyez sur  $\Theta$ .
- **6** Choisissez **Oui**, puis appuyez sur  $\omega$ .
	- **•** La vidéo éditée est enregistrée.

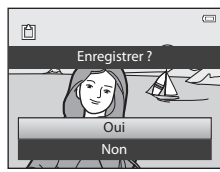

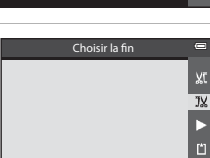

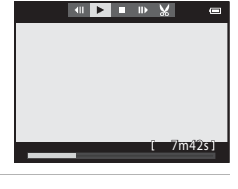

Choisir le début

 $\overline{\mathbf{X}}$ JX

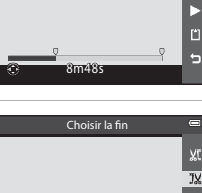

Section Référence

Section Référence

#### Édition de vidéos

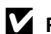

#### B **Remarques concernant l'édition de vidéos**

- **•** Utilisez un accumulateur entièrement chargé pour éviter que l'appareil photo ne s'éteigne pendant l'édition. Lorsque le niveau de batterie est **B**, les fonctions d'édition de vidéo sont indisponibles.
- **•** Une fois une vidéo créée à l'aide de la fonction d'édition, elle ne peut plus être utilisée pour extraire une vidéo. Pour extraire une autre plage, sélectionnez et éditez la vidéo d'origine.
- **•** Comme les vidéos sont extraites par séquences d'une seconde, leur début et leur fin peuvent varier légèrement de ceux définis. Il n'est pas possible d'extraire des sections inférieures à deux secondes.
- **•** Les fonctions d'édition ne sont pas disponibles lorsque la mémoire interne ou la carte mémoire ne dispose pas de suffisamment d'espace.

#### C **Pour en savoir plus**

Reportez-vous à « [Noms des fichiers et des dossiers](#page-216-0) » (<sup>66</sup>097) pour plus d'informations.

## **Menu Prise de vue (Mode <b>A** (auto))

## <span id="page-148-0"></span>**Taille d'image (taille d'image et qualité d'image)**

[A](#page-27-0)ffichez l'écran de prise de vue  $\rightarrow$  commande MENU  $\rightarrow$  icône de menu  $\Box$  ( $\Box$ 6)  $\rightarrow$  Taille d'image

Sélectionnez la taille d'image et la qualité d'image (taux de compression) utilisées lors de la sauvegarde d'images.

Plus la taille d'image est élevée, plus vous pourrez imprimer en grand format, et plus le taux de compression est faible, plus la qualité d'image obtenue est élevée, mais le nombre d'images pouvant être enregistrées (<sup>6-6</sup>30) est réduit.

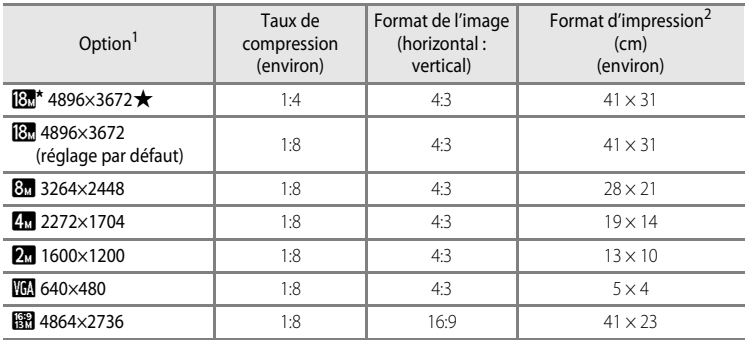

Le nombre total de pixels capturés et le nombre de pixels capturés horizontalement et verticalement. Exemple :  $\overline{R}$  4896×3672 = environ 18 mégapixels, 4896 × 3672 pixels

<sup>2</sup> Format d'impression avec une résolution de 300 ppp. Les formats d'impression sont calculés en divisant le nombre de pixels par la résolution de l'imprimante (ppp), puis en multipliant le chiffre obtenu par 2,54 cm. Toutefois, pour un réglage identique de la taille d'image, les images imprimées à des résolutions plus élevées seront imprimées dans une taille inférieure à celle indiquée ; celles imprimées à des résolutions plus faibles seront imprimées dans une taille supérieure à celle indiquée.

L'icône du réglage actuel s'affiche sur le moniteur en mode de prise de vue et en mode de visualisation  $(\Box 8, 10)$  $(\Box 8, 10)$ .

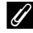

#### C **Réglage Taille d'image**

- **•** Le réglage est également appliqué à d'autres modes de prise de vue.
- **•** Lorsque l'option **Panoramique simplifié** ([A](#page-62-0)41) ou **Photo 3D** ([A](#page-64-0)43) en mode Scène est sélectionné, la taille d'image ne peut pas être sélectionnée.
- **•** Certaines fonctions ne peuvent pas être utilisées avec d'autres réglages du menu. Reportez-vous à [« Fonctions non disponibles conjointement » \(](#page-85-0) $\Box$ 64) pour plus d'informations.

#### Menu Prise de vue (Mode  $\Box$  (auto))

#### <span id="page-149-0"></span>**Nombre de vues restantes**

Le tableau suivant indique le nombre approximatif de photos pouvant être stockées sur une carte mémoire de 4 Go.

En raison de la compression JPEG, il existe une différence importante entre le nombre de photos pouvant être réellement enregistrées selon la composition de l'image, même lorsque les cartes mémoire ont une capacité et un mode d'image identiques.

De plus, le nombre de photos qui peuvent être enregistrées peut différer en fonction de la marque de la carte mémoire.

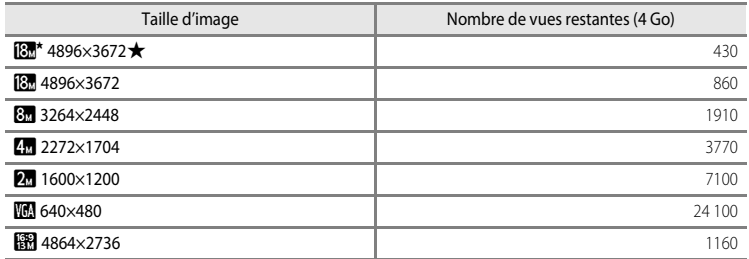

- **•** Si le nombre de vues restantes est supérieur ou égal à 10 000, alors le nombre de vues restantes affiché est « 9999 ».
- **•** Après avoir retiré la carte mémoire, vérifiez l'indicateur affichant le nombre de vues qui peuvent être enregistrées dans la mémoire interne (COOLPIX S9500 : environ 23 Mo, COOLPIX S9400 : environ 65 Mo) à l'écran pendant la prise de vue.

### **Balance des blancs (réglage des teintes)**

[A](#page-52-0)ffichez l'écran de prise de vue en mode  $\Box$  (auto) ( $\Box$ 31)  $\rightarrow$  commande MENU  $\rightarrow$  icône de menu  $\Box$  ( $\Box$ 6)  $\rightarrow$  Balance des blancs

La couleur de la lumière réfléchie par un objet varie avec la couleur de la source lumineuse. Le cerveau humain est capable de s'adapter aux changements de couleur de la source lumineuse ; ainsi, les objets blancs paraissent blancs, qu'ils soient dans l'ombre, éclairés par le soleil ou par une lumière artificielle. Les appareils photo numériques reproduisent ce phénomène en traitant les images selon la couleur de la source lumineuse. C'est ce qu'on appelle la « balance des blancs ».

Vous pouvez utiliser le paramètre par défaut, **Automatique**, avec la plupart des types d'éclairage ou appliquer le réglage de balance des blancs adapté à une source lumineuse particulière pour obtenir des résultats plus précis.

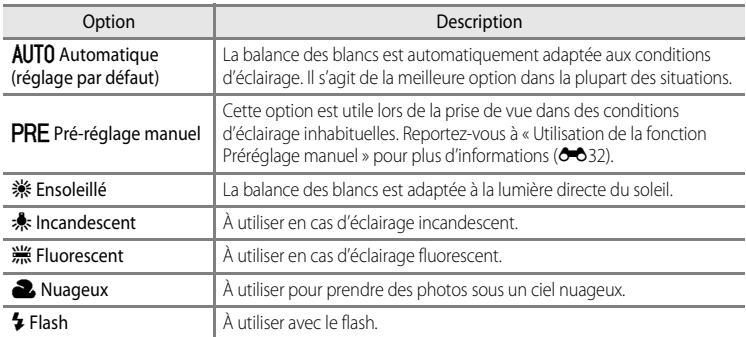

L'icône correspondant au réglage actuel autre que **Automatique** s'affiche sur le moniteur  $(\Box 8)$ .

#### **EX** Remarques concernant la fonction Balance des blancs

- **•** Pour les réglages de balance des blancs autres que **Automatique** ou **Flash**, réglez le mode de flash sur **W** (désactivé) (CQ50).
- **•** Certaines fonctions ne peuvent pas être utilisées avec d'autres réglages du menu. Reportez-vous à [« Fonctions non disponibles conjointement » \(](#page-85-0) $\Box$ 64) pour plus d'informations.

Menu Prise de vue (Mode  $\Box$  (auto))

#### <span id="page-151-0"></span>**Utilisation de la fonction Préréglage manuel**

Utilisez ce mode lorsque vous souhaitez que vos photos prises dans des conditions d'éclairage inhabituelles (par exemple, des éclairages diffusant une lumière rouge) aient l'air d'avoir été prises sous une lumière normale.

Suivez la procédure ci-dessous pour mesurer la valeur de balance des blancs sous l'éclairage utilisé pour la prise de vue.

- **1** Placez un objet de référence neutre colorimétriquement (blanc ou gris) sous l'éclairage qui sera utilisé lors de la prise de vue.
- **2** [A](#page-82-0)ffichez le menu Prise de vue ( $\Box$ 61), utilisez le sélecteur multidirectionnel pour régler **Balance des blancs** sur PRE Pré-réglage manuel, puis appuyez sur  $\omega$ .
	- **•** L'objectif s'ouvre à la position de zoom requise pour la mesure.

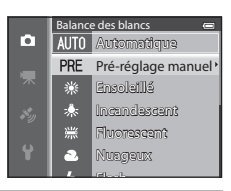

## **3** Choisissez **Mesurer**.

**•** Pour appliquer la valeur de balance des blancs mesurée la plus récente, sélectionnez **Annuler** et appuyez sur **CO**. La valeur la plus récemment mesurée est alors définie pour la balance des blancs sans la mesurer de nouveau.

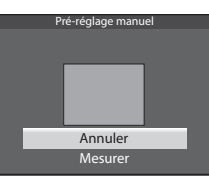

#### **4** Cadrez un objet de référence blanc ou gris dans le cadre de l'objet de référence et appuyez sur  $\infty$ .

**•** Une fois le déclencheur relâché, la nouvelle valeur prédéfinie pour la balance des blancs est réglée (aucune photo n'est enregistrée).

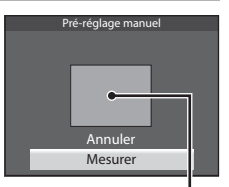

Cadre de l'objet de référence

#### **12 Remarque concernant la fonction Préréglage manuel**

L'appareil photo ne peut pas mesurer la valeur de balance des blancs lorsque le flash se déclenche. Lors d'une prise de vue avec le flash, réglez l'option **Balance des blancs** sur **Automatique** ou **Flash**.

#### **Mesure**

[A](#page-52-0)ffichez l'écran de prise de vue en mode  $\Box$  (auto) ( $\Box$ 31)  $\rightarrow$  commande MENU  $\rightarrow$  icône de menu  $\Box$  ( $\Box$ 6)  $\rightarrow$  Mesure

Le processus par lequel la luminosité du sujet est mesurée afin de déterminer l'exposition est appelé « mesure ».

Cette option permet de choisir de quelle manière l'appareil photo mesure l'exposition.

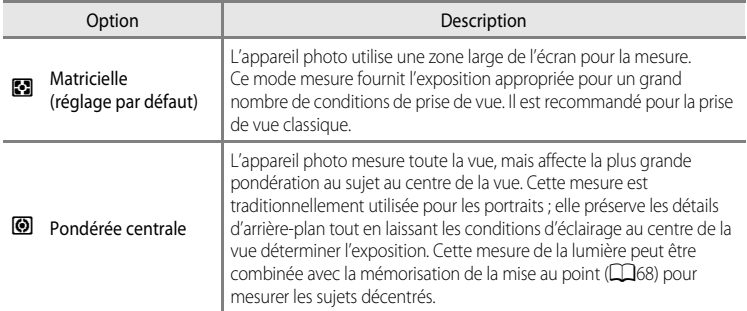

#### B **Remarques concernant l'option Mesure**

- **•** Lorsque le zoom numérique est activé, l'option **Mesure** est définie sur **Pondérée centrale** ou sur la mesure spot (où le centre de la vue est mesuré) selon le facteur d'agrandissement.
- **•** Certaines fonctions ne peuvent pas être utilisées avec d'autres réglages du menu. Reportez-vous à « [Fonctions non disponibles conjointement](#page-85-0) » ( $\Box$ 64) pour plus d'informations.

#### Zone de mesure

Lorsque l'option **Pondérée centrale** est sélectionnée pour **Mesure**, le guide de plage de mesure ([A](#page-29-0)8) est affiché (sauf lorsque le zoom numérique est utilisé).

## **Prise de vue en rafale**

[A](#page-52-0)ffichez l'écran de prise de vue en mode △ (auto) (□31) → commande MENU → icône de menu  $\Box$  ( $\Box$ 6)  $\rightarrow$  Rafale

Modifiez les réglages pour la prise de vue en rafale et le sélecteur de meilleure image (BSS).

<span id="page-153-0"></span>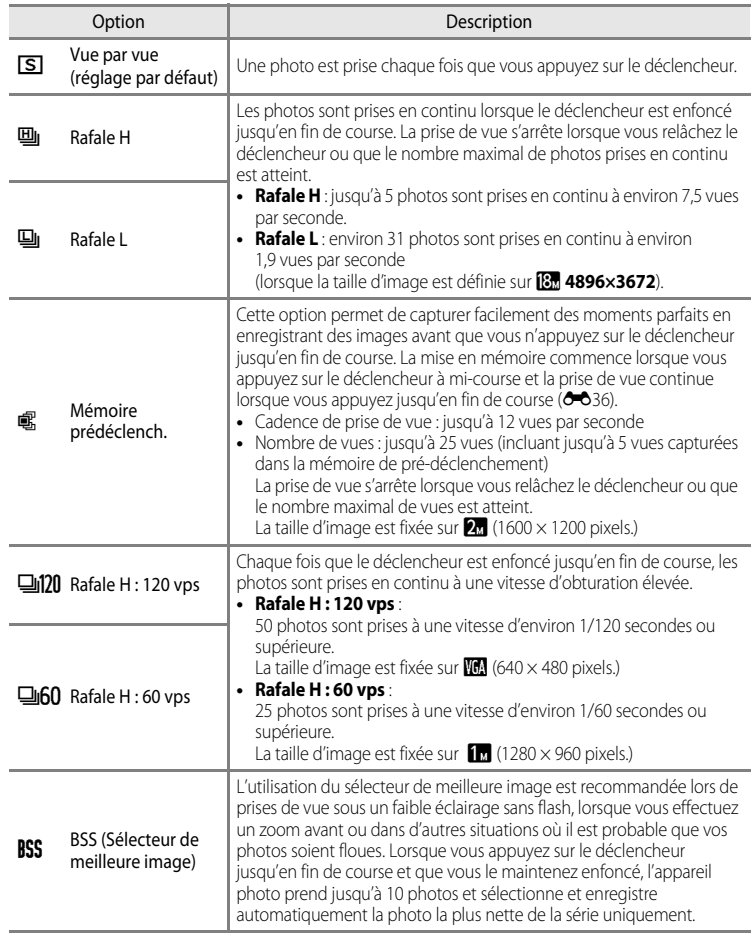

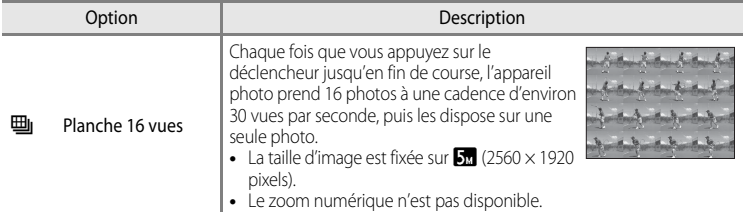

L'icône correspondant au réglage actuel autre que **Vue par vue** s'affiche sur le moniteur  $(\Box 8)$ .

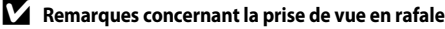

- **•** La mise au point, l'exposition et la balance des blancs sont mémorisées avec les valeurs de la première image de chaque série.
- **•** La cadence de prise de vue peut ralentir en fonction de la qualité d'image, de la taille d'image, du type de carte mémoire ou des conditions de prise de vue.
- La cadence de prise de vue peut ralentir lorsque l'option **Sensibilité (60**37) dans le menu Prise de vue est définie sur **1600** ou **3200**.
- **•** Certaines fonctions ne peuvent pas être utilisées avec d'autres réglages du menu. Reportez-vous à « [Fonctions non disponibles conjointement](#page-85-0) » ( $\Box$ 64) pour plus d'informations.

#### **M** Remarques concernant l'option Rafale H

- **•** L'enregistrement des images peut prendre un certain temps après la prise de vue. Cela dépend du nombre d'images, de la vitesse d'écriture de la carte mémoire, etc.
- **•** Lorsque la sensibilité augmente, du bruit peut apparaître sur les images capturées.
- **•** Des bandes, des variations de luminosité ou des teintes peuvent apparaître sur les images qui ont été enregistrées sous un éclairage qui clignote rapidement à un rythme élevé, comme les éclairages fluorescents, à vapeur de mercure ou à vapeur de sodium.

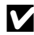

#### B **Remarque concernant l'option BSS (sélecteur de meilleure image)**

**BSS** est adapté aux prises de vue d'objets fixes. L'option BSS risque de ne pas produire les résultats escomptés si le sujet est en mouvement ou si vous modifiez la composition.

#### B **Remarque concernant l'option Planche 16 vues**

Des bandes, des variations de luminosité ou des teintes peuvent apparaître sur les images qui ont été enregistrées sous un éclairage qui clignote rapidement à un rythme élevé, comme les éclairages fluorescents, à vapeur de mercure ou à vapeur de sodium.

#### C **Utilisation du mode de prise de vue en rafale avec le retardateur**

Si vous utilisez le mode de prise de vue **Rafale** avec le retardateur (CD53) défini sur le réglage **(253)** (2 secondes), vous pouvez prendre des photos en continu en réduisant le bougé d'appareil.

Pour utiliser le retardateur ([A](#page-74-0)53) lorsque l'option **Rafale H**, **Rafale L** ou **BSS** est sélectionnée pour le réglage **Rafale**, appuyez sur le déclencheur et maintenez-le enfoncé jusqu'en fin de course. Lorsque vous déclenchez, l'option **Vue par vue** est sélectionnée automatiquement et l'appareil photo prend une photo à la fois.

#### <span id="page-155-0"></span>C **Mémoire prédéclench.**

Lorsque l'option **Mémoire prédéclench.** est sélectionnée, la prise de vue commence lorsque vous appuyez sur le déclencheur à mi-course pendant au moins une demi-seconde. En outre, les images capturées avant que vous n'appuyiez sur le déclencheur jusqu'en fin de course sont enregistrées avec celles capturées après avoir appuyé jusqu'en fin de course. Vous pouvez enregistrer jusqu'à 5 images dans la mémoire de prédéclenchement.

Le réglage actuel de cette mémoire est indiqué par une icône lors de la prise de vue (CQ8). L'icône correspondante s'allume en vert lorsque vous appuyez sur le déclencheur à mi-course.

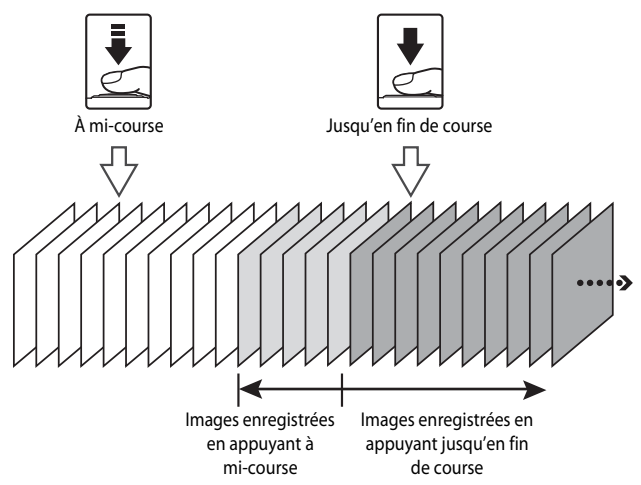

**•** S'il reste moins de 5 expositions, les photos prises avec la mémoire de pré-déclenchement ne sont pas enregistrées. Avant la prise de vue, vérifiez qu'il reste au moins 5 vues.

## <span id="page-156-0"></span>**Sensibilité**

[A](#page-52-0)ffichez l'écran de prise de vue en mode  $\Box$  (auto) ( $\Box$ 31)  $\rightarrow$  commande MENU  $\rightarrow$  icône de menu  $\Box$  ( $\Box$ 6)  $\rightarrow$  Sensibilité

Plus la sensibilité est élevée, moins il faut de lumière pour prendre des photos.

Plus la sensibilité est élevée, plus le sujet peut être photographié dans des conditions sombres. De plus, même avec des sujets de même luminosité, vous pouvez prendre des photos à des vitesses d'obturation plus rapides, et vous pouvez réduire l'effet de flou dû au bougé d'appareil et au mouvement du sujet.

**•** La définition d'une sensibilité élevée est utile pour photographier des sujets sombres, sans flash, ou pour les prises de vue en position téléobjectif et les situations similaires, mais les photos prises peuvent alors présenter un léger grain.

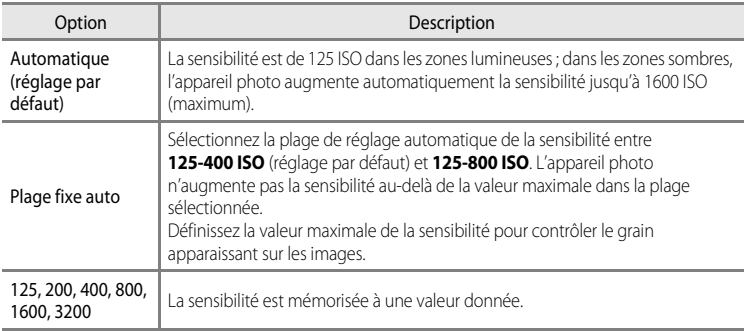

L'icône correspondant au réglage actuel s'affiche sur le moniteur lors de la prise de vue ( $\Box$ 8).

- Lorsque **Automatique** est sélectionné, l'icône **[Si0** ne s'affiche pas à 125 ISO mais apparaît si la sensibilité augmente automatiquement et atteint une valeur supérieure à 125 ISO.
- Lorsque l'option **Plage fixe auto** est sélectionnée, l'icône **圖** et la sensibilité maximale s'affichent.

#### B **Remarque concernant la sensibilité**

Certaines fonctions ne peuvent pas être utilisées avec d'autres réglages du menu. Reportez-vous à [« Fonctions](#page-85-0)  [non disponibles conjointement » \(](#page-85-0) $\Box$ 64) pour plus d'informations.

## **Mode de zones AF**

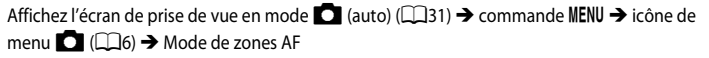

Vous pouvez régler comment la zone de mise au point est déterminée pour l'autofocus.

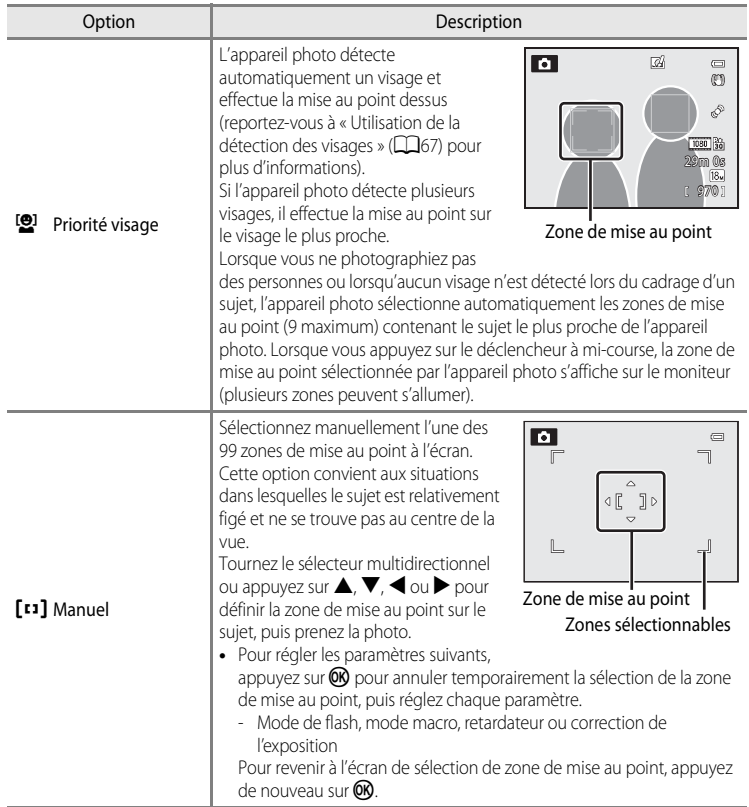

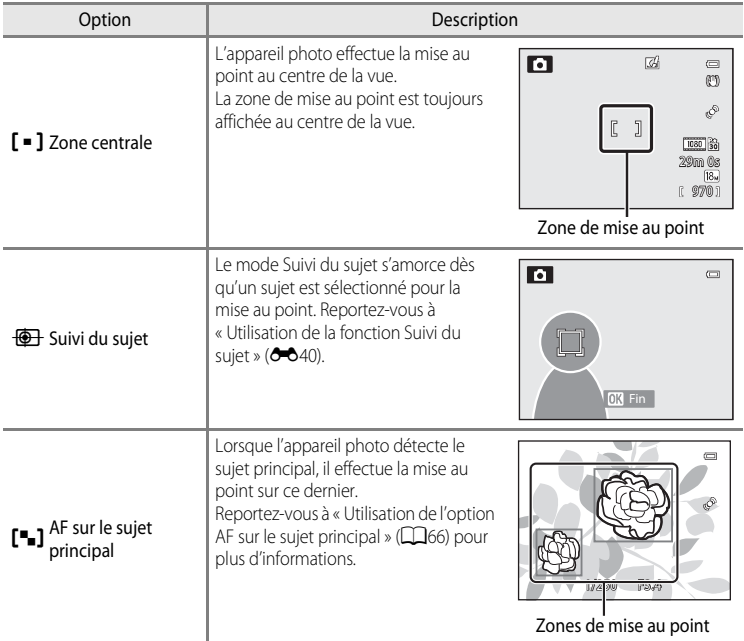

#### B **Remarques concernant le Mode de zones AF**

- **•** Lorsque le zoom numérique est activé, l'appareil photo effectue la mise au point sur le sujet situé au centre du cadre, indépendamment de l'option **Mode de zones AF** appliquée.
- **•** Dans de rares cas de prises de vue de sujets pour lesquels l'autofocus ne fonctionne pas comme prévu ([A](#page-89-1)68), il est possible que le sujet ne soit pas net.
- **•** Certaines fonctions ne peuvent pas être utilisées avec d'autres réglages du menu. Reportez-vous à « Fonctions non disponibles conjointement »  $(\Box 64)$  pour plus d'informations.
- **•** Si l'appareil photo n'effectue pas la mise au point sur le sujet souhaité lorsque vous utilisez une fonction qui sélectionne et effectue la mise au point sur le sujet, comme la fonction AF sur le sujet principal, réglez le **Mode de zones AF** sur **Manuel** ou **Zone centrale** et alignez la zone de mise au point sur le sujet souhaité. Vous pouvez également essayer d'utiliser la mémorisation de la mise au point ( $\Box$ 68).

#### <span id="page-159-0"></span>**Utilisation de la fonction Suivi du sujet**

[A](#page-52-0)ffichez l'écran de prise de vue en mode  $\Box$  (auto) ( $\Box$ 31)  $\rightarrow$  commande MENU  $\rightarrow$  icône de menu  $\Box$  ( $\Box$ 6)  $\rightarrow$  Mode de zones [A](#page-27-0)F

Utilisez ce mode pour photographier des sujets en mouvement. Le mode Suivi du sujet s'amorce dès qu'un sujet est sélectionné pour la mise au point.

**1** Tournez le sélecteur multidirectionnel pour sélectionner **<b>Suivi du sujet** et appuyez sur <sub>(M</sub>).

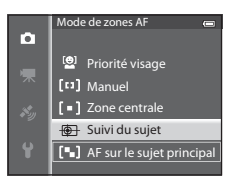

• Appuyez sur **MENU** après avoir modifié les réglages et revenez à l'écran de prise de vue.

#### **2** Cadrez le sujet au centre de l'écran, puis appuyez  $\sin 60$ .

- **•** Le sujet est enregistré.
- **•** Si l'appareil photo ne parvient pas à effectuer la mise au point sur le sujet, la bordure apparaît en rouge. Modifiez la composition et réessayez.
- **•** Une fois le sujet enregistré, il est cadré dans une zone de mise au point jaune. Le mode Suivi du sujet est enclenché.
- Appuyez sur <sup>(28</sup>) pour annuler l'enregistrement du sujet.
- **•** Si l'appareil photo perd la trace du sujet, la zone de mise au point jaune disparaît. Vous devez réenregistrer le sujet.

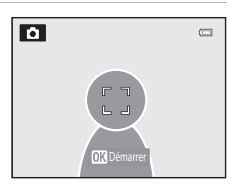

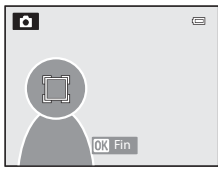

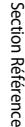

## **3** Appuyez sur le déclencheur jusqu'en fin de course pour prendre la photo.

- **•** Si l'appareil photo effectue la mise au point sur la zone de mise au point lorsque le déclencheur est enfoncé à micourse, la zone de mise au point s'affiche en vert et la mise au point est mémorisée.
- **•** Si le déclencheur est enfoncé à mi-course alors qu'aucune zone de mise au point n'est affichée, l'appareil photo effectue la mise au point sur le sujet au centre de la vue.

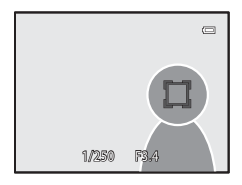

#### **12** Remarques concernant la fonction Suivi du sujet

- **•** Le zoom numérique n'est pas disponible.
- **•** Réglez la position du zoom, le mode de flash ou les réglages du menu avant d'enregistrer un sujet. Si l'un de ces réglages est changé après l'enregistrement d'un sujet, ce dernier est annulé.
- **•** Dans certaines conditions (lorsque le sujet se déplace rapidement, en présence d'un bougé d'appareil prononcé ou lorsque plusieurs sujets se ressemblent), l'appareil photo peut ne pas parvenir à enregistrer ou à suivre un sujet, ou il peut suivre un autre sujet. Par ailleurs, différents facteurs comme la luminosité et la taille du sujet peuvent rendre le suivi du sujet inapproprié.
- **•** Lorsque l'appareil photo passe en mode veille ([A](#page-40-0)19), l'enregistrement du sujet est annulée. Pour empêcher cela, il est recommandé de définir un délai plus long pour la fonction d'extinction automatique (<sup>66</sup>77).
- **•** Certaines fonctions ne peuvent pas être utilisées avec d'autres réglages du menu. Reportez-vous à « [Fonctions non disponibles conjointement](#page-85-0) » ( $\Box$ 64) pour plus d'informations.

## **Mode autofocus**

[A](#page-52-0)ffichez l'écran de prise de vue en mode  $\Box$  (auto) ( $\Box$ 31)  $\rightarrow$  commande MENU  $\rightarrow$  icône de menu  $\Box$  ( $\Box$ 6)  $\rightarrow$  Mode autofocus

Choisissez le mode de mise au point de l'appareil photo.

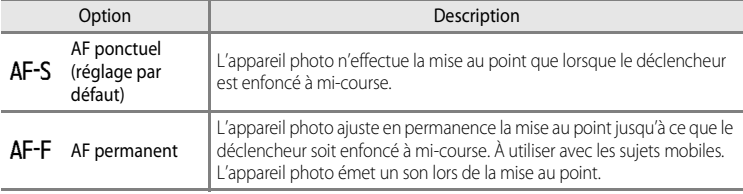

#### B **Remarque concernant le Mode autofocus**

Certaines fonctions ne peuvent pas être utilisées avec d'autres réglages du menu. Reportez-vous à « [Fonctions](#page-85-0)  [non disponibles conjointement](#page-85-0) » (Ca64) pour plus d'informations.

#### C **Mode autofocus pour l'enregistrement de vidéos**

Le mode autofocus pour l'enregistrement de vidéos peut être réglé sur **Mode autofocus (66**49) dans le menu Vidéo.

## **Effets rapides**

[A](#page-52-0)ffichez l'écran de prise de vue en mode  $\Box$  (auto) ( $\Box$ 31)  $\rightarrow$  commande MENU  $\rightarrow$  icône de menu  $\Box$  ( $\Box$ 6)  $\rightarrow$  Effets rapides

Activez ou désactivez la fonction Effets rapides.

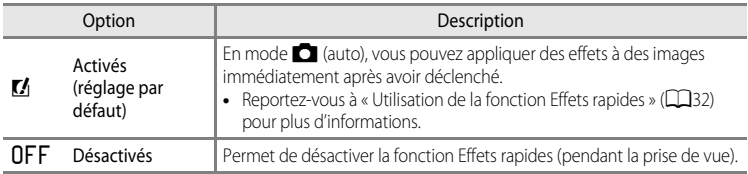

#### B **Remarque concernant la fonction Effets rapides**

Certaines fonctions ne peuvent pas être utilisées avec d'autres réglages du menu. Reportez-vous à [« Fonctions](#page-85-0)  [non disponibles conjointement » \(](#page-85-0)Ca64) pour plus d'informations.

## **Menu Portrait optimisé**

## **Taille d'image (taille d'image et qualité d'image)**

Reportez-vous à « [Taille d'image \(taille d'image et qualité d'image\)](#page-148-0) » (<sup>60</sup>29) pour plus d'informations sur la **Taille d'image**.

## **Maquillage**

[A](#page-66-0)ffichez l'écran de prise de vue en mode Portrait optimisé ( $\Box$ 45)  $\rightarrow$  commande MENU  $\rightarrow$  icône de menu  $\Xi$  ( $\Box$ 6)  $\rightarrow$  Maquillage

Activez l'option Maquillage.

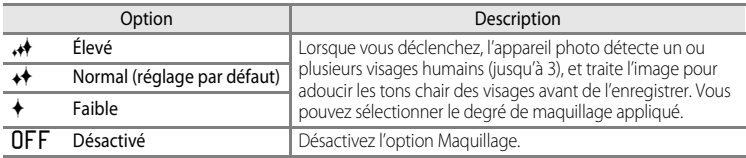

Lorsque le maquillage est activé, l'icône du réglage en cours s'affiche sur le moniteur pendant la prise de vue ([A](#page-29-0)8). Si l'option **Désactivé** est sélectionnée, l'icône du réglage actuel n'est pas affichée. Les effets du maquillage ne sont pas visibles lors que vous cadrez des photos pour la prise de vue. Vérifiez le degré de maquillage effectué en mode de visualisation.

## **Détecteur de sourire**

[A](#page-66-0)ffichez l'écran de prise de vue en mode Portrait optimisé ( $\Box$ 45)  $\rightarrow$  commande MENU  $\rightarrow$  icône de menu  $\Xi$  ( $\Box$ 6)  $\rightarrow$  Détecteur de sourire

L'appareil photo détecte les visages humains puis déclenche automatiquement lorsqu'un sourire est détecté.

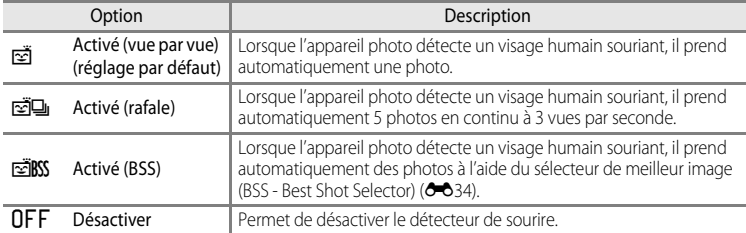

Lorsque le détecteur de sourire est activé, l'icône du réglage en cours s'affiche sur le moniteur pendant la prise de vue ([A](#page-29-0)8). Si l'option **Désactiver** est sélectionnée, l'icône du réglage actuel n'est pas affichée.

## **Sélection des yeux ouverts**

[A](#page-66-0)ffichez l'écran de prise de vue en mode Portrait optimisé ( $\Box$ 45)  $\rightarrow$  commande MENU  $\rightarrow$  icône de menu **:** (□6) → Sélect. yeux ouverts

L'appareil photo déclenche automatiquement deux fois à chaque prise de vue. Sur les deux photos, celle où le sujet a les yeux ouverts est enregistrée.

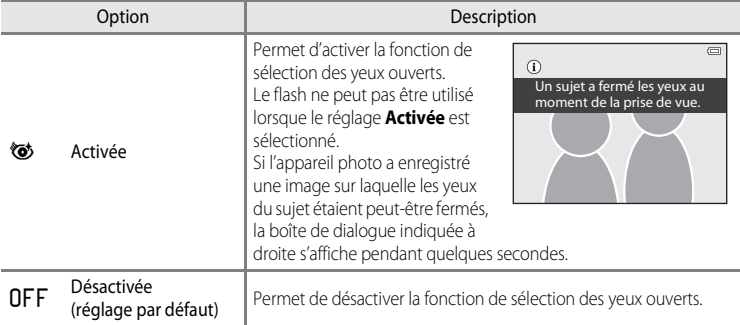

Lorsque la sélection des yeux ouverts est activée, l'icône du réglage en cours s'affiche sur le moniteur pendant la prise de vue ([A](#page-29-0)8). Si l'option **Désactivée** est sélectionnée, l'icône du réglage actuel n'est pas affichée.

## **Options vidéo**

[A](#page-27-0)ffichez l'écran de prise de vue  $\rightarrow$  commande MENU  $\rightarrow$  icône de menu  $\overline{\mathbb{R}}$  ( $\Box$ 6)  $\rightarrow$  Options vidéo

Vous pouvez sélectionner le type de vidéo à enregistrer.

L'appareil photo permet d'enregistrer des vidéos à vitesse normale ainsi que des vidéos à haute vitesse (<sup>66</sup>046) qui peuvent ensuite être visionnées au ralenti ou en accéléré. Plus l'image est grande et le débit binaire élevé, meilleure est la qualité d'image (mais le fichier devient plus volumineux).

#### <span id="page-164-0"></span>**Vidéos en vitesse normale**

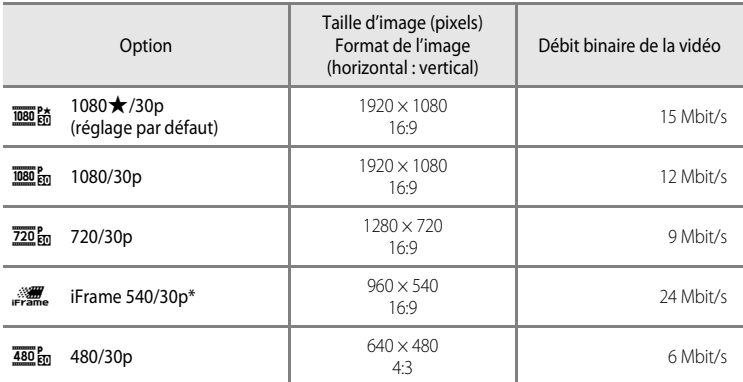

**•** La cadence de prise de vue est d'environ 30 vps pour toutes les options.

\* iFrame est l'un des formats pris en charge par Apple Inc. Les fonctions d'édition de vidéo ([E](#page-146-0)27) ne peuvent pas être utilisées. Lorsque vous utilisez la mémoire interne de l'appareil photo pour l'enregistrement, l'enregistrement de la vidéo risque de s'arrêter soudainement pour des compositions d'images. Il est recommandé d'utiliser une carte mémoire (de classe 6 ou plus) pour prendre des vidéos importantes.

#### C **Remarque concernant le débit binaire**

Le débit binaire de la vidéo correspond à la quantité de données enregistrée chaque seconde. Étant donné qu'un système de débit variable a été adopté, le débit binaire de la vidéo varie automatiquement en fonction du sujet. Ainsi, un plus grand nombre de données est enregistré par seconde pour les vidéos avec des sujets se déplaçant beaucoup, ce qui accroît la taille du fichier de la vidéo.

#### Menu Vidéo

#### <span id="page-165-0"></span>**Vidéo HS**

Lors de la lecture de vidéos enregistrées, l'appareil photo lit les vidéos au ralenti ou en accéléré.

Reportez-vous à « [Enregistrement de vidéos au ralenti et en accéléré \(vidéo HS\)](#page-166-0) » (<sup>66</sup>47) pour plus d'informations.

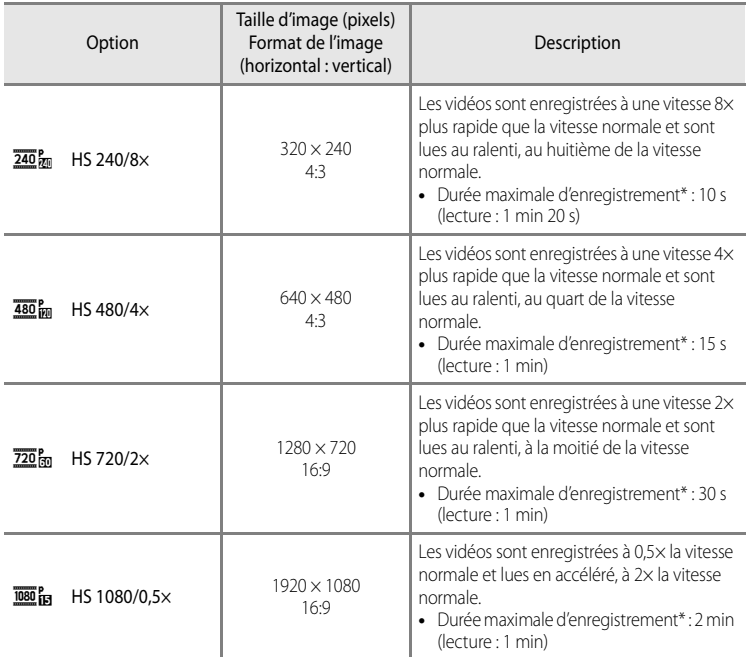

Lorsque vous enregistrez des vidéos, vous pouvez basculer entre l'enregistrement de vidéo à vitesse normale et l'enregistrement de vidéo au ralenti ou en accéléré sur l'appareil photo. La durée maximale d'une vidéo dans le tableau indique la durée d'enregistrement de la partie de lecture au ralenti ou en accéléré uniquement.

#### **Durée maximale de la vidéo**

Le tableau suivant indique la durée maximale de la vidéo approximative pouvant être stockée sur une carte mémoire de 4 Go.

La durée maximale de la vidéo et la taille de fichier pouvant réellement être enregistrées peuvent être différentes selon la composition de l'image et le mouvement du sujet même lorsque les cartes mémoire ont une capacité identique et que les réglages des options vidéo sont les mêmes.

De plus, la durée maximale de la vidéo qui peut être enregistrée peut différer en fonction de la marque de la carte mémoire.

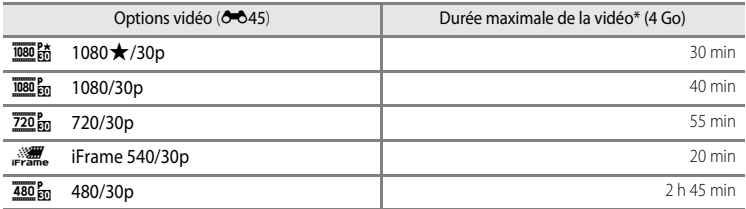

\* La durée maximale d'enregistrement d'une vidéo (longueur maximale de la vidéo pour une seule vidéo) est de 4 Go ou 29 minutes, même en cas d'espace libre suffisant sur la carte mémoire. La durée maximale pour une seule vidéo s'affiche à l'écran pendant l'enregistrement de la vidéo. Si l'appareil photo devient chaud, l'enregistrement d'une vidéo en cours risque de s'arrêter même s'il reste du temps disponible pour l'enregistrement.

**•** Après avoir retiré la carte mémoire, vérifiez l'indicateur affichant la durée maximale de la vidéo qui peut être enregistrée dans la mémoire interne (COOLPIX S9500 : environ 23 Mo, COOLPIX S9400 : environ 65 Mo) à l'écran pendant l'enregistrement.

### C **Pour en savoir plus**

Reportez-vous à « [Noms des fichiers et des dossiers](#page-216-0) » (<sup>66</sup>097) pour plus d'informations.

#### <span id="page-166-0"></span>**Enregistrement de vidéos au ralenti et en accéléré (vidéo HS)**

Lorsque **Options vidéo** dans le menu Vidéo est défini sur vidéo HS (<sup>6-6</sup>46), vous pouvez enregistrer des vidéos à haute vitesse (HS). Les vidéos de ce type peuvent être visionnées au ralenti, au huitième ou à la moitié de leur vitesse normale, ou en accéléré, à deux fois leur vitesse normale.

- **1** Appuyez sur  $\bigcirc$  ( $\bigcirc$ ) enregistrement de vidéo) pour commencer l'enregistrement.
	- **•** L'enregistrement vidéo commence en mode HS lorsque l'option **Commencer par la séq. HS** dans le menu Vidéo est définie sur **Activé**.

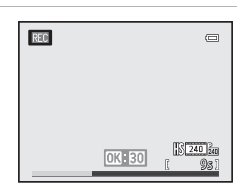

#### Menu Vidéo

**•** L'enregistrement vidéo commence à vitesse normale lorsque l'option **Commencer par la séq. HS** dans le menu Vidéo est définie sur **Désactivé**. Appuyez sur **60** à l'endroit où l'appareil photo doit enregistrer pour la lecture au ralenti ou en accéléré pour passer à l'enregistrement de vidéo HS.

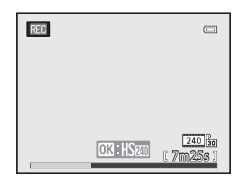

- **•** Lorsqu'une vidéo HS atteint la durée maximale pour des vidéos HS ( $\bigodot$ 46), ou lorsque vous appuyez sur  $\mathbb{Q}$ , l'appareil photo passe à l'enregistrement vidéo à vitesse normale. L'appareil photo bascule entre l'enregistrement de vidéos à vitesse normale et l'enregistrement de vidéos HS chaque fois que vous appuyez sur  $\omega$ .
- **•** Lors de l'enregistrement de vidéos HS, l'affichage de la durée maximale de la vidéo change et affiche la durée restante pour l'enregistrement vidéo HS.
- **•** L'icône des options vidéo change lorsque vous basculez entre l'enregistrement vidéo HS et l'enregistrement vidéo à vitesse normale.

#### **2** Appuyez sur  $\bullet$  ( $\overline{\phantom{a}}$  enregistrement de vidéo) pour mettre fin à l'enregistrement.

#### Lorsqu'une vidéo est enregistrée à  $\frac{480}{480}$ <sub>m</sub> HS 480/4× :

Les vidéos sont enregistrées à une vitesse avec une cadence de prise de vue quatre fois supérieure à la vitesse normale (durée maximale de la vidéo : 15 secondes).

Les vidéos sont lues à une vitesse ralentie qui prend quatre fois plus de temps que la vitesse normale.

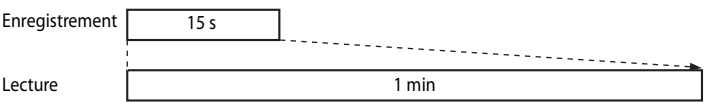

# Section Référence Section Référence

#### Lorsqu'une vidéo est enregistrée à <sup>1080</sup> in HS 1080/0,5 $\times$  :

Les vidéos sont enregistrées à une cadence de prise de vue équivalent à la moitié (0,5×) de la vitesse normale (durée maximale de la vidéo : 2 minutes).

Les vidéos sont lues à une vitesse accélérée allant deux fois plus vite que la vitesse normale.

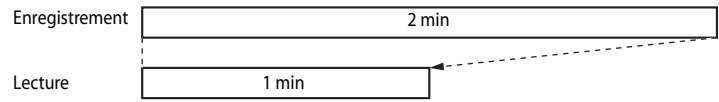

#### **12** Remarques concernant les vidéos HS

- **•** Le son n'est pas enregistré.
- **•** La focale, la mise au point, l'exposition et la balance des blancs sont mémorisées lorsque l'enregistrement d'une vidéo commence.

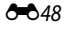

## **Commencer par la séquence HS**

[A](#page-27-0)ffichez l'écran de prise de vue  $\rightarrow$  commande MENU  $\rightarrow$  icône de menu  $\rightarrow \mathbb{R}$  (Vidéo) ( $\Box$ 6)  $\rightarrow$ Commencer par la séq. HS

Choisissez d'enregistrer ou non des vidéos au ralenti ou en accéléré dès le début de l'enregistrement lorsque vous enregistrez des vidéos HS.

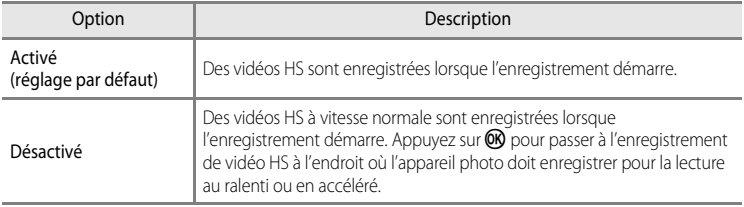

#### <span id="page-168-0"></span>**Mode autofocus**

[A](#page-27-0)ffichez l'écran de prise de vue  $\rightarrow$  commande MENU  $\rightarrow$  icône de menu  $\overline{\mathcal{F}}$  (Vidéo) ( $\Box$ 6)  $\rightarrow$  Mode autofocus

Sélectionnez le mode de mise au point de l'appareil photo pendant l'enregistrement de vidéos à vitesse normale (<sup>66</sup>45).

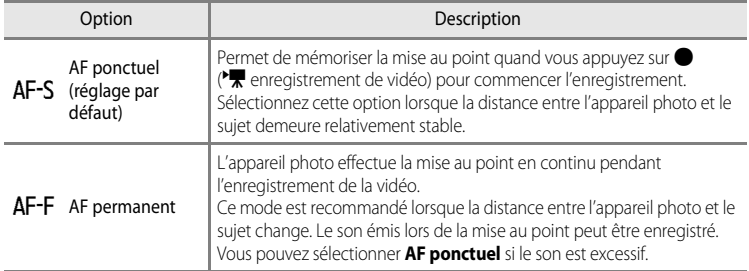

**•** Lorsque l'option Vidéo HS est sélectionnée dans **Options vidéo**, le réglage est fixé sur **AF ponctuel**.

## **Réduction du bruit du vent**

[A](#page-27-0)ffichez l'écran de prise de vue  $\rightarrow$  commande MENU  $\rightarrow$  icône de menu  $\overline{\mathcal{R}}$  (Vidéo) ( $\Box$ 6)  $\rightarrow$ Réduction bruit du vent

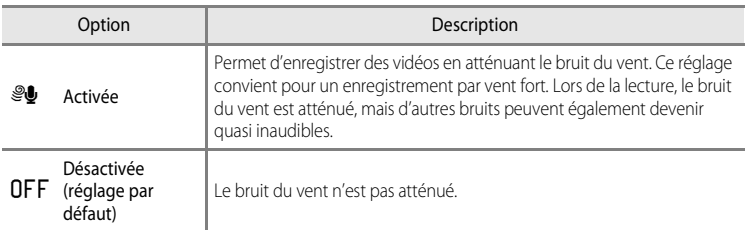

Lorsque **[A](#page-29-0)ctivée** est sélectionné, une icône pour ce réglage s'affiche sur le moniteur ( $\Box$ 8).

**•** Lorsque l'option Vidéo HS est sélectionnée dans **Options vidéo**, le réglage est fixé sur **Désactivée**.

## **Menu Visualisation**

Pour plus d'informations sur la fonction d'édition des images ou les fonctions ; (**Retouche rapide**, **D-Lighting**, **Retouche glamour** et **Mini-photo**), reportez-vous à « [Édition](#page-132-0)  [d'images fixes](#page-132-0) »  $(6-813)$ .

## <span id="page-170-1"></span><span id="page-170-0"></span>**Commande d'impression (Création d'une commande d'impression DPOF)**

[A](#page-27-0)ppuyez sur la commande  $\blacktriangleright$  (mode de visualisation)  $\rightarrow$  commande MENU ( $\Box$ 6)  $\rightarrow$  Commande d'impression

Si vous choisissez l'une des méthodes suivantes pour imprimer des photos enregistrées sur une carte mémoire, les photos à imprimer et le nombre de copies peuvent être définis au préalable sur la carte mémoire.

- Impression à l'aide d'une imprimante compatible DPO[F](#page-242-0) ( $\bigotimes$ 23) équipée d'un logement pour carte mémoire.
- **•** Commande des tirages à un service d'impression numérique compatible DPOF.
- **•** Impression en connectant l'appareil photo à une imprimante compatible PictBridge ([F](#page-242-1)23) ([E](#page-141-0)22). (Lorsque la carte mémoire est retirée de l'appareil photo, la commande d'impression peut également être définie pour les photos enregistrées dans la mémoire interne.)
- **1** Utilisez le sélecteur multidirectionnel pour choisir **Choisir les images** et appuyez sur  $\omega$ .
	- **•** Lorsque vous sélectionnez Photos favorites, Tri automatique ou Classement par date, le menu indiqué à droite ne s'affiche pas. Passez à l'étape 2.

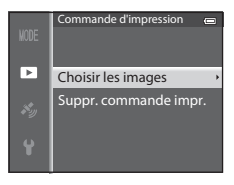

- **2** Sélectionnez les photos (jusqu'à 99) et le nombre de copies (jusqu'à 9 par photo).
	- **•** Tournez le sélecteur multidirectionnel ou appuyez sur la  $commande \blacktriangleleft ou \blacktriangleright pour sélectionner les photos, puis$ appuyez sur  $\blacktriangle$  ou  $\nabla$  pour définir le nombre de copies pour chacune.
- Sélection impressionP.  $1 \quad 41 \quad 42$
- **•** Les photos sélectionnées pour impression sont indiquées par l'icône M suivie du nombre de copies à imprimer. Si le chiffre indiqué est 0, la sélection de l'impression est annulée.
- Positionnez la commande de zoom sur  $\mathbf{T}(\mathbf{Q})$  pour passer en mode de visualisation plein écran ou sur  $W$  ( $\Box$ ) pour afficher 6 imagettes.
- Une fois les réglages terminés, appuyez sur **OR**.

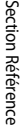

## **3** Choisissez d'imprimer ou non la date de prise de vue et les informations de prise de vue.

- Choisissez **Date** et appuyez sur **60** pour imprimer la date de prise de vue sur toutes les photos dans la commande d'impression.
- Choisissez **Infos** et appuyez sur CO pour imprimer les informations de prise de vue (vitesse d'obturation et valeur d'ouverture) sur toutes les photos dans la commande d'impression.
- Choisissez **Terminé** et appuyez sur  $\circledR$  pour exécuter la commande d'impression.
- Les photos en commande d'impression sont indiquées par l'icône  $\Box$  affichée en mode de visualisation ( $\Box$ 10).

#### **12** Remarques concernant l'impression de la date de prise de vue et des informations **de prise de vue**

Lorsque les options **Date** et **Infos** sont activées dans le menu Commande d'impression, la date de prise de vue et les informations relatives à la prise de vue peuvent être imprimées sur chaque photo reproduite sur une imprimante compatible DPO[F](#page-242-0) ( $\sum 23$ ) prenant en charge l'impression de la date de prise de vue et des informations relatives à la prise de vue.

- **•** Il n'est pas possible d'imprimer les informations relatives à la prise de vue lorsque l'appareil est raccordé directement à une imprimante, via le câble USB fourni, pour l'impression DPOF (<sup>66</sup>25).
- **•** Les options **Date** et **Infos** sont réinitialisées chaque fois que vous affichez le menu **Commande d'impression**.
- **•** La date imprimée sur la photo est la même que celles définies sur l'appareil photo au moment de la prise de vue. La date imprimée à l'aide de cette option n'est pas affectée lorsque vous modifiez le paramètre **Fuseau horaire et date** de l'appareil photo dans le menu de configuration une fois les photos prises.

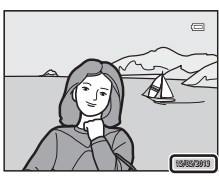

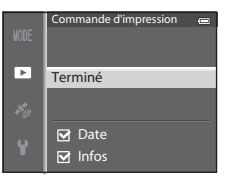

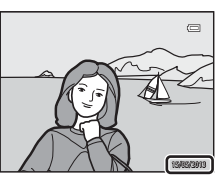

#### B **Remarques concernant la fonction Commande d'impression**

Lorsqu'une commande d'impression est créée en mode Photos favorites, Tri automatique ou Classement par date, l'écran indiqué ci-dessous s'affiche si des photos autres que celles de l'album, de la catégorie ou de la date de prise de vue sélectionné ont été marquées pour l'impression.

- **•** Sélectionnez **Oui** pour ajouter le réglage de commande d'impression à la commande d'impression existante.
- **•** Sélectionnez **Non** pour supprimer la commande d'impression existante et restreindre le réglage de commande d'impression.

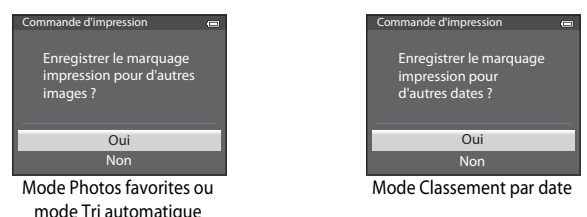

De plus, s'il y a plus de 99 photos en raison de l'ajout du réglage de commande d'impression en cours, l'écran indiqué ci-dessous s'affiche.

- **•** Sélectionnez **Oui** pour supprimer la commande d'impression existante et restreindre le réglage de commande d'impression.
- **•** Sélectionnez **Annuler** pour conserver la commande d'impression existante et supprimer le réglage de commande d'impression.

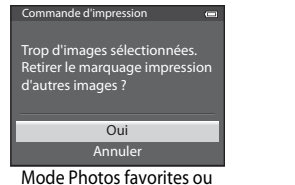

mode Tri automatique

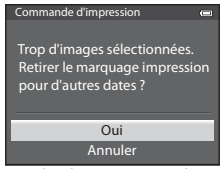

Mode Classement par date

#### C **Suppression de toutes les commandes d'impression**

Lors de l'étape 1 de la procédure de commande d'impression (<sup>66</sup>51), sélectionnez **Suppr. commande impr.**, puis appuyez sur  $\circledR$  pour supprimer les commandes d'impression pour toutes les photos.

#### **Imprimer la date**

La date et l'heure de la prise de vue peuvent être imprimées sur les photos au moment de la prise de vue à l'aide de l'option **Imprimer la date (<del>C-0</del>72)** du menu de configuration. Ces informations peuvent même être reproduites sur des imprimantes qui ne prennent pas en charge l'impression de la date. Seule la date du jour d'impression des photos est imprimée, même si **Commande d'impression** est activé et la date sélectionnée dans l'écran Commande d'impression.

## **Diaporama**

[A](#page-27-0)ppuyez sur la commande  $\blacktriangleright$  (mode de visualisation)  $\rightarrow$  commande MENU ( $\Box$ 6)  $\rightarrow$  Diaporama

Visualisez des photos stockées dans la mémoire interne ou sur une carte mémoire sous forme de diaporama automatique.

#### **1** Utilisez le sélecteur multidirectionnel pour choisir **Démarrer** et appuyez sur  $\omega$ .

- **•** Pour modifier l'intervalle entre les photos, sélectionnez **Intervalle**, puis appuyez sur **(0)**. Ensuite, choisissez une durée et sélectionnez **Démarrer**.
- **•** Pour que le diaporama se répète automatiquement, activez l'option **En boucle**, puis appuyez sur  $\omega$  avant de

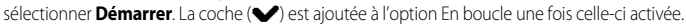

## **2** Le diaporama démarre.

- Appuyez sur la commande b du sélecteur multidirectionnel pour afficher la photo suivante, ou sur la commande  $\blacktriangleleft$  pour afficher la photo précédente. (Maintenez la commande enfoncée pour faire défiler les photos en avance rapide ou la commande  $\blacktriangleleft$  pour faire défiler les photos en retour rapide.)
- Pour quitter en partie ou suspendre, appuyez sur  $\omega$ .

## **3** Sélectionnez Fin ou Redémarrer.

**•** Lorsque le diaporama se termine ou que vous le mettez en pause, les commandes illustrées ci-contre s'affichent. Sélectionnez  $\Box$ , puis appuyez sur  $\Theta$  pour revenir à l'étape 1. Choisissez **E** pour relancer le diaporama.

#### **12** Remarques concernant les diaporamas

- Seule la première vue des vidéos ( $\Box$ 87) du diaporama s'affiche.
- **•** Pour les séquences ([E](#page-130-0)11) dont les options d'affichage ont été définies sur **Image représent. seule**, seule l'image représentative s'affiche.
- **•** Les photos prises avec l'option Panoramique simplifié s'affichent en plein écran dans les diaporamas. Il n'est pas possible de les faire défiler.
- La durée maximale de visualisation d'un diaporama est limitée à 30 minutes (<sup>66</sup>77).

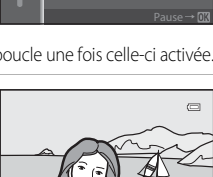

En boucle Intervalle Démarrer

 $3s$ 

Diaporama

 $\overline{P}$ 

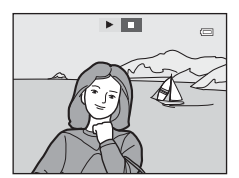

## <span id="page-174-0"></span>**Protéger**

[A](#page-27-0)ppuyez sur la commande  $\blacktriangleright$  (mode de visualisation)  $\rightarrow$  commande MENU ( $\Box$ 6)  $\rightarrow$  Protéger

Protégez les photos sélectionnées contre toute suppression accidentelle. Dans l'écran de sélection des images, sélectionnez une photo et activez ou annulez la protection. Reportez-vous à [« Utilisation de l'écran pour sélectionner des images » \(](#page-97-0) $\Box$ 76) pour plus d'informations.

Notez toutefois que le formatage de la mémoire interne ou de la carte mémoire (<sup>50</sup>78) de l'appareil photo efface définitivement les fichiers protégés.

Les photos protégées sont identifiées par l'icône  $\blacksquare$  en mode de visualisation ( $\square$ 10).

## **Rotation image**

[A](#page-27-0)ppuyez sur la commande  $\blacktriangleright$  (mode de visualisation)  $\rightarrow$  commande MENU ( $\Box$ 6)  $\rightarrow$  Rotation image

Changez l'orientation des photos visualisées sur le moniteur de l'appareil photo après la prise de vue. Une rotation de 90 ° dans le sens des aiguilles d'une montre ou le sens inverse peut être appliquée aux photos.

Les photos enregistrées en cadrage vertical peuvent être pivotées de 180° dans l'un ou l'autre sens.

Choisissez une photo dans l'écran de sélection des images ( $\Box$ 76) pour afficher l'écran Rotation image. Tournez le sélecteur multidirectionnel ou appuyez sur la commande  $\blacktriangleleft$  ou  $\triangleright$  pour faire pivoter la photo de 90 °.

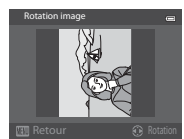

Rotation de 90 ° dans le sens antihoraire

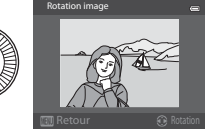

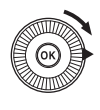

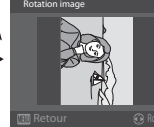

Rotation de 90 ° dans le sens horaire

Appuyez sur  $\circledR$  pour définir l'orientation affichée, puis enregistrez les données d'orientation avec la photo.

### **Remarques concernant la rotation d'images**

- **•** Les photos prises à l'aide du mode Photo 3D ne peuvent pas subir de rotation.
- **•** Aucune photo ne peut être pivotée tant que l'image représentative seule d'une séquence est affichée. Appliquez ce réglage après avoir affiché chaque photo (<sup>66</sup>11, <sup>66</sup>58).

## <span id="page-175-0"></span>**Annotation vocale**

[A](#page-27-0)ppuyez sur  $\blacktriangleright$  (mode de visualisation)  $\blacktriangleright$  Sélectionnez une photo  $\blacktriangleright$  commande MENU ( $\Box$ 6)  $\blacktriangleright$ Annotation vocale

Utilisez le microphone de l'appareil photo pour enregistrer des annotations vocales pour des photos.

**•** L'écran d'enregistrement s'affiche pour une photo sans annotation vocale alors que l'écran de lecture de l'annotation vocale s'affiche pour une photo avec annotation vocale (une photo identifiée par l'icône  $\left[\mathcal{Y}\right]$  en mode de visualisation plein écran).

#### **Enregistrement d'annotations vocales**

- **•** Vous pouvez enregistrer une annotation vocale d'environ 20 secondes maximum en maintenant  $(X)$  enfoncé.
- **•** Ne touchez pas le microphone pendant l'enregistrement.
- Lors de l'enregistrement, **REG** et [U] clignotent sur le moniteur.
- **•** À la fin de l'enregistrement, l'écran de lecture de l'annotation vocale s'affiche.

#### **Lecture des annotations vocales**

- Appuyez sur  $\circled{R}$  pour lire une annotation vocale. Pour mettre fin à la lecture, appuyez de nouveau sur  $\infty$ .
- Positionnez la commande de zoom sur **T** ou sur **W** pendant la lecture pour régler le volume.
- Appuyez sur la commande **I** avant ou après avoir lu une annotation vocale pour revenir au menu de lecture. Appuyez sur MENU pour quitter le menu de lecture.

#### **Suppression d'annotations vocales**

Appuyez sur  $\overline{m}$  sur l'écran de lecture de l'annotation vocale. Appuyez sur la commande ▲ ou ▼ du sélecteur multidirectionnel pour sélectionner **Oui** puis appuyez sur k pour supprimer uniquement l'annotation vocale.

#### **EX** Remarques concernant les annotations vocales

- **•** Lorsque vous supprimez une photo accompagnée d'une annotation vocale, la photo et l'annotation vocale sont supprimées.
- **•** Il n'est pas possible d'enregistrer une annotation vocale pour une photo à laquelle est déjà associée une annotation vocale. L'annotation vocale actuelle doit d'abord être supprimée pour permettre l'enregistrement d'une nouvelle annotation vocale.
- **•** Il n'est pas possible de joindre des annotations vocales à des photos prises avec un appareil photo autre que le COOLPIX S9500/S9400.
- Les annotations vocales d'images avec le réglage **Protéger (6-6**55) ne peuvent pas être effacées.

#### C **Pour en savoir plus**

Reportez-vous à « [Noms des fichiers et des dossiers](#page-216-0) » (<sup>66</sup>97) pour plus d'informations.

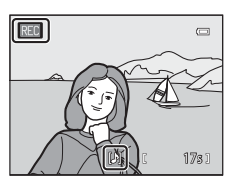

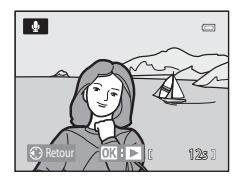

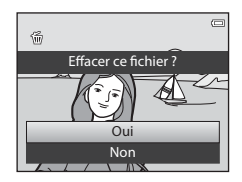

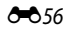

Section Référence

Section Référence

## **Copier (Copie entre la mémoire interne et la carte mémoire)**

[A](#page-27-0)ppuyez sur la commande  $\blacktriangleright$  (mode de visualisation)  $\rightarrow$  commande MENU ( $\Box$ 6)  $\rightarrow$  Copier

Copiez des photos ou des vidéos depuis la mémoire interne vers une carte mémoire, ou inversement.

**1** Sélectionnez une option dans l'écran de copie à l'aide du sélecteur multidirectionnel, puis appuyez  $sur$   $\odot$ .

- **• Appareil vers carte** : permet de copier des photos de la mémoire interne vers la carte mémoire.
- **• Carte vers appareil** : permet de copier des photos de la carte mémoire vers la mémoire interne.

**2** Choisissez une option de copie, puis appuyez sur  $\omega$ .

- **• Images sélectionnées** : permet de copier les photos sélectionnées sur l'écran de sélection des photos (CQ76). Si vous sélectionnez une séquence pour laquelle seule l'image représentative est affichée (<sup>64</sup>011), toutes les photos de cette séquence sont copiées.
- Appareil vers carte $\overline{P}$ Images sélectionnées Toutes les images
- **• Toutes les images** : permet de copier toutes les photos. Si vous avez sélectionné une photo dans une séquence, cette option ne s'affiche pas.
- **• Séquence actuelle** : cette option apparaît quand une photo d'une séquence a été sélectionnée avant d'afficher le menu Visualisation. Elle permet de copier toutes les photos de la séquence actuelle.

### B **Remarques concernant la copie de photos**

- **•** Vous pouvez copier des fichiers aux formats JPEG, MOV, WAV et MPO. Les fichiers enregistrés dans d'autres formats ne peuvent pas être copiés.
- **•** L'**Annotation vocale** (<sup>66</sup>056) associée aux photos et le réglage **Protéger** (<sup>66</sup>055) sont également copiés avec les photos.
- **•** Les photos prises avec une autre marque ou un autre modèle d'appareil photo ou modifiées sur un ordinateur ne peuvent pas être copiées.
- Les réglages **Commande d'impression (6-6**51) et le contenu de l'album (6-65) ne sont pas copiés avec les photos.
- **•** Les photos ou les vidéos copiées depuis la mémoire interne ou une carte mémoire ne peuvent pas être affichées en mode Tri automatique (668).
- **•** Si les **Options affich. séquence (666**58) sont définies sur *Image représent. seule*, qu'une photo de la séquence est sélectionnée et que vous avez appuyé sur  $\overline{W}$  pour afficher les photos individuelles ( $\overline{\bullet}$ 11), seule la copie de photos **Carte vers appareil** est disponible.

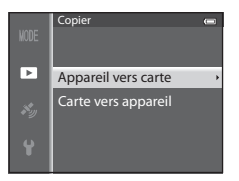

#### C **Message: « La mémoire ne contient pas d'images. »**

Si aucune photo n'est stockée sur la carte mémoire lors de la sélection du mode de visualisation, le message **La**  mémoire ne contient pas d'images. s'affiche. Appuyez sur MENU et sélectionnez Copier dans le menu Visualisation pour copier sur la carte mémoire les photos stockées dans la mémoire interne de l'appareil photo.

#### C **Pour en savoir plus**

Reportez-vous à « [Noms des fichiers et des dossiers](#page-216-0) » (<sup>66</sup>097) pour plus d'informations.

## <span id="page-177-0"></span>**Options affichage séquence**

[A](#page-27-0)ppuyez sur la commande  $\blacktriangleright$  (mode de visualisation)  $\rightarrow$  commande MENU ( $\Box$ 6)  $\rightarrow$  Options affich. séquence

Choisissez la façon dont vous souhaitez afficher les séries de photos prises en rafale (séquences,  $\bigcirc$  11) lorsque vous les visualisez en plein écran ( $\bigcirc$  28) ou par planche d'imagettes  $(D70)$ .

Ces réglages s'appliquent à toutes les séquences et sont conservés sur la mémoire de l'appareil photo, même si celui-ci est éteint.

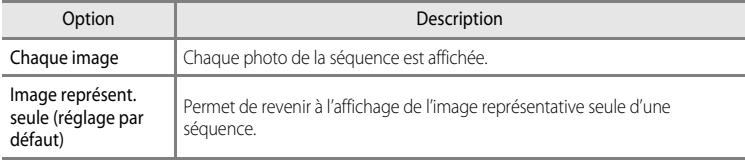

## **Choix image représentative**

Appuyez sur  $\blacktriangleright$  (mode de visualisation)  $\blacktriangleright$  Sélectionnez la séquence souhaitée  $\blacktriangleright$ commande MENU ( $\Box$ 6)  $\rightarrow$  Choix image représent.

Quand les **Options affich. séquence** sont définies sur **Image représent. seule**, l'image représentative affichée en mode de visualisation plein écran ( $\Box$ 28) ou par planche d'imagettes ( $\Box$ 70) peut être paramétrée pour toutes les séquences de photos.

- Lorsque vous modifiez ce réglage, avant d'appuyer sur **MENU**, sélectionnez la séquence souhaitée à l'aide du mode de visualisation en plein écran ou par planche d'imagettes.
- **•** Lorsque l'écran de sélection de l'image représentative s'affiche, sélectionnez une image. Reportez-vous à [« Utilisation de l'écran pour sélectionner des images » \(](#page-97-0) $\Box$ 76) pour plus d'informations.

## **Menu Options GPS (COOLPIX S9500 uniquement)**

## **Options GPS**

[A](#page-27-0)ppuyez sur la commande MENU  $\rightarrow$  icône de menu  $\mathcal{\mathcal{E}}$  (Options GPS) ( $\Box$ 6)  $\rightarrow$  Options GPS

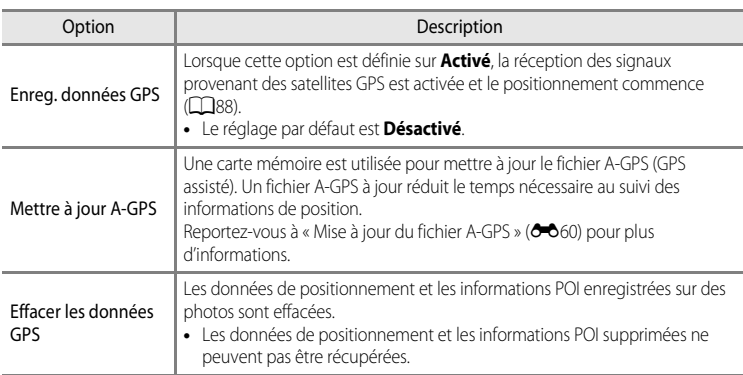

B **Remarque concernant l'effacement des données GPS**

Les photos prises avec des appareils photo autres que le COOLPIX S9500 ne peuvent pas être éditées.

#### <span id="page-179-0"></span>**Mise à jour du fichier A-GPS**

Le fichier A-GPS le plus récent, à utiliser pour la mise à jour, peut être téléchargé à partir du site Web suivant :

http://nikonimglib.com/agps3/

- **•** Le fichier A-GPS du COOLPIX S9500 n'est disponible que sur ce site Web.
- **•** Pour mettre à jour le fichier A-GPS, définissez l'option **Enreg. données GPS** sur **Désactivé**. Lorsque l'option **Activé** est sélectionnée, le fichier A-GPS ne peut pas être mis à jour.
- **1** Téléchargez cette dernière version du fichier A-GPS sur votre ordinateur.
- **2** Au moyen d'un lecteur de carte ou d'un autre périphérique, copiez le fichier téléchargé vers le dossier NCFL de la carte mémoire.
	- **•** Le dossier NCFL se trouve dans le répertoire racine de la carte mémoire. Si ce dossier n'existe pas sur la carte mémoire, créez-le.
- **3** Insérez la carte mémoire contenant le fichier copié dans l'appareil photo.
- **4** Allumez l'appareil photo.
- **5** Appuyez sur MENU pour afficher le menu des options GPS et choisissez **Options GPS** à l'aide du sélecteur multidirectionnel.

**6** Sélectionnez **Mettre à jour A-GPS** et mettez à jour le fichier.

**•** La mise à jour du fichier A-GPS dure environ 2 minutes.

#### B **Remarques concernant la mise à jour du fichier A-GPS**

- **•** Le fichier A-GPS est désactivé lorsqu'une position est déterminée pour la première fois une fois que vous avez acheté l'appareil photo. Le fichier A-GPS est activé à partir de la deuxième opération pour déterminer un lieu.
- **•** La période de validité du fichier A-GPS est indiquée sur l'écran de mise à jour. Si la période de validité a expiré, elle s'affiche en gris.
- **•** Lorsque la période de validité du fichier A-GPS expire, le suivi des informations de position ne devient pas plus rapide. Il est recommandé de mettre à jour le fichier A-GPS avant d'utiliser la fonction GPS.
# **Points d'intérêt (POI) (Enregistrement et affichage des informations sur les noms de lieux)**

[A](#page-27-0)ppuyez sur la commande MENU  $\rightarrow$  icône de menu  $\clubsuit$  (Options GPS) ( $\Box$ 6)  $\rightarrow$  Points d'intérêt (POI)

Cette option indique comment définir le POI (point d'intérêt, informations sur les noms de lieux).

<span id="page-180-1"></span><span id="page-180-0"></span>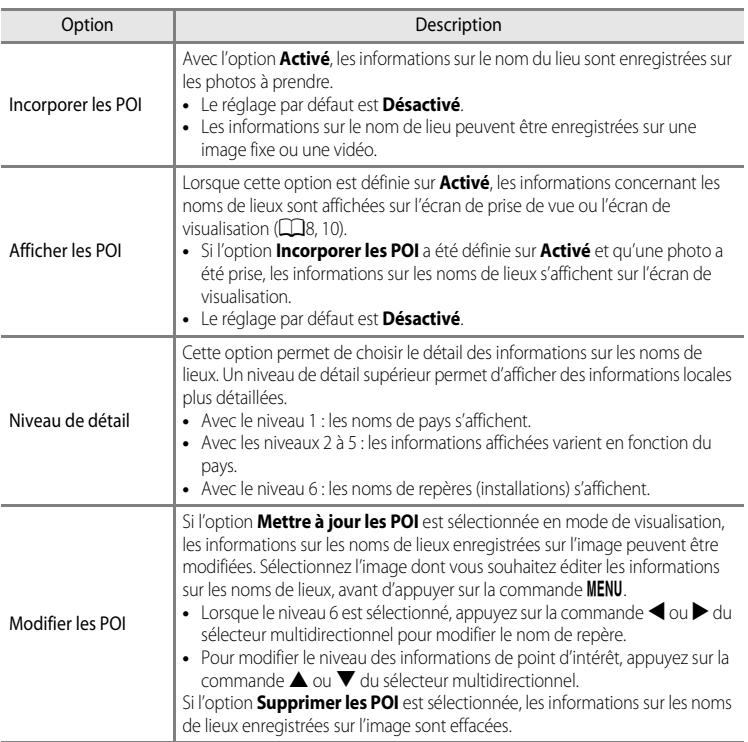

### <span id="page-180-2"></span>C **Affichage des POI**

- **•** S'il n'existe aucune information sur les noms de lieux dans le niveau d'affichage défini, « --- » apparaît.
- **•** Les informations sur les noms de lieux (Point d'intérêt : POI) ne sont pas fournies pour le COOLPIX S9500 vendu en Chine et en République de Corée.

# <span id="page-181-0"></span>**Créer un journal (enregistrement du journal contenant les informations sur les déplacements)**

[A](#page-27-0)ppuyez sur la commande MENU  $\rightarrow$  icône de menu  $\clubsuit$  (Options GPS) ( $\Box$ 6)  $\rightarrow$  Créer un journal

Lorsque l'enregistrement du journal commence, les données de positionnement mesurées sont enregistrées jusqu'à ce que le temps prédéfini soit écoulé à l'intervalle défini pour **Interval. enregistrement**.

- **•** Les données du journal enregistrées ne peuvent pas être utilisées en l'état. Pour utiliser les données, sélectionnez **Clôturer le journal** et enregistrez-les sur une carte mémoire.
- **1** Utilisez le sélecteur multidirectionnel pour choisir **Démarrer le journal** et appuyez sur  $\omega$ .
	- **•** Avant de choisir **Démarrer le journal**, sélectionnez **Interval. enregistrement** et appuyez sur  $\circledR$  pour sélectionner les intervalles d'enregistrement du journal. Le réglage par défaut est **15 s**.

### **2** Sélectionnez la durée d'enregistrement du journal, puis appuyez sur  $\mathbb{R}$ .

- **•** L'enregistrement du journal commence.
- **•** Les données du journal sont enregistrées selon l'intervalle réglé pour le **Interval. enregistrement** jusqu'à la fin du temps prédéfini.
- LOG est affiché à l'écran pendant l'enregistrement du journal  $(18)$
- **3** Lorsque l'enregistrement du journal est terminé, sélectionnez **Clôturer le journal** dans **Créer un journal** dans le menu des options GPS, puis appuyez sur $@$ .
- **4** Sélectionnez **Enregistrer le journal**, puis appuyez sur OR.
	- **•** Les données du journal sont enregistrées sur une carte mémoire.

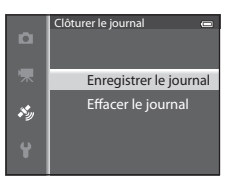

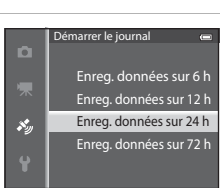

Clôturer le journal Interval. enregistrement 15s Démarrer le journal 24h ·

Créer un journal

i.  $\mathcal{S}_{\mathcal{Y}}$ 

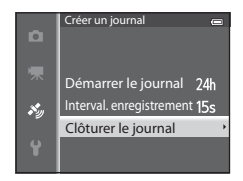

### B **Remarque concernant l'enregistrement du journal**

- **•** Il n'est pas possible d'enregistrer de journal tant que la date et l'heure ne sont pas définies.
- **•** Utilisez un accumulateur entièrement chargé pour éviter que l'appareil photo ne s'éteigne pendant l'enregistrement du journal. Lorsque la pile est épuisée, l'enregistrement du journal s'arrête.
- **•** L'enregistrement du journal s'arrête en raison des opérations ci-dessous même s'il reste du temps pour l'enregistrement du journal.
	- Le câble USB est connecté.
	- L'option **Enreg. données GPS** dans **Options GPS** est définie sur **Désactivé** (identique à lorsque l'option **Réinitialisation** est sélectionnée).
	- Le réglage de l'horloge interne (fuseau horaire ou date et heure) est modifié..
- **•** Si le temps pour l'enregistrement du journal reste identique alors que l'appareil photo est éteint, l'enregistrement du journal s'effectue en continu jusqu'à ce que le temps prédéfini soit écoulé.
- **•** Les données du journal sont stockées temporairement dans l'appareil photo. Il n'est pas possible d'enregistrer de nouveaux journaux si les données du journal restent dans l'appareil photo. Après avoir enregistré les données du journal, sauvegardez-les sur une carte mémoire.
- Reportez-vous à « [Données de journal GPS enregistrées sur des cartes mémoire](#page-217-0) » (<sup>66</sup>098) pour plus d'informations.

### C **Pour effacer les données du journal**

- **•** Pour effacer les données du journal stockées temporairement dans l'appareil photo, sélectionnez l'option **Effacer le journal** à l'étape 4.
- Pour effacer les données du journal stockées sur la carte mémoire, appuyez sur  $\overline{m}$  dans **Voir le journal**  $(6 - 664)$ .

# <span id="page-183-1"></span><span id="page-183-0"></span>**Voir le journal**

```
Appuyez sur la commande MENU \rightarrow icône de menu \mathcal{L} (Options GPS) (\Box6) \rightarrow Voir le journal
```
Vérifiez ou effacez les données du journal stockées sur la carte mémoire à l'aide de la fonction **Créer un journal (6-6**62).

**•** Reportez-vous à « [Données de journal GPS enregistrées sur](#page-217-0)  [des cartes mémoire](#page-217-0) » (<sup>60</sup>98) pour plus d'informations.

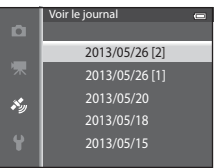

### **Pour effacer les données du journal**

Appuyez sur le bouton  $\overline{m}$  pour sélectionner l'une des deux fonctions.

- **• Journal sélectionné** : les données du journal sélectionnées sont effacées.
- **• Tous les journaux** : toutes les données du journal stockées sur la carte mémoire sont effacées.

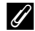

### C **Données du journal**

Les données du journal sont compatibles avec le format NMEA. Toutefois, l'affichage dans tout logiciel compatible avec le format NMEA ou sur tout appareil photo compatible avec le format NMEA n'est pas garanti.

# **Synchroniser**

```
Appuyez sur la commande MENU \rightarrow icône de menu \clubsuit (Options GPS) (\Box6) \rightarrow Synchroniser
```
Les signaux des satellites GPS sont utilisés pour définir la date et l'heure de l'horloge interne de l'appareil photo (uniquement lorsque **Enreg. données GPS** dans les **Options GPS** du menu des options GPS est défini sur **Activé**). Vérifiez que le positionnement est terminé avant de lancer la synchronisation.

### **Remarques concernant l'option Synchroniser**

- **•** Le réglage de la date et de l'heure réalisé avec l'option **Synchroniser** s'effectue en fonction du fuseau horaire défini dans le menu configuration sous **Fuseau horaire et date** (**CD<sub>20</sub>, 00668**). Vérifiez le fuseau horaire avant tout réglage de **Synchroniser**.
- **•** La date et l'heure réglée avec l'option **Synchroniser** n'est pas aussi précise qu'une horloge radio-pilotée. Utilisez l'option **Fuseau horaire et date** du menu configuration pour régler la date et l'heure si elles ne sont pas précises avec **Synchroniser**.

## <span id="page-184-1"></span>**Boussole électronique**

[A](#page-27-0)ppuyez sur la commande MENU  $\rightarrow$  icône de menu  $\clubsuit$  (Options GPS) ( $\Box$ 6)  $\rightarrow$  Boussole électronique

<span id="page-184-0"></span>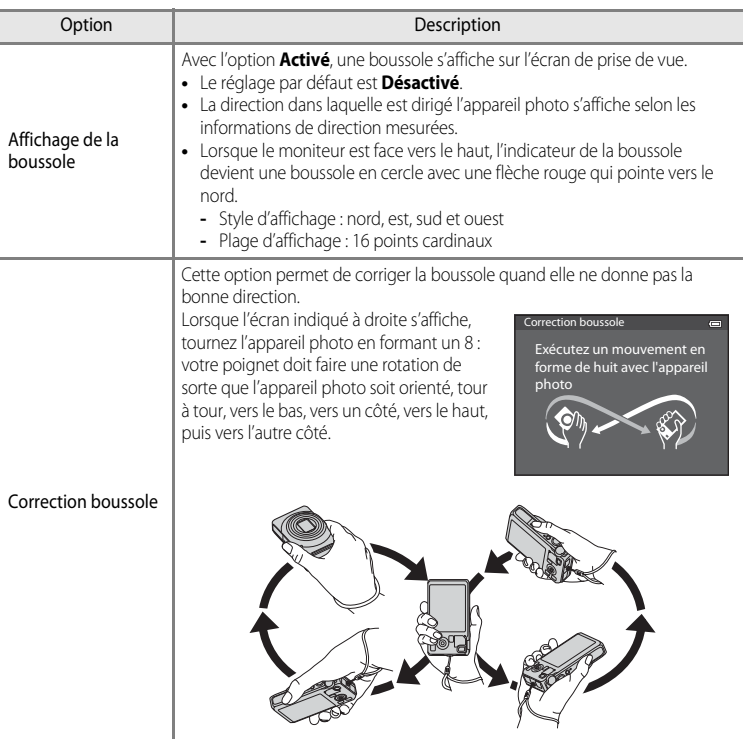

#### Menu Options GPS (COOLPIX S9500 uniquement)

### B **Remarques concernant l'utilisation de la boussole électronique**

- **•** La boussole électronique ne s'affiche pas lorsque l'objectif de l'appareil photo est orienté vers le haut.
- **•** N'utilisez pas la boussole électronique de cet appareil photo dans le cadre d'activités d'alpinisme et d'autres applications spécialisées. Les informations affichées sont données à titre de guide général uniquement.
- **•** La direction risque de ne pas être mesurée correctement à proximité des objets suivants : aimants, métaux, moteurs électriques, appareils électroménagers ou câbles d'alimentation électriques.
- **•** La direction risque de ne pas être mesurée correctement dans les endroits suivants : dans des voitures, trains, bateaux, avions, à l'intérieur de bâtiments ou dans des centres commerciaux souterrains
- **•** La direction risque de ne pas être mesurée correctement si les informations de positionnement ne sont pas enregistrées.

# <span id="page-186-1"></span><span id="page-186-0"></span>**Écran d'accueil**

### [A](#page-27-0)ppuyez sur la commande MENU  $\rightarrow$  icône de menu  $\gamma$  ( $\square$ 6)  $\rightarrow$  Écran d'accueil

Indiquez si vous souhaitez afficher l'écran d'accueil sur le moniteur à la mise sous tension de l'appareil photo.

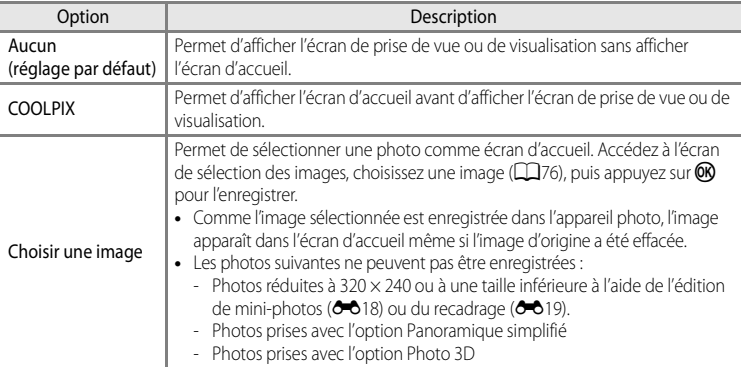

# <span id="page-187-1"></span><span id="page-187-0"></span>**Fuseau horaire et date**

[A](#page-27-0)ppuyez sur la commande MENU  $\rightarrow$  icône de menu  $\gamma$  ( $\Box$ 6)  $\rightarrow$  Fuseau horaire et date

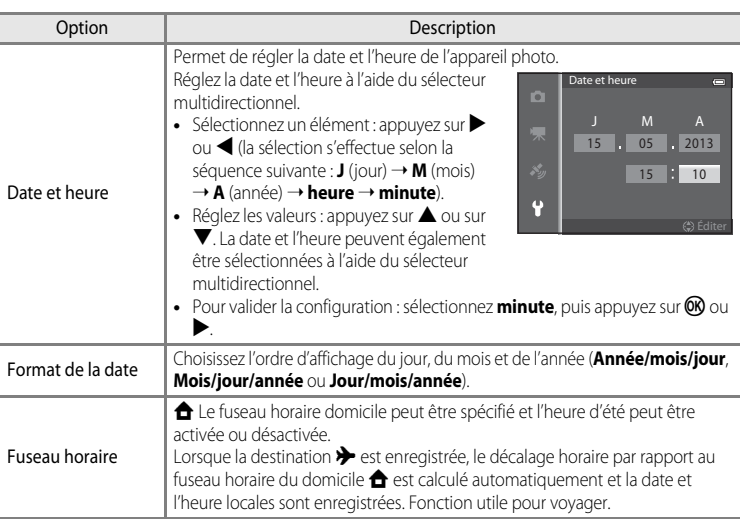

### **Réglage du fuseau horaire de destination**

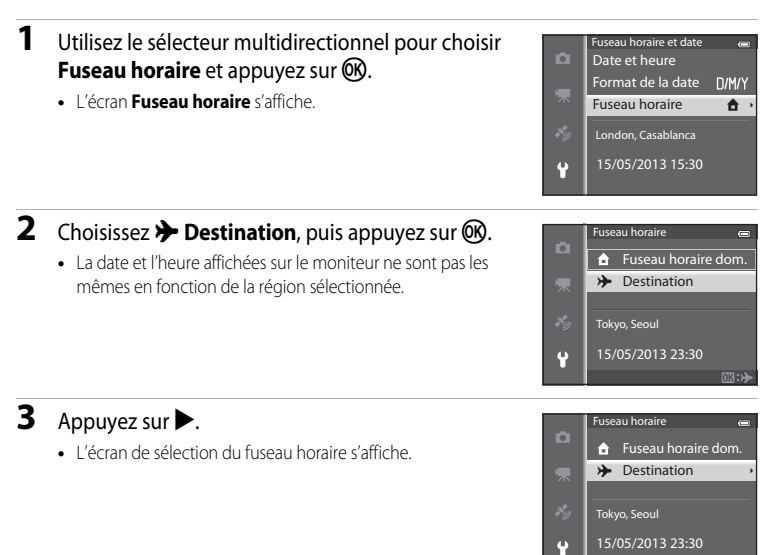

### 4 Appuyez sur < ou > pour sélectionner la destination (fuseau horaire).

- **•** Le décalage horaire entre le domicile et la destination s'affiche.
- **•** Dans les régions dans lesquelles l'heure d'été s'applique, appuyez sur  $\blacktriangle$  pour activer la fonction d'heure d'été. Lorsque cette fonction est activée, l'icône W s'affiche en haut du moniteur et l'horloge de l'appareil photo avance d'une heure. Pour désactiver la fonction d'heure d'été, appuyez sur  $\blacktriangledown$ .
- Si le décalage horaire ne peut pas être sélectionné, réglez l'heure correcte à l'aide de l'option **Date et heure**.
- Appuyez sur **OR** pour enregistrer le fuseau horaire de destination.
- **•** Une fois le fuseau horaire de destination sélectionné, l'icône  $\frac{1}{2}$  apparaît sur le moniteur lorsque l'appareil photo est en mode de prise de vue.

#### C w **Fuseau horaire du domicile**

- Pour basculer sur le fuseau horaire du domicile, sélectionnez **de Fuseau horaire dom.** à l'étape 2, puis appuyez sur  $\omega$ .
- Pour modifier le fuseau horaire du domicile, sélectionnez **<del>À</del> Fuseau horaire dom.** à l'étape 2 et suivez la même procédure que pour **> Destination** afin de régler le fuseau horaire du domicile.

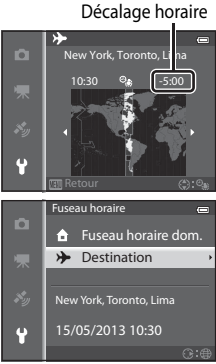

 $\overline{G \cdot d}$ 

Section Référence

Section Référence

# **Réglages du moniteur**

[A](#page-27-0)ppuyez sur la commande MENU  $\rightarrow$  icône de menu  $\gamma$  ( $\Box$ 6)  $\rightarrow$  Réglages du moniteur

<span id="page-189-1"></span><span id="page-189-0"></span>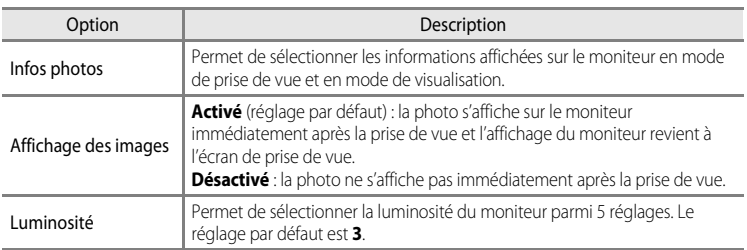

### <span id="page-189-2"></span>**Infos photos**

Indiquez si les infos photos sont affichées ou non sur l'écran du moniteur.

Reportez-vous à [« Écran du moniteur » \(](#page-29-1) $\Box$ 8) pour de plus amples informations sur les indicateurs affichés sur le moniteur.

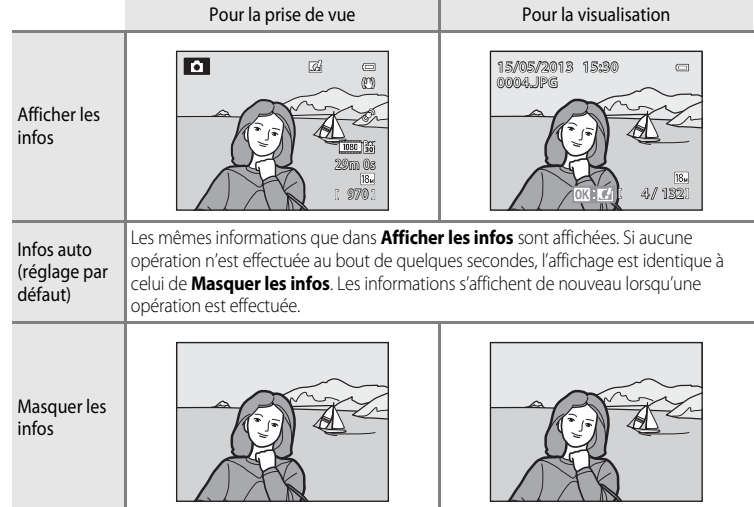

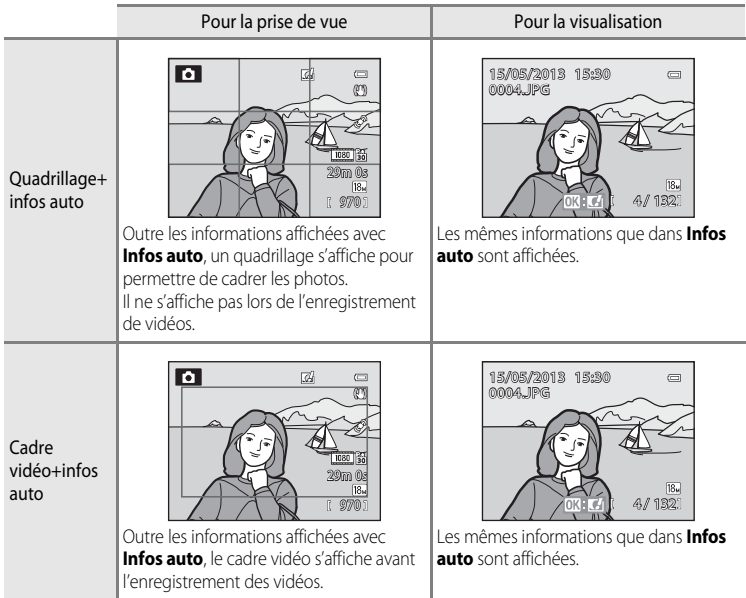

# <span id="page-191-0"></span>**Imprimer la date (Impression de la date et de l'heure sur les photos)**

[A](#page-27-0)ppuyez sur la commande MENU  $\rightarrow$  icône de menu  $\Psi$  ( $\square$ 6)  $\rightarrow$  Imprimer la date

La date et l'heure de la prise de vue peuvent être imprimées sur les photos au moment de la prise de vue. Ces informations peuvent même être reproduites sur des imprimantes qui ne prennent pas en charge l'impression de la date  $(2 - 52)$ .

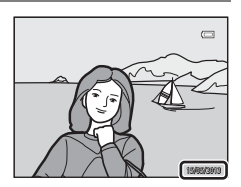

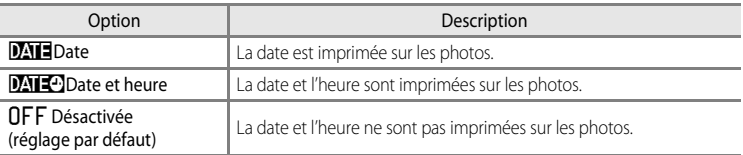

L'icône correspondant au réglage actuel autre que **Désactivée** s'affiche sur le moniteur  $(D3)$ .

### **Remarques concernant la fonction Imprimer la date**

- **•** La date et l'heure imprimées ne peuvent pas être supprimées de l'image et elles ne peuvent plus être imprimées une fois la photo prise.
- **•** La date et l'heure ne peuvent pas être imprimées dans les situations suivantes :
	- Lorsque le mode Scène est défini sur **ES** (Paysage de nuit) (lorsqu'il est défini sur À main levée), S (Portrait de nuit) (lorsqu'il est défini sur **À main levée**), W (Contre-jour) (lorsque **HDR** est **Activé**), **Sport**, **Musée**, **Panoramique simplifié**, **Animaux domestiques** (lorsqu'il est défini sur **Rafale**) ou **Photo 3D**
	- Lorsque l'option **Rafale H**, **Rafale L**, **Mémoire prédéclench.**, **Rafale H : 120 vps**, **Rafale H : 60 vps** ou **BSS** est sélectionnée pour **Rafale** ( $O$ <sup>-6</sup>34)
	- Lors de l'enregistrement d'une vidéo
- Les dates imprimées avec une Taille d'image (<sup>6→</sup>029) de **[6.** 640×480 peuvent être difficiles à lire. Réglez la taille d'image sur **Q<sub>1</sub> 1600×1200** ou supérieure.
- **•** La date est enregistrée au format sélectionné dans l'option **Fuseau horaire et date** du menu de configuration  $\Box$  20,  $\bullet$  668).

#### C **Imprimer la date et Commande d'impression**

Lorsque vous utilisez des imprimantes compatibles DPOF qui prennent en charge l'impression de la date de prise de vue et des informations relatives à la prise de vue, il est possible d'imprimer la date et ces informations sur les photos sans que la date et l'heure y soient ajoutées avec **Imprimer la date**, en utilisant les options du menu **Commande d'impression** ( $O$ -051).

# <span id="page-192-0"></span>**Réduction vibration**

#### [A](#page-27-0)ppuyez sur la commande MENU  $\rightarrow$  icône de menu  $\arrow$  ( $\Box$ 6)  $\rightarrow$  Réduction vibration

Spécifiez le réglage de réduction vibration pour la prise de vue d'images fixes ou de vidéos. Corrigez le flou provoqué par le léger mouvement de la main appelé « bougé d'appareil » qui se produit lors de la prise de vue avec zoom ou à des vitesses d'obturation lentes.

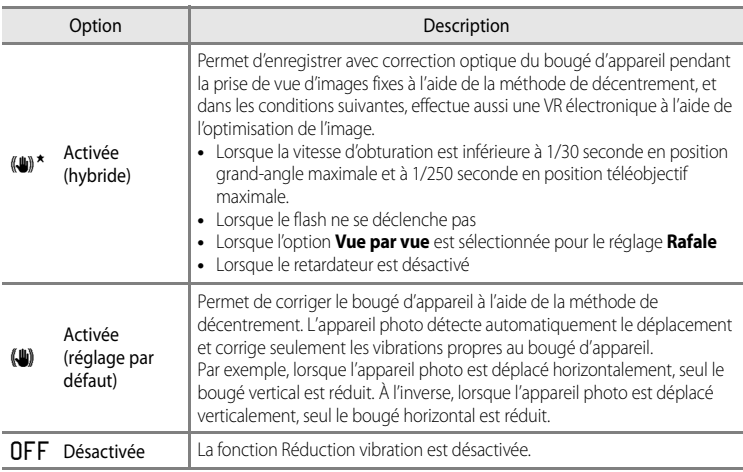

L'icône correspondant au réglage actuel autre que **Désactivée** s'affiche sur le moniteur  $(D3)$ .

**•** Lorsque vous utilisez un trépied pour stabiliser l'appareil photo, réglez la réduction de la vibration sur **Désactivée**.

#### **M** Remarques concernant la fonction Réduction vibration

- **•** Immédiatement après que l'appareil photo est mis sous tension ou passe du mode de visualisation au mode de prise de vue, attendez que l'écran du moniteur se stabilise avant de prendre une photo.
- **•** En raison des caractéristiques de cette fonction, les images qui s'affichent sur le moniteur de l'appareil photo immédiatement après la prise de vue risquent d'apparaître floues.
- **•** Il est possible que la fonction Réduction vibration ne puisse pas totalement éliminer les effets de bougé d'appareil dans certaines situations.
- **•** Lorsque le bougé d'appareil est très élevé ou très faible, la correction de l'image avec la VR électronique risque d'être impossible même lorsque l'option **Activée (hybride)** est sélectionnée.
- **•** Lorsque la vitesse d'obturation est rapide ou très lente, la VR électronique risque de ne pas fonctionner même lorsque l'option **Activée (hybride)** est sélectionnée.
- **•** Lorsque la VR électronique dans **Activée (hybride)** fonctionne, l'enregistrement de la photo est plus long car lorsque la photo est prise, le déclenchement se fait automatiquement deux fois pour effectuer la correction de la photo. Le **Son du déclencheur (<sup>6–6</sup>77)** est audible une seule fois. Une vue est enregistrée.

### <span id="page-193-0"></span>**Détection mouvement**

#### [A](#page-27-0)ppuyez sur la commande MENU  $\rightarrow$  icône de menu  $\arrow$  ( $\Box$ 6)  $\rightarrow$  Détection mouvement

Activez le paramètre Détection mouvement pour réduire les effets d'un bougé d'appareil et du mouvement du sujet pendant la prise de vue d'images fixes.

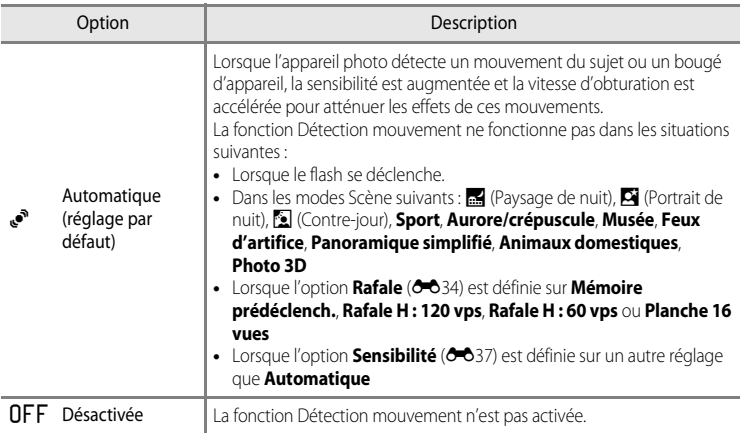

Lorsque **Automatique** est sélectionné, une icône pour ce réglage s'affiche sur le moniteur  $(\Box 8)$ .

L'icône Détection mouvement s'allume en vert lorsque l'appareil photo détecte une vibration et accroît la vitesse d'obturation.

### **12** Remarques concernant la fonction Détection mouvement

- **•** Dans certains cas, la fonction Détection mouvement ne permet pas d'éliminer complètement les conséquences d'un bougé d'appareil ou du mouvement du sujet.
- **•** La fonction Détection mouvement peut ne pas fonctionner si le sujet bouge trop ou est trop sombre.
- **•** Les photos prises peuvent présenter un léger grain.
- **•** Certaines fonctions ne peuvent pas être utilisées avec d'autres réglages du menu. Reportez-vous à [« Fonctions non disponibles conjointement » \(](#page-85-0) $\Box$ 64) pour plus d'informations.

# <span id="page-194-0"></span>**Assistance AF**

#### [A](#page-27-0)ppuyez sur la commande MENU  $\rightarrow$  icône de menu  $\gamma$  ( $\Box$ 6)  $\rightarrow$  Assistance AF

Activez ou désactivez l'illuminateur d'assistance AF qui aide l'autofocus à effectuer la mise au point par faible luminosité.

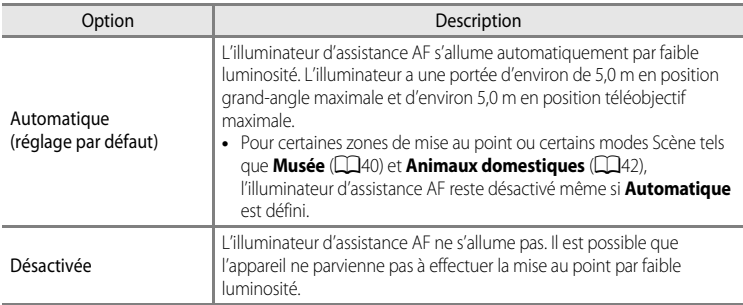

# <span id="page-195-0"></span>**Zoom numérique**

[A](#page-27-0)ppuyez sur la commande MENU  $\rightarrow$  icône de menu  $\gamma$  ( $\Box$ 6)  $\rightarrow$  Zoom numérique

Activez ou désactivez le zoom numérique.

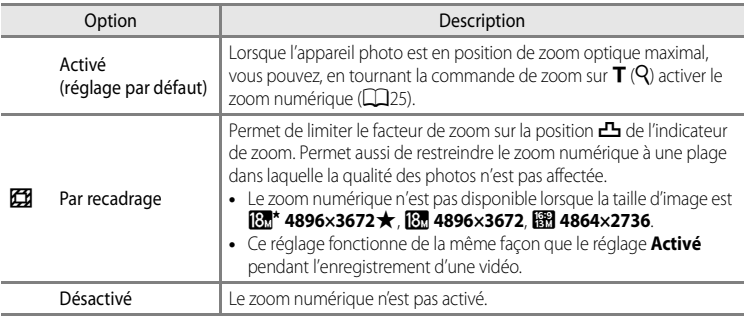

### B **Remarques concernant le Zoom numérique**

- **•** Lorsque le zoom numérique est utilisé, l'appareil photo effectue la mise au point sur le centre du cadre.
- **•** Vous ne pouvez pas utiliser le zoom numérique avec les modes de prise de vue suivants :
	- Lorsque le mode Scène est  $\overline{\text{SM}}$  (Sélecteur automatique),  $\overline{\text{SM}}$  (Paysage de nuit),  $\overline{\text{Si}}$  (Portrait de nuit), W (Contre-jour) avec l'option **HDR** définie sur **Activé**, **Portrait**, **Panoramique simplifié**, **Animaux domestiques**, **Photo 3D**.
	- Mode Portrait optimisé
- **•** Certaines fonctions ne peuvent pas être utilisées avec d'autres réglages du menu. Reportez-vous à [« Fonctions non disponibles conjointement » \(](#page-85-0) $\Box$ 64) pour plus d'informations.
- **•** Lorsque le zoom numérique est activé, l'option **Mesure** ([E](#page-152-0)33) est définie sur **Pondérée centrale** ou sur la mesure spot (où le centre de la vue est mesuré) selon le facteur d'agrandissement.

# **Réglages du son**

[A](#page-27-0)ppuyez sur la commande MENU  $\rightarrow$  icône de menu  $\arrow$  ( $\Box$ 6)  $\rightarrow$  Réglages du son

Réglez les paramètres de son ci-dessous.

<span id="page-196-1"></span>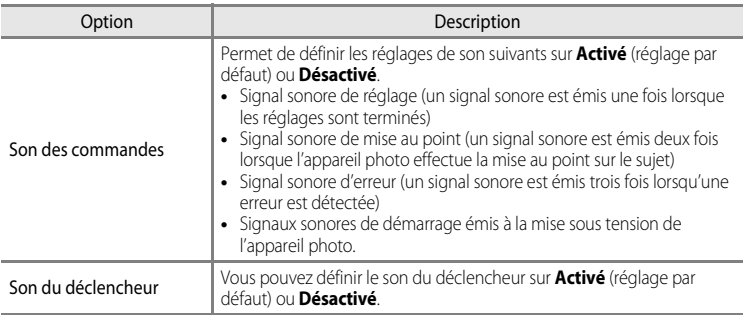

### <span id="page-196-0"></span>B **Remarques concernant la fonction Réglages du son**

- **•** En mode Scène **Animaux domestiques**, même lorsque **Activé** est défini, le son des commandes et le son du déclencheur sont désactivés.
- **•** Même lorsque **Activé** est défini, le son du déclencheur est désactivé lors de l'enregistrement d'une vidéo.
- **•** Certaines fonctions ne peuvent pas être utilisées avec d'autres réglages du menu. Reportez-vous à « [Fonctions non disponibles conjointement](#page-85-0) » ( $\Box$ 64) pour plus d'informations.

# <span id="page-196-2"></span>**Extinction automatique**

[A](#page-27-0)ppuyez sur la commande MENU  $\rightarrow$  icône de menu  $\arrow$  ( $\Box$ 6)  $\rightarrow$  Extinction auto

Si aucune opération n'est effectuée pendant une période donnée alors que l'appareil photo est allumé, le moniteur s'éteint pour économiser l'accumulateur et l'appareil photo passe en mode veille ( $\Box$ 19).

Dans ce menu, définissez le délai avant le passage en mode veille de l'appareil photo. Vous avez le choix entre **30 s**, **1 min** (réglage par défaut), **5 min** et **30 min**.

#### C **Réglage de l'extinction automatique**

- **•** Dans les situations suivantes, le délai avant le passage de l'appareil photo en mode veille est fixé.
	- Lorsque les menus sont affichés : 3 minutes (lorsque l'option Extinction auto est définie sur **30 s** ou sur **1 min**).
	- Pendant la visualisation d'un diaporama : 30 minutes maximum
	- Lorsque l'adaptateur secteur EH-62F est connecté : 30 minutes
- **•** L'appareil photo n'entre pas en mode veille lors du transfert d'images à l'aide de la carte Eye-Fi.

# <span id="page-197-1"></span>**Formater la mémoire/Formatage de la carte**

[A](#page-27-0)ppuyez sur la commande MENU  $\rightarrow$  icône de menu  $\mathbf{\hat{Y}}(\Box 6) \rightarrow$  Formater la mémoire/Formatage de la carte

Formatez la mémoire interne ou la carte mémoire.

**Le formatage supprime définitivement toutes les données de la mémoire interne ou de la carte mémoire.** Vous ne pouvez pas récupérer les données supprimées. Assurezvous de transférer les photos que vous souhaitez conserver sur un ordinateur avant le formatage.

### **Formatage de la mémoire interne**

Pour formater la mémoire interne, retirez la carte mémoire de l'appareil photo. L'option **Formater la mémoire** s'affiche dans le menu configuration.

### **Formatage des cartes mémoire**

Lorsque vous introduisez une carte mémoire dans l'appareil photo, la carte mémoire peut être formatée. L'option **Formatage de la carte** s'affiche dans le menu configuration.

### B **Formatage de la mémoire interne et de la carte mémoire**

- Lorsque vous formatez la mémoire interne de l'appareil photo ou la carte mémoire, les icônes d'album (<sup>1</sup>0) sont réinitialisées sur leurs icônes par défaut (icône numérotée).
- **•** N'éteignez pas l'appareil photo et n'ouvrez pas le volet du logement pour accumulateur/carte mémoire lors du formatage.
- **•** Lors de la première insertion dans cet appareil photo d'une carte mémoire utilisée dans un autre appareil, veillez à la formater avec cet appareil.

# <span id="page-197-0"></span>**Langue/Language**

[A](#page-27-0)ppuyez sur la commande MENU  $\rightarrow$  icône de menu  $\arrow$  ( $\Box$ 6)  $\rightarrow$  Langue/Language

Choisissez l'une des 34 langues d'affichage des menus et messages.

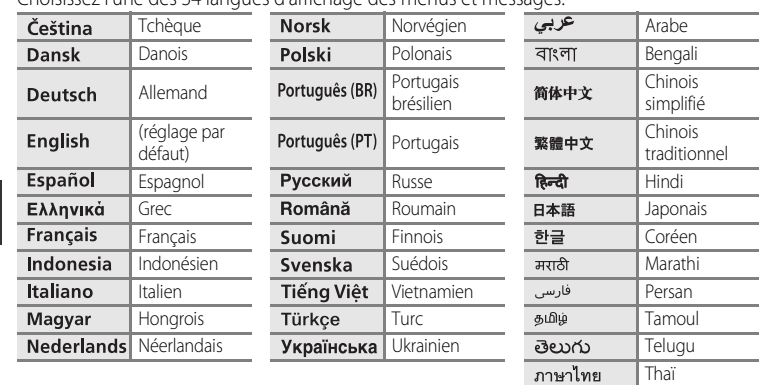

# **Réglages TV**

[A](#page-27-0)ppuyez sur la commande MENU  $\rightarrow$  icône de menu  $\gamma$  ( $\Box$ 6)  $\rightarrow$  Réglages TV

Réglez les paramètres de connexion avec un téléviseur.

<span id="page-198-3"></span><span id="page-198-2"></span><span id="page-198-1"></span><span id="page-198-0"></span>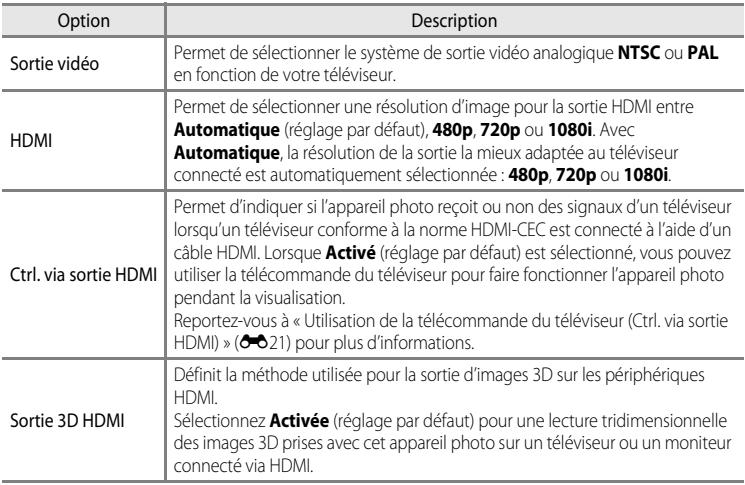

## <span id="page-199-0"></span>**Charge par ordinateur**

#### [A](#page-27-0)ppuyez sur la commande MENU  $\rightarrow$  icône de menu  $\P$  ( $\square$ 6)  $\rightarrow$  Charge par ordinateur

Indiquez si l'accumulateur de l'appareil photo doit être chargé lorsque l'appareil photo est connecté à un ordinateur via un câble USB ( $\Box$ 77).

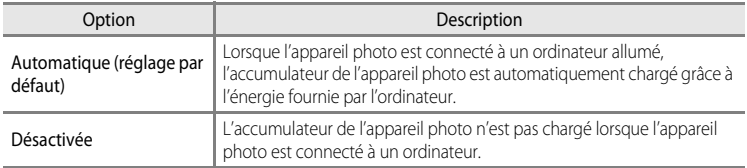

#### B **Remarques concernant la connexion de l'appareil photo à une imprimante**

- **•** L'accumulateur ne peut pas être chargé via une connexion à une imprimante, même si l'imprimante est conforme à la norme PictBridge.
- **•** Lorsque l'option **Automatique** est définie sur **Charge par ordinateur**, il se peut que vous ne puissiez pas imprimer d'images en raccordant l'appareil photo directement à l'imprimante. Si l'écran de démarrage PictBridge n'apparaît pas sur le moniteur après avoir connecté l'appareil photo à une imprimante et l'avoir allumé, éteignez l'appareil photo et débranchez le câble USB. Définissez l'option **Charge par ordinateur** sur **Désactivée** et reconnectez l'appareil photo à l'imprimante.

#### B **Remarques concernant le chargement via la connexion à un ordinateur**

- **•** Il est impossible de charger l'accumulateur ou de transférer des données, lorsque l'appareil photo est connecté à un ordinateur avant de définir la langue d'affichage et date et heure de l'appareil photo ( $\Box$ 20). Si l'accumulateur de l'horloge de l'appareil photo ( $\Box$ 21) est déchargé, vous devez réinitialiser les date et heure afin de pouvoir charger l'accumulateur ou de transférer des images via la connexion à un ordinateur. Dans ce cas, utilisez l'adaptateur de charge EH-70P ( $\Box$ 14) pour charger l'accumulateur et réglez la date et l'heure de l'appareil photo.
- **•** Si vous éteignez l'appareil photo, le chargement s'arrête.
- **•** Si l'ordinateur entre en mode veille pendant le chargement, le chargement s'arrête. Vous pouvez alors éteindre l'appareil photo.
- **•** Lorsque vous déconnectez l'appareil photo de l'ordinateur, éteignez l'appareil photo, puis débranchez le câble USB.
- **•** Le chargement de l'accumulateur via une connexion à un ordinateur peut être plus longue qu'avec l'adaptateur de charge EH-70P. Le temps de chargement s'allonge si des images sont transférées pendant le chargement de l'accumulateur.
- **•** Lorsque l'appareil photo est connecté à un ordinateur, il se peut qu'une application installée sur l'ordinateur, telle que Nikon Transfer 2, démarre. Si vous avez connecté l'appareil photo à l'ordinateur uniquement pour charger la batterie, quittez l'application.
- **•** L'appareil photo s'éteint automatiquement en l'absence de communication avec l'ordinateur pendant 30 minutes après la fin du chargement de l'accumulateur.
- **•** Selon les caractéristiques, les réglages et l'alimentation de l'ordinateur ainsi que son affectation, il se peut que vous ne parveniez pas à charger l'accumulateur à l'aide d'une connexion à un ordinateur s'il est inséré dans l'appareil photo.

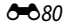

# C **Témoin de chargement**

Le tableau suivant présente l'état du témoin de chargement lorsque l'appareil photo est connecté à un ordinateur.

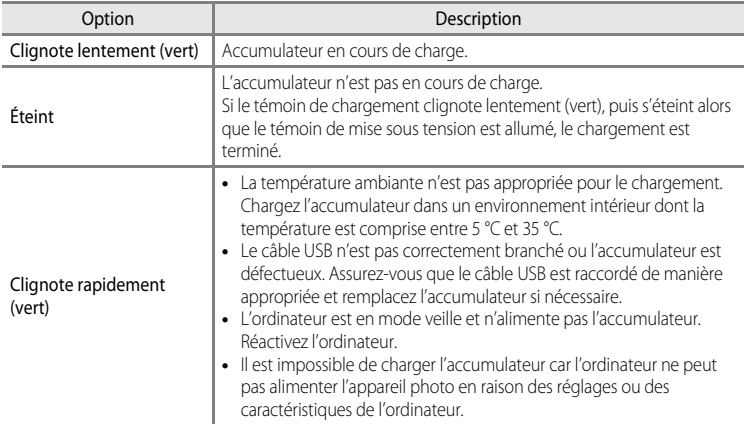

# <span id="page-201-0"></span>**Détection des yeux fermés**

[A](#page-27-0)ppuyez sur la commande MENU  $\rightarrow$  icône de menu  $\Psi$  ( $\square$ 6)  $\rightarrow$  Détect. yeux fermés

Activez ou désactivez la détection des yeux fermés en utilisant la détection des visages ([A](#page-88-0)67) dans les modes de prise de vue suivants :

- **•** Dans les modes Scène suivants :
	- $\overline{\text{scm}}$  (Sélecteur automatique) ( $\Box$ 34)
	- **S** (Portrait de nuit) (lorsque l'option **Trépied** est sélectionnée) (CQ36)
	- **Portrait** (**[A](#page-59-0)38**)
- Mode  $\Box$  (auto) (lorsque l'option **Priorité visage** ( $\bigodot$ 38) est sélectionnée pour **Mode de zones AF**)

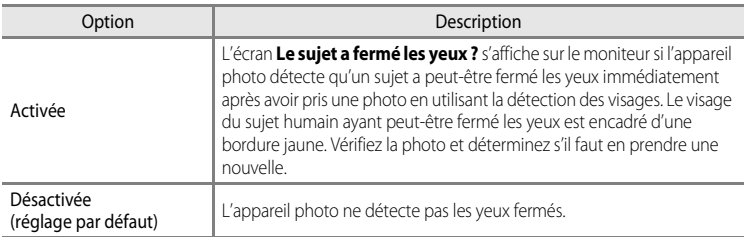

### **Écran Le sujet a fermé les yeux ?**

- **•** Pour effectuer un zoom sur le visage ayant fermé les yeux, positionnez la commande de zoom sur  $T(Q)$ . Pour revenir en mode de visualisation plein écran, positionnez la commande de zoom sur  $W(E)$ .
- **•** Lorsque l'appareil détecte qu'un ou plusieurs sujets ont fermé les yeux, appuyez sur  $\blacktriangleleft$  ou  $\blacktriangleright$  pendant l'application de la fonction loupe pour afficher les autres visages.
- Appuyez sur  $\overline{m}$  pour supprimer la photo prise.
- Appuyez sur  $\circledR$  ou sur le déclencheur pour revenir à l'écran de prise de vue.
- **•** Si aucune opération n'est effectuée pendant quelques secondes, l'écran revient automatiquement à l'écran de prise de vue.

### **12 Remarque concernant l'option Détect. yeux fermés**

Certaines fonctions ne peuvent pas être utilisées avec d'autres réglages du menu. Reportez-vous à [« Fonctions](#page-85-0)  [non disponibles conjointement » \(](#page-85-0)Ca64) pour plus d'informations.

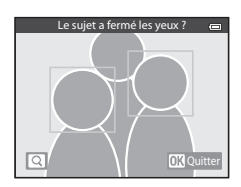

# <span id="page-202-7"></span>**Options Wi-Fi (COOLPIX S9500 uniquement)**

### [A](#page-27-0)ppuyez sur la commande MENU  $\rightarrow$  icône de menu  $\gamma$  ( $\Box$ 6)  $\rightarrow$  Options Wi-Fi

Configurez les réglages Wi-Fi (réseau sans fil) pour connecter l'appareil photo et un dispositif intelligent.

<span id="page-202-6"></span><span id="page-202-5"></span><span id="page-202-4"></span><span id="page-202-3"></span><span id="page-202-2"></span><span id="page-202-1"></span><span id="page-202-0"></span>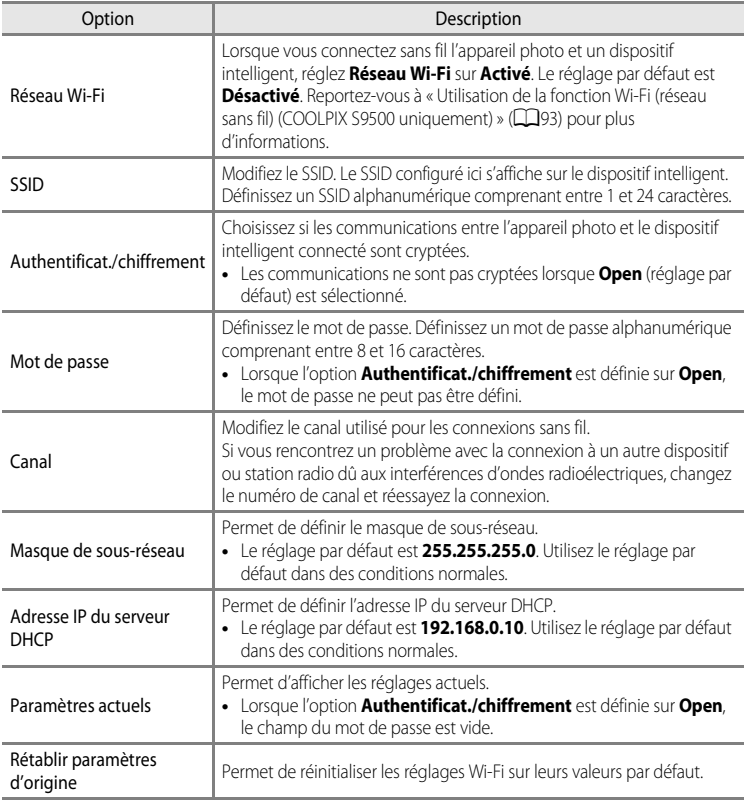

### **Utilisation du clavier de saisie de texte**

### **Saisie de caractères pour SSID et Mot de passe**

- Appuyez sur **A**,  $\nabla$ ,  $\blacktriangleleft$  ou  $\blacktriangleright$  pour sélectionner des  $caractères alphant ériques. Appuyez sur  $OR$  pour saisir le$ caractère sélectionné dans la zone de texte et déplacez le curseur sur l'espace suivant.
- **•** Pour déplacer le curseur dans la zone de texte, sélectionnez  $\leftarrow$  ou  $\rightarrow$  sur le clavier, et appuyez sur  $\omega$ .
- Pour supprimer un caractère, appuyez sur  $\overline{m}$ .
- Pour appliquer le réglage, sélectionnez **+** sur le clavier et appuyez sur $\omega$ .

### **Saisie de caractères pour Canal, Masque de sousréseau et Adresse IP du serveur DHCP**

- Appuyez sur **A** ou **V** pour définir les numéros. Pour passer au chiffre suivant, appuyez sur  $\triangleright$  ou  $\omega$ . Pour revenir au chiffre précédent, appuyez sur
- **•** Pour appliquer le réglage, sélectionnez le dernier chiffre et appuyez sur  $\omega$ .

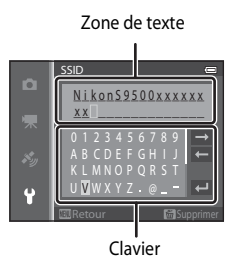

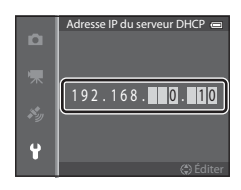

### B **Remarques concernant l'option Réseau Wi-Fi**

L'option **Réseau Wi-Fi** ne peut pas être sélectionnée dans les situations suivantes :

- **•** Lorsqu'un câble HDMI, USB ou audio vidéo est connecté à l'appareil photo
- **•** Lorsque l'appareil photo ne contient aucune carte mémoire
- **•** Lorsque l'appareil photo contient une carte Eye-Fi
- Quand l'indicateur de niveau de charge de l'accumulateur du moniteur affiche **B**

# <span id="page-204-0"></span>**Transfert Eye-Fi**

[A](#page-27-0)ppuvez sur la commande MENU  $\rightarrow$  icône de menu  $\gamma$  ( $\Box$ 6)  $\rightarrow$  Transfert Eye-Fi

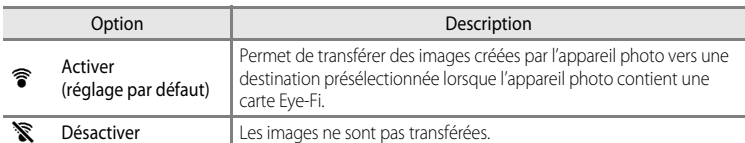

#### B **Remarques concernant les cartes Eye-Fi**

- **•** Notez que les images risquent de ne pas être transférées si l'ampleur du signal est insuffisante même si vous avez sélectionné **Activer**.
- **•** Retirez la carte Eye-Fi de l'appareil photo si vous vous trouvez dans un endroit où l'utilisation des ondes radio est interdite.

Des signaux peuvent être transmis même si l'option **Désactiver** est sélectionnée.

- **•** Reportez-vous au mode d'emploi de votre carte Eye-Fi pour plus d'informations. En cas de dysfonctionnement, contactez le fabricant de la carte.
- **•** Vous pouvez utiliser l'appareil photo pour activer et désactiver les cartes Eye-Fi, mais il risque de ne pas prendre en charge d'autres fonctions Eye-Fi.
- **•** L'appareil photo n'est pas compatible avec la fonction de mémoire infinie. Lorsqu'elle est définie sur un ordinateur, désactivez la fonction. Si la fonction de mémoire infinie est activée, le nombre de photos prises risque de ne pas s'afficher correctement.
- **•** Les cartes Eye-Fi doivent être utilisées exclusivement dans le pays d'achat. Respectez toutes les réglementations locales concernant les périphériques sans fil.
- **•** Si vous laissez le réglage **Activer**, l'accumulateur risque de se décharger plus rapidement.

### C **Indicateur de communication Eye-Fi**

L'état de communication de la carte Eye-Fi dans l'appareil photo peut être confirmé sur le moniteur ( $\Box$ 8).

- **•** w : l'option **Transfert Eye-Fi** est définie sur **Désactiver**.
- **•**  $\mathcal{R}$  (s'allume) : transfert Eve-Fi activé ; en attente de transfert.
- 令 (clignote) : transfert Eye-Fi activé ; transfert des données en cours.
- $\circledR$  : une erreur s'est produite. L'appareil photo ne peut pas contrôler la carte Eye-Fi.

# <span id="page-205-0"></span>**Pellicule**

#### [A](#page-27-0)ppuyez sur la commande MENU  $\rightarrow$  icône de menu  $\gamma$  ( $\Box$ 6)  $\rightarrow$  Pellicule

Vous permet d'afficher ou non les pellicules lorsque vous tournez rapidement le sélecteur multidirectionnel en mode de visualisation plein écran ( $\Box$ 28).

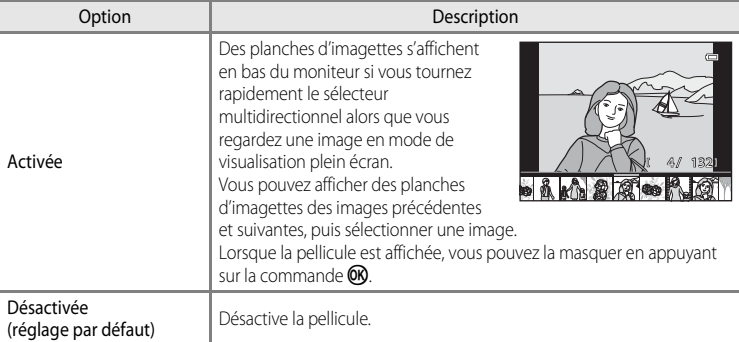

### B **Remarques concernant l'affichage de la pellicule**

- **•** Pour pouvoir afficher la pellicule, au moins 10 images doivent être enregistrées dans la mémoire interne ou la carte mémoire de l'appareil photo.
- **•** En mode Photos favorites, Tri automatique ou Classement par date, l'album, la catégorie ou la date de prise de vue sélectionnée doit avoir au moins 10 images.
- Lorsque chaque photo d'une séquence (<sup>66</sup>11) s'affiche en appuyant sur  $\omega$ , la pellicule ne peut pas être affichée.

# **Réinitialisation**

[A](#page-27-0)ppuyez sur la commande MENU  $\rightarrow$  icône de menu  $\gamma$  ( $\Box$ 6)  $\rightarrow$  Réinitialisation

Lorsque l'option **Oui** est sélectionnée, les paramètres de l'appareil photo sont restaurés à leurs valeurs par défaut.

#### **Fonctions de prise de vue de base**

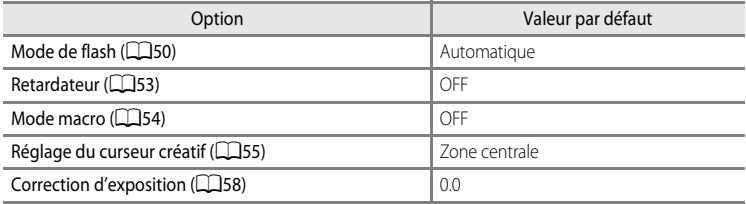

#### **Mode Scène**

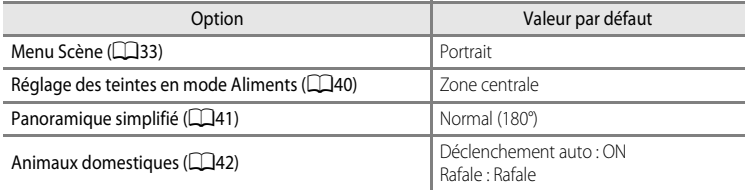

#### **Menu Paysage de nuit**

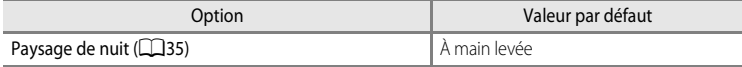

#### **Menu Portrait de nuit**

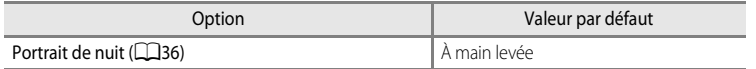

#### **Menu Contre-jour**

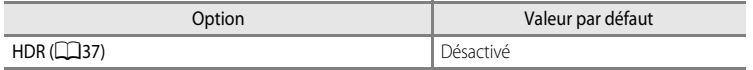

### **Menu Portrait optimisé**

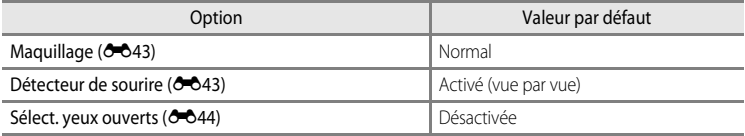

### **Menu Effets spéciaux**

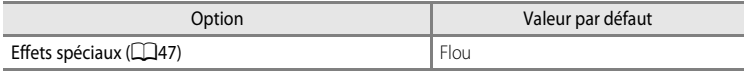

### **Menu Prise de vue**

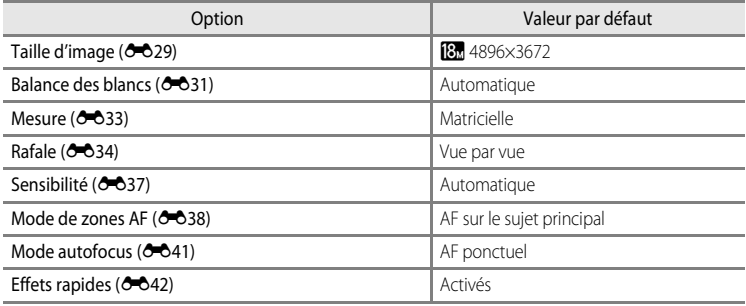

### **Menu Vidéo**

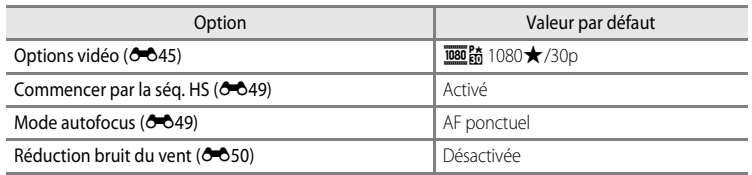

### **Menu Options GPS (COOLPIX S9500 uniquement)**

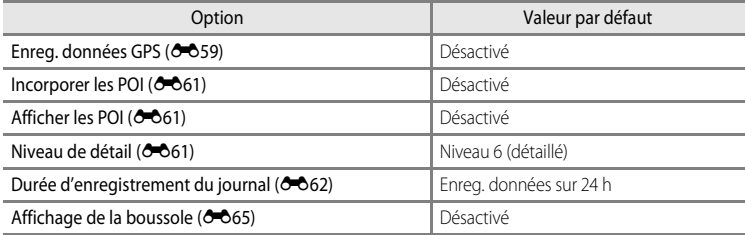

### **Menu configuration**

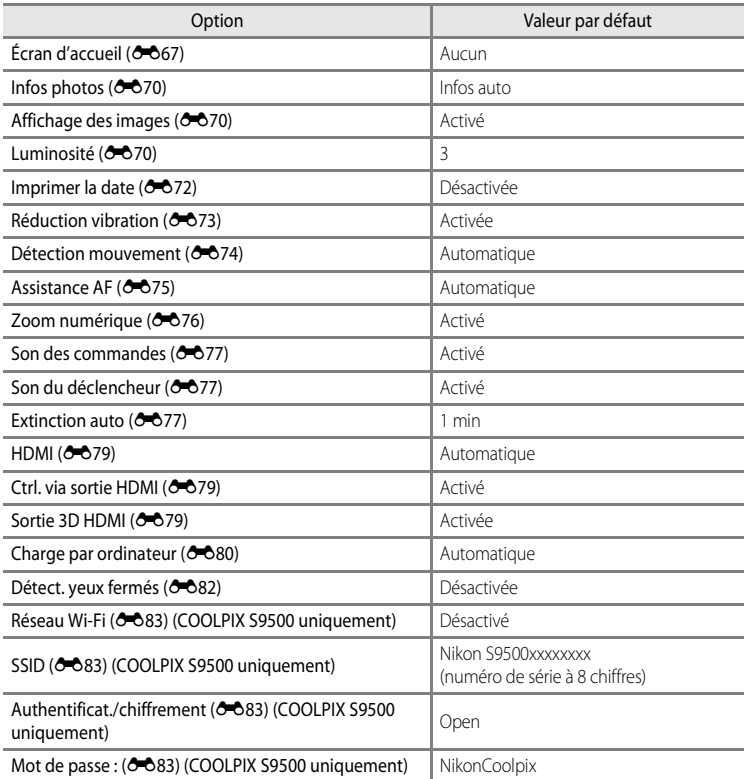

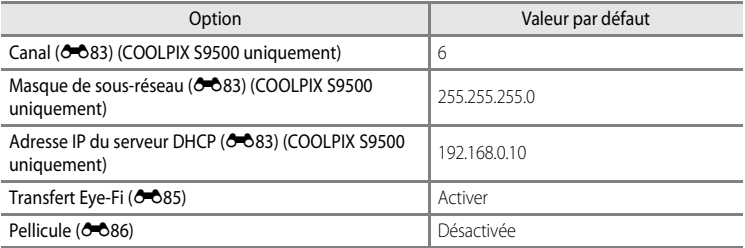

#### **Autres**

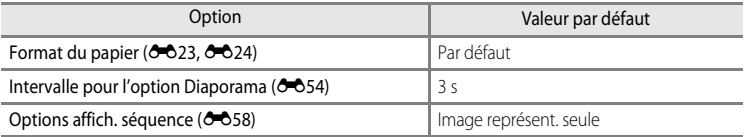

- L'option **Réinitialisation** efface également le numéro de fichier actuel (<sup>60</sup>97) de la mémoire. Après une réinitialisation, la numérotation continue à partir du plus petit numéro disponible dans la mémoire interne ou la carte mémoire. Si l'option **Réinitialisation** est sélectionnée après que toutes les photos ont été supprimées de la mémoire interne ou de la carte mémoire ([A](#page-50-0)29), la numérotation des fichiers des prochaines images reprend à **0001**.
- **•** Les réglages suivants demeurent inchangés même si l'option **Réinitialisation** est sélectionnée.
	- **Menu Prise de vue** : préréglage manuel de la **Balance des blancs (66**32)
	- **Menu Visualisation** : **Photos favorites** ( $\partial$ 05) et Choix image représent. ( $\partial$ 058)
	- Menu configuration : Fuseau horaire et date (<sup>6668</sup>), Langue/Language ([E](#page-197-0)78) et **Sortie vidéo** ([E](#page-198-3)79) dans **Réglages TV**
	- Icône d'album et couleur  $(22)$

# **Version firmware**

[A](#page-27-0)ppuvez sur la commande MENU  $\rightarrow$  icône de menu  $\P$  ( $\Box$ 6)  $\rightarrow$  Version firmware

Permet d'afficher la version actuelle du firmware de l'appareil photo.

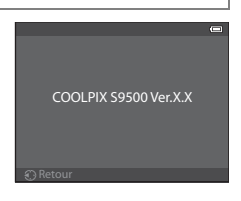

Le tableau ci-dessous répertorie les messages d'erreur et autres avertissements qui peuvent s'afficher sur le moniteur et la procédure à suivre, le cas échéant.

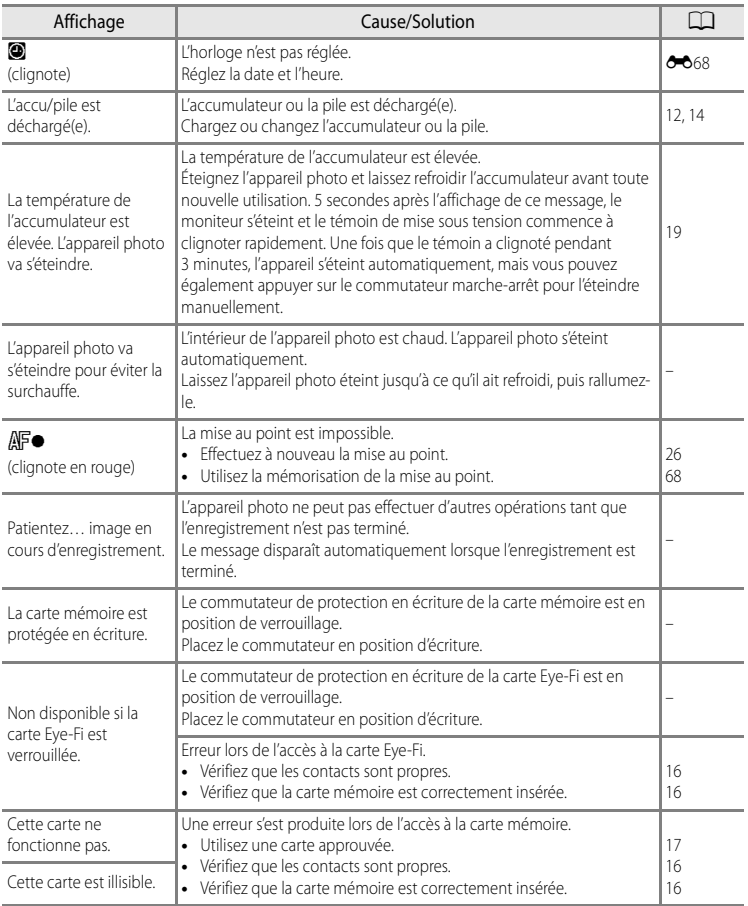

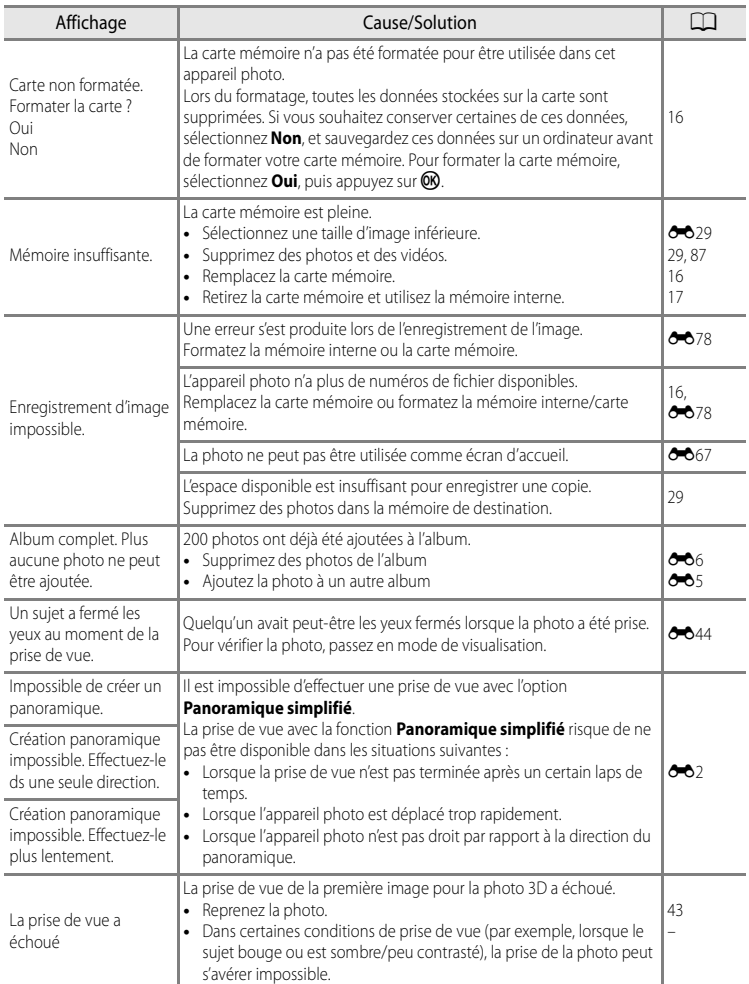

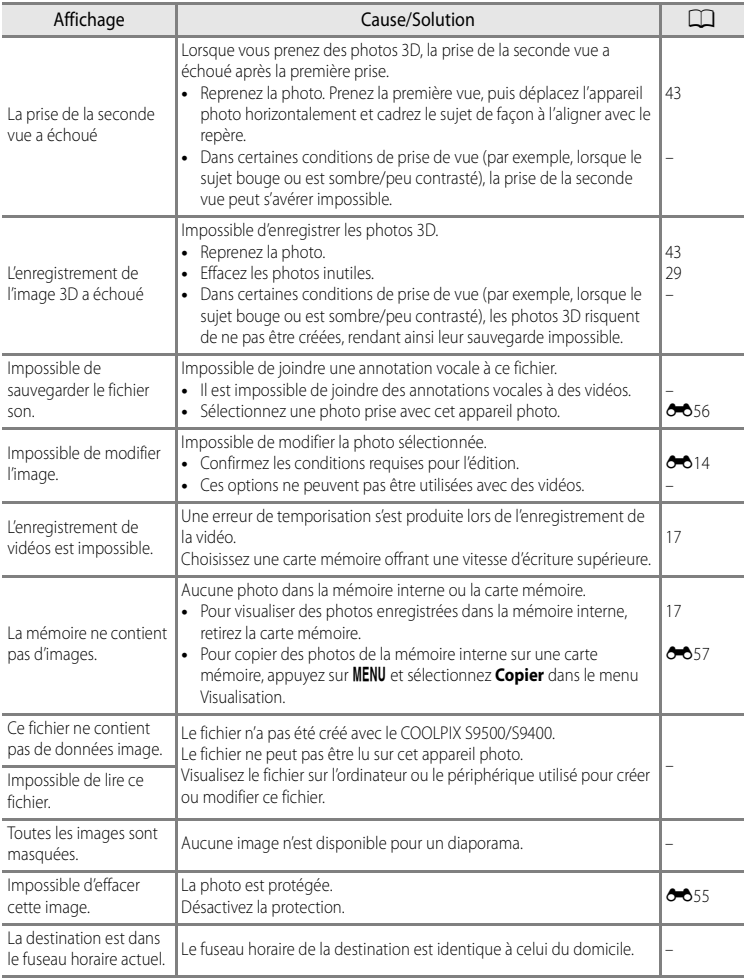

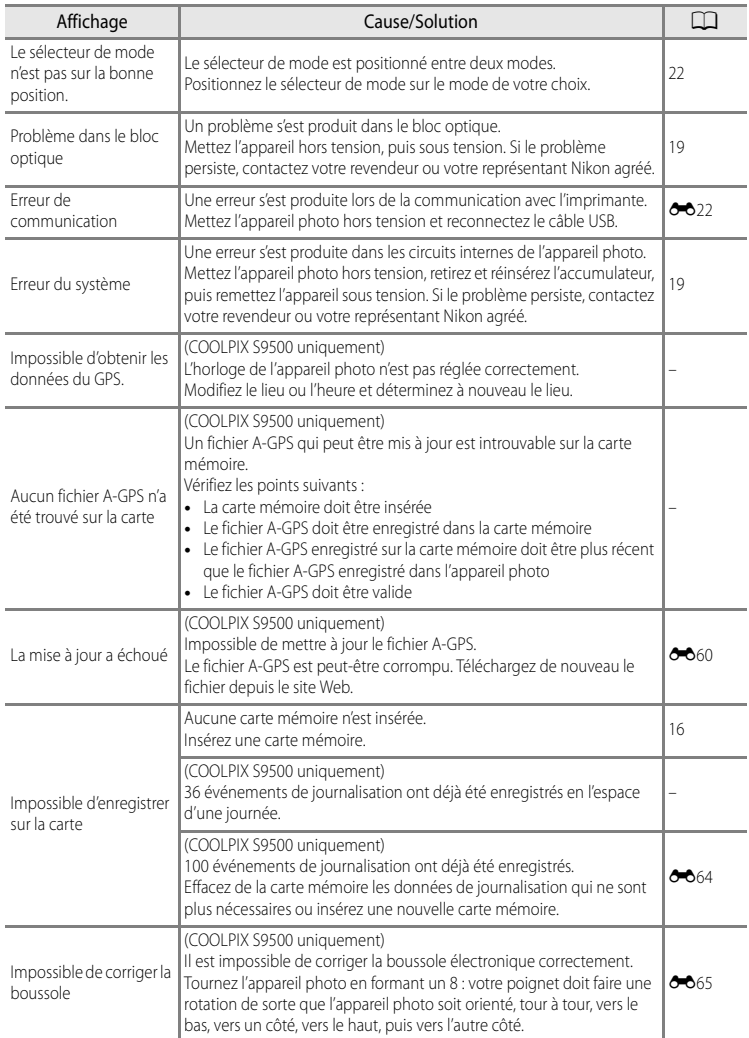

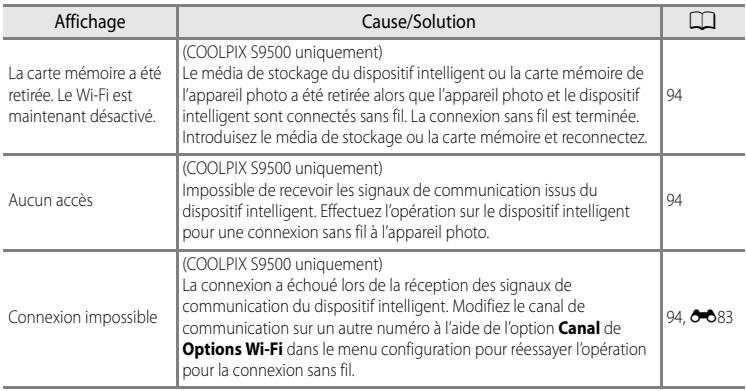

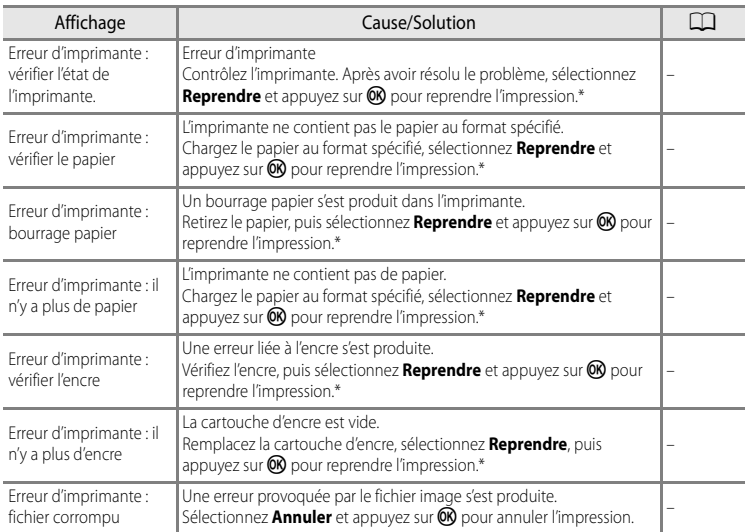

\* Pour plus de détails, reportez-vous au manuel de l'imprimante.
## <span id="page-216-8"></span>**Noms des fichiers et des dossiers**

Les photos, les vidéos et les annotations vocales se voient attribuer des noms de fichiers composés comme suit.

#### **Nom de fichier : DSCN0001.JPG**

<span id="page-216-10"></span><span id="page-216-9"></span><span id="page-216-6"></span><span id="page-216-4"></span> $(1)$   $(2)$   $(3)$ 

<span id="page-216-7"></span>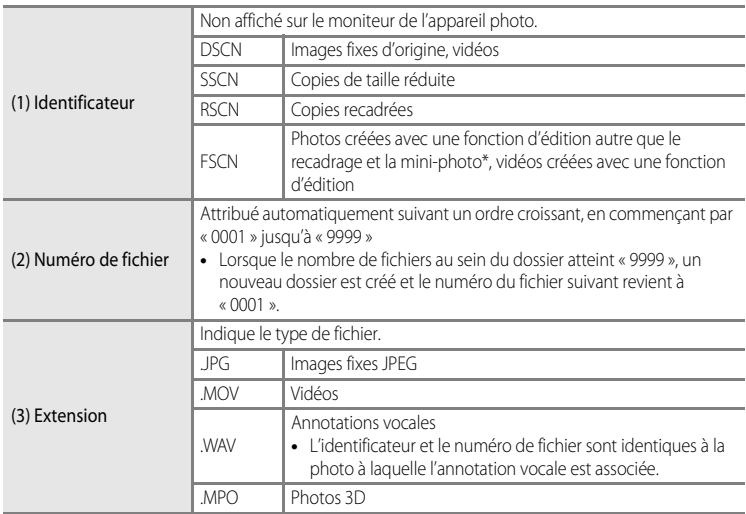

<span id="page-216-5"></span><span id="page-216-1"></span><span id="page-216-0"></span> $*$  Comprend la fonction Effets rapides ( $\Box$ 32) du mode  $\Box$  (auto)

### **Nom de dossier : 100NIKON**

<span id="page-216-3"></span><span id="page-216-2"></span> $(1)$   $(2)$ 

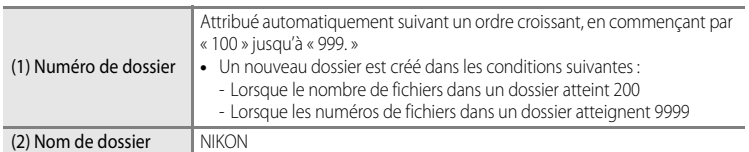

#### Noms des fichiers et des dossiers

### B **Remarques**

- **•** Lorsque des fichiers image ou des fichiers vocaux sont copiés vers ou depuis la mémoire interne ou la carte mémoire (<sup>66</sup>57), la nomenclature des fichiers est la suivante :
	- Images sélectionnées :

Les fichiers copiés à l'aide de la fonction Images sélectionnées sont copiés dans le dossier actuel (ou dans le dossier utilisé pour les photos suivantes) qui contient des numéros de fichiers attribués dans l'ordre croissant d'après le numéro de fichier le plus important dans la mémoire.

- Toutes les images :

Les fichiers copiés à l'aide de l'option Toutes les images sont copiés ensemble, avec leur dossier. Les numéros de dossiers sont attribués dans l'ordre croissant, d'après le numéro de dossier le plus important sur le support de destination.

Les noms de fichiers ne sont pas modifiés.

**•** Si le dossier actuel est numéroté 999 et contient 200 fichiers, ou si un fichier est numéroté 9999, vous ne pouvez plus prendre de photos tant que la mémoire interne ou la carte mémoire n'est pas formatée (<sup>66</sup>78) ou tant que vous n'insérez pas une nouvelle carte mémoire.

#### C **Données de journal GPS enregistrées sur des cartes mémoire**

Les données de journal sont enregistrées dans le dossier « NCFL ».

- **•** Les noms de fichiers comprennent les éléments suivants : « N », « date (les deux derniers chiffres de l'année, le mois, et le jour au format AAMMJJ) », « numéro d'identification (0 à 9 et A à Z) » et « extension (.log). » Exemple : le premier journal GPS enregistré le 15 mai 2013 est N1305150.log
- **•** vous pouvez enregistrer jusqu'à 36 fichiers par jour et jusqu'à 100 fichiers sur une carte mémoire.

### <span id="page-218-0"></span>**Accessoires optionnels**

<span id="page-218-2"></span><span id="page-218-1"></span>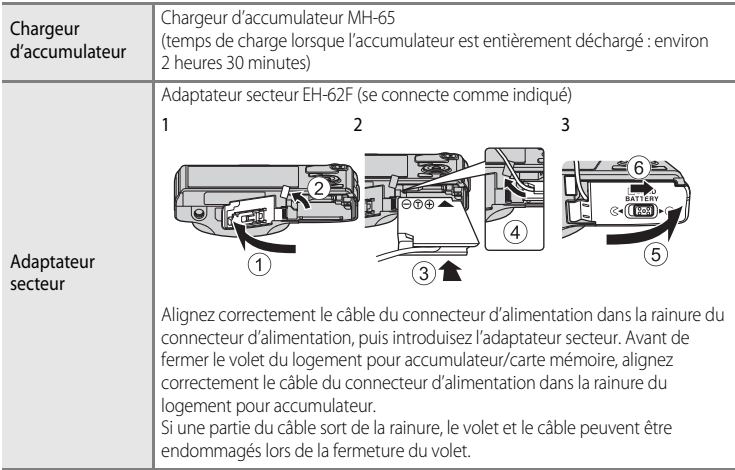

Consultez nos sites Web ou nos catalogues de produits pour obtenir les informations les plus récentes sur les accessoires du COOLPIX S9500/S9400.

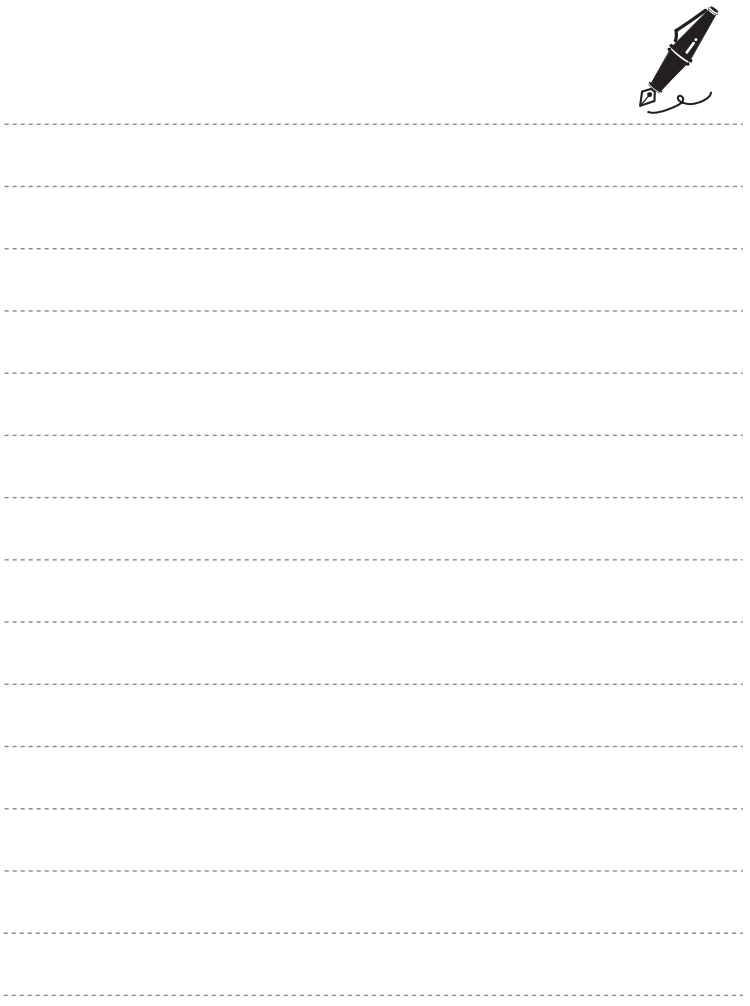

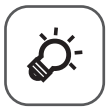

# Notes techniques et index

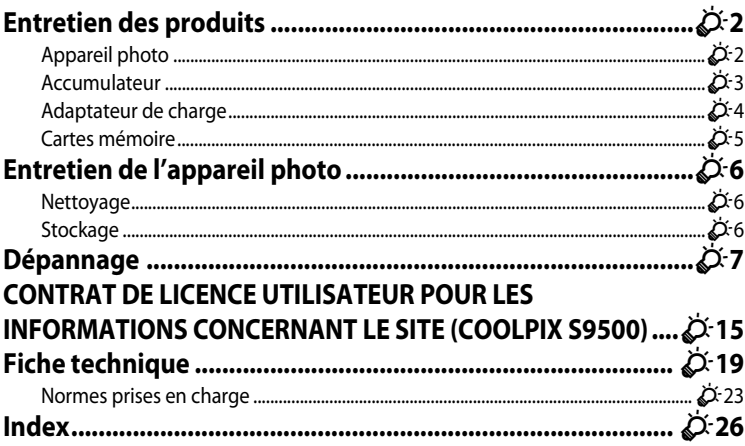

### <span id="page-221-0"></span>**Entretien des produits**

### <span id="page-221-1"></span>**Appareil photo**

Pour continuer à tirer parti des fonctions de votre appareil photo Nikon, observez les précautions ciaprès pour le stockage ou l'utilisation de ce matériel.

Lisez et respectez les avertissements relatifs à « [Pour votre sécurité](#page-7-0) » ( $\Box$ vi à [viii](#page-9-0)) avant toute utilisation des produits.

### B **Gardez l'appareil au sec**

L'appareil ne fonctionnera plus après immersion dans l'eau ou exposition à une très forte humidité.

### **Ne le laissez pas tomber**

L'appareil risque de subir des dysfonctionnements s'il est soumis à de violents chocs ou à de fortes vibrations.

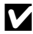

#### **Manipulez l'objectif et toutes les autres pièces mobiles avec précaution**

Manipulez en douceur l'objectif, le volet de protection de l'objectif, le moniteur, le logement pour carte mémoire et le logement pour accumulateur. Ces pièces peuvent être endommagées facilement. Forcer le volet de protection de l'objectif peut entraîner le dysfonctionnement de l'appareil photo ou endommager l'objectif.

#### B **Ne dirigez pas l'objectif vers des sources lumineuses importantes pendant de longues périodes**

Évitez de diriger l'objectif vers le soleil ou d'autres sources lumineuses puissantes pendant une période prolongée lors de l'utilisation ou du stockage de l'appareil photo. Une lumière intense peut provoquer la détérioration du capteur d'image, entraînant un effet de flou blanc sur les photographies.

#### **Maintenez-le à distance des champs magnétiques puissants**

N'utilisez pas et ne stockez pas cet appareil à proximité d'équipements émettant de fortes radiations électromagnétiques ou de forts champs magnétiques. De fortes charges statiques ou les champs magnétiques générés par des équipements tels que des émetteurs radio peuvent interférer avec le moniteur, corrompre les données stockées sur la carte mémoire ou endommager les circuits internes du produit.

#### B **Évitez des changements brusques de température**

Les changements brusques de température, comme il peut s'en produire lorsque vous entrez ou sortez d'un local chauffé par temps froid, sont susceptibles de créer de la condensation à l'intérieur de l'appareil. Pour éviter ce problème, rangez votre équipement dans un étui ou dans un sac plastique avant de l'exposer à de brusques changements de température.

#### **Mettez l'appareil photo hors tension avant de retirer ou de déconnecter la source d'alimentation ou la carte mémoire**

Ne retirez pas l'accumulateur lorsque le produit est sous tension ou que des images sont en cours d'enregistrement ou d'effacement. Forcer l'extinction de votre appareil photo dans de telles conditions entraînerait la perte de données ou risquerait d'endommager la mémoire ou les circuits internes.

#### **12** Remarques concernant le moniteur

- **•** Les moniteurs et les viseurs électroniques sont fabriqués avec une très haute précision ; 99,99 % des pixels au moins sont effectifs et seuls 0,01 % sont absents ou défectueux. Par conséquent, bien que ces affichages puissent comporter des pixels allumés en permanence (blanc, rouge, bleu ou vert) ou au contraire éteints en permanence (noir), ceci ne constitue pas un dysfonctionnement et n'affecte pas les images enregistrées avec votre appareil.
- **•** En raison des caractéristiques générales des moniteurs OLED, l'affichage prolongé ou répété d'un même écran ou d'une même image risque d'entraîner des brûlures d'écran. Une brûlure d'écran se caractérise par une baisse de luminosité sur certaines parties du moniteur ou par un affichage marbré. Une brûlure d'écran peut être irréversible. Toutefois, ce problème n'a aucune incidence sur les images proprement dites. Pour éviter tout risque de brûlure d'écran, ne réglez pas la luminosité du moniteur sur une valeur plus élevée que nécessaire et n'affichez pas le même écran ou la même image sur une période prolongée.
- **•** Les images sur le moniteur peuvent être difficiles à percevoir sous un éclairage lumineux.
- **•** Le moniteur est éclairé grâce à un rétroéclairage par DEL. Si la lumière émise par le moniteur devient faible ou que ce dernier clignote, contactez votre centre agréé Nikon.

### <span id="page-222-1"></span><span id="page-222-0"></span>**Accumulateur**

- Lisez et respectez les avertissements relatifs à « [Pour votre sécurité](#page-7-0) » ( $\Box$  vi à [viii\)](#page-9-0) avant toute utilisation de l'accumulateur.
- **•** Vérifiez le niveau de charge de l'accumulateur avant d'utiliser l'appareil photo et remplacez ou rechargez l'accumulateur, le cas échéant. Arrêtez la charge lorsque l'accumulateur est complètement chargé, pour ne pas risquer de réduire les performances de l'accumulateur. Lorsque cela est possible, gardez à disposition un accumulateur de rechange entièrement chargé au moment des grandes occasions photographiques.
- **•** N'utilisez pas l'accumulateur à des températures ambiantes inférieures à 0 °C ou supérieures à 40 °C.
- **•** Chargez l'accumulateur dans un environnement intérieur dont la température est comprise entre 5 °C et 35 °C avant utilisation.
- **•** Lorsque la température de l'accumulateur est comprise entre 0° C et 10° C ou 45 °C et 60 °C, la capacité de charge peut être réduite.
- **•** L'accumulateur n'est pas rechargé à des températures ambiantes inférieures à 0 °C ou supérieures à 60 °C.
- **•** L'accumulateur peut devenir chaud lors de l'utilisation ; laissez l'accumulateur refroidir avant de le recharger. Le non-respect de cette consigne de sécurité pourrait endommager l'accumulateur, diminuer ses performances ou empêcher qu'il ne se recharge normalement.
- **•** Par temps froid, la capacité des accumulateurs a tendance à diminuer. Assurez-vous que l'accumulateur est complètement chargé avant de prendre des photos en extérieur par grand froid. Gardez des accumulateurs de rechange au chaud et invertissez les deux dès que nécessaire. Une fois réchauffé, un accumulateur froid peut retrouver un certain niveau de charge.

#### Entretien des produits

- **•** Si les contacts de l'accumulateur sont sales, il se peut que l'appareil photo ne se mette pas en marche. Si les contacts de l'accumulateur sont sales, nettoyez-les avec un chiffon propre et sec avant utilisation.
- **•** Si l'accumulateur n'est pas utilisé pendant longtemps, introduisez-le dans l'appareil photo et déchargez-le entièrement avant de le retirer pour le ranger. L'accumulateur doit être rangé dans un endroit frais à température ambiante comprise entre 15 °C et 25 °C. Ne stockez pas l'accumulateur dans des endroits à température très chaude ou extrêmement froide
- **•** Veillez à toujours retirer l'accumulateur de l'appareil photo ou du chargeur d'accumulateur lorsqu'il n'est pas utilisé. Si vous le laissez installé, des quantités infimes de courant circulent de l'accumulateur même s'il n'est pas utilisé. L'accumulateur risque d'être excessivement déchargé et de cesser de fonctionner. La mise sous tension ou hors tension de l'appareil photo alors que l'accumulateur est épuisé peut entraîner une diminution de la durée de vie de l'accumulateur. Lorsque l'accumulateur est déchargé, chargez-le avant de l'utiliser.
- **•** Rechargez l'accumulateur au moins tous les six mois et déchargez-le entièrement avant de le ranger de nouveau.
- **•** Après avoir retiré l'accumulateur de l'appareil photo ou du chargeur d'accumulateur, fixez le cache-contacts fourni sur l'accumulateur et rangez-le dans un endroit frais.
- **•** Une diminution marquée de la durée pendant laquelle un accumulateur entièrement chargé conserve sa charge lorsqu'il est utilisé à température ambiante indique que l'accumulateur a besoin d'être remplacé. Achetez un nouvel accumulateur EN-EL12.
- **•** Remplacez l'accumulateur lorsque vous n'arrivez plus à le recharger. Les accumulateurs usagés sont une ressource précieuse. Recyclezles en suivant les réglementations locales.

### <span id="page-223-0"></span>**Adaptateur de charge**

- Lisez et respectez les avertissements relatifs à « [Pour votre sécurité](#page-7-0) » ( $\Box$  vi à [viii\)](#page-9-0) avant toute utilisation de l'adaptateur de charge.
- **•** L'adaptateur de charge EH-70P doit être utilisé exclusivement avec des périphériques compatibles. Ne l'utilisez pas avec une autre marque ou un autre modèle de périphérique.
- **•** Le EH-70P est compatible avec les prises électriques 100-240 V CA, 50/60 Hz. En cas d'utilisation dans un autre pays, utilisez un adaptateur de prise secteur (disponible dans le commerce), si nécessaire. Pour plus d'informations sur les adaptateurs de prise secteur, consultez votre agence de voyage.
- **•** N'utilisez en aucun cas une autre marque ou un autre modèle d'adaptateur secteur que l'adaptateur de charge EH-70P ou l'adaptateur secteur USB. Le non-respect de cette consigne de sécurité pourrait entraîner une surchauffe et endommager l'appareil photo.

### <span id="page-224-0"></span>**Cartes mémoire**

- **•** N'utilisez que des cartes mémoire Secure Digital. Reportez-vous à « [Cartes mémoire](#page-38-0)  [approuvées](#page-38-0) »  $(\Box 17)$ .
- **•** Respectez les consignes de sécurité décrites dans la documentation fournie avec la carte mémoire lorsque vous l'utilisez.
- **•** Ne collez pas d'étiquettes sur la carte mémoire.
- **•** Ne formatez pas la carte mémoire à l'aide d'un ordinateur.
- **•** Si vous utilisez pour la première fois une carte mémoire qui a été utilisée dans un autre périphérique, il est recommandé de la formater avec cet appareil photo. Si vous utilisez une nouvelle carte mémoire, il est recommandé de commencer par la formater avec cet appareil photo.
- **•** Le formatage efface définitivement toutes les données contenues dans la carte mémoire. Assurez-vous de transférer les photos que vous souhaitez conserver sur un ordinateur avant le formatage.
- **•** Si le message d'erreur « Carte non formatée. Formater la carte ? » apparaît lorsque vous insérez une carte mémoire dans cet appareil photo, vous devez la formater. Si la carte mémoire contient des images que vous souhaitez conserver, sélectionnez **Non** et enregistrez-les sur l'ordinateur avant de procéder au formatage. Pour formater la carte, sélectionnez **Oui** et appuyez sur  $\omega$ .
- **•** N'effectuez aucune des opérations suivantes pendant le formatage, l'écriture ou la suppression de données de la carte mémoire ou le transfert des données vers un ordinateur. Le non-respect de cette consigne de sécurité peut provoquer la perte de données ou endommager la carte mémoire :
	- Ouverture du volet du logement pour accumulateur/carte mémoire pour retirer l'accumulateur ou la carte mémoire
	- Mise hors tension de l'appareil photo
	- Déconnexion de l'adaptateur secteur

### <span id="page-225-0"></span>**Entretien de l'appareil photo**

### <span id="page-225-1"></span>**Nettoyage**

<span id="page-225-4"></span>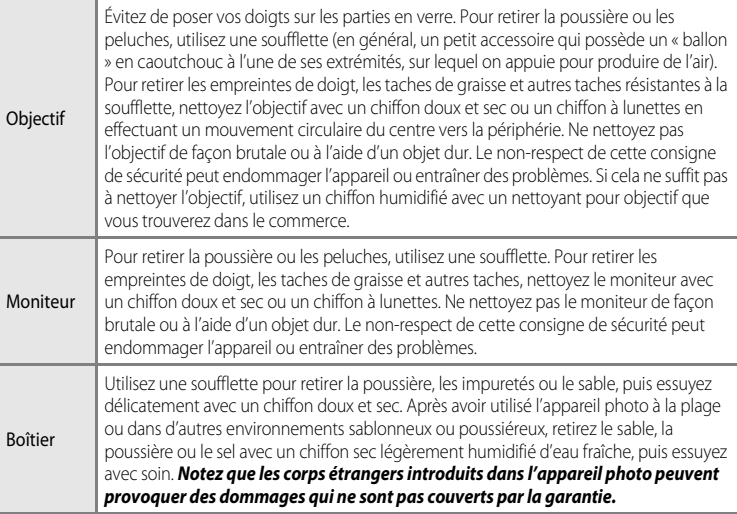

<span id="page-225-3"></span>N'utilisez pas de solvants organiques volatils (alcool ou diluant), de détergents chimiques, d'agents anticorrosifs ni d'agents antibuée.

### <span id="page-225-2"></span>**Stockage**

Retirez l'accumulateur si vous envisagez de ne pas utiliser l'appareil pendant une période prolongée. Ne rangez pas votre appareil avec de la naphtaline ou du camphre dans un endroit qui est :

- **•** à proximité d'appareils générant de forts champs électromagnétiques comme des téléviseurs ou des radios
- **•** exposé à des températures inférieures à –10 °C ou supérieures à 50 °C
- **•** mal aéré ou soumis à une humidité supérieure à 60 %

Pour éviter la formation de moisissure, sortez l'appareil photo de l'endroit où il est stocké au moins une fois par mois. Allumez l'appareil photo et appuyez sur le déclencheur plusieurs fois avant de stocker de nouveau l'appareil photo.

Lisez et respectez les avertissements relatifs à l'accumulateur dans la section « [Accumulateur](#page-222-0) » ( $\overleftrightarrow{\mathbf{Q}}$ 3) de « [Entretien des produits](#page-221-0) » pour ranger l'accumulateur.

<span id="page-226-0"></span>Si l'appareil photo ne fonctionne pas correctement, consultez la liste des problèmes présentée ci-dessous avant de contacter votre revendeur ou votre représentant Nikon agréé. Reportez-vous aux numéros de page dans la colonne de droite pour plus d'informations.

• Reportez-vous à « [Messages d'erreur](#page-210-0) » (<sup>66</sup>091) pour plus d'informations.

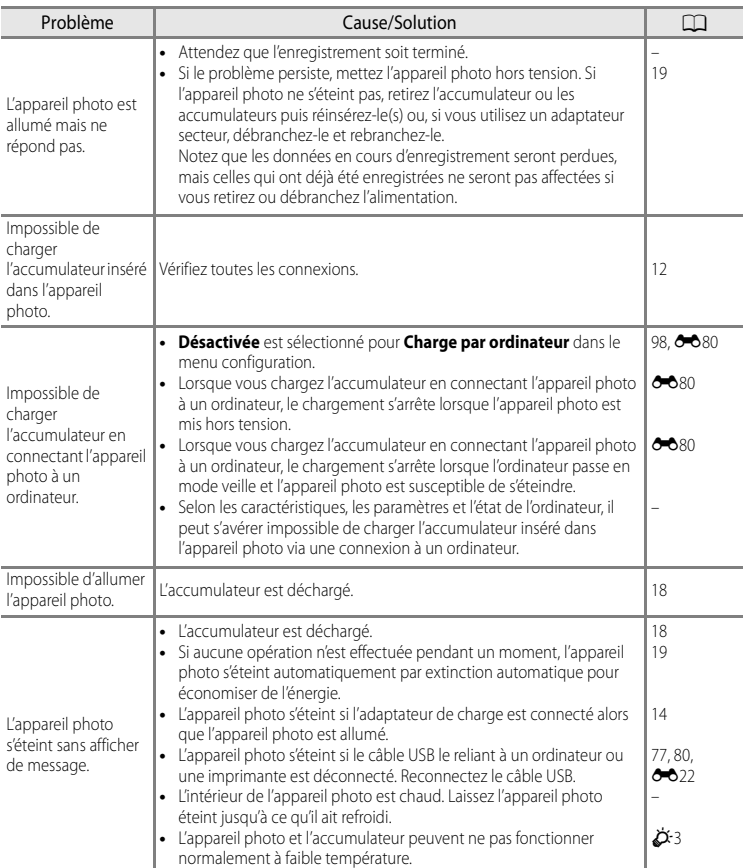

#### **Problèmes d'alimentation, d'affichage, de réglages**

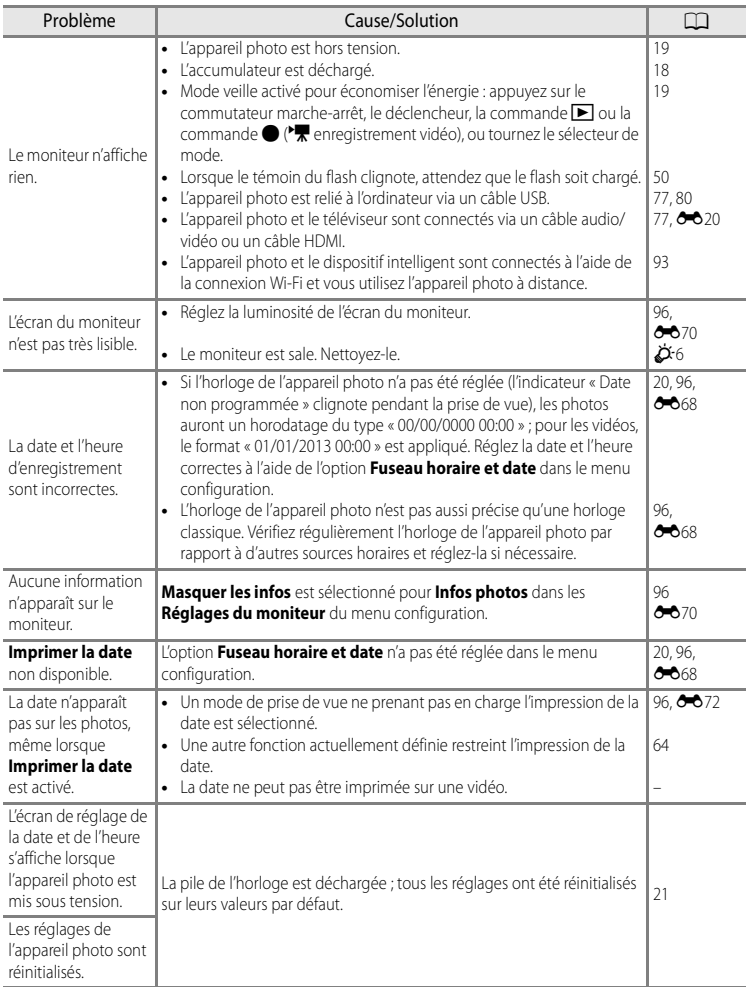

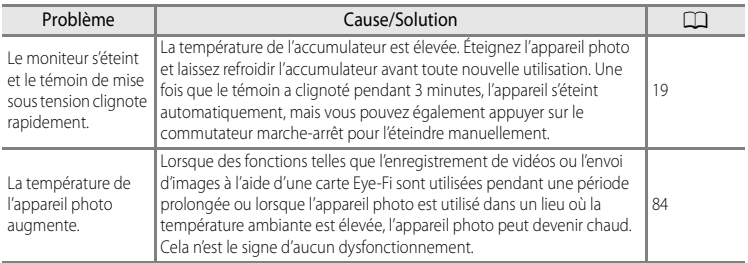

### **Problèmes de prise de vue**

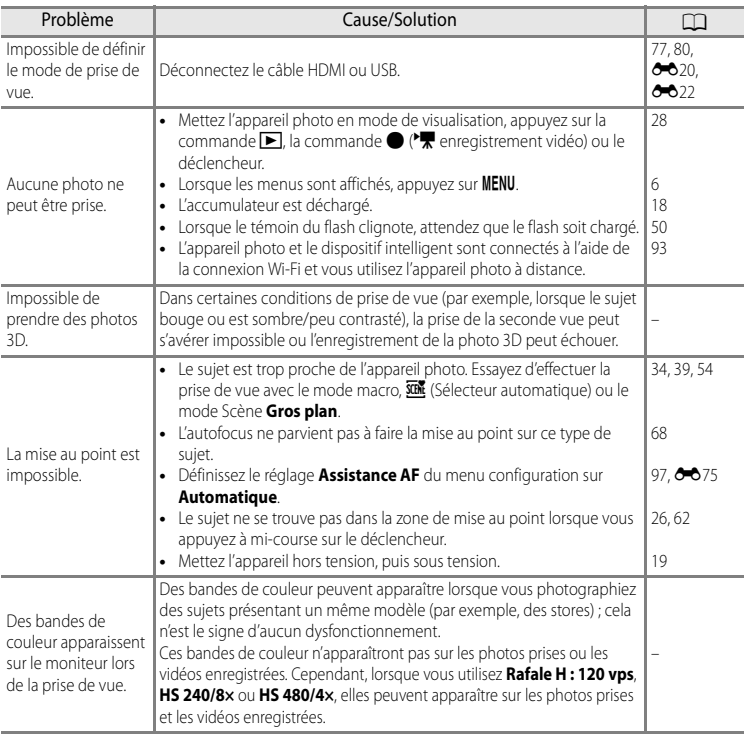

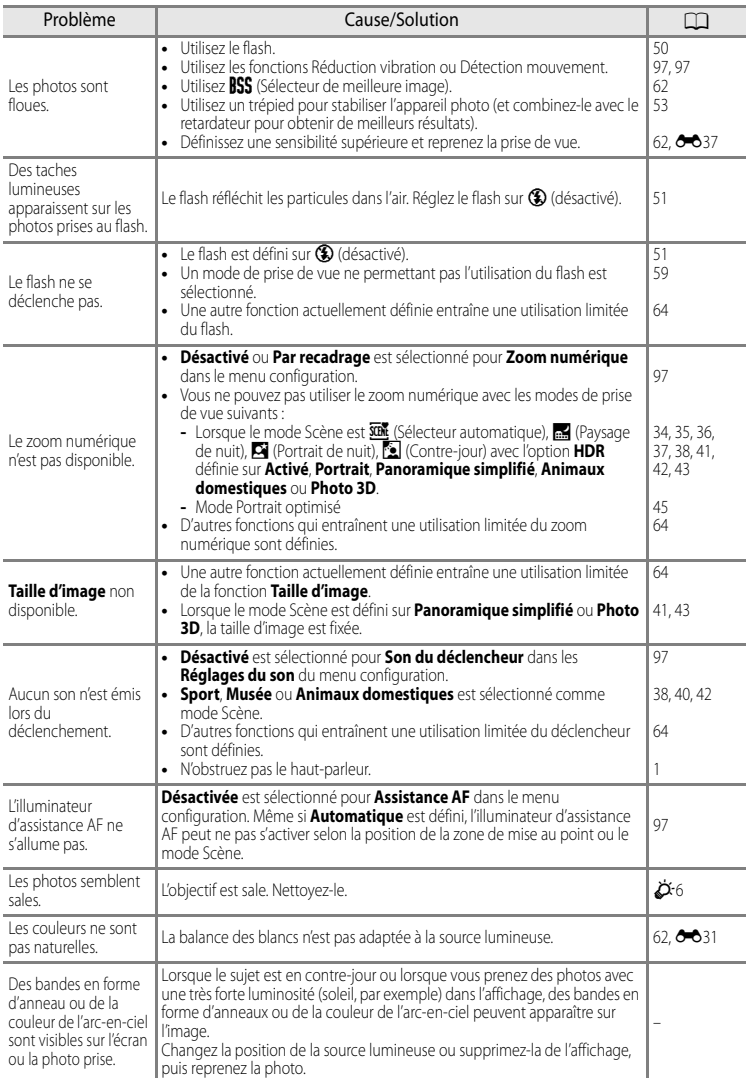

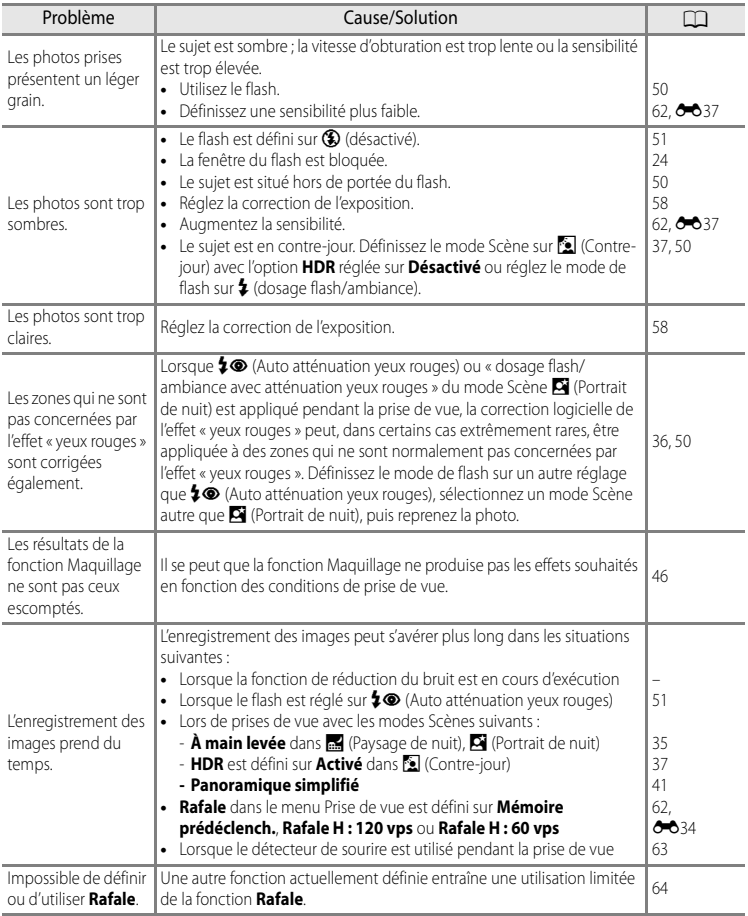

### **Problèmes de visualisation**

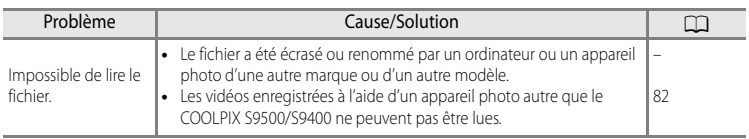

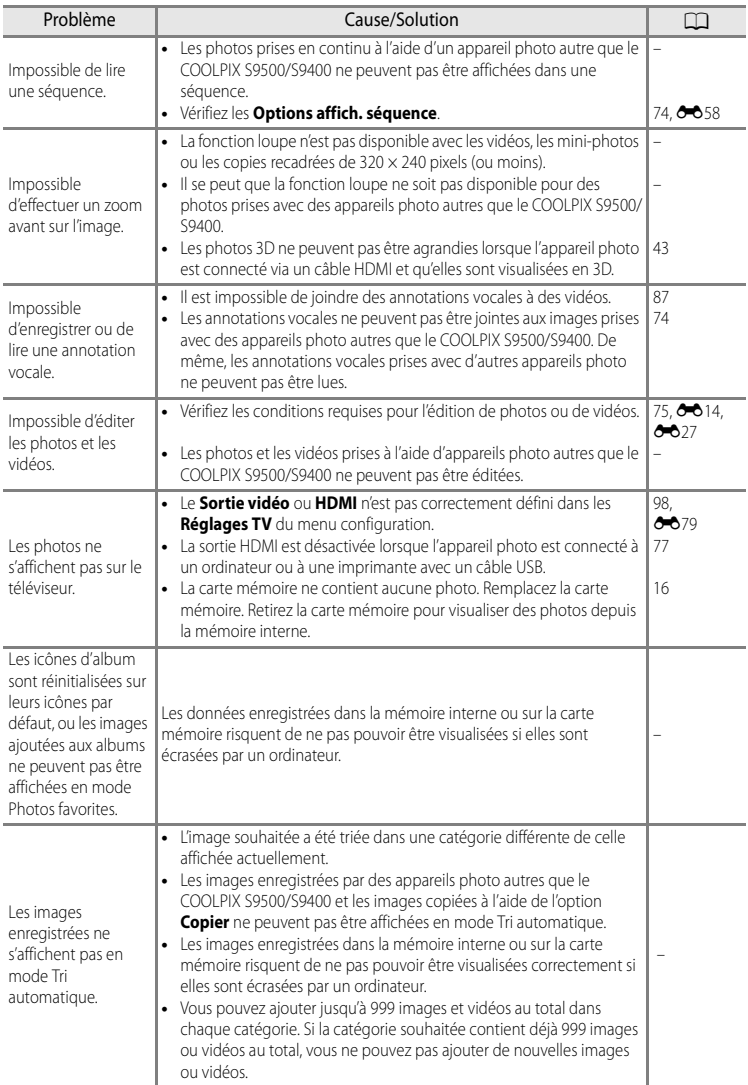

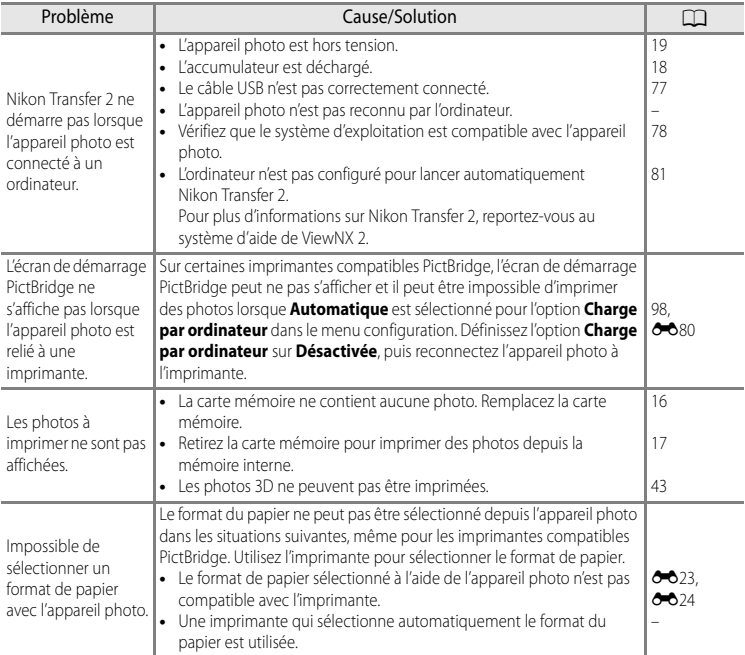

### **GPS (COOLPIX S9500 uniquement)**

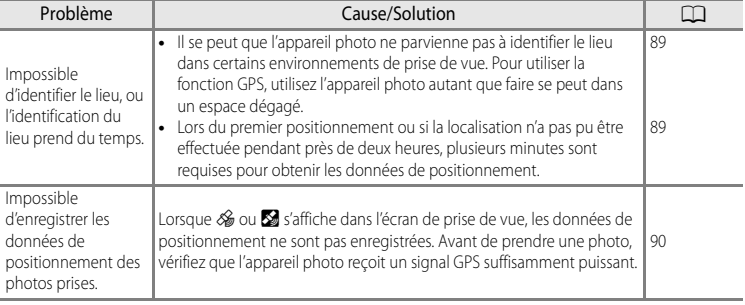

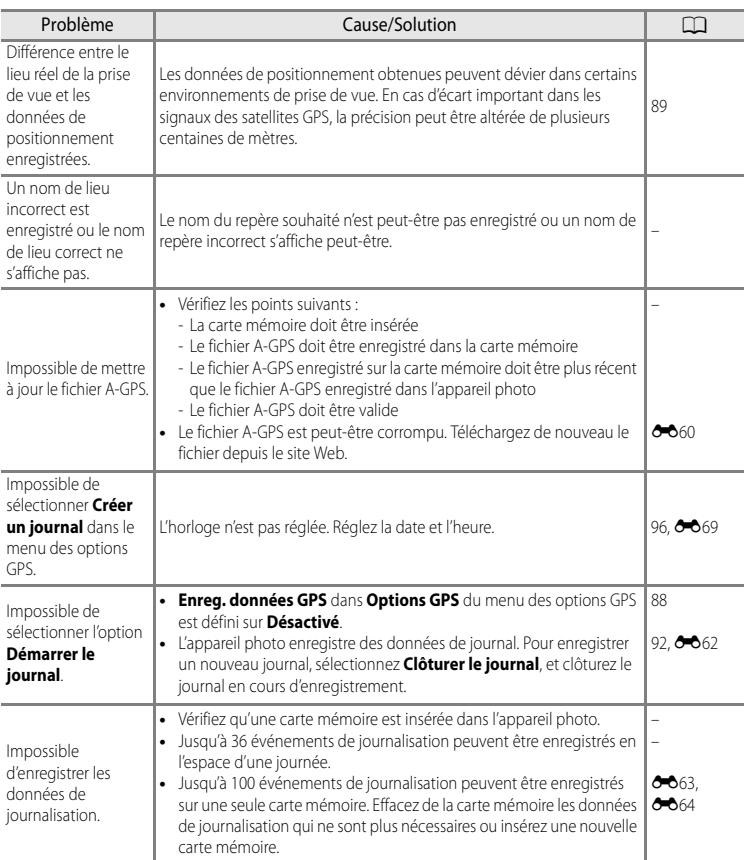

#### **Wi-Fi**

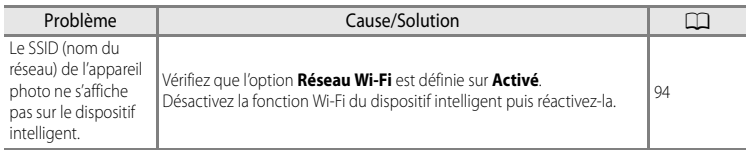

### <span id="page-234-0"></span>**CONTRAT DE LICENCE UTILISATEUR POUR LES INFORMATIONS CONCERNANT LE SITE (COOLPIX S9500)**

Les données concernant les noms de lieux enregistrées dans le COOLPIX S9500 (« Données ») sont fournies pour votre usage personnel et interne uniquement, et ne peuvent en aucun cas être vendues. Elles sont protégées par des droits d'auteur et sont soumises aux Conditions générales suivantes, convenues entre vous-même et Nikon Corporation (« Nikon ») et ses concédants de licence (y compris leurs concédants et fournisseurs).

#### Conditions générales

Utilisation personnelle uniquement. Vous acceptez d'utiliser les Données accompagnant cet appareil photo et les données des photos prises à l'aide de cet appareil à des fins exclusivement personnelles et non commerciales, pour lesquelles vous avez reçu une autorisation, et non à des fins de traitement en atelier de prépresse, d'exploitation partagée ou toute autre utilisation similaire. Conformément à ce qui précède, mais sous réserve des restrictions énoncées dans les paragraphes suivants, vous vous interdisez de reproduire, de copier, de modifier, de décompiler, de désassembler ou de rétroconcevoir toute partie de ces Données et de les transférer ou de les distribuer sous quelque forme et à quelque fin que ce soit, hormis dans le cadre autorisé par les lois impératives.

Restrictions. Sauf autorisation expresse accordée par Nikon et sans limiter la portée du paragraphe précédent, vous ne pouvez pas utiliser ces Données (a) avec tout produit, système ou toute application installée, connectée à ou en communication avec des véhicules, offrant des capacités de navigation, de localisation, de régulation, de guidage routier en temps réel, de gestion de flotte ou autre fonction similaire ; ou (b) avec ou en communication avec tout dispositif de localisation ou tout appareil portable, électronique sans fil ou informatique, y compris mais sans limitation les téléphones portables, les ordinateurs de poche, les pagers et les assistants numériques personnels ou PDA.

Avertissement. Les Données peuvent contenir des informations inexactes ou incomplètes en raison du temps écoulé, de changements de circonstances, des sources utilisées et du mode de collecte des données géographiques complètes, susceptibles de fausser les résultats.

Absence de garantie. Ces Données vous sont fournies « en l'état » et vous acceptez de les utiliser à vos propres risques. Nikon et ses concédants de licence (y compris leurs concédants et fournisseurs) ne fournissent aucune garantie et ne formulent aucune déclaration de quelque nature que ce soit, qu'elle soit expresse ou implicite, découlant d'une loi ou autre, concernant notamment mais sans s'y limiter, le contenu, la qualité, la précision, l'exhaustivité, l'efficacité, la fiabilité, l'adéquation à un but précis, l'utilité, l'utilisation ou les résultats obtenus grâce à ces Données, ou l'absence d'erreurs ou d'interruptions du serveur ou des données.

Exclusion de garantie : NIKON ET SES CONCÉDANTS DE LICENCE (Y COMPRIS LEURS CONCÉDANTS ET FOURNISSEURS) DÉCLINENT TOUTE GARANTIE, EXPRESSE OU IMPLICITE, DE QUALITÉ, DE PERFORMANCES, DE VALEUR MARCHANDE, D'ADÉQUATION À UN BUT PRÉCIS OU D'ABSENCE DE CONTREFAÇON. Il arrive que des États, des territoires ou des pays n'autorisent pas certaines exclusions de garantie. Le cas échéant, vous ne seriez pas concerné par l'exclusion ci-dessus.

Limitation de responsabilité : NIKON ET SES CONCÉDANTS DE LICENCE (Y COMPRIS LEURS CONCÉDANTS ET FOURNISSEURS) DÉCLINENT TOUTE RESPONSABILITÉ : EU ÉGARD À TOUTE RÉCLAMATION, DEMANDE OU ACTION, QUELLE QUE SOIT LA NATURE OU LA CAUSE DE CETTE RÉCLAMATION, DEMANDE OU ACTION ALLÉGUANT TOUTE PERTE, BLESSURE OU TOUT DOMMAGE, DIRECT OU INDIRECT, SUSCEPTIBLE DE DÉCOULER DE L'UTILISATION OU DE LA POSSESSION DES INFORMATIONS OU TOUTE PERTE DE BÉNÉFICES, DE REVENUS, DE CONTRATS OU D'ÉCONOMIES, OU DE TOUT AUTRE DOMMAGE DIRECT OU INDIRECT, ACCESSOIRE, SPÉCIAL OU IMMATÉRIEL DÉCOULANT DE L'UTILISATION OU DE LA MAUVAISE UTILISATION DES PRÉSENTES INFORMATIONS, D'UNE INEXACTITUDE DES INFORMATIONS, OU DE LA VIOLATION DES PRÉSENTES CONDITIONS GÉNÉRALES, QUE CE SOIT POUR UNE FAUTE CONTRACTUELLE, DÉLICTUELLE OU BASÉE SUR UNE GARANTIE, MÊME SI NIKON OU SES CONCÉDANTS ONT ÉTÉ AVERTIS DE LA POSSIBILITÉ DE TELS DOMMAGES. Il arrive que des États, des territoires ou des pays n'autorisent pas certaines limitations de responsabilité ou de préjudice. Le cas échéant, vous ne seriez pas concerné par la limitation ci-dessus.

#### CONTRAT DE LICENCE UTILISATEUR POUR LES INFORMATIONS CONCERNANT LE SITE (COOLPIX S9500)

Contrôle des exportations. Vous vous engagez à n'exporter, d'où que ce soit, aucune partie des Données ni aucun produit dérivé direct, hormis conformément aux lois, réglementations et restrictions en vigueur relatives aux exportations, y compris mais sans s'y limiter aux lois, réglementations et restrictions gérées par l'Office of Foreign Assets Control et le Bureau of Industry and Security, rattachés au ministère du commerce américain. Dans la mesure où ces dispositions législatives ou réglementaires concernant l'exportation interdisent à Nikon et à ses concédants de licence de s'acquitter des obligations découlant des présents statuts de fournir ou de distribuer des Données, un tel manquement doit être excusé et ne constitue pas une violation du présent Accord. Accord intégral. Les présentes Conditions générales constituent l'intégralité de l'Accord entre Nikon (et ses concédants de licence, y compris leurs concédants et fournisseurs) et vous-même concernant l'objet des présentes et remplacent tout accord écrit ou oral précédemment conclu entre nous relativement au dit objet.

Droit applicable. Les Conditions générales ci-dessus sont régies par le droit japonais, sans donner lieu à (i) un conflit de lois, ni à (ii) la Convention des Nations unies sur les contrats relatifs à la vente internationale de biens dont l'application est explicitement exclue. En cas d'inapplicabilité du droit japonais eu égard au présent Accord, pour quelque raison que ce soit dans le pays où vous avez obtenu les Données, cet Accord sera régi par la législation du pays concerné. En cas de litige, de réclamation ou d'action en justice découlant de ou afférant aux Données qui vous sont fournies par les présentes, vous acceptez de vous soumettre à la juridiction du Japon.

Government End Users. If the Data supplied by NAVTEQ is being acquired by or on behalf of the United States government or any other entity seeking or applying rights similar to those customarily claimed by the United States government, the Data is a "commercial item" as that term is defined at 48 C.F.R. ("FAR") 2.101, is licensed in accordance with the End-User Terms under which this Data was provided, and each instruction manual accompanying the Client device containing a copy of the Data delivered or otherwise furnished shall be marked and embedded as appropriate with the following "Notice of Use," and shall be treated in accordance with such Notice:

Notice of Use Contractor (Manufacturer/ Supplier) Name: NAVTEQ Contractor (Manufacturer/Supplier) Address: c/o Nokia 425 West Randolph Street, Chicago, Illinois 60606 This Data is a commercial item as defined in FAR 2.101 and is subject to the End-User Terms under which this Data was provided. © 2012 NAVTEQ - All rights reserved.

If the Contracting Officer, federal government agency, or any federal official refuses to use the legend provided herein, the Contracting Officer, federal government agency, or any federal official must notify NAVTEQ prior to seeking additional or alternative rights in the Data.

### **Avis afférant aux détenteurs de droits d'auteurs d'un logiciel concédé sous licence.**

**•** Données de noms de lieux pour le Japon

POWERED BY **ZENRIN**  ©2012 ZENRIN CO., LTD. All rights reserved. Ce service utilise les points d'intérêt de ZENRIN CO., LTD. "ZENRIN" is a registered trademark of ZENRIN CO., LTD.

**•** Données de noms de lieux en dehors du Japon

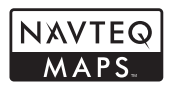

© 1993-2012 NAVTEQ. All rights reserved. NAVTEQ Maps is a trademark of NAVTEQ.

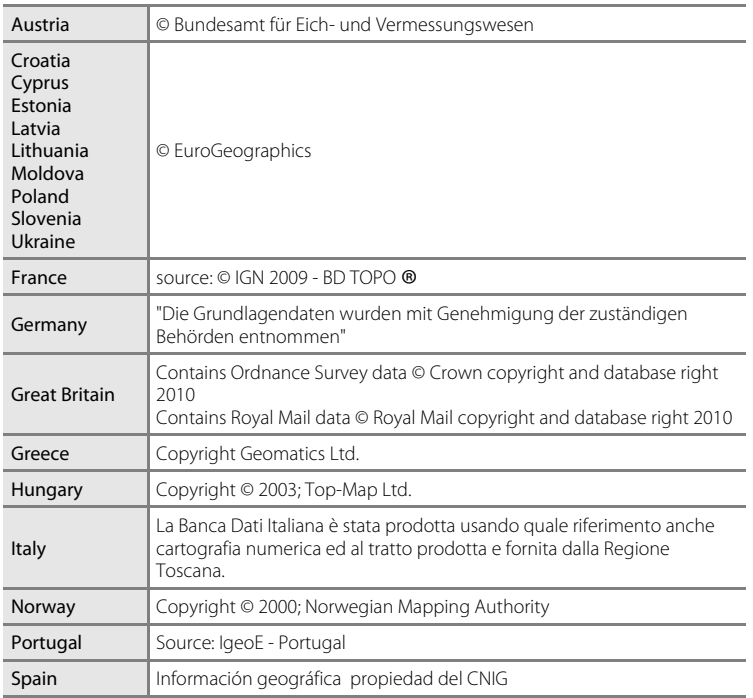

#### CONTRAT DE LICENCE UTILISATEUR POUR LES INFORMATIONS CONCERNANT LE SITE (COOLPIX S9500)

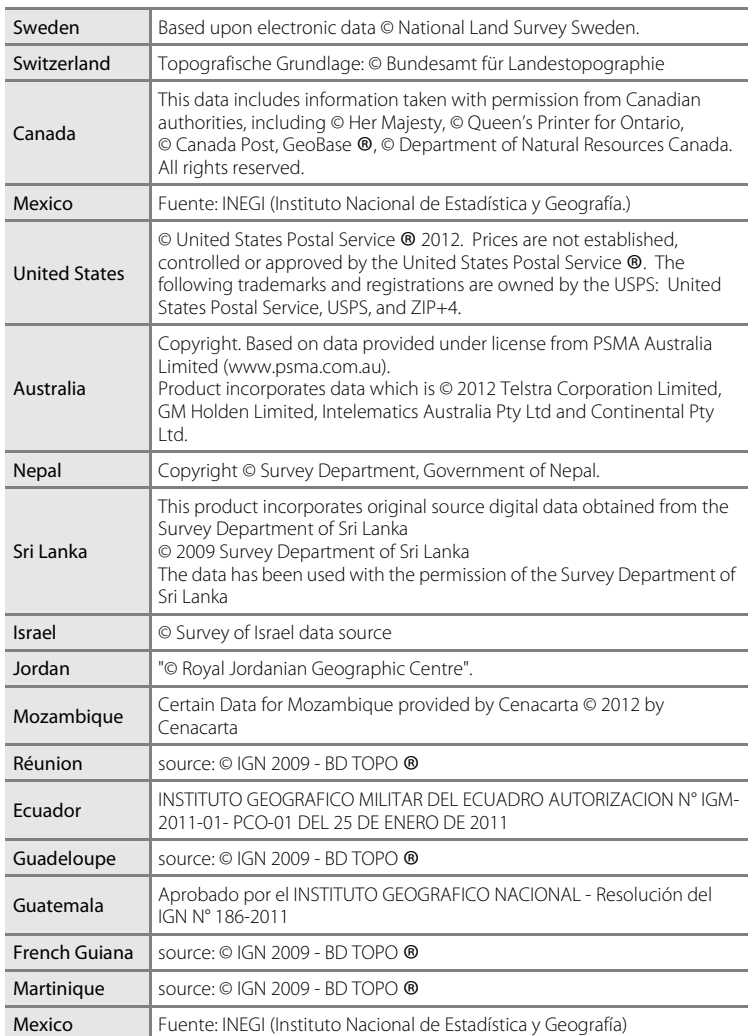

### <span id="page-238-0"></span>**Fiche technique**

<span id="page-238-2"></span><span id="page-238-1"></span>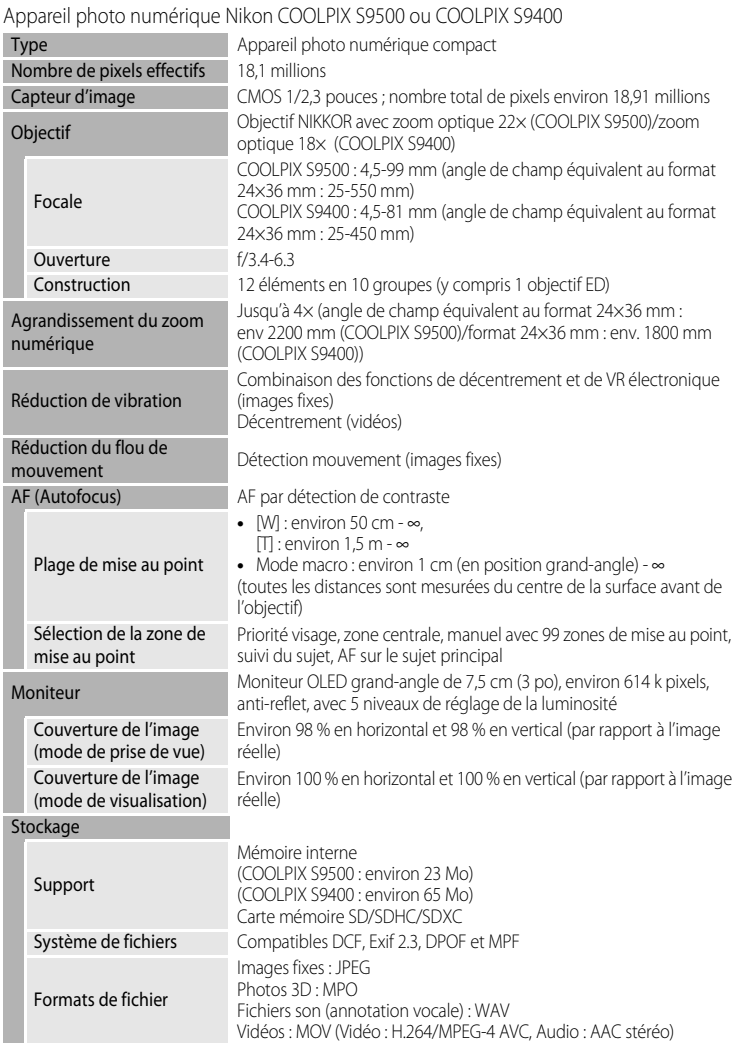

#### Fiche technique

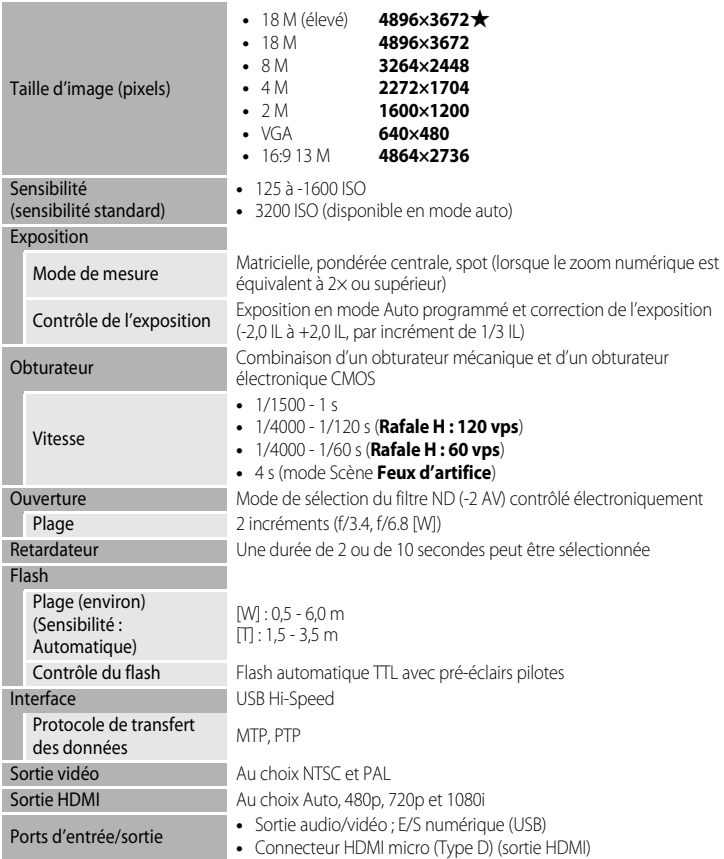

#### Wi-Fi (réseau sans fil) (COOLPIX S9500 uniquement)

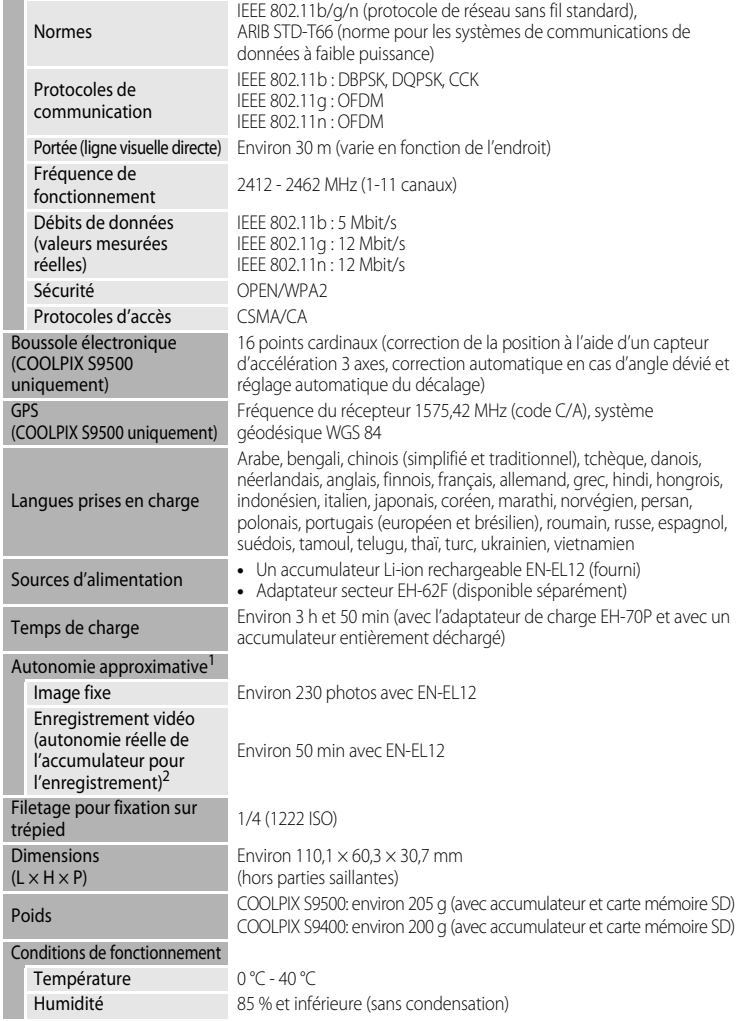

#### Fiche technique

- **•** Sauf indication contraire, tous les chiffres s'appliquent à un appareil photo entièrement chargé utilisé à une température ambiante de 23 ±3 °C, comme indiqué par la CIPA-Standard (Camera and Imaging Products Association ; Association des fabricants d'appareils photo et de produits d'imagerie).
- <sup>1</sup> Chiffres basés sur les CIPA-Standard (Camera and Imaging Products Association ; Association des fabricants d'appareils photo et de produits d'imagerie) pour mesurer l'endurance des accumulateurs d'appareil photo. Performances pour les images fixes mesurées dans les conditions de test suivantes : r**4896×3672** sélectionné pour la taille d'image, zoom réglé pour chaque prise et flash déclenché toutes les deux prises. La durée d'enregistrement vidéo considère que **1080 面 1080 ★/30p** est sélectionné pour Options vidéo. Les valeurs peuvent varier selon les conditions de fonctionnement<br>telles que l'intervalle entre les prises et la durée d'affichage des menus et des images.
- <sup>2</sup> Les fichiers vidéo individuels doivent avoir une taille maximale de 4 Go et une durée maximale de 29 minutes. L'enregistrement risque de s'arrêter avant que cette limite ne soit atteinte si la température de l'appareil photo augmente.

#### **Accumulateur Li-ion rechargeable EN-EL12**

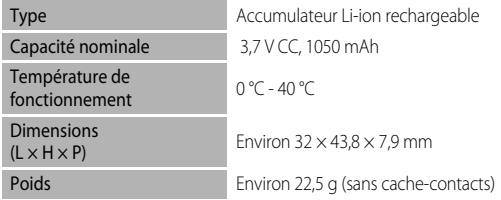

#### **Adaptateur de charge EH-70P**

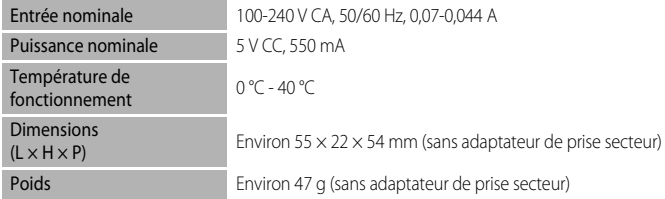

#### **Example 1** Fiche technique

- **•** Nikon ne peut être tenu responsable des erreurs contenues dans ce manuel.
- **•** Nikon se réserve le droit de modifier à tout moment les caractéristiques du matériel et du logiciel décrites dans ce manuel.

### <span id="page-242-0"></span>**Normes prises en charge**

- **• DCF :** la norme Design Rule for Camera File System (Architecture pour système de fichier d'appareil photo) est largement utilisée dans le secteur des appareils photo numériques pour garantir la compatibilité entre différentes marques d'appareils photo.
- **• DPOF :** Digital Print Order Format (format de commande d'impression numérique) est une norme industrielle qui permet d'imprimer des photos auprès d'un service d'impression numérique ou depuis une imprimante personnelle à partir de commandes d'impression stockées sur la carte mémoire.
- **• Exif version 2.3 :** cet appareil photo prend en charge Exif (Exchangeable Image File Format for Digital Still Cameras, ou format de fichier image échangeable pour appareils photo numériques) version 2.3, une norme qui permet d'utiliser les données stockées avec des photos pour une reproduction optimale des couleurs lors de l'impression des images sur des imprimantes compatibles Exif.

<span id="page-242-1"></span>Reportez-vous au manuel de l'imprimante pour obtenir de plus amples détails.

**• PictBridge :** norme développée en collaboration avec les industries des appareils photo numériques et des imprimantes, qui permet d'imprimer directement des photos sur une imprimante sans connecter l'appareil photo à un ordinateur.

#### Fiche technique

#### **AVC Patent Portfolio License**

Ce produit est accordé sous licence conformément à l'AVC Patent Portfolio License pour une utilisation personnelle et non lucrative par un consommateur en vue de (i) encoder des vidéos selon la norme AVC (« vidéo AVC ») et/ou (ii) décoder des vidéos AVC qui ont été encodées par un consommateur dans le cadre d'une activité personnelle et non lucrative et/ou qui ont été obtenues auprès d'un fournisseur de vidéos possédant une licence l'autorisant à fournir des vidéos AVC. Aucune licence n'est accordée effectivement ou implicitement pour tout autre usage. Des informations supplémentaires peuvent être obtenues auprès de MPEG LA, L.L.C.

Visitez **http://www.mpegla.com**.

#### **Licence FreeType (FreeType2)**

Certaines parties de ce logiciel sont protégées par copyright © 2013 The FreeType Project (« www.freetype.org »). Tous droits réservés.

#### **Licence MIT (Harfbuzz)**

Certaines parties de ce logiciel sont protégées par copyright © 2013 The Harfbuzz Project (« http://www.freedesktop.org/wiki/Software/HarfBuzz »). Tous droits réservés.

#### **Informations sur les marques commerciales**

- **•** Microsoft, Windows et Windows Vista sont des marques ou des marques déposées de Microsoft Corporation aux États-Unis et/ou dans d'autres pays.
- **•** Macintosh, Mac OS et QuickTime sont des marques déposées de Apple Inc. aux États-Unis et dans d'autres pays. Le logo iFrame et le symbole iFrame sont des marques commerciales d'Apple Inc.
- **•** Adobe et Acrobat sont des marques déposées d'Adobe Systems Inc.
- **•** Les logos SDXC, SDHC et SD sont des marques de SD-3C, LLC.
- **•** PictBridge est une marque commerciale.
- HDMI, le logo HDMI et High-Definition Multimedia Interface sont des marques ou des marques déposées de HDMI Licensing LLC.

### Hamı

- **•** Wi-Fi et le logo Wi-Fi sont des marques de commerce (déposées ou non) de l'Alliance Wi-Fi.
- **•** Android et Google Play sont des marques de commerce (déposées ou non) de Google Inc.
- **•** Tous les autres noms de marques mentionnés dans ce manuel ou dans les autres documentations fournies avec votre matériel Nikon sont des marques commerciales ou des marques déposées de leurs détenteurs respectifs.

### <span id="page-245-0"></span>**Index**

Symboles  $A$  $E$  $A$  $F$  $L$  [43](#page-64-1) 68 Commande Appliquer la sélection [4](#page-25-0) **E** Commande de visualisation [4](#page-25-1), [28](#page-49-1)  $m$  Commande Effacer [29](#page-50-0),[87](#page-108-1), <sup>8</sup> <del>0</del>12, 8 <del>0</del>56  $\bigcirc$  Commande ( $\bigcirc$ , enregistrement vidéo) [82](#page-103-1) d Commande Menu [6](#page-27-0)**,** [61](#page-82-0)**,** [73](#page-94-0)**,** [86](#page-107-0)**,** [91](#page-112-0)**,**  [96](#page-117-3) **W** Contre-jour [37](#page-58-0) Correction d'exposition [49](#page-70-0) **Q** Fonction Loupe [69](#page-90-0)  $W$  Grand-angle [25](#page-46-0) Mode auto [31](#page-52-0) **C** Mode Classement par date **[71](#page-92-0), <sup>8-8</sup>10** m Mode de flash [49](#page-70-1)**,** [50](#page-71-0) **EFFECTS** Mode Effets spéciaux [47](#page-68-0) **P** Mode macro **[49](#page-70-2), [54](#page-75-1) H** Mode Photos favorites **[71](#page-92-1), 8-65 •** Mode Portrait optimisé [45](#page-66-0) **SCENE** Mode Scène [33](#page-54-0) **For** Mode Tri automatique [71](#page-92-2),  $0$ <sup>-</sup>08 **X** Paysage de nuit [35](#page-56-0) S Portrait de nuit [36](#page-57-0) Réglage de la luminosité [58](#page-79-0) n Retardateur [49](#page-70-3)**,** [53](#page-74-0) **xm** Sélecteur automatique [34](#page-55-0) T Téléobjectif [25](#page-46-1) **h** Visualisation par planche d'imagettes [70](#page-91-0) .JPG  $0-0.97$ .MOV $\sigma$ <sup>897</sup>  $MPO$  $6$ <sup>-697</sup> .WAV  $0.007$ 

 $\overline{\mathsf{A}}$ 

Accessoires optionnels <sup>6-699</sup> Accumulateur [12](#page-33-1)**,** [14](#page-35-1) Adaptateur de charge [14](#page-35-2) Adaptateur secteur [15](#page-36-0), <sup>6-899</sup> AF permanent [62](#page-83-4), [86](#page-107-1), 8641, 8649 AF ponctuel **[62](#page-83-4), [86](#page-107-1), 8641, 8649** AF sur le sujet principal [62](#page-83-0), [66](#page-87-0), <sup>66</sup>39 Affichage en mode calendrier [70](#page-91-0)

Album **6-05, 6-07** Alimentation [18](#page-39-1)**,** [19](#page-40-0)**,** [20](#page-41-1) Aliments **\\\ff** [40](#page-61-1) Animaux domestiques  $\overrightarrow{9}$  [42](#page-63-0) Annotation vocale [74](#page-95-1), <sup>6</sup>056 Appui à mi-course [3](#page-24-0)**,** [26](#page-47-0) Assistance AF [97](#page-118-0), **0075** Aurore/crépuscule <sup>2</sup> [39](#page-60-1) Auto [51](#page-72-2) Auto atténuation yeux rouges [51](#page-72-1)**,** [52](#page-73-0) Autofocus [54](#page-75-2)**,** [62](#page-83-5)**,** [86](#page-107-1)**,** [E41](#page-160-2)**,** [E49](#page-168-0) B Balance des blancs [62](#page-83-3), **E-831** Boussole électronique [92](#page-113-1), <sup>66</sup>65 BSS [40](#page-61-0), [62](#page-83-1), 8<sup>6</sup>34 C Câble audio/vidéo [77](#page-98-1), <sup>6</sup>020 Câble AV [77](#page-98-1), **8020** Câble USB **[77](#page-98-2), [80](#page-101-0), 8-622** Capacité de mémoire [18](#page-39-2) Carte mémoire [16](#page-37-0)**,** [17](#page-38-0) Charge par ordinateur **[98](#page-119-0), 880** Chargeur [15](#page-36-1) Chargeur d'accumulateur [12](#page-33-0), [15](#page-36-2), <sup>66</sup>99 Choix image représentative [74](#page-95-2), <sup>6-6</sup>58 Commande d'impression [74](#page-95-3), <sup>66</sup>51 Commande de zoom [25](#page-46-1) Commencer par la séq. HS [86](#page-107-2), <sup>6-6</sup>49 Commutateur marche-arrêt/témoin de mise sous tension [19](#page-40-0) Connecteur audio vidéo/USB [77](#page-98-0)**,** [80](#page-101-0)**,** [E20](#page-139-1)**,**   $6022$ Connecteur HDMI micro [77](#page-98-0), <sup>6</sup>020 Continu haute vitesse **[62](#page-83-1), 8634** Contraste  $e$  016 Contre-jour [37](#page-58-0) Copie d'image [74](#page-95-4), <sup>66</sup>57 Correction d'exposition [49](#page-70-0)**,** [57](#page-78-0) Coucher de soleil **当 [39](#page-60-2)** Courroie de l'appareil photo [5](#page-26-0)

Créer un journal  $6-662$ Ctrl. via sortie HDMI [98](#page-119-1), <sup>6-6</sup>79 Curseur créatif [55](#page-76-0)

### D

Date et heure [20](#page-41-0), 8<sup>6</sup>68 Décalage horaire **6-669** Déclenchement automatique [42](#page-63-1) Déclencheur [3](#page-24-1)**,** [26](#page-47-0) Défilement **6-64** Désactivé [51](#page-72-3) Détect. yeux fermés [98](#page-119-2) Détecteur de sourire [45](#page-66-1), [63](#page-84-0), <sup>66</sup>43 Détection des visages [67](#page-88-0) Détection des yeux fermés <sup>6682</sup> Détection mouvement [97](#page-118-2), <sup>6-6</sup>74 Diaporama [74](#page-95-5), **8654** D-Lighting **[74](#page-95-6), 8-616** Dosage flash/ambiance [51](#page-72-4)  $DSCN$  $6-697$ Durée de la vidéo [82](#page-103-2), <sup>6-6</sup>47

#### E

Écran d'accueil [96](#page-117-4), <sup>66</sup>67 Édition de photos  $O 13$ Édition de vidéos  $O 27$ Effacer [29](#page-50-1), 8<sup>-8</sup>56 **Effets rapides [32](#page-53-0), [62](#page-83-6), 8-615, 8-642** Enregistrement de vidéos [82](#page-103-0) Enregistrement de vidéos au ralenti [85](#page-106-0)**,**   $6647$ 

Extension **0097** Extinction automatique [19](#page-40-1), [97](#page-118-5), <sup>8-8</sup>77

#### F

Fête/intérieur **x** [38](#page-59-2) Feux d'artifice  $\circledast$  [40](#page-61-2) Fichier A-GPS **[91](#page-112-1), 8-659** Filetage pour fixation sur trépied [2](#page-23-0) Flash [50](#page-71-0) Focale  $\ddot{Q}$  19 Fonction loupe [69](#page-90-0) Fonctions non disponibles conjointement [64](#page-85-0) Format du papier  $6-0.26$ Formater [16](#page-37-1)**,** [97](#page-118-6)**,** [E78](#page-197-0)

Formater la carte mémoire [16](#page-37-1), [97](#page-118-6), <sup>6-8</sup>78 Formater la mémoire interne [97](#page-118-6), <sup>66</sup>78  $FSCN$  $<sup>6</sup>$ 097</sup> Fuseau horaire [20](#page-41-2), 8<sup>-8</sup>69 Fuseau horaire et date [20](#page-41-3)**,** [96](#page-117-1)**,** [E68](#page-187-0)

#### G

GPS [88](#page-109-1) Grand-angle [25](#page-46-0) Gros plan  $\frac{16}{16}$  [39](#page-60-0)

#### H

HDMI [77](#page-98-1)**,** [98](#page-119-1)**,** [E20](#page-139-2)**,** [E79](#page-198-2) HDR [37](#page-58-1) Heure d'été **[20](#page-41-2), 8-669** Histogramme [57](#page-78-1)

#### I

Identificateur **0097** Impression **6-622, 6-623, 6-624** Impression directe [77](#page-98-2), **88022** Impression DPOF 0025 Imprimante [77](#page-98-0), **0022** Imprimer la date [96](#page-117-2), 8<sup>-8</sup>72 Indicateur de mémoire interne [18](#page-39-3) Indicateur du niveau de charge de l'accumulateur [18](#page-39-0) Informations d'aide [33](#page-54-1) Informations sur la date de prise de vue [8](#page-29-0) Infos photos [96](#page-117-0)**,** [E70](#page-189-1)

#### L

Langue/Language [97](#page-118-7), <sup>8</sup>078 Lecture [87](#page-108-0), 8<sup>-8</sup>56 Lecture d'une vidéo [87](#page-108-0) Logement pour carte mémoire [16](#page-37-0) Loquet de l'accumulateur [12](#page-33-2) Luminosité (correction d'exposition) [55](#page-76-1) Luminosité du moniteur [96](#page-117-0), <sup>6-6</sup>70

#### M

Maquillage [46](#page-67-0)**,** [63](#page-84-1)**,** [E43](#page-162-1) Mémoire prédéclench. **[62](#page-83-1), 8-634** Mémorisation de la mise au point [68](#page-89-1) Menu configuration [96](#page-117-3), <sup>66</sup>67 Menu des options GPS [91](#page-112-0)

#### Index

Menu Options GPS 0059 Menu Portrait optimisé [63](#page-84-2), **E**643 Menu Prise de vue **[61](#page-82-0), 88029** Menu Visualisation [73](#page-94-0), **8-651** Mesure **[62](#page-83-7), 8-633** Microphone [1](#page-22-1)**,** [74](#page-95-1)**,** [82](#page-103-0)**,** [86](#page-107-3)**,** [E50](#page-169-0)**,** [E56](#page-175-3) Mini-photo [74](#page-95-7), **0018** Mise au point [26](#page-47-0), <sup>6-6</sup>38, <sup>6-6</sup>41, <sup>6-6</sup>49 Mode autofocus **[62](#page-83-5), [86](#page-107-1), 8641, 8649** Mode Classement par date [71](#page-92-0), <sup>8</sup>010 Mode de flash [50](#page-71-0)**,** [51](#page-72-5) Mode de prise de vue [23](#page-44-0) Mode de visualisation [28](#page-49-1)**,** [71](#page-92-3) Mode de zones AF [62](#page-83-0), <sup>8</sup>038 Mode Effets spéciaux [47](#page-68-0) Mode macro [49](#page-70-4)**,** [54](#page-75-0) Mode Photos favorites **[71](#page-92-1), 8-65** Mode Portrait optimisé [45](#page-66-0) Mode Scène [33](#page-54-2) Mode Tri automatique [71](#page-92-2), <sup>6</sup>08 Mode vidéo [82](#page-103-0) **Moniteur [8](#page-29-0), [10](#page-31-0), Q-6** Musée  $\mathbf{\underline{m}}$  [40](#page-61-0)

#### N

Navigation entre les icônes de menu [7](#page-28-0) Neige  $\boxed{8}$  [39](#page-60-3) Nom de dossier **0097** Nom de fichier <sup>6-697</sup> Nombre de vues restantes [18](#page-39-2), **E-630** 

### O

Objectif **[1](#page-22-2),**  $\overleftrightarrow{Q}$  **6,**  $\overleftrightarrow{Q}$  **19** Option de date de commande d'impression  $6652$ 

Options affichage séquence **[74](#page-95-0), 8-658** Options GPS **[91](#page-112-2), 8-659** Options vidéo [86](#page-107-4), 8<sup>6</sup>045 Options Wi-Fi **[98](#page-119-3), 8-683** Ordinateur [77](#page-98-3)**,** [80](#page-101-0)

#### P

Panoramique simplifié **1[41](#page-62-1), 8-62** Par recadrage **8-819, 8-827** Paysage 28

Paysage de nuit [35](#page-56-0) Pellicule [98](#page-119-4), 0086 Photo  $3D3D$  [43](#page-64-0) Photos favorites **[74](#page-95-8), 865** PictBridge [77](#page-98-2), **6-622, Q-23** Plage fixe auto  $\bigcirc$  37 Plage **2 [39](#page-60-4)** Planche 16 vues [62](#page-83-1), <sup>6</sup>035 Points d'intérêt (POI) [90](#page-111-0)**,** [91](#page-112-3)**,** [E61](#page-180-0) Portrait  $\tilde{\mathbb{Z}}$  [38](#page-59-0) Portrait de nuit [36](#page-57-0) Préréglage manuel <sup>66</sup>32 Priorité visage [62](#page-83-0), 8<sup>6</sup>38 Prise audio/vidéo [77](#page-98-0), <sup>66</sup>20 Prise de vue [22](#page-43-0) Protéger **[74](#page-95-9), 8655** 

#### Q

Quadrillage [96](#page-117-0), 8<sup>-8</sup>71

#### R

Rafale **[62](#page-83-1), 8-834** Réduction du bruit du vent [86](#page-107-3), <sup>6-6</sup>50 Réduction vibration [97](#page-118-1), <sup>6-6</sup>73 Réglages du moniteur [96](#page-117-0), <sup>6-6</sup>70 Réglages du son [97](#page-118-4), <sup>66</sup>77 Réglages TV **[98](#page-119-1), 8079** Réinitialisation [98](#page-119-5), **6-687** Reproduction N&B  $\Box$  [41](#page-62-2) Retardateur [49](#page-70-3)**,** [53](#page-74-0) Retouche glamour [74](#page-95-10), <sup>6</sup>017 Retouche rapide [74](#page-95-11), <sup>6</sup>016 Rotation image [74](#page-95-12), **8655** RSCN<sub>6097</sub>

#### S

Saturation [55](#page-76-2) Sélect. yeux ouverts **[63](#page-84-3), 8644** Sélecteur de meilleure image [40](#page-61-3), <sup>6-6</sup>34 Sélecteur de mode [22](#page-43-1)**,** [33](#page-54-3) Sélecteur multidirectionnel [3](#page-24-2)**,** [4](#page-25-2)**,** [49](#page-70-5) Sélecteur rotatif [3](#page-24-2)**,** [4](#page-25-2)**,** [49](#page-70-5) Sensibilité **[62](#page-83-2), 8637** Séquence [28](#page-49-2), <sup>6-6</sup>11 Son des commandes [97](#page-118-4), <sup>6-6</sup>77

Son du déclencheur [97](#page-118-4), <sup>6-6</sup>77 Sortie 3D HDMI **[98](#page-119-1), 8-679** Sortie vidéo [98](#page-119-1), 8<sup>-8</sup>79 Sport  $\ddot{\mathbf{\mathsf{3}}}$  [38](#page-59-4) SSCN<sub>6097</sub> Suivi du sujet [62](#page-83-0), <sup>6-6</sup>39, <sup>6-6</sup>40 Suppression [87](#page-108-1), <sup>6-6</sup>12 Supprimer des favorites [74](#page-95-13), <sup>66</sup>6 Synchro lente [51](#page-72-6) Synchroniser [92](#page-113-2), <sup>8</sup>664

### T

Taille d'image [62](#page-83-8), [63](#page-84-4), <sup>66</sup>29 Taux de compression  $O 29$ Teinte [55](#page-76-3) Téléobjectif [25](#page-46-1) Témoin AF/voyant d'accès [26](#page-47-0) Témoin de charge [14](#page-35-0) Témoin du retardateur [53](#page-74-1) Transfert Eye-Fi [98](#page-119-6), <sup>8</sup>85

#### U

Utilisation de l'écran pour sélectionner des images [76](#page-97-0)

#### V

Valeur d'ouverture [27](#page-48-0) Version firmware [98](#page-119-7), 0090 Vidéo HS [85](#page-106-0), 8046, 8047 Vidéos en accéléré [85](#page-106-0), <sup>6-6</sup>47 ViewNX 2 [78](#page-99-0) Visualisation [28](#page-49-0)**,** [71](#page-92-4) Visualisation par planche d'imagettes [70](#page-91-0) Visualisation plein écran [28](#page-49-0) Vitesse d'obturation [27](#page-48-1) Voir le journal [92](#page-113-3), <sup>66</sup>64 Volet de protection de l'objectif [1](#page-22-3) Volet du logement pour accumulateur/carte mémoire [12](#page-33-3)**,** [16](#page-37-0) Volume [87](#page-108-2) Vue par vue [62](#page-83-1), **8834** 

#### Z

Zone de mise au point [26](#page-47-1), <sup>6</sup>038 Zoom [25](#page-46-1) Zoom numérique [25](#page-46-2)**,** [97](#page-118-3)**,** [E76](#page-195-0) Zoom optique [25](#page-46-1)

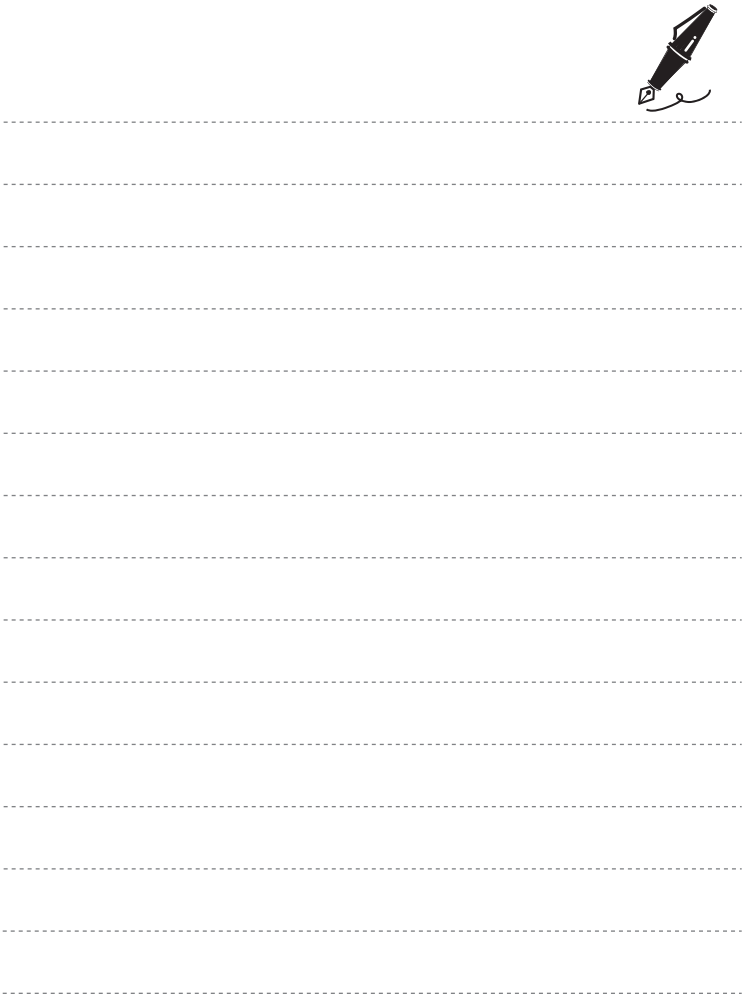

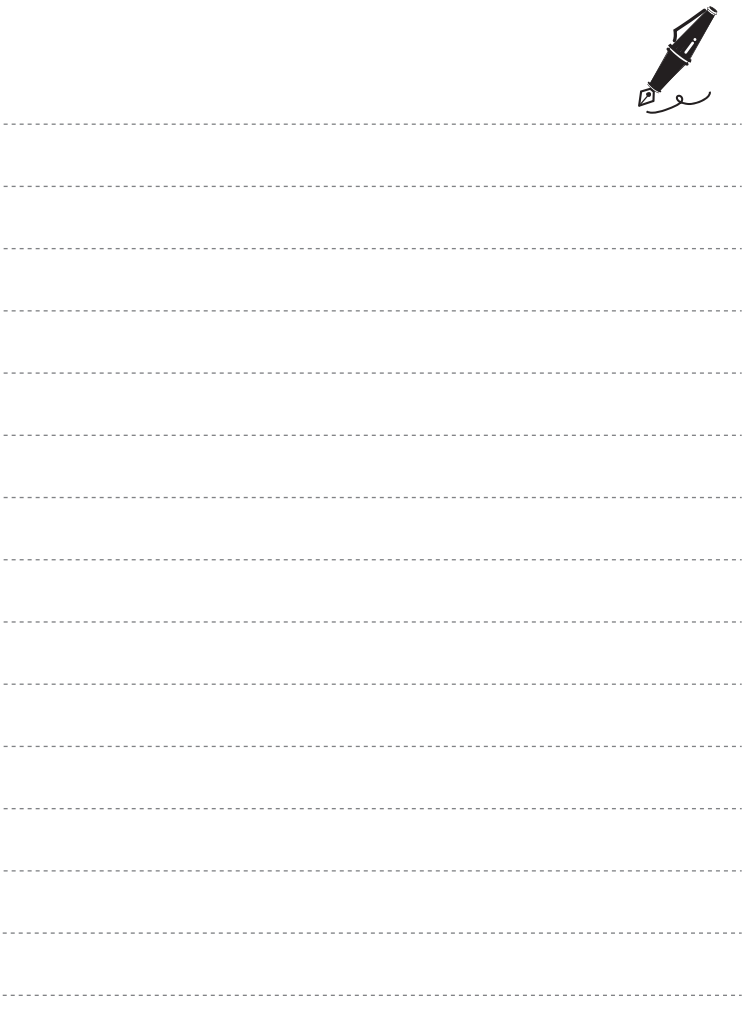

Il est interdit de reproduire une partie ou l'intégralité de ce manuel sous quelque forme que ce soit (à l'exception d'une brève citation dans un article ou un essai) sans autorisation écrite de NIKON CORPORATION.

FX3B05(13) 6MN08213-05

#### **NIKON CORPORATION**

© 2013 Nikon Corporation